# **Специализированное программное обеспечение системы-112**

РУКОВОДСТВО ОПЕРАТОРА СИСТЕМЫ-112

Количество листов – 133

Санкт-Петербург 2024

# Содержание

<span id="page-2-0"></span>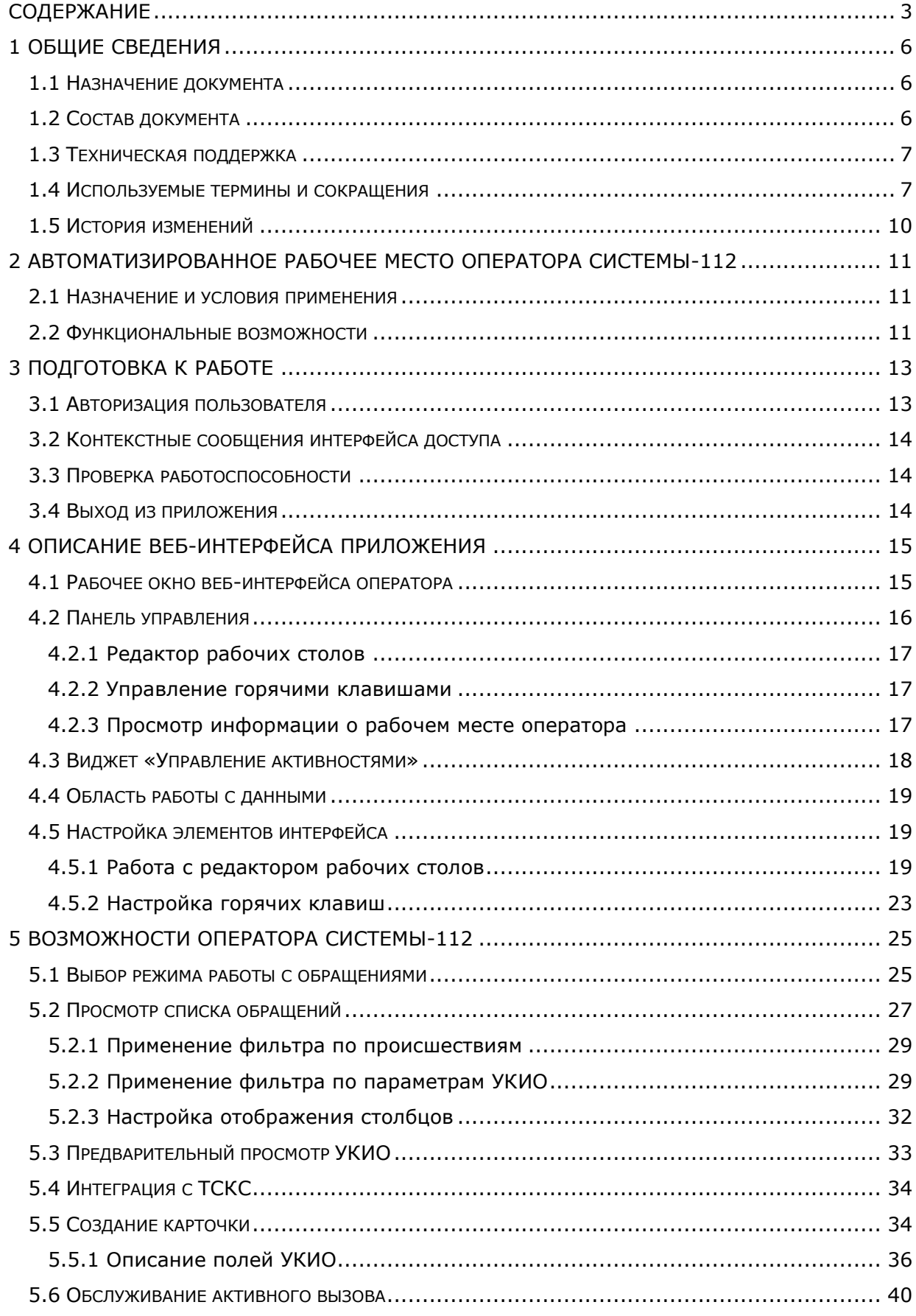

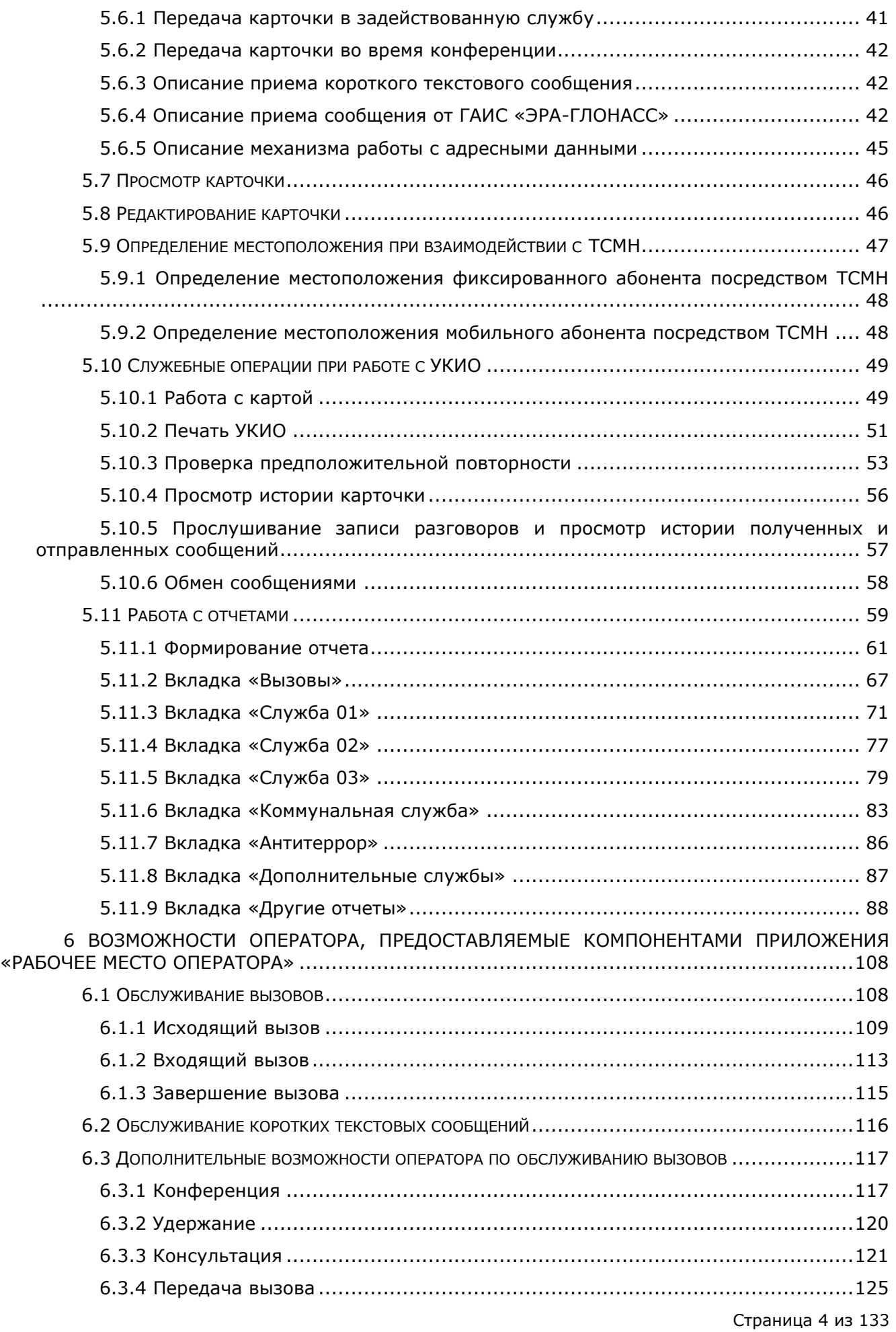

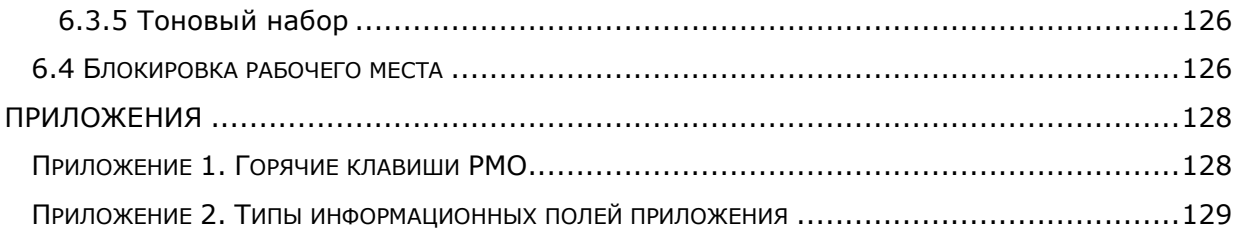

## <span id="page-5-0"></span>**1 Общие сведения**

## <span id="page-5-1"></span>**1.1 Назначение документа**

Настоящий документ предназначен для описания автоматизированного рабочего места оператора системы-112 при работе с СПО-112, обеспечивающего прием от заявителя и передачу информации о происшествиях в дежурно-диспетчерские службы в соответствии с их компетенцией для организации экстренного реагирования на запрос лиц, обратившихся по номеру «112».

## <span id="page-5-2"></span>**1.2 Состав документа**

Настоящее руководство состоит из следующих основных частей:

- [«Общие сведения»](#page-5-0) раздел, описывающий назначение и состав документа, содержащий сведения о производителе и технической поддержке;
- [«Автоматизированное рабочее место оператора системы](#page-10-0)-112» раздел, содержащий информацию о назначении приложения и функциональных возможностях автоматизированного рабочего места оператора системы-112;
- [«Подготовка к работе»](#page-12-0) раздел, содержащий сведения о порядке запуска приложения и описание действий, необходимых для начала работы оператора системы-112 с веб-интерфейсом приложения «Дежурно-диспетчерский центр»;
- [«Описание веб](#page-14-0)-интерфейса приложения» раздел, содержащий описание веб-интерфейса приложения «Дежурно-диспетчерский центр»;
- [«Возможности оператора](#page-24-0) системы-112» раздел, содержащий описание операций, доступных оператору системы-112 в веб-интерфейсе приложения «Дежурно-диспетчерский центр»;
- [«Возможности оператора](#page-107-0), предоставляемые компонентами приложения [«Рабочее место](#page-107-0) оператора»» — раздел, описывающий обслуживание оператором входящих вызовов и коротких текстовых сообщений;
- [«Приложения»](#page-127-0) раздел, описывающий горячие клавиши, используемые при работе с системой, и типы полей при работе с УКИО.

## <span id="page-6-0"></span>**1.3 Техническая поддержка**

Техническая поддержка, а также дополнительное консультирование по вопросам, возникающим в процессе эксплуатации приложения, осуществляются производителем и службой технической поддержки.

## <span id="page-6-1"></span>**1.4 Используемые термины и сокращения**

Используемые в настоящем документе термины и сокращения приведены в таблице 1.

Таблица 1 — Используемые термины и сокращения

| Термин/Сокращение            | Расшифровка                                                                         | Определение                                                                                                    |
|------------------------------|-------------------------------------------------------------------------------------|----------------------------------------------------------------------------------------------------|
| <b>APM</b>                   | Автоматизированное<br>рабочее место                                                 | Программно-технический<br>комплекс,<br>предназначенный<br>для<br>автоматизации<br><b>APM</b><br>деятельности<br>определенного<br>вида.<br>объединяет<br>программно-аппаратные<br>средства, обеспечивающие взаимодействие<br>человека с компьютером, предоставляет<br>ввода<br>информации<br><b>ВОЗМОЖНОСТЬ</b><br>и<br>eë<br>экран<br>монитора, принтер,<br>вывода<br>на<br>динамики или иные устройства вывода.                                                                                                    |
| ГИС                          | Географическая<br>информационная<br>система,<br>геоинформационная<br>система        | Информационная система, предназначенная<br>сбора,<br>хранения,<br>для<br>анализа<br>и<br>графической<br>визуализации<br>пространственных<br>связанной<br>данных<br>И<br>информации<br>С НИМИ<br>о представленных<br>в ГИС объектах. Термин также используется<br>смысле —<br>ГИС<br>более<br>узком<br>как<br>B<br>(программный<br>инструмент<br>продукт),<br>позволяющий<br>пользователям<br>искать,<br>анализировать и редактировать цифровые<br>дополнительную<br>карты,<br>a a<br>также<br>информацию об объектах. |
| <b>ГАИС</b><br>«ЭРА-ГЛОНАСС» | Государственная<br>автоматизированная<br>информационная<br>система<br>«ЭРА-ГЛОНАСС» | Федеральная<br>государственная<br>территориально<br>распределенная<br>информационная<br>автоматизированная<br>реагирования<br>экстренного<br>система<br>при<br>авариях. Создание и функционирование<br>регулируется<br>Федеральным<br>системы<br>законом от 28 декабря 2013 г. № 395-ФЗ «О<br>Государственной<br>автоматизированной<br>информационной<br>системе<br>«ЭРА-ГЛОНАСС»                                                                                                    |
| ДДС                          | Дежурно-<br>диспетчерская<br>служба                                                 | Дежурно-диспетчерские службы органов<br>исполнительной власти, имеющие силы и<br>средства быстрого реагирования на ЧС:<br>экстренного вызова «01», «02», «03» и<br>«04», жилищно-коммунального хозяйства и<br>другие.                                                                                                    |

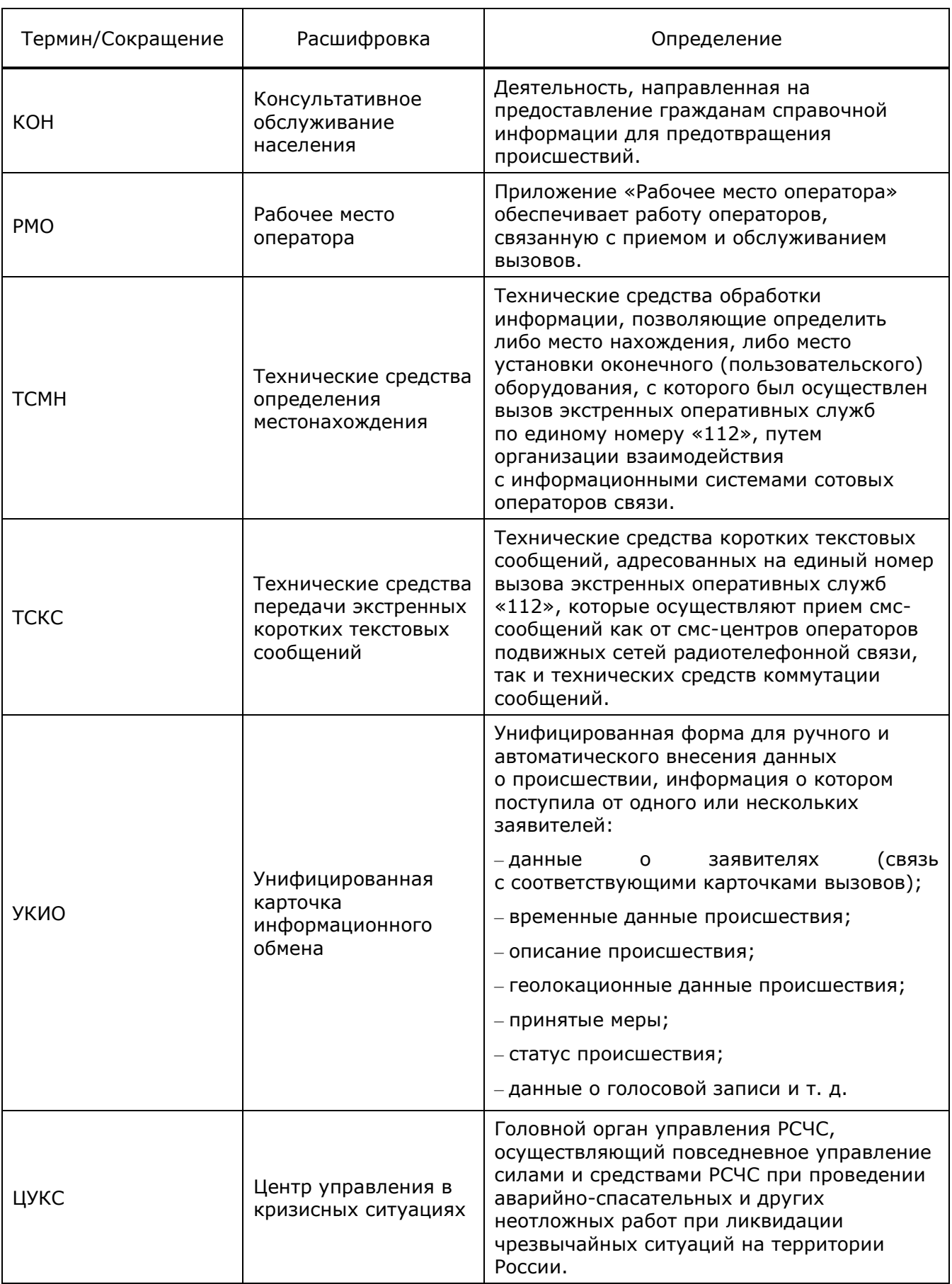

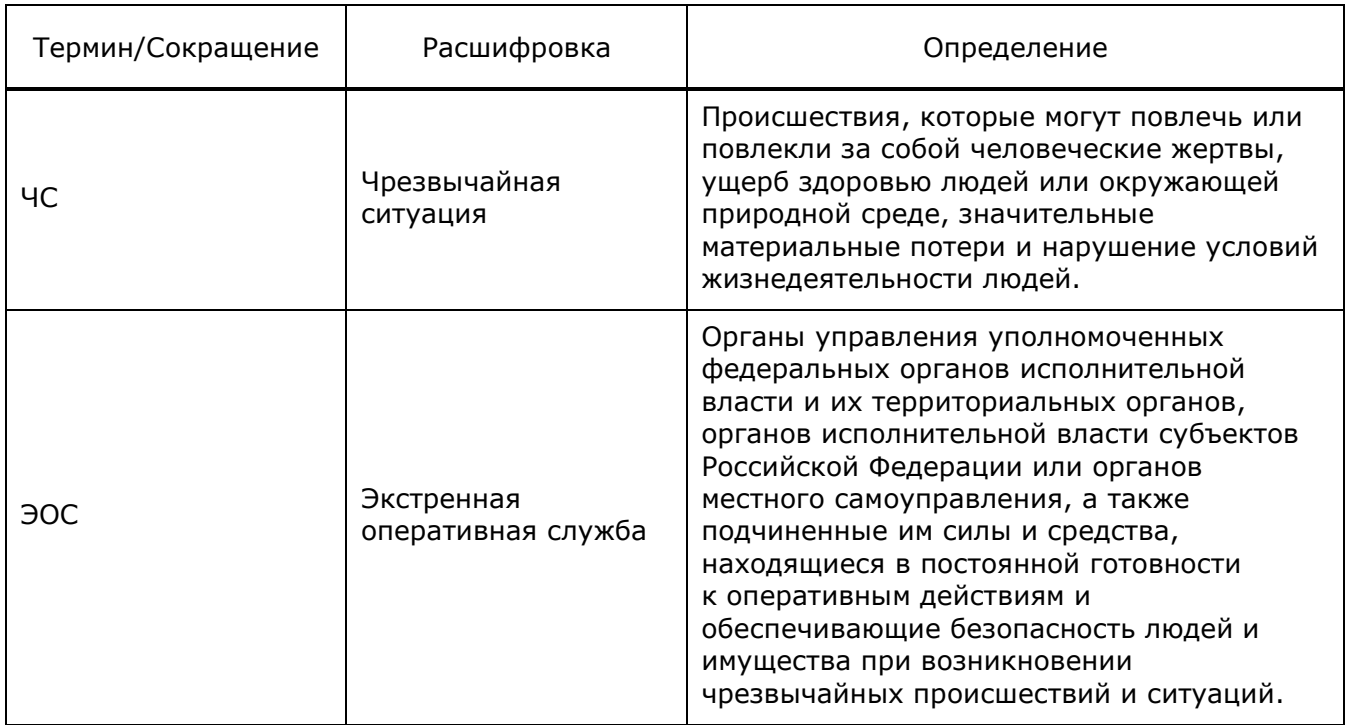

## <span id="page-9-0"></span>**1.5 История изменений**

История изменений настоящего документа фиксируется в таблице 2.

Таблица 2 — История изменений

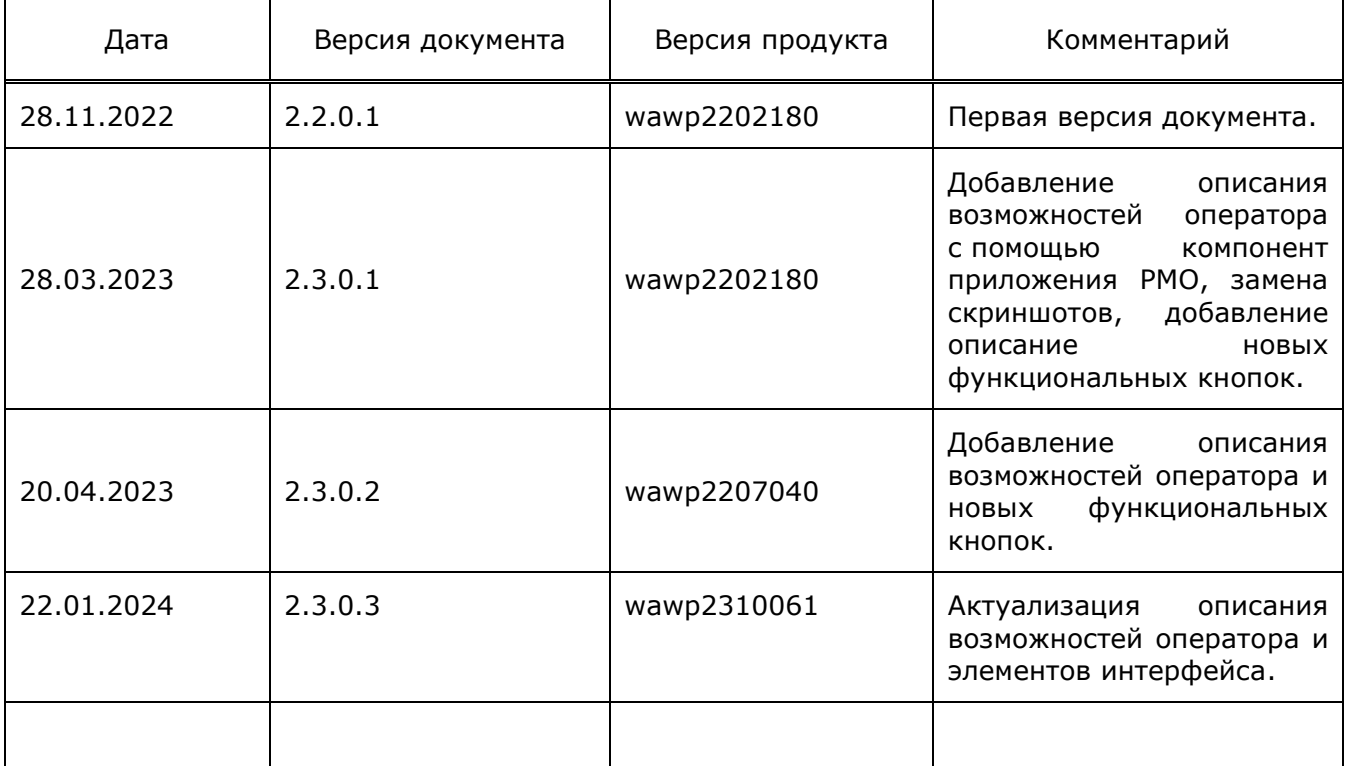

## <span id="page-10-0"></span>**2 Автоматизированное рабочее место оператора системы-112**

Специализированное программное обеспечение системы-112 (далее по тексту — СПО-112) — система с разграничением доступа к информационным ресурсам и функциональным средствам в зависимости от должностных обязанностей сотрудников организации.

Автоматизированное рабочее место (далее по тексту — АРМ) оператора системы-112 — совокупность информационных, программных и технических ресурсов, обеспечивающих возможность обработки данных оператором и поддерживающих автоматизацию управленческих функций. Операции по накоплению, хранению и переработке информации возлагаются на вычислительную технику и программное обеспечение серверной части, а оператор выполняет прием обращений, заполнение первичной информации о происшествиях и привлечение соответствующих служб.

Взаимодействие АРМ оператора системы-112 с системой СПО-112 обеспечивается с помощью клиентского веб-приложения «Дежурно-диспетчерский центр», предоставляющего расширенную функциональность вне зависимости от центрального сервера.

### <span id="page-10-1"></span>**2.1 Назначение и условия применения**

АРМ оператора системы-112 предназначен для автоматизации деятельности операторов дежурно-диспетчерских центров при приеме и регистрации вызова (обращения) о происшествии, обработке карточки информационного обмена и контроле выполнения заявки.

АРМ оператора системы-112 позволяет организовывать и следить за процессом реагирования на происшествия, принимать заявки, перенаправлять их адресно на городские службы.

При поступлении вызова на АРМ оператора системы-112 в системе создается уникальная карточка обращения (УКИО). Все разговоры записываются и доступны для прослушивания при просмотре карточки. Сохраненные аудиофайлы расположены на сервере и имеют расширение .spx.

Ниже перечислены условия, при которых пользователь имеет возможность работать в веб-приложении «Дежурно-диспетчерский центр» на АРМ оператора системы-112:

- пользователь должен обладать навыками владения персональным компьютером (далее по тексту — ПК);
- на рабочем терминале пользователей должен быть установлен интернетбраузер для доступа к веб-интерфейсу приложения «Дежурно-диспетчерский центр»;
- терминал оператора должен иметь соединение с управляющим сервером;
- у пользователя должна быть учетная запись для работы.

#### <span id="page-10-2"></span>**2.2 Функциональные возможности**

АРМ оператора системы-112 обладает следующими функциональными возможностями:

- выбор вида работ;
- работа со списками обращений;
- обработка карточки УКИО при входящем вызове;
- обработка карточки при приеме короткого текстового сообщения;
- передача карточки в задействованные службы;
- осуществление обратного вызова заявителю;
- создание карточки без вызова;
- хранение информации о происшествиях в базе данных;
- просмотр объектов на географической карте местности с возможностью использования ресурсов геоинформационной подсистемы при работе с карточками;
- выбор и предварительный просмотр обращения заявителя;
- просмотр списка обращений за текущие сутки;
- выполнение операций над обработанными карточками:
	- o редактирование параметров карточек;
	- o прослушивание аудиофайлов разговоров, записанных системой во время получения вызовов;
	- o печать карточки;
	- o просмотр истории изменений.
- проверка предположительной повторности вызова (просмотр дублирующей карточки);
- фильтрация и поиск карточек по определенным параметрам;
- формирование журнала (списка обращений) с использованием дополнительных фильтров;
- составление статистических отчетов по системе-112 и службам системы-112;
- подключение дополнительных задействованных служб и операторов в режиме конференции/консультации при обработке вызова по номеру 112;
- передача карточки другому оператору во время конференции.

## <span id="page-12-0"></span>**3 Подготовка к работе**

В разделе описаны первые шаги в работе с веб-интерфейсом приложения «Дежурнодиспетчерский центр».

Для гарантированной работы с приложением «Дежурно-диспетчерский центр» должны выполняться минимальные требования, указанные в подразделе [2.1](#page-10-1) [«Назначение и условия](#page-10-1)  [применения»](#page-10-1).

### <span id="page-12-1"></span>**3.1 Авторизация пользователя**

Для начала работы в приложении необходимо выполнить следующие действия:

- 1. Открыть интернет-браузер на терминале пользователя.
- 2. В адресной строке интернет-браузера ввести URL-адрес веб-интерфейса и нажать клавишу **[Enter]** на клавиатуре. В результате откроется окно авторизации [\(Рисунок](#page-12-2) 1).

**Примечание** — IP-адрес приложения, логин и пароль для первичного входа оператору необходимо получить у администратора системы.

3. Ввести номер учетной записи (логин или имя пользователя) и пароль пользователя в соответствующие поля и нажать экранную кнопку **Войти в систему** или клавишу **[Enter]** на клавиатуре.

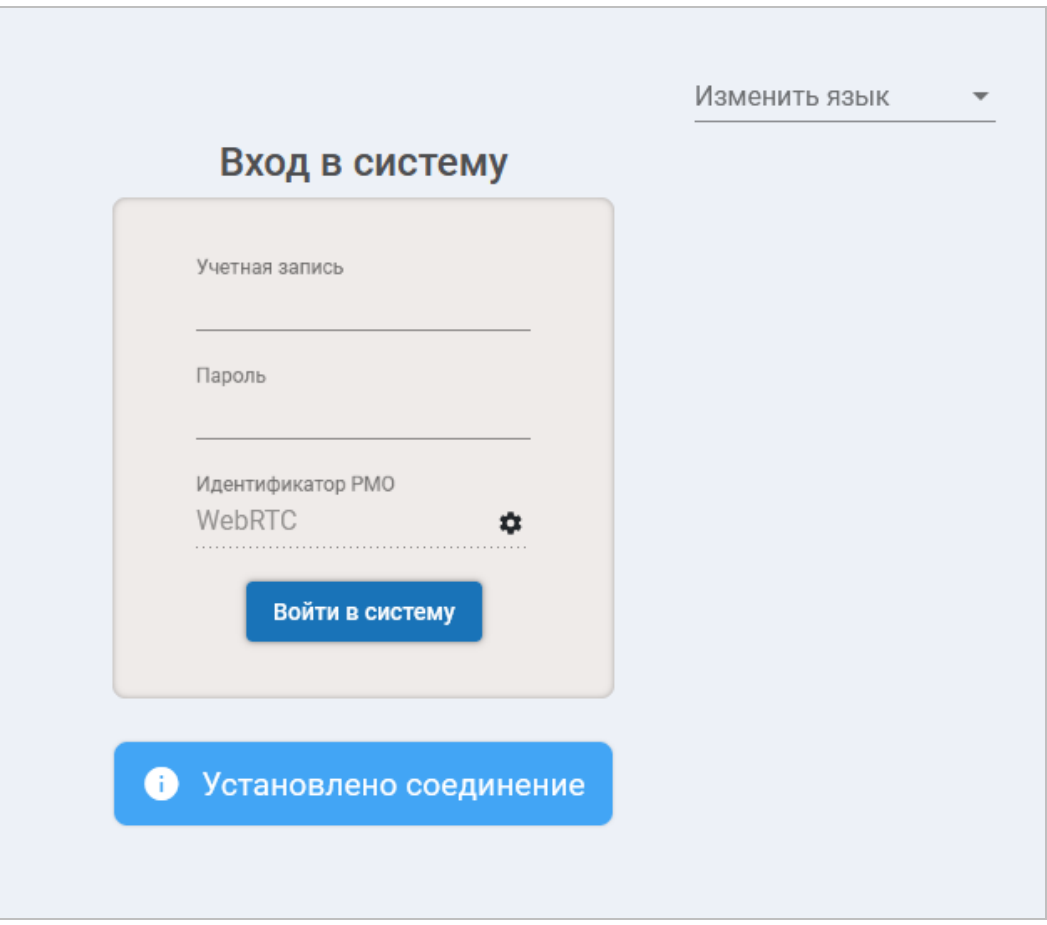

Рисунок 1 — Авторизация пользователя

<span id="page-12-2"></span>В результате успешной авторизации в приложении пользователь получает доступ к функциям оператора. Детальное описание веб-интерфейса приложения приведено ниже в разделе [4](#page-14-0) [«Описание веб](#page-14-0)-интерфейса приложения».

Чтобы сменить язык интерфейса, необходимо в поле «Изменить язык», расположенном в правом верхнем углу формы, нажать на кнопку выпадающего списка и выбрать требуемое значение.

В случае неверного ввода учетной записи или пароля пользователя будет выдано контекстное сообщение об ошибке.

## <span id="page-13-0"></span>**3.2 Контекстные сообщения интерфейса доступа**

Интерфейс доступа поддерживает отображение контекстных сообщений. После выполнения некорректного действия пользователя система отобразит сообщение с указанием причины возникновения ошибки.

Если были неверно введены значения, то в результате действия система выведет контекстное сообщение с восклицательным знаком ([Рисунок](#page-13-3) 2).

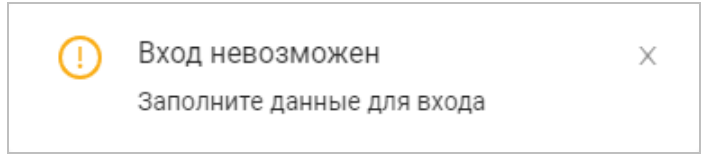

Рисунок 2 — Пример информационного сообщения в случае некорректного ввода значений

<span id="page-13-3"></span>В случае ошибки фон сообщения окрашен в красный цвет. Например, в случае неуспешной авторизации пользователь увидит сообщение, изображенное на рисунке 3.

> A Неверный логин или пароль

Рисунок 3 — Пример информационного сообщения в случае ошибки авторизации пользователя

В таком случае следует ввести корректное значение учетной записи и/или пароль пользователя в соответствующих полях еще раз.

Если ошибка продолжает повторяться, следует обратиться в службу технической поддержки предприятия-изготовителя.

### <span id="page-13-1"></span>**3.3 Проверка работоспособности**

Приложение «Дежурно-диспетчерский центр» функционирует корректно, если в результате действий пользователя, изложенных в подразделе [3.1](#page-12-1) [«Авторизация](#page-12-1)  [пользователя»](#page-12-1), на экране монитора отобразилось главное окно без выдачи пользователю контекстных сообщений о сбое в работе.

### <span id="page-13-2"></span>**3.4 Выход из приложения**

Для прекращения сеанса работы в качестве зарегистрированного пользователя и выхода из приложения следует выполнить следующие действия:

- Нажать на имя текущего пользователя в правом верхнем углу окна.
- В открывшемся меню следует выбрать значение «Выйти из системы».

## <span id="page-14-0"></span>**4 Описание веб-интерфейса приложения**

В разделе рассмотрены:

- общая схема веб-интерфейса;
- основные компоненты рабочего окна веб-интерфейса;
- настройка отдельных элементов интерфейса.

## <span id="page-14-1"></span>**4.1 Рабочее окно веб-интерфейса оператора**

Для доступа к веб-интерфейсу оператора необходимо пройти процедуру авторизации (смотри подраздел [3.1](#page-12-1) [«Авторизация пользователя»](#page-12-1)).

Рабочее окно веб-интерфейса оператора имеет вид, изображенный на рисунке 4.

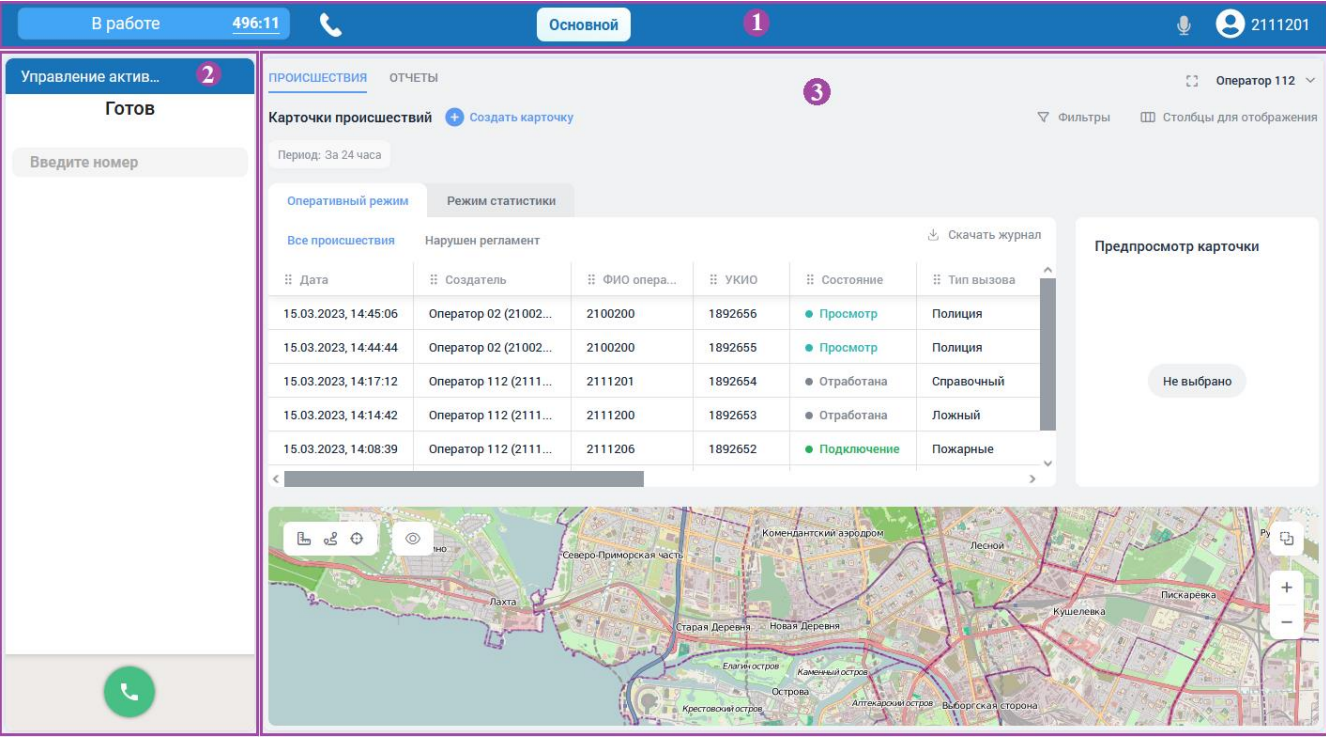

Рисунок 4 — Окно веб-интерфейса приложения «Дежурно-диспетчерский центр»

Рабочее окно веб-интерфейса оператора разделено на следующие логические части:

- 1. Панель управления (расположена в верхней части окна) данная область содержит элементы управления приложением (см. подраздел [4.2](#page-15-0) [«Панель](#page-15-0)  [управления»](#page-15-0)).
- 2. Виджет «Управление активностями» (расположен в левой верхней части окна) — компонент приложения «Рабочее место оператора» (далее по тексту — РМ оператора, РМО), предназначенный для управления входящими активностями (см. подраздел [4.3](#page-17-0) «Виджет [«Управление активностями»»](#page-17-0)).
- 3. Область работы с данными, расположенная в центральной части окна (см. подраздел [4.4](#page-18-0) [«Область работы с данными»](#page-18-0)).

Внешний вид страницы, доступ к информационным ресурсам и функциям приложения меняется в зависимости от вида выполняемых работ.

Описание возможностей оператора системы-112 при работе с приложением приведено в последующих разделах документа.

### <span id="page-15-0"></span>**4.2 Панель управления**

На панели управления веб-интерфейсом располагаются следующие функциональные элементы:

- кнопка, отображающая состояние (статус работы) оператора;
- кнопки переключения между рабочими столами оператора;
- кнопка включения-выключения микрофона во время разговора;
- значок с именем текущего пользователя, позволяющий вызвать меню пользователя.

Кнопка, отображающая состояние (статус работы) оператора, позволяет вызвать раскрывающийся список и выбрать текущий вид деятельности оператора ([Рисунок](#page-15-1) 5).

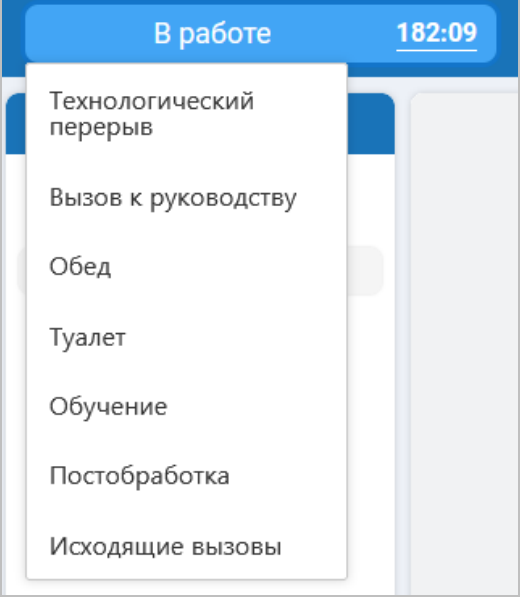

Рисунок 5 — Выбор состояния оператора

<span id="page-15-1"></span>После авторизации пользователя система автоматически изменит его состояние и установит значение «В работе», отражающее готовность оператора к приему обращений.

<span id="page-15-2"></span>**Примечание** — Помимо статуса работы, оператор имеет также статус активности (см. п. [4.3](#page-17-0) "Виджет [«Управление активностями»](#page-17-0)"), эти статусы взаимосвязаны.

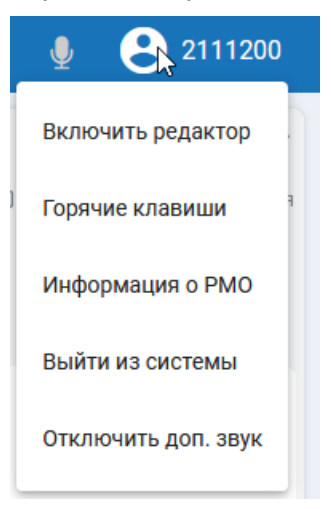

Рисунок 6 — Меню пользователя

Меню пользователя содержит пункты:

- Включить/Отключить редактор переход к редактору рабочих столов.
- Горячие клавиши открывает окно с информацией о сочетаниях клавиш клавиатуры для быстрого доступа к основным функциям системы; имеется возможность переназначить сочетания клавиш.
- Информация о РМО открывает окно с полной справочной информацией о рабочем месте оператора.
- Выйти из системы выход из учётной записи пользователя, завершение сеанса и переход на страницу авторизации.
- Отключить доп. звук отключить звук во всех устройствах воспроизведения, кроме наушников.

**Примечание** — Состав пунктов меню и их порядок могут меняться в зависимости от версии программного обеспечения.

#### <span id="page-16-0"></span>**4.2.1 Редактор рабочих столов**

Редактор предназначен для настройки рабочего места оператора и представляет собой конструктор, позволяющий настраивать рабочие столы путем добавления и удаления различных функциональных компонентов (виджетов).

Оператор может самостоятельно настраивать рабочие столы в зависимости от того, какие рабочие задачи перед ним стоят. Настройка рассмотрена в разделе [4.5.1](#page-18-2) [«Работа с](#page-18-2)  [редактором рабочих столов»](#page-18-2).

#### <span id="page-16-1"></span>**4.2.2 Управление горячими клавишами**

Для большинства действий в РМ оператора применяются комбинации клавиш и их последовательности, связанные с определенными командами.

Комбинация клавиш — это одновременное нажатие нескольких клавиш на клавиатуре, при этом могут использоваться управляющие клавиши **[Ctrl]**, **[Alt]** или **[Shift]**. Последовательность клавиш — это одна или несколько комбинаций клавиш.

Комбинации клавиш дают возможность выполнять действия, для которых применяются кнопки интерфейса. Это позволяет уменьшить использование мыши и ускоряет работу оператора.

Управление горячими клавишами рассмотрено в разделе [4.5.2](#page-22-0) [«Настройка горячих](#page-22-0)  [клавиш»](#page-22-0).

#### <span id="page-16-2"></span>**4.2.3 Просмотр информации о рабочем месте оператора**

Оператор имеет возможность просмотреть техническую информацию о приложении «Рабочее место оператора».

Для этого необходимо выполнить следующие действия:

- 1. Нажать на имя пользователя, отображаемое в правом верхнем углу и в открывшемся меню выбрать пункт «Информация о РМО» [\(Рисунок](#page-15-2) 6).
- 2. Система откроет окно, изображенное на рисунке ниже, в котором пользователю будет предоставлена информация: идентификатор РМО, адрес сервера статистики, адрес чат-сервера, адрес веб-сокет соединения с чат-сервером, идентификатор ВКЦ, язык, номер сборки данного ПО, имя git-ветки, дата сборки и версия данного ПО.

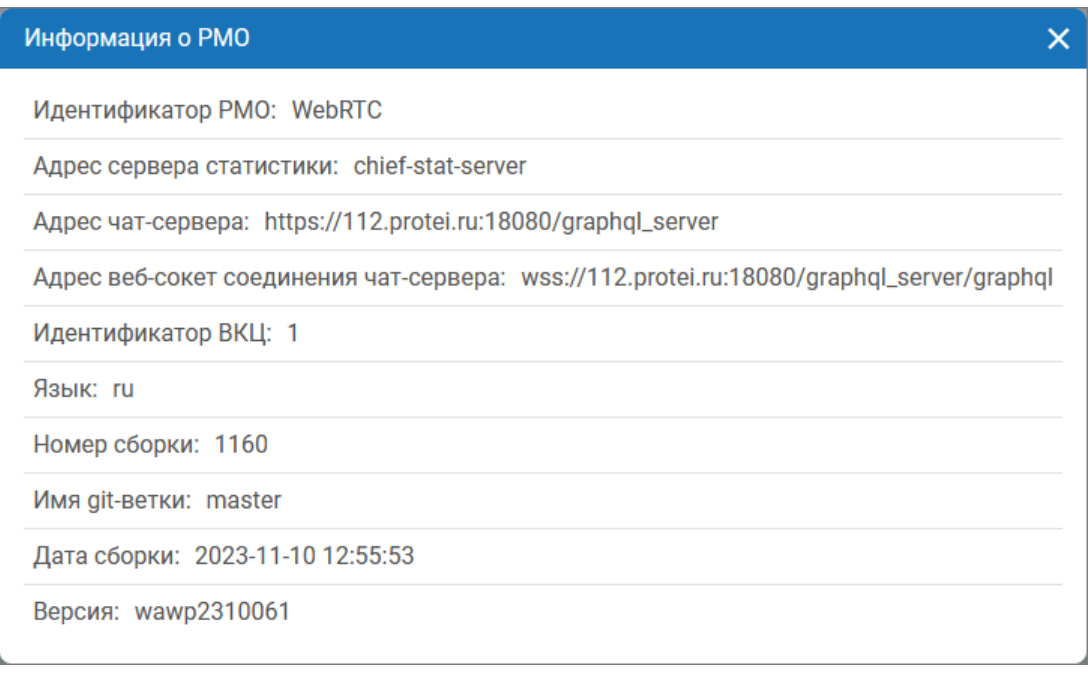

Рисунок 7 — Информация о РМО

Для закрытия окна следует нажать кнопку  $\overline{X}$  в правом верхнем углу окна или клавишу **[Esc]**.

### <span id="page-17-0"></span>**4.3 Виджет «Управление активностями»**

Виджет «Управление активностями» обеспечивает возможности обработки вызовов:

- прием входящего вызова;
- отклонение вызова;
- перенаправление вызова;
- приостановка вызова;
- получение консультации и организация конференции.

Виджет «Управление активностями» представляет собой окно, которое состоит из заголовка с наименованием окна и рабочей области [\(Рисунок](#page-17-1) 8).

![](_page_17_Picture_157.jpeg)

Рисунок 8 — Внешний вид виджета

<span id="page-17-1"></span>Рабочая область виджета «Управление активностями» содержит следующие элементы:

• Строка состояния, или строка статуса — отображает текущий статус оператора (статус активности). Возможные значения: *Готов*, *Заблокирован*. Отражает готовность оператора принимать обращения. Вид деятельности, которым при этом занят оператор, указывается при выборе статуса работы в панели

управления (см. подраздел [4.2](#page-15-0) [«Панель управления»](#page-15-0)). Значение статуса активности устанавливается автоматически после выбора статуса работы.

- Числовое поле, в которое вводится телефонный номер для совершения исходящего вызова.
- Управление вызовами кнопки для управления входящими и исходящими вызовами.
- Управление чатом кнопки для управления чатами и контроля обмена сообщениями.

**Примечание** — Область «Управление чатом» становится активной при приеме входящего короткого текстового сообщения от абонента.

Во время работы с РМО в нижней части области могут появляться всплывающие контекстные сообщения при поступлении входящего вызова или сообщения в чат.

Детальное описание возможностей пользователя с помощью РМ оператора приведено в разделе [6](#page-107-0) [«Возможности оператора](#page-107-0), предоставляемые компонентами приложения «Рабочее место [оператора»»](#page-107-0).

### <span id="page-18-0"></span>**4.4 Область работы с данными**

Область работы с данными веб-интерфейса содержит разделы:

- «Происшествия»;
- «Отчеты».

Внешний вид области работы с данными, доступ к информационным ресурсам и функциям приложения меняется в зависимости от вида работ, выполняемых оператором.

Область имеет блочную структуру, может содержать таблицы и формы для отображения и ввода данных. Область содержит инструменты для работы с карточками УКИО, для формирования статистических отчетов, для настройки отображения информации.

По умолчанию при входе в веб-интерфейс оператора в области работы с данными отображается раздел «Происшествия» и вкладка **Оперативный режим** → **Все происшествия**, в которой показаны все обращения, принятые за последние 24 часа. В оперативном режиме оператор может создавать новые карточки по поступившим обращениям.

Вкладка **Режим статистики** раздела «Происшествия» позволяет работать с сохраненными карточками без приема новых обращений.

Раздел «Отчеты» предназначен для формирования статистических отчетов по различным критериям.

В отдельном блоке отображается интерактивная карта, позволяющая визуализировать территориальное местоположение произошедшего происшествия.

### <span id="page-18-1"></span>**4.5 Настройка элементов интерфейса**

#### <span id="page-18-2"></span>**4.5.1 Работа с редактором рабочих столов**

#### **4.5.1.1 Управление рабочими столами**

Для перехода к редактору необходимо выполнить следующие действия:

1. Нажать на значок пользователя в правом верхнем углу.

2. В открывшемся меню выбрать пункт «Включить редактор» [\(Рисунок](#page-15-2) 6). Система откроет форму, которая используется для настройки и редактирования рабочего стола ([Рисунок](#page-19-0) 9).

![](_page_19_Figure_3.jpeg)

Рисунок 9 — Форма настройки рабочего стола с примерами виджетов

<span id="page-19-0"></span>Форма состоит из двух областей: в верхней части находится панель инструментов для работы с редактором, основная часть, расположенная ниже, содержит область для конструирования виртуального рабочего стола из доступных виджетов.

На панели инструментов расположены следующие функциональные элементы и кнопки:

![](_page_19_Picture_191.jpeg)

**Примечание** — Кнопки отображаются в компактном варианте, если размер рабочего окна недостаточно велик.

В редакторе рабочих столов оператору предоставляется возможность:

- добавить новый рабочий стол;
- переименовать рабочий стол;
- удалить рабочий стол;
- добавить / удалить виджеты на рабочем столе;
- изменить размер виджета на рабочем столе;
- изменить положение виджетов на рабочем столе.

#### **4.5.1.2 Добавление нового рабочего стола**

Для добавления рабочего стола необходимо нажать кнопку на панели инструментов.

Вкладка для перехода на новый рабочий стол появится в левой части панели инструментов. По умолчанию рабочим столам присваивается название, состоящее из букв «РС» (сокращение от «рабочий стол») и порядкового номера рабочего стола ([Рисунок](#page-20-0) 10).

![](_page_20_Figure_11.jpeg)

Рисунок 10 — Вкладка нового рабочего стола

<span id="page-20-0"></span>**Примечание** — В РМО возможно создать не более четырех рабочих столов.

#### **4.5.1.3 Изменение наименования рабочего стола**

Чтобы переименовать рабочий стол, нужно нажать кнопку на панели инструментов. Будет открыто окно, содержащее поле для ввода наименования рабочего стола ([Рисунок](#page-20-1) 11).

![](_page_20_Picture_221.jpeg)

Рисунок 11 — Изменение наименования рабочего стола

<span id="page-20-1"></span>Для завершения и сохранения нового названия рабочего стола следует нажать кнопку **Подтвердить**.

Для отмены изменений следует нажать на кнопку  $\overline{X}$  в правом верхнем углу окна.

#### **4.5.1.4 Удаление рабочего стола**

Для удаления рабочего стола необходимо выделить вкладку с требуемым наименованием и затем нажать кнопку .

**ВАЖНО!** Уделение происходит сразу после нажатия кнопки, без дополнительных подтверждений.

После удаления вкладка рабочего стола исчезнет с панели управления РМО.

#### **4.5.1.5 Добавление и удаление виджетов на рабочий стол**

Чтобы добавить виджет на рабочий стол, следует нажать кнопку **НА** Добавить панели инструментов. Будет открыто окно «Добавление нового компонента» со списком виджетов, доступных для добавления. Следует выбрать требуемый виджет нажатием кнопки добавления. Виджет будет отображен на рабочем столе.

![](_page_21_Picture_190.jpeg)

Рисунок 12 — Добавленный виджет на рабочем столе

Чтобы удалить виджет с рабочего стола, следует нажать кнопку **в заголовке** виджета.

При нажатии кнопки **в виджет будет закреплен на его текущем месте во всех** рабочих столах пользователя — если это место не занято другими виджетами. Кнопка приобретет вид **.** При её повторном нажатии прикрепление виджета для других рабочих столов будет отменено. Кнопка приобретет первоначальный вид.

#### **4.5.1.6 Изменение размера виджета на рабочем столе**

Чтобы изменить размер виджета на рабочем столе, следует подвести указатель мыши к его краю и, нажав и удерживая левую кнопку мыши, переместить край виджета на требуемое расстояние. При этом в рабочей области будет отображаться сетка, облегчающая точное позиционирование виджетов.

Также размер виджета можно изменить с помощью кнопок в его заголовке:

• — увеличить до максимально возможного размера;

• — уменьшить до минимально возможного размера.

#### **4.5.1.7 Изменение положения виджетов на рабочем столе**

Чтобы изменить положение виджета на рабочем столе, следует подвести к виджету указатель мыши и переместить виджет на требуемое место путем перетаскивания мышью.

#### **4.5.1.8 Завершение работы в редакторе**

Покинуть редактор можно несколькими способами:

- Нажать кнопку , расположенную на панели инструментов.
- Нажать на имя пользователя, отображаемое в правом верхнем углу, и в открывшемся меню выбрать пункт «Отключить редактор».

#### <span id="page-22-0"></span>**4.5.2 Настройка горячих клавиш**

Для просмотра и настройки горячих клавиш следует нажать на имя пользователя, отображаемое в правом верхнем углу, и в открывшемся меню выбрать пункт «Горячие клавиши» [\(Рисунок](#page-15-2) 6).

Система откроет окно, изображенное на рисунке ниже, в котором будет отображен список комбинаций горячих клавиш, связанный со следующими разделами: «Вызовы», «Переключение рабочих столов» и «Действия РМО».

![](_page_22_Picture_105.jpeg)

Рисунок 13 — Горячие клавиши

Рядом с каждой комбинацией горячих клавиш расположена кнопка , позволяющая осуществить редактирование.

Чтобы изменить сочетание клавиш, необходимо нажать кнопку , расположенную напротив требуемого действия оператора. Будет открыто поле для ввода новых комбинаций и набор кнопок ([Рисунок](#page-23-0) 14).

Ответить на входящий вызов Новое сочетание клавиш...

Рисунок 14 — Редактирование комбинации горячих клавиш

<span id="page-23-0"></span>Для изменения комбинации оператор должен ввести новое сочетание клавиш в поле ввода. Чтобы сохранить изменения, необходимо нажать кнопку .

Чтобы сбросить комбинацию или последовательность клавиш до значения конфигурации по умолчанию, следует нажать кнопку .

Для отмены всех действий необходимо нажать кнопку **XX** или клавишу [Esc].

В правом нижнем углу расположена кнопка , позволяющая вернуть конфигурацию всех горячих клавиш к значениям, настроенным по умолчанию. Система предоставит диалоговое окно для подтверждения действий, как показано на рисунке ниже.

![](_page_23_Picture_134.jpeg)

Рисунок 15 — Окно подтверждения

Для подтверждения сброса значений горячих клавиш необходимо нажать кнопку **Восстановить**. Для отмены операции необходимо нажать **Отменить**.

Для закрытия окна «Горячие клавиши» следует нажать кнопку X в правом верхнем углу окна или клавишу **[Esc]**.

**Примечание** — Подробное описание всех доступных комбинаций горячих клавиш приведено в подразделе «Приложение 1. [Горячие клавиши РМО»](#page-127-1)).

## <span id="page-24-0"></span>**5 Возможности оператора системы-112**

В разделе рассмотрены функциональные возможности, предоставляемые системой оператору:

- выбор режима работы с обращениями;
- просмотр списка обращений;
- предварительный просмотр УКИО;
- интеграция с ТСКС;
- создание карточки УКИО;
- обслуживание активного вызова;
- просмотр карточки;
- редактирование карточки;
- определение местоположения при взаимодействии с ТСМН;
- служебные операции при работе с УКИО;
- работа с отчетами.

### <span id="page-24-1"></span>**5.1 Выбор режима работы с обращениями**

Для работы с карточками происшествий пользователю доступны режимы:

- 1. «Оперативный режим» режим предназначен для приема вызовов и уведомлений о карточках происшествий, регистрации новых обращений и редактирования ранее зарегистрированных УКИО.
- 2. «Режим статистики» режим позволяет отключить уведомления о карточках происшествий и предоставляет оператору возможность удобного просмотра статистических данных и формирования отчетов.

Для перехода к данному режиму следует нажать на соответствующую вкладку «Режим статистики». В области работы с данными отобразится сообщение: «В режиме статистики уведомления о карточках отключены».

| 00:24<br>Заблокирован   | <b>G</b>             | 92111201                                  |             |         |                                                       |              |                   |                       |
|-------------------------|----------------------|-------------------------------------------|-------------|---------|-------------------------------------------------------|--------------|-------------------|-----------------------|
| Управление активностями | ПРОИСШЕСТВИЯ ОТЧЕТЫ  | $\Box$ Oneparop 112 $\vee$                |             |         |                                                       |              |                   |                       |
| Заблокирован            |                      | Карточки происшествий С. Создать карточку |             |         |                                                       |              |                   |                       |
|                         | Период: За 24 часа   |                                           |             |         |                                                       |              |                   |                       |
| Введите номер           | Оперативный режим    | Режим статистики                          |             |         | В режиме статистики уведомления о карточках отключены |              |                   |                       |
|                         | Все происшествия     | Нарушен регламент                         |             |         |                                                       |              | 也 Скачать журнал  | Предпросмотр карточки |
|                         | ∷ Дата               | : Создатель                               | : ФИО опера | Н УКИО  | : Состояние                                           | : Тип вызова | : Номер звонящего |                       |
|                         | 20.04.2023, 16:10:57 | Оператор 112 (2111                        | 2111200     | 1892789 | • Подключение                                         | Полиция      |                   |                       |
|                         | 20.04.2023, 15:50:25 | Оператор 112 (2111                        | 2111201     | 1892788 | • Подключение                                         | Пожарные     |                   |                       |
|                         | 20.04.2023, 15:50:14 | Оператор 112 (2111                        | 2111201     | 1892787 | • Отработана                                          | Ложный       |                   |                       |
|                         | 20.04.2023, 13:28:21 | Оператор 112 (2111                        | 2111201     | 1892786 | • Подключение                                         | Полиция      | 5028              |                       |
|                         | 20.04.2023, 12:12:55 | Оператор 112 (2111                        | 2111200     | 1892784 | • Подключение                                         | Полиция      |                   |                       |
|                         | 20.04.2023, 11:31:33 | Оператор 112 (2111                        | 2111200     | 1892783 | • Подключение                                         | Полиция      |                   | Не выбрано            |
|                         | Показано 6 записей   |                                           |             |         |                                                       |              | $\rightarrow$     |                       |
|                         |                      |                                           |             |         | THOM                                                  |              |                   |                       |

Рисунок 16 — Режим статистики

Для выхода из режима статистики необходимо перейти на вкладку «Оперативный режим» и разблокировать АРМ оператора системы-112. Возвращение пользователя в оперативный режим включает распределение вызовов на оператора.

Кнопка **Скачать журнал** предоставляет возможность экспортировать перечень карточек с их данными в файл формата xls/xlsx. В журнал выгружается список УКИО, сформированный в зависимости от выбранных фильтров и с учетом параметров фильтра происшествий.

## <span id="page-26-0"></span>**5.2 Просмотр списка обращений**

Для просмотра информации и организации процесса реагирования оператору необходимо перейти на вкладку «Происшествия», расположенную в верхней части области работы с данными, и дождаться отображения списка. Рабочее пространство веб-интерфейса приложения примет вид, представленный на рисунке ниже.

| 00:21<br>В работе       | s.<br>Основной                                                                                                    |                                                       |                                                                                                    |                                                               |                                                                                                    |                  |                                                                                                    |                                                                                                   | 2111201                                                                                       |
|-------------------------|----------------------------------------------------------------------------------------------------|-------------------------------------------------------|----------------------------------------------------------------------------------------------------|---------------------------------------------------------------|----------------------------------------------------------------------------------------------------|------------------|----------------------------------------------------------------------------------------------------|---------------------------------------------------------------------------------------------------|-----------------------------------------------------------------------------------------------|
| Управление активностями | ПРОИСШЕСТВИЯ ОТЧЕТЫ                                                                                                    |                                                       |                                                                                                    |                                                               |                                                                                                    |                  |                                                                                                    |                                                                                                   | $\Box$ Oneparop 112 $\sim$                                                                    |
| Готов                   |                                                                                                    | Карточки происшествий • Создать карточку              |                                                                                                    |                                                               |                                                                                                    |                  |                                                                                                    |                                                                                                   | Ш Столбцы для отображения                                                                     |
|                         | Период: За 24 часа                                                                                                    |                                                       |                                                                                                    |                                                               |                                                                                                    |                  |                                                                                                    |                                                                                                   |                                                                                               |
| Введите номер           | Оперативный режим                                                                                                    | Режим статистики                                      |                                                                                                    |                                                               |                                                                                                    |                  |                                                                                                    |                                                                                                   |                                                                                               |
|                         | Все происшествия                                                                                                    | Нарушен регламент                                     |                                                                                                    |                                                               |                                                                                                    |                  | <b>出</b> Скачать журнал                                                                                | Предпросмотр карточки                                                                             |                                                                                               |
|                         | ∷ Дата                                                                                                    | : Создатель                                           | : ФИО опера                                                                                                    | <b>: УКИО</b>                                                 | : Состояние                                                                                         | : Тип вызова     | : Номер звонящего                                                                                      | Дата:                                                                                             | 20.04.2023, 17                                                                                |
|                         | 20.04.2023, 17:15:35                                                                                                    | Оператор 112 (2111                                    | 2111201                                                                                                    | 1892799                                                       | • Отработана                                                                                        | Справочный       |                                                                                                    | Создатель:                                                                                        | Оператор 112<br>2111201                                                                       |
|                         | 20.04.2023, 17:14:15                                                                                                    | Оператор 112 (2111                                    | 2111201                                                                                                    | 1892798                                                       | • Подключение                                                                                       | Скорая           | 5028                                                                                                   | ФИО оператора:<br>УКИО:                                                                           | 1892798                                                                                       |
|                         | 20.04.2023, 17:11:40                                                                                                    | Оператор 112 (2111                                    | 2111201                                                                                                    | 1892797                                                       | • Подключение                                                                                       | Полиция          |                                                                                                    | Состояние:<br>$01$ :                                                                              | • Подключен                                                                                   |
|                         | 20.04.2023, 16:39:20                                                                                                    | Оператор 112 (2111                                    | 2111200                                                                                                    | 1892795                                                       | • Подключение                                                                                       | Полиция          |                                                                                                    | 02                                                                                                |                                                                                               |
|                         | 20.04.2023, 16:34:53                                                                                                    | Оператор 112 (2111                                    | 2111200                                                                                                    | 1892794                                                       | • Подключение                                                                                       | Полиция          |                                                                                                    | 03 <sub>1</sub><br>04:                                                                            |                                                                                               |
|                         | 20.04.2023, 16:31:40                                                                                                    | Оператор 112 (2111                                    | 2111200                                                                                                    | 1892793                                                       | • Подключение                                                                                       | Полиция          |                                                                                                    | AT.                                                                                               |                                                                                               |
|                         | 20.04.2023, 16:30:50                                                                                                    | Оператор 112 (2111                                    | 2111200                                                                                                    | 1892792                                                       | • Подключение                                                                                       | Полиция          |                                                                                                    | E/Ж:<br>Тип вызова:                                                                               | Скорая                                                                                        |
|                         | 20.04.2023, 16:26:07                                                                                                    | Оператор 112 (2111                                    | 2111200                                                                                                    | 1892791                                                       | • Подключение                                                                                       | Полиция          |                                                                                                    | Номер звонящего:                                                                                  | 5028                                                                                          |
|                         | 20.04.2023, 16:25:30                                                                                                    | Оператор 112 (2111                                    | 2111200                                                                                                    | 1892790                                                       | • Подключение                                                                                       | Полиция          | $\checkmark$                                                                                           | Набранный номер:                                                                                  | 112                                                                                           |
|                         | Показано 15 записей                                                                                                    |                                                       |                                                                                                    |                                                               |                                                                                                    |                  | $\rightarrow$                                                                                          |                                                                                                   | Открыть карточку ⊠<br>$\checkmark$                                                            |
|                         | 巴<br>0 <sup>2</sup><br>$\circledcirc$<br>晴川<br>лица Фрунзе<br>midan<br>Ratorpan<br>$\mathbf{Y}$<br>Feromon<br>$\begin{array}{c c c c} \textbf{1} & \textbf{1} & \textbf{$<br>Кредит Европа Банк<br>173<br>$\epsilon$ | Ш<br><b>nnousans</b><br>日<br><b>улица Фрунзе</b><br>南 | <b>ICTKOBMA</b><br>таполицами<br>N:22.<br>улица Фрунзе<br>作用:<br>Ö<br>Пис<br>Moc KORL Ku<br>$\mathbf{r}$<br>Байрам | 10<br>улица Фрунзе<br>图<br><b>THE</b><br>Маннекен Чито Гарито | Физико-математический<br>пицой<br>$Nr$ 366<br>$\mathcal{O}_{\mathscr{A}}$<br>Dercessal<br>Cap Nr 81 | $-53$<br>P<br>LI | planet.<br>Fashion:<br>Рубин<br>Fitness<br><b>Report</b><br>улица Фрунзе<br>۷Ú<br>$\frac{d}{d-1}$<br>۵ | Ш<br>улица Фрунзе В улица Фрунзе<br>$\frac{8}{3}$<br>улица Ленсови<br>- П<br>23<br>$\overline{L}$ | $\Theta$<br>улица Фрунзе<br>$\overline{\phantom{0}}$<br>$\mathcal{C}$<br>m<br>$\overline{44}$ |

Рисунок 17 — Область работы с данными при просмотре списка обращений

Раздел предназначен для просмотра информации об УКИО и работы с ними.

Вкладка **Оперативный режим**, открываемая по умолчанию, содержит вкладки нижнего уровня:

- **Все происшествия** содержит общий список обращений, то есть карточек УКИО, в виде таблицы;
- **Нарушен регламент** содержит только обращения, созданные с нарушением регламента обработки.

![](_page_27_Picture_258.jpeg)

#### Внешний вид списка обращений представлен на рисунке ниже.

![](_page_27_Figure_4.jpeg)

Вкладка **Все происшествия** содержит таблицу со столбцами:

- Дата дата и время создания УКИО;
- Создатель, ФИО оператора учетная запись (логин) и ФИО пользователя, который создал УКИО. Заполняется системой автоматически;
- УКИО номер УКИО;
- Состояние текущее состояние УКИО. Возможные значения: *Запрос 112*, *Подключение*, *Реагирование*, *В работе*, *Отработана* и *Просмотр*.
- Тип вызова причина вызова экстренной оперативной службы;
- Номер звонящего номер телефона заявителя, по обращению которого была создана УКИО;
- Набранный номер телефонный номер, который был набран абонентом, сообщившим о происшествии;
- Место происшествия данные об адресе места происшествия;
- Район муниципальное образование, где случилось происшествие;
- Округ место происшествия: округ или населенный пункт, в котором случилось происшествие.

Вкладка **Нарушен регламент** содержит таблицу карточек происшествий, созданных с нарушением порядка заполнения полей оператором системы-112. Набор столбцов, отображаемых в таблице, аналогичен вкладке **Все происшествия**.

**Примечание** — По умолчанию отображаются обращения, которые были приняты за прошедшие сутки. Описанный набор столбцов отображается по умолчанию и доступен для редактирования оператором.

Вкладка **Режим статистики** также содержит вкладки нижнего уровня **Все происшествия** и **Нарушен регламент**. Набор отображаемые полей по умолчанию идентичен описанному для вкладки **Оперативный режим**.

#### <span id="page-28-0"></span>**5.2.1 Применение фильтра по происшествиям**

Применение фильтров позволяет отобразить только те записи, которые соответствуют критериям, указанным пользователем. Для перехода к инструменту фильтрации используется кнопка **Фильтры** (в правой верхней части окна), при нажатии которой открывается форма «Фильтр» ([Рисунок](#page-28-2) 19). Форма содержит два набора фильтров: «Фильтр по происшествиям» и «Фильтр списка карточек».

![](_page_28_Picture_137.jpeg)

Рисунок 19 — Форма «Фильтр», вкладка «Фильтр по происшествиям»

<span id="page-28-2"></span>Набор «Фильтр по происшествиям» первоначально не содержит полей для фильтрации — их следует выбрать из списка «Фильтр». Выбранные поля отображаются в нижней части формы. Для выбора доступны поле номера УКИО и поля, описывающие происшествие (тип, адрес, комментарий, адрес заявителя).

В выбранных полях можно установить критерии для отображения списка карточек. После нажатия кнопки **Сохранить** список будет содержать только карточки, соответствующие значениям полей фильтра.

Кнопка **Сбросить** позволяет полностью очистить фильтр — все выбранные ранее поля будут удалены с формы.

#### <span id="page-28-1"></span>**5.2.2 Применение фильтра по параметрам УКИО**

Для перехода к набору фильтров «Фильтр списка карточек» выберите одноименную вкладку на форме «Фильтр» ([Рисунок](#page-29-0) 20).

![](_page_29_Picture_138.jpeg)

Рисунок 20 — Форма «Фильтр», вкладка «Фильтр списка карточек»

<span id="page-29-0"></span>В отличие от предыдущей вкладки, здесь набор полей, по которым возможна фильтрация, является фиксированным. Оператор выбирает или вводит в поля значения, которым должен соответствовать отображаемый список карточек.

В блоке «Тип происшествия» можно указать общие параметры происшествий:

- Служба служба, привлекаемая для ликвидации происшествия, выбирается из раскрывающегося списка;
- Тип вызова тип вызова, выбирается из раскрывающегося списка;
- Важная флаг, позволяющий отображать карточки с признаком «Важная» (требующие повышенного внимания);
- Учебная флаг, позволяющий отображать карточки с признаком «Учебная»;
- Экстренный тип вызова флаг, при отметке которого будут отображены карточки, для реагирования на которые было привлечено несколько экстренных оперативных служб;

• Угроза ЧС — флаг, позволяющий отображать карточки с признаком «Чрезвычайная ситуация».

В блоке «Период» можно указать параметры временного интервала:

- За 24 часа поиск событий будет вестись по УКИО за прошедшие сутки;
- Период поиск событий за произвольный период. Границы периода выбираются в полях календаря. Подробное описание работы с календарем приведено в подразделе [«Приложение 2. Типы информационных полей](#page-128-0)  [приложения»](#page-128-0).

Произвольный временной интервал задается только в режиме статистики.

В блоке «Состояние карточки» предоставляется возможность указать состояние, по которому будут отфильтрованы УКИО. Возможные значения: *запрос 112*, *подключение*, *реагирование*, *в работе*, *отработана*, *просмотр*, *отказ*. Возможность фильтрации предусмотрена только по одному значению.

В блоке «Место происшествия» указываются параметры поиска происшествий по месту возникновения:

- Район муниципальное образование, в котором случилось происшествие. Значение выбирается из списка, можно выбрать одно или несколько значений.
- Район города предоставляется возможность указать район города, в котором случилось происшествие. Значение выбирается из выпадающего списка;
- Округ предоставляется возможность указать округ или населенный пункт, в котором случилось происшествие. Значение выбирается из выпадающего списка.

В блоке «Источник» можно указать дополнительные параметры, касающиеся создания УКИО:

- Номер звонящего позволяет отобразить список происшествий, о которых сообщил определенный абонент. Для выбора следует ввести в поле телефонный номер абонента;
- Источник позволяет выбрать средство коммуникации, посредством которого была получена информация о происшествии (например, «Телефон», «СМС», «Датчики» и т. п.). Результат фильтрации будет содержать список происшествий, информация о которых поступила от определенного источника;
- Создатель оператор, создавший УКИО. Использование этого критерия фильтрации позволяет отобразить список обращений, принятых определенным оператором. Для выбора оператора необходимо ввести имя учетной записи искомого оператора.

В блоке «Информация о заявителе» указываются параметры заявителя, обратившегося по единому номеру «112»:

- Фамилия, Имя, Отчество ФИО заявителя;
- Телефон телефонный номер заявителя, по которому осуществляется связь с ним.

После того, как необходимые поля фильтра будут заполнены, следует нажать кнопку **Сохранить**. В списке УКИО отобразятся карточки, соответствующие заданным значениям фильтрации.

Чтобы сбросить все значения, введенные в полях фильтра, следует нажать кнопку **Сбросить**.

#### <span id="page-31-0"></span>**5.2.3 Настройка отображения столбцов**

Оператор имеет возможность настраивать отображение столбцов в списке УКИО. Для перехода к настройке используется кнопка **Столбцы для отображения** в правом верхнем углу окна.

Система откроет окно, в котором можно произвести необходимые изменения ([Рисунок](#page-31-1) 21).

![](_page_31_Picture_253.jpeg)

Рисунок 21 — Настройка отображаемых столбцов

<span id="page-31-1"></span>Окно содержит список всех столбцов, доступных для отображения. Столбцы, отображаемые на текущей странице, отмечены флажками. Чтобы сделать столбец отображаемым на текущей страницей, установите флажок рядом с его наименованием. Чтобы столбец перестал отображаться на текущей странице, снимите отметку флажка рядом с его наименованием. Чтобы отобразить на странице все доступные столбцы, в верхней части окна выберите значение *Все*. Чтобы вернуться к настройкам отображения, установленным по умолчанию, в верхней части окна выберите значение *Столбцы по умолчанию*. Изменения применяются сразу.

Столбцы «Даты» и «УКИО» отображаются во всех ситуациях и не могут быть скрыты.

Ширину столбца можно изменить вручную. Для этого:

- подведите указатель мыши к правой границе столбца, который нужно расширить;
- после того как указатель примет вид  $\leftrightarrow$ ), переташите границу до нужной ширины.

Ширина смежных столбцов изменена не будет.

Столбцы из вкладок «Все происшествия» и «Нарушен регламент» можно перемещать путем перетаскивания (drag&drop). Чтобы переместить столбец:

- подведите указатель мыши к значку рядом с наименованием столбца;
- после того как указатель примет вид  $\overline{\mathbb{G}}$ , нажмите левую кнопку мыши и, не отпуская ее, подведите указатель мыши к новому месторасположению столбца — оно будет выделено пунктирной голубой линией; перемещаемый столбец будет отмечен серым цветом ([Рисунок](#page-32-1) 22);
- отпустите левую кнопку мыши столбец будет перемещен в указанное место.

В процессе перетаскивания следите за указателем мыши. Если он примет вид черного перечеркнутого кружка, это значит, что переместить столбец в данное место невозможно.

| Оперативный режим    | Режим статистики       |            |         |               |                |
|----------------------|------------------------|------------|---------|---------------|----------------|
| Все происшествия     | Нарушен регламент      |            |         | 齿             | Скачать журнал |
| :: Дата              | : Создатель            | ∷ ФИО опер | : УКИО  | : Состояние   | : Тип вызова   |
| 17.03.2023, 14:24:48 | Оператор 112 (2111200) | 2111200    | 1892661 | • Подключение | ЖКХ            |
| 17.03.2023, 13:30:47 | Оператор 112 (2111201) | 2111201    | 1892660 | • Подключение | Пожарные       |
| 17.03.2023, 12:28:05 | Оператор 112 (2111201) | 2111201    | 1892658 | • Подключение | Пожарные       |
| 17.03.2023, 11:06:34 | Оператор 112 (2111201) | 2111201    | 1892657 | • Отработана  | Справочный     |
|                      |                        |            |         |               |                |
|                      |                        |            |         |               |                |
|                      |                        |            |         |               |                |

Рисунок 22 — Выбор направления и перемещение столбца

При перемещении столбцов копируются все содержащиеся в них данные.

<span id="page-32-1"></span>**Примечание** — Столбцы нельзя перемещать в таблицы, которые находятся в других вкладках.

## <span id="page-32-0"></span>**5.3 Предварительный просмотр УКИО**

Рядом со списком обращений расположена область предварительного просмотра УКИО ([Рисунок](#page-32-2) 23).

| <b>ПРОИСШЕСТВИЯ</b><br><b>ОТЧЕТЫ</b> |                           |                  |               |             |              |                |                        | 13<br>Оператор 112 $\sim$             |              |
|--------------------------------------|---------------------------|------------------|---------------|-------------|--------------|----------------|------------------------|---------------------------------------|--------------|
| Карточки происшествий                | Создать карточку<br>$(+)$ |                  |               |             |              |                | ∇ Фильтры              | Ш Столбцы для отображения             |              |
| Период: За 24 часа                   |                           |                  |               |             |              |                |                        |                                       |              |
| Оперативный режим                    | Режим статистики          |                  |               |             |              |                |                        |                                       |              |
| Все происшествия                     | Нарушен регламент         | Созданные мной   |               |             | 齿            | Скачать журнал |                        | Предпросмотр карточки                 |              |
| : Дата                               | : Создатель               | :: ФИО оператора | <b>: УКИО</b> | : Состояние | : Тип вызова | : Номер з      | Дата:                  | 29.01.2024, 15:48:18                  |              |
| 29.01.2024, 21:02:14                 | Оператор 112              | 2111200          | 3013941       | • Подключен | ТУАД         |                | Создатель:             | Оператор 112<br>(2111200)             |              |
| 29.01.2024, 21:00:08                 | Оператор 112              | 2111200          | 3013940       | • Подключен | ФУАД         |                | ФИО оператора: 2111200 |                                       |              |
| 29.01.2024, 20:56:24                 | Оператор 112              | 2111200          | 3013939       | • Подключен | Полиция      |                | УКИО:<br>Состояние:    | 3013935<br>• Подключение              |              |
| 29.01.2024, 16:10:57                 | Оператор 112              | 2111200          | 3013937       | • Подключен | Пожарные     |                | 01:                    | • Подключение                         |              |
| 29.01.2024, 15:48:56                 | Оператор 112              | 2111200          | 3013936       | • Подключен | Полиция      |                | 02:<br>03:             | <b>• Подключение</b><br>• Подключение |              |
| 29.01.2024, 15:48:18                 | Оператор 112              | 2111200          | 3013935       | • Подключен | Пожарные     |                | 04:                    |                                       |              |
|                                      |                           |                  |               |             |              |                | AT:<br>$E/K$ :         |                                       |              |
|                                      |                           |                  |               |             |              |                | Тип вызова:            | Пожарные                              |              |
|                                      |                           |                  |               |             |              | $\rightarrow$  |                        | Открыть                               |              |
| Показано 6 записей                   |                           |                  |               |             |              |                |                        |                                       | $\checkmark$ |

Рисунок 23 — Предварительный просмотр УКИО

<span id="page-32-2"></span>Для быстрого просмотра информации по созданной ранее УКИО необходимо найти и выделить эту карточку в общем списке обращений. Оператору доступны данные, содержащиеся во всех столбцах вкладки «Все происшествия».

**Примечание** — Область «Предпросмотра карточки» не содержит информативных данных, если в списке происшествий не выбрана УКИО.

Для перехода в режим просмотра УКИО необходимо нажать на кнопку **Открыть**. В области работы с данными отобразится карточка с детальной информацией по выбранному обращению.

Подробное описание режима просмотра приведено в подразделе [5.7](#page-45-0) [«Просмотр](#page-45-0)  [карточки»](#page-45-0).

## <span id="page-33-0"></span>**5.4 Интеграция с ТСКС**

В системе реализована интеграция с смс-центром, что позволяет принимать короткие текстовые сообщения (далее по тексту — смс-сообщения, СМС, сообщения) с информацией о происшествии. При поступлении сообщения на номер экстренной службы автоматически создается карточка с информацией о происшествии и данными об адресе места происшествия. Карточка отображается в таблице «Все происшествия».

## <span id="page-33-1"></span>**5.5 Создание карточки**

Новая карточка происшествия создается на АРМ оператора системы-112 в следующих случаях:

- при поступлении вызова;
- при поступлении короткого сообщения;
- без вызова, средствами приложения «Дежурно-диспетчерский центр».

Процесс загрузки формы для создания УКИО сопровождается отображением индикатора загрузочной анимации с указанием выполняемого действия.

Индикатор загрузки используется при выполнении действий, которые занимают время дольше одной секунды. Время ожидания для оператора начинается сразу с момента инициирования действия.

**Примечание** — Здесь и далее: вышеозначенный прогресс-индикатор будет визуализировать факт ожидания отклика системы на действия пользователя.

В случае необходимости создать карточку УКИО без наличия входящего вызова следует нажать на кнопку **Создать карточку**, расположенную в верхней части области работы с данными.

![](_page_34_Picture_172.jpeg)

Форма для создания новой карточки показана на рисунке ниже.

Рисунок 24 — Форма создания карточки происшествия

<span id="page-34-0"></span>Форма добавления новой УКИО представляет собой вкладку, которая имеет блочную структуру и предусматривает заполнение следующих информационных блоков: информация, место происшествия, описание происшествия и информация о заявителе (см. пункт [5.5.1](#page-35-0) [«Описание полей УКИО»](#page-35-0)).

При создании новой УКИО служебные данные (№ карточки, дата обращения, время регистрации, создатель карточки) заполняются автоматически и отображаются в верхней части формы.

В правой верхней части формы располагаются дополнительные вкладки, которые позволяют открывать соответствующие формы в зависимости от используемого режима работы пользователя в приложении:

- Карта предоставляет возможность открыть карту для просмотра местоположения происшествия (см. пункт [5.10.1](#page-48-1) [«Работа с картой»](#page-48-1));
- История отображается в случае просмотра истории изменений УКИО сотрудниками, исполняющими различные роли, при обработке обращения (см. пункт [5.10.4](#page-55-0) [«Просмотр истории карточки»](#page-55-0));
- Чат предоставляет возможность получить уведомления о ходе реагирования службы на происшествие. Отображается при подключении дополнительных экстренных оперативных служб (см. пункт [5.10.6](#page-57-0) [«Обмен сообщениями»](#page-57-0));
- Дубли предоставляет возможность отслеживать повторяющиеся (дублирующие) карточки. Отображается в случае выявления УКИО, которая

является вероятным дублем (см. пункт [5.10.3](#page-52-0) [«Проверка предположительной](#page-52-0)  [повторности»](#page-52-0));

- Звонки и СМС предоставляет возможность посмотреть детальную информацию по вызовам и смс-сообщениям, совершенным оператором в процессе работы с происшествием (см. пункт [5.10.5](#page-56-0) [«Прослушивание записи](#page-56-0)  разговоров [и просмотр истории полученных и отправленных сообщений»](#page-56-0));
- ГЛОНАСС предоставляет возможность посмотреть информацию о происшествии, полученную от ГАИС «ЭРА-ГЛОНАСС». Отображается в случае появления УКИО от данной службы (см. пункт [5.6.4](#page-41-2) [«Описание приема](#page-41-2)  [сообщения от ГАИС «ЭРА](#page-41-2)-ГЛОНАСС»»).

После занесения имеющейся информации по происшествию в поля карточки следует завершить её создание при помощи функциональных кнопок на нижней панели приложения (их набор зависит от способа создания карточки):

- **Сохранить** сохранить карточку с имеющейся информацией в системе;
- **Завершить работу с карточкой** закрыть форму карточки с сохранением данных, УКИО перейдет в состояние «Отработана»;
- кнопки, отображаемые только в том случае, если карточка создана по телефонному обращению:
	- o **Передать без вызова** сохранить карточку и передать её в службу, реагирующую на данный тип происшествия;
	- o **Передать с вызовом** сохранить карточку и передать её в службу, реагирующую на данный тип происшествия, при этом перевести текущий вызов на оператора реагирующей службы;
	- o **Конференция** перевести разговор с заявителем в режим конференции с подключением оператора реагирующей службы;
	- o **Справочный**, **Ложный**, **Детская шалость** кнопки, устанавливающие тип вызова, при котором карточка не требует дальнейшей обработки и переводится в состояние «Отработана»;
- **Отмена** закрыть форму карточки без сохранения данных.

#### <span id="page-35-0"></span>**5.5.1 Описание полей УКИО**

Вся информация на карточке происшествия ([Рисунок](#page-34-0) 24) сгруппирована и разделена на блоки:

- «Информация»;
- «Место происшествия»;
- «Описание происшествия»;
- «Информация о заявителе».

Блок «Информация» содержит следующие элементы:

- *№ карточки*, *Дата обращения*, *Время обработки*, *Время регистрации*, *Создатель* — поля, заполняемые системой автоматически.
- *Входящий номер* поле для отображения входящего абонентского телефонного номера (если карточка создаётся при поступлении вызова на АРМ оператора системы-112). Если карточка создаётся без входящего вызова, то поле является неактивным.
- Кнопка , расположенная рядом с полем *Входящий номер* и позволяющая осуществить обратный вызов заявителю по указанному телефонному номеру.
• *Тип происшествия* — в поле указывается тип происшествия. Значение выбирается из выпадающего списка.

**Примечание** — Ввод с клавиатуры вручную помогает осуществить поиск среди значений выпадающего списка. Если введённое значение отсутствует в выпадающем списке, то сохранение карточки не является возможным (система сигнализирует о некорректном значении, подсвечивая его красным цветом). Здесь и далее, вышеозначенное примечание справедливо для всех опциональных полей, имеющих выпадающие списки и возможность ручного ввода.

- *Язык* язык, на котором будет производиться разговор (указывается при необходимости). Значение выбирается из выпадающего списка.
- *Тип вызова* в зависимости от указанного типа происшествия будет автоматически выбрана основная служба для данного типа происшествия. При необходимости выберите в раскрывающемся списке иное значение. При этом в поле *Службы* доступна возможность выбрать также дополнительные службы для реагирования.
- *Источник* поле отображает способ поступления информации, согласно которой была создана карточка обращения. Например, *Телефон*, *Смс*, *Датчики* и т. п.
- Флаг *Важная* используется для происшествия, требующего повышенного внимания.
- Флаг *Учебная* используется для создания учебных происшествий при работе с системой-112.

**Примечание** — Необходима во время проведения учений.

• *Службы* — поля флагов, позволяющие дополнительно выбрать несколько служб для реагирования на происшествие (возможные службы: *Пожарные*, *Полиция*, *Скорая*, *Газ*, *ЕДДС/ЖКХ* и *Антитеррор*).

Если создаваемая УКИО не относится ни к одной из служб реагирования (в поле «Тип вызова» установлено значение: *ложный*, *детская шалость*, *справочный* или *повторный*), то флаги для задействования дополнительных служб будут неактивны.

- *Показать доп. службы* кнопка, открывающая флаги выбора дополнительных служб, которые могут быть задействованы для реагирования на происшествие.
- *Свернуть доп. службы* кнопка, скрывающая флаги выбора дополнительных служб.

#### **Примечание** — Поля, обязательные для заполнения, будут выделены красным цветом.

Блок «Место происшествия» содержит следующую информация о месте происшествия:

- Кнопка для копирования сведений об адресе из блока «Информация о заявителе». Используется при совпадении адреса проживания заявителя с адресом происшествия.
- Кнопка  $\mathcal Q$  для удаления введенной ранее информации о месте происшествия.

**Примечание** — Механизм работы с адресными данными при копировании между блоками «Место происшествия» и «Информация о заявителе» описан подробнее в пункте [5.6.5](#page-44-0) [«Описание механизма работы с адресными данными»](#page-44-0).

- *Район* муниципальное образование, в котором случилось происшествие. Вводится с клавиатуры или выбирается из выпадающего списка.
- *Округ* округ или населенный пункт, в котором случилось происшествие. Вводится с клавиатуры или выбирается из выпадающего списка.
- *Улица* улица, на которой случилось происшествие. Значение выбирается из выпадающего списка.
- *Дом*, *Корп.*, *Квартира*, *Под.*, *Код* в полях указываются точные данные об адресе места происшествия: номер дома, корпуса, квартиры и подъезда, а также код домофона.
- *Этаж*, *Этажность* номер этажа и общее количество этажей в доме.
- *Владение* номер владения (форма собственности на землю).
- *Строение* номер строения (отдельно построенное здание, дом, состоящее из одной или нескольких частей, как одно целое, а также служебные строения).

**Примечание** — Несколько строений могут входить в состав корпуса или владения.

- *Доп. улица* дополнительная улица, если местом происшествия является перекрёсток.
- *Район города* район города, в котором случилось происшествие. Вводится с клавиатуры или выбирается из выпадающего списка.
- *Объект* объект, на котором случилось происшествие. Вводится с клавиатуры или выбирается из выпадающего списка.

**Примечание** — При выборе объекта данные об адресе заполняются автоматически.

- *Координаты* определение координат объекта по указанным данным об адресе.
- *Действия* кнопка раскрывающегося списка, в котором можно выбрать:
	- o «Показать адрес» для отображения в области геоинформационной системы адреса происшествия.

**Примечание** — На карте будет отображена территория, соответствующая месту происшествия. На карте отобразится маркер  $\heartsuit$  по указанному адресу или по имеющимся координатам.

- o «Копировать координаты» для копирования координат происшествия в буфер обмена.
- o «Вставить координаты» для вставки координат происшествия в поля формы из буфера обмена.

Также координаты происшествия будут вставлены в поля формы при двойном щелчке мыши на объекте карты.

- *Дорога* наименование/номер шоссе, трассы или дороги;
- *Метр* уточнение места происшествия на дороге с точностью до 100 метров;
- *Км/м* (километр/метр) километр дороги.
- *Рядом* флаг, позволяющий указать величину, в радиусе которой находится место происшествия.

**Примечание** — Параметры «Дорога», «Метр», «Км/м» и «Рядом» необходимы в том случае, если происшествие случилось вне пределов города и нет возможности указать точные адресные данные.

Например, происшествие случилось за городом на некотором расстоянии от какой-то трассы. В этом случае оператору следует указать наименование трассы в поле «Дорога», открыть карту и двойным щелчком мыши отметить часть трассы, рядом с которой находится место происшествия. Далее следует установить флаг «Рядом» и затем в полях «Км/м» и «Метр» указать величину, в радиусе которой находится место происшествия.

Данный способ определения места происшествия имеет определённую степень погрешности.

- *Адресный участок* поле для ввода адресного участка (для садоводства);
- *Доп. инфо* текстовое поле для внесения дополнительной информации о местоположении происшествия.

В блоке «Описание происшествия» предоставляется возможность дать краткое описание происшествия и указать следующие значения:

> • *Угроза ЧС* — установите флаг, если происшествие приняло чрезвычайный характер.

**Примечание** — После активизации параметра «Угроза ЧС» станет активным поле «Тип ЧС».

- *Угроза людям* установите флаг, если происшествие представляет опасность для людей.
- *Пострадавших* при наличии людей, пострадавших в результате происшествия, в поле следует указать их количество.
- *Тип ЧС* в поле следует указать тип чрезвычайной ситуации. Значение может быть введено с клавиатуры или выбирается из раскрывающегося списка.
- *Описание* текстовое поле для ввода информации о происшествии.
- *КОН* ссылка, при нажатии которой открывается новая страница браузера, где в базе знаний системы автоматически выполняется поиск по тексту поля *Описание*.

**Примечание** — В поле для ввода информации о происшествии может быть введено не более 1000 символов.

В разделе «Информация о заявителе» необходимо указать информацию об абоненте, позвонившем в службу 112. Система предоставит следующие поля для заполнения:

- Кнопка для копирования сведений об адресе из блока «Место происшествия». Используется при совпадении адреса проживания заявителя с адресом происшествия.
- Кнопка  $\oslash$  для удаления введенной ранее информации о заявителе.

**Примечание** — Механизм работы с адресными данными при копировании между блоками «Место происшествия» и «Информация о заявителе» описан подробнее в пункте [5.6.5](#page-44-0) [«Описание механизма работы с адресными данными»](#page-44-0).

- *Фамилия*, *Имя*, *Отчество* ФИО заявителя.
- *Телефон* номер контактного телефона для связи с заявителем. Рядом с полем

расположена кнопка , позволяющая осуществить обратный вызов заявителю по указанному телефонному номеру.

- *Статус* поле, отражающее связь заявителя и данного происшествия. Выбирается из раскрывающегося списка. Возможные значения: *очевидец*, *пострадавший*, *родственник*, *сосед*.
- *Дата рождения* поле для указания точной даты рождения заявителя. Значение вводится с клавиатуры или выбирается из календаря (см. подраздел «Приложение 2. Типы информационных полей приложения»). Для вызова календаря нажмите значок **.**
- *Возраст* количество полных лет заявителя. Значение выставляется системой автоматически после того, как будет указана точная дата рождения в поле «Дата рождения».
- *Улица*, *Округ*, *Район*, *Дом*, *Корп.*, *Квартира*, *Координаты* поля, содержащие сведения об адресе заявителя, аналогичны полям из блока «Место происшествия».
- *Запросить* кнопка раскрывающегося списка, в котором можно выбрать:
	- o *Данные местоположения* для запроса местоположения заявителя у оператора связи;
	- o *Дополнительная информация* для запроса дополнительной информации о местоположении заявителя у оператора связи.

**Примечание** — Используется в том случае, если информация не была получена от заявителя.

• *Действия* — кнопка раскрывающегося списка, в котором можно выбрать тип отображения адресных данных заявителя (аналогична кнопке **Действия** из блока «Место происшествия»).

**Примечание** — На карте отобразится метка по указанному адресу или по имеющимся координатам.

- *Доп. инфо* текстовое поле для ввода дополнительной информации о заявителе.
- *Язык общения* язык общения с заявителем, значение выбирается из раскрывающегося списка.

# <span id="page-39-0"></span>**5.6 Обслуживание активного вызова**

При поступлении вызова в диспетчерскую службу и распределении его на АРМ оператора системы-112 следует принять вызов (подробнее — подраздел [6.1.2\)](#page-112-0) и заполнить информацию по инциденту.

В случае распределения вызова на оператора виджет «Управление активностями» отобразит соответствующую кнопку, при нажатии которой система откроет форму карточки для обработки активного вызова. АРМ оператора системы-112 временно заблокируется для приёма вызовов.

При обслуживании активного вызова оператор заполняет поля карточки со слов звонящего абонента. При этом автоматически заполняются поля:

- «№ карточки»;
- «Дата обращения»;
- «Время обработки»;
- «Время регистрации»;
- «Входящий номер»;
- «Создатель».

Поле с входящим телефонным номером будет выделено цветом только при создании карточки происшествия в случае поступления вызова.

Если вызов был совершен повторно с одного и того же телефонного номера, то в блоке «Информация о заявителе» будет выведена строка: «Информация о заявителе из предыдущего вызова» ([Рисунок](#page-40-0) 25).

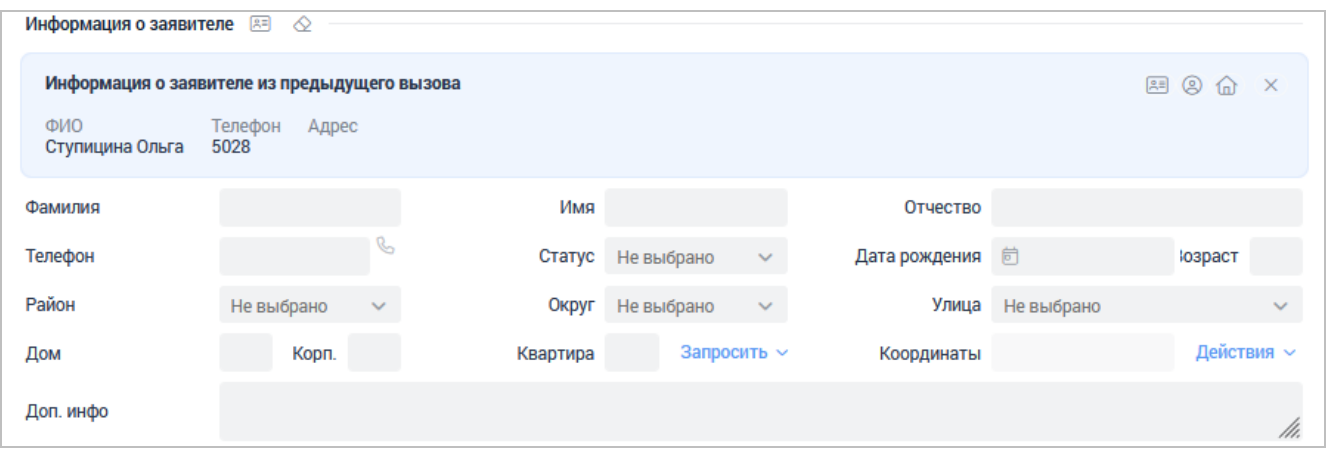

Рисунок 25 — Обработка активного вызова. Использование имеющейся информации о заявителе

<span id="page-40-0"></span>При обработке повторного звонка оператор располагает следующими возможностями, доступными при нажатии кнопок в правой верхней части окна:

- **• СКОПИРОВАТЬ В СООТВЕТСТВУЮЩИЕ ПОЛЯ ОТКРЫТОЙ КАРТОЧКИ ПРОИСШЕСТВИЯ** всю имеющуюся информацию о заявителе;
- — скопировать в карточку только номер телефона, фамилию, имя и отчество заявителя;
- $|\hat{\mathbf{u}}|$  скопировать в карточку только адрес заявителя;
- — скрыть информацию о заявителе из прошлого вызова.

Порядок заполнения и описание остальных полей приведены в пункте [5.5.1](#page-35-0) [«Описание полей УКИО»](#page-35-0).

Завершение обработки активного вызова предполагает выполнение одного из следующих действий оператором:

- Передача карточки в задействованную службу;
- Передача карточки во время конференции другому оператору;
- Сохранение карточки (при активном вызове);
- Сохранение карточки (после завершения вызова).

#### **5.6.1 Передача карточки в задействованную службу**

Данная функция доступна, если выбран соответствующий тип вызова: *Пожарные*, *Полиция*, *Скорая*, *Служба газа*, *ЕДДС/ЖКХ* или *Антитеррор*. При необходимости оператор может выбрать дополнительно несколько задействованных служб, которые будут участвовать в реагировании на инцидент. Для этого следует установить флаг рядом с наименованием требуемой службы.

Чтобы передать карточку в задействованную службу, воспользуйтесь одной из кнопок, расположенных в нижней части окна:

- Передать с вызовом передача карточки вместе с активным вызовом.
- Передать без вызова передача карточки без вызова.

Далее карточка отправляется в задействованную службу и переходит в состояние «Подключение». Оператор системы-112 при этом отключается от вызова.

#### **5.6.2 Передача карточки во время конференции**

Конференция — это услуга (функция), обеспечивающая возможность одновременного телефонного разговора (общения) трех и более собеседников (при этом все участники слышат друг друга).

Необходимость создания конференции возникает в случае, если оператору системы-112 требуется подключить к разговору с заявителем диспетчера дежурно-диспетчерской службы.

**Примечание** — Оператор системы-112, воспользовавшийся данной функцией, продолжает участвовать в разговоре — в отличие от переадресации вызова, когда оператор отключается от разговора.

Данная функция доступна, если выбран соответствующий тип вызова: *Пожарные*, *Полиция*, *Скорая*, *Служба газа*, *ЕДДС/ЖКХ* или *Антитеррор*. В случае необходимости оператор может выбрать дополнительно несколько задействованных служб, которые будут участвовать в реагировании на инцидент. Для этого следует установить флаг рядом с наименованием требуемой службы.

Начать конференцию можно в любой момент разговора (если есть активный вызов от абонента). После начала конференции к ней можно подключить необходимое количество участников путем последовательного вызова каждого из них.

#### **5.6.3 Описание приема короткого текстового сообщения**

При поступлении короткого текстового сообщения и распределении его на АРМ оператора системы-112 следует принять сообщение (подробнее — подраздел [6.2\)](#page-115-0) и заполнить информацию по инциденту.

При распределении короткого текстового сообщения на оператора виджет «Управление активностями» отобразит соответствующую кнопку, при нажатии которой будет открыта форма карточки для обработки короткого текстового сообщения. АРМ оператора системы-112 временно заблокируется для приёма вызовов.

Дальнейшее обслуживание обращения идет по алгоритму, аналогичному приему голосового обращения (см. пункт [5.6](#page-39-0) [«Обслуживание активного вызова»](#page-39-0)).

**Примечание** — Оператор не может перейти в режим конференции при обработке сообщения.

#### **5.6.4 Описание приема сообщения от ГАИС «ЭРА-ГЛОНАСС»**

Сообщение от диспетчерской службы ГАИС «ЭРА-ГЛОНАСС» (далее по тексту — ГАИС «ЭРА-ГЛОНАСС», ЭРА-ГЛОНАСС) может поступить как в виде сообщения в унифицированном формате, так и в виде сообщения с голосовым вызовом.

При поступлении сообщения с вызовом от ГАИС «ЭРА-ГЛОНАСС» вызов распределяется на АРМ оператора системы-112. Оператору следует принять вызов и заполнить информацию по инциденту (см. пункт [5.6](#page-39-0) [«Обслуживание активного вызова»](#page-39-0)).

**Примечание** — Часть полей в карточках происшествий, поступающих из ГАИС «ЭРА-ГЛОНАСС», заполнены и недоступны для редактирования через АРМ оператора системы-112.

При поступлении сообщения без вызовов от ГАИС «ЭРА-ГЛОНАСС» сообщение попадает в общий список карточек и находится в нем в состоянии «Запрос 112» до момента ручного открытия оператором системы-112.

Далее оператор открывает карточку происшествия на корректировку, заполняет поля формы в соответствии с подразделом [5.5](#page-33-0) [«Создание карточки»](#page-33-0) и организует реагирование.

Информация, переданная в систему от терминального устройства ЭРА-ГЛОНАСС, отображается на дополнительной вкладке «ГЛОНАСС» ([Рисунок](#page-42-0) 26).

|                                                                         |                                      | 8<br>Оператор 112 |
|-------------------------------------------------------------------------|--------------------------------------|-------------------|
| Карта<br>История                                                        | Звонки и СМС                         | ГЛОНАСС           |
| Информация                                                              |                                      |                   |
| Тип активации                                                           | Автоматически                        |                   |
| ID карточки вызова                                                      | EBCFED67DDAB8881E053BBC84D0<br>A5E91 |                   |
| Краткий ссылочный ID<br>(КСИ) карточки вызова                           | 4055<br>ŕΟ                           |                   |
| ID карточки вызова в<br>системе-112                                     | Неизвестно                           |                   |
| Язык общения с<br>заявителем                                            | ru-RU                                |                   |
| Состояние голосового<br>канала между<br>заявителем и<br>оператором      | SIMPLEX                              |                   |
| Количество<br>пострадавших                                              | не известно                          |                   |
| Контактный номер<br>заявителя                                           | Неизвестно                           |                   |
| Телефонный номер<br>абонентского<br>терминала                           | 9413612241                           |                   |
| Тип вызова                                                              | Экстренный                           |                   |
| <b>Тип ТС</b>                                                           | легкая грузовая машина (Class<br>N1) |                   |
| Идентификатор ТС по<br>ISO 3779                                         | X96231070L2785062                    |                   |
| Тип энергоносителя ТС                                                   | бензин                               |                   |
| Время события или<br>создания карточки<br>вызова (с временной<br>зоной) | 2022-11-09 20:34:00                  |                   |
| Широта<br>местоположения ТС                                             | 51.119215833333335                   |                   |
| Долгота<br>MACTODODOWALIMO TC                                           | 93.68089000000002                    |                   |

Рисунок 26 — Вкладка «ГЛОНАСС»

<span id="page-42-0"></span>Вкладка «ГЛОНАСС» содержит следующие данные:

- Тип активации способ создания обращения в систему ГАИС «ЭРА-ГЛОНАСС». Возможные значения: *вручную* и *автоматически*;
- ID карточки вызова уникальный идентификатор обращения в системе ГАИС «ЭРА-ГЛОНАСС»;
- Краткий ссылочный ID (КСИ) карточки вызова уникальный идентификатор, определяющий вызов ГАИС «ЭРА-ГЛОНАСС» в ограниченный промежуток времени после получения вызова;
- ID карточки вызова в системе-112 уникальный идентификатор УКИО в системе-112;
- Язык общения с заявителем код обозначения языка общения с заявителем, владельцем транспортного средства;
- Состояние голосового канала между заявителем и оператором значение, отражающее состояние голосового канала между заявителем и оператором. Возможные значения: UNKNOWN, NONE, DUPLEX и SIMPLEX;
- Количество пострадавших сведения о числе пострадавших;
- Контактный номер заявителя телефонный номер заявителя, по которому осуществляется связь с ним;
- Телефонный номер абонентского терминала телефонный номер в формате строки длиной от 1 до 18 символов, состоящей из цифр (может быть символ «+» на первой позиции в строке);
- Тип вызова тип вызова. Возможные значения: *тестовый* и *экстренный*;
- Тип ТС тип транспортного средства. Возможные значения (целое число от 1 до 13):
	- $\circ$  1 пассажирский (Class M1);
	- $\circ$  2 автобус (Class M2);
	- $\circ$  3 автобус (Class M3);
	- $\circ$  4 легкая грузовая машина (Class N1);
	- $\circ$  5 тяжелая грузовая машина (Class N2);
	- $\circ$  6 тяжелая грузовая машина (Class N3);
	- $\circ$  7 мотоцикл (Class L1e);
	- $\circ$  8 мотоцикл (Class L2e);
	- $\circ$  9 мотоцикл (Class L3e);
	- $\circ$  10 мотоцикл (Class L4e);
	- $\circ$  11 мотоцикл (Class L5e);
	- $\circ$  12 мотоцикл (Class L6e);
	- $\circ$  13 мотоцикл (Class L7e).
- Идентификатор ТС по ISO 3779 идентификатор транспортного средства по ISO 3779 (строка длиной от 0 до 17 символов);
- Тип энергоносителя ТС тип энергоносителя транспортного средства. Возможные значения: водород, электричество, жидкий пропан, сжиженный природный газ, дизель и бензин;
- Время события или создания карточки вызова (с временной зоной) дата и время регистрации обращения/вызова в формате ГГГГ-ММ-ДД ЧЧ:ММ:СС, где  $\Gamma \Gamma \Gamma$  — год, ММ — месяц, ДД — день, ЧЧ — часы, ММ — минуты и СС секунды;
- Широта и долгота местоположения ТС и географические координаты (широта и долгота) местоположения транспортного средства;
- Достоверность определения местоположения ТС степень достоверности определенного местоположения транспортного средства. Возможные значения: низкая, высокая и неизвестно;

**Примечание** — Если степень достоверности определенного местоположения транспортного средства низкая или неизвестна, то поле «Достоверность определения местоположения ТС» и его значение будет выделено красным цветом.

- Момент определения местоположения временной момент определения местоположения транспортного средства;
- Количество пассажиров число пассажиров (целое число от 0 до 255);
- Адресная информация о местоположении ТС в текстовом виде привязка к месту происшествия;
- Государственный регистрационный номер ТС государственный регистрационный номер транспортного средства;
- Цвет кузова ТС информация о цвете кузова транспортного средства;
- Марка и/или модель ТС данные о марке/модели транспортного средства;
- Направление движения ТС определение направления движения ТС до ДТП;
- Оценка тяжести ДТП оценка, которая описывает вероятность ущерба здоровью людей при ДТП. Возможные значения: от 0 (низкая вероятность) до 10 (максимальная вероятность);
- Удар спереди, слева, справа, сбоку, сзади информация о месте первоначального удара автомобиля при ДТП;
- Переворот информация о перевороте транспортного средства в случае ДТП;
- Другой тип происшествия информация о типе происшествия на дороге, отличная от ДТП.

### **5.6.4.1 Статусы обращений ГАИС «ЭРА-ГЛОНАСС»**

Соответствия между статусами обращений в системе-112 и диспетчерской службе ГАИС «ЭРА-ГЛОНАСС» приведены в таблице ниже.

Таблица 3 — Соответствие статусов

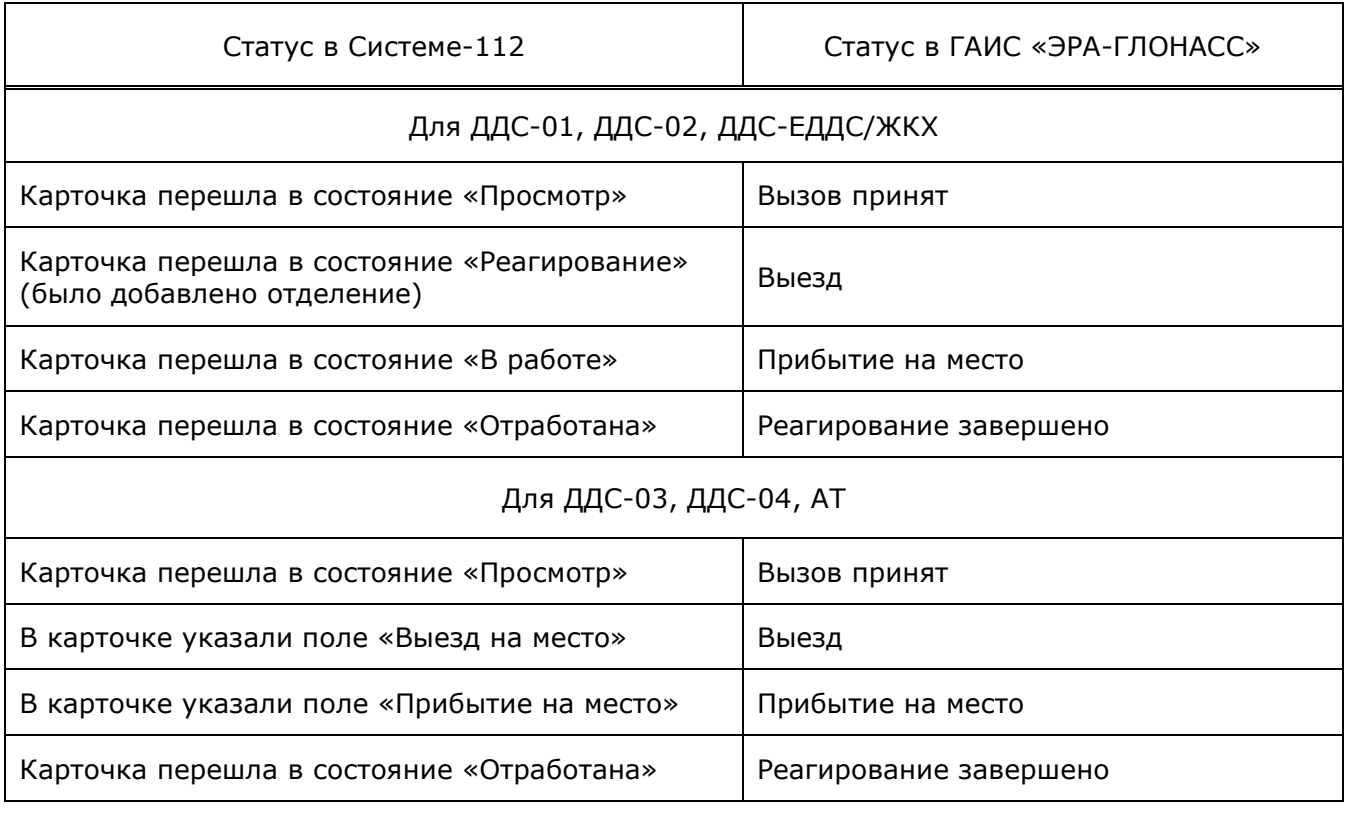

#### <span id="page-44-0"></span>**5.6.5 Описание механизма работы с адресными данными**

В системе-112 реализован механизм копирования адреса между информационными блоками. Для копирования используется кнопка **ВЕД, позволяющая выполнить копирование** 

информации из блока «Информация о заявителе» в блок «Место происшествия» и наоборот. При копировании информации из блока «Место происшествия» в блок «Информация о заявителе» (и наоборот) учитывается текущее содержимое полей. При копировании адресные данные учитываются как единое целое (город, район, улица, дом, корпус, квартира) и отдельно поле «Доп. инфо». Если адресные данные и поле «Доп. инфо» не заполнены, то копирование выполняться не будет.

Если адресные данные в полях источника копирования имеются, а в полях цели копирования отсутствуют — копирование выполняется без подтверждающего запроса.

# **5.7 Просмотр карточки**

Для просмотра детальной информации по ранее созданной карточке необходимо найти её при помощи фильтров (смотри пункт [5.2.3](#page-31-0) [«Настройка отображения »](#page-31-0)) во вкладке «Режим статистики», затем выбрать карточку в списке или нажать кнопку **Открыть** в области предварительного просмотра.

Будет открыта карточка с информацией о происшествии. Карточка может содержать несколько вкладок, в зависимости от количества задействованных служб.

Вкладка «УКИО» содержит информацию по инциденту, указанную оператором системы-112 (см. пункт [5.5.1](#page-35-0) [«Описание полей УКИО»](#page-35-0)).

Вкладки подключенных служб отображаются только при привлечении соответствующей службы для осуществления реагирования по инциденту. Число вкладок зависит от количества задействованных ДДС. Название вкладки содержит имя привлеченной службы, а цвет соответствует текущему состоянию УКИО.

Во вкладках отображаются данные по происшествию, характерные для задействованной дежурно-диспетчерской службы. Детальное описание параметров и полей, заполняемых службой, которая выбрана для осуществления реагирования на происшествие, приведено в соответствующих руководствах пользователя.

При работе в режиме просмотра карточки доступны следующие действия:

• Редактирование УКИО.

Для внесения изменений необходимо нажать кнопку **Редактировать** в правой нижней части окна, после чего УКИО перейдет в режим редактирования информации по происшествию (см. подраздел [5.8](#page-45-0) [«Редактирование карточки»](#page-45-0)).

• Обратный вызов абоненту.

Для осуществления вызова на номер телефона, указанный в блоке *Информация*

или блоке *Информация о заявителе*, следует нажать на кнопку , расположенную рядом с полем, где указан телефонный номер заявителя.

• Печать УКИО.

Описание приведено в пункте [5.10.2](#page-50-0) [«Печать](#page-50-0) УКИО».

• Прослушивание записи разговора (в случае наличия вызова при обращении).

Описание приведено в пункте [5.10.5](#page-56-0) [«Прослушивание записи разговоров](#page-56-0) и [просмотр истории полученных и отправленных сообщений»](#page-56-0).

• Просмотр смс-сообщения, полученного от абонента.

Описание приведено в пункте [5.10.5](#page-56-0) [«Прослушивание записи разговоров](#page-56-0) и [просмотр истории полученных и отправленных сообщений»](#page-56-0).

# <span id="page-45-0"></span>**5.8 Редактирование карточки**

В веб-интерфейсе системы доступна возможность редактирования информации, содержащейся в карточке УКИО.

Для редактирования информации необходимо выбрать требуемую УКИО во вкладке «Все происшествия» с помощью фильтров, открыть ее для просмотра и нажать кнопку **Редактировать**. Поля карточки станут доступными для внесения изменений.

**Примечание** — Во время редактирования карточки распределение вызовов на оператора временно приостанавливается, а РМ оператора блокируется. Соответствующий статус оператора (*Заблокирован*) отображается в строке состояния.

Описание полей карточки приведено в подразделе [5.5](#page-33-0) [«Создание карточки»](#page-33-0).

После передачи карточки реагирующей службе оператор системы-112 сохраняет возможность редактировать информацию на вкладке **УКИО**. Изменения, внесенные оператором системы-112 и операторами реагирующей службы, объединяются. В ситуации, когда два оператора одновременно редактируют одно поле, оператор, сохраняющий изменения последним, получает сообщение о том, что значение поля изменено другим оператором, и имеет возможность выбрать, чьи изменения должны быть сохранены ([Рисунок](#page-46-0) 27).

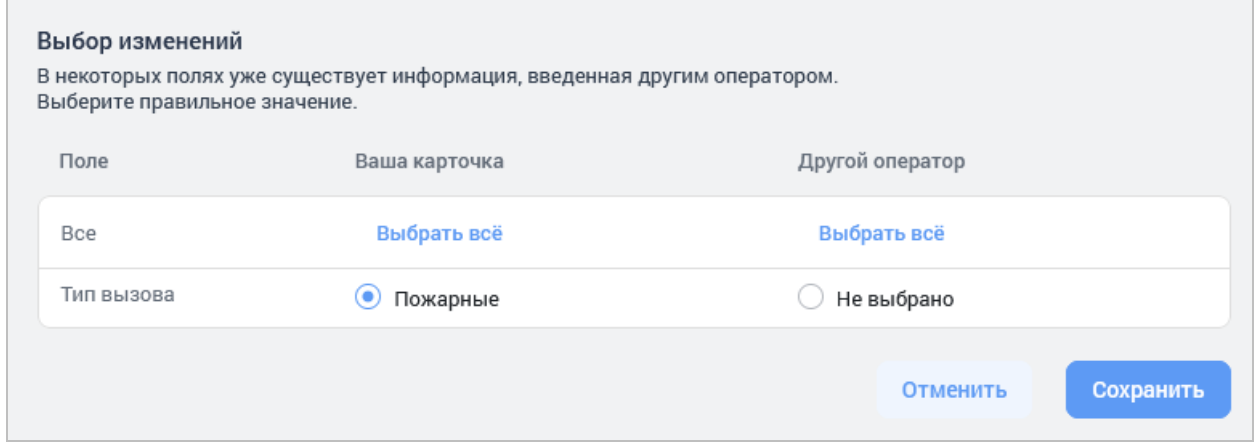

Рисунок 27 — Выбор изменений

<span id="page-46-0"></span>Подробные сведения об измененных значениях в полях УКИО будут представлены в виде таблицы. Оператору предоставляется возможность просмотреть, а затем выбрать правильные варианты предоставляемой информации.

**Примечание** — Одновременно может быть выбрано несколько полей, в которых должны быть произведены изменения. Чтобы принять все изменения, выполненные оператором, необходимо нажать кнопку **Выбрать всё**.

Кнопка **Сохранить** позволяет сохранить изменения и вернуться в карточку происшествия. Для отмены внесенных изменений следует нажать кнопку **Отмена**.

# **5.9 Определение местоположения при взаимодействии с ТСМН**

Система-112 позволяет определить местоположение при взаимодействии с техническими средствами обработки информации о местонахождении пользовательского оборудования (ТСМН).

Взаимодействие СПО-112 с ТСМН позволяет получать данные о фиксированном и мобильном абонентах, обращающихся в систему-112.

Информация о местоположении абонента может быть получена при входящем вызове, если определен номер телефона абонента.

Кнопка запроса данных о местоположении недоступна, если выполняется хотя бы одно из условий:

- работа с УКИО завершена;
- УКИО была создана без вызова;

• УКИО открыта только для просмотра информации. Для внесения изменений необходимо перейти в режим редактирования.

## **5.9.1 Определение местоположения фиксированного абонента посредством ТСМН**

Чтобы определить местоположение фиксированного абонента посредством ТСМН, оператор системы-112 выполняет следующие действия:

• Принять входящий вызов.

При поступлении вызова на РМ оператора в виджете «Управление активностями» будет отображаться состояние «Звонок». Чтобы принять вызов,

оператору необходимо нажать кнопку .

В области работы с данными автоматически будет создана карточка. Информация о местоположении абонента, поступившая от ТСМН, автоматически

отобразится на карте с помощью метки (по указанному адресу или имеющимся координатам).

• Для получения дополнительной информации о фиксированном абоненте необходимо нажать кнопку **Запросить**, а затем выбрать «Дополнительная информация».

При условии получения информации от оператора связи, оператор системы-112 получит дополнительную информацию об абоненте, его ФИО и дату рождения.

Если фиксированный абонент является юридическим лицом, то оператор системы-112 получит в ответ на свой запрос информацию о названии фирмы и адрес её регистрации.

• Для повторного запроса данных о местоположении фиксированного абонента необходимо нажать кнопку **Запросить**, а затем выбрать «Данные о местоположении».

**Примечание** — Поскольку за абонентом фиксированной сети связи закреплен постоянный номер, местоположение абонента при перезапросе данных не изменится.

## **5.9.2 Определение местоположения мобильного абонента посредством ТСМН**

Чтобы определить местоположение мобильного абонента посредством ТСМН, оператор системы-112 выполняет следующие действия:

• Принять входящий вызов.

В области работы с данными автоматически будет создана карточка. Информация о местоположении мобильного абонента, поступившая от ТСМН,

автоматически отобразится на карте с помощью метки (по указанному адресу или имеющимся координатам).

**Примечание** — Местоположение мобильного абонента может быть отражено на карте в виде точки, окружности или сектора.

• Для получения дополнительной информации о мобильном абоненте необходимо нажать кнопку **Запросить**, а затем выбрать «Дополнительная информация».

При условии получения информации от оператора связи, оператор системы-112 получит дополнительную информацию об абоненте, его ФИО и дату рождения.

Если мобильный абонент является юридическим лицом, то оператор системы-112 получит в ответ на свой запрос информацию о названии фирмы и адрес её регистрации.

• Для повторного запроса данных о местоположении мобильного абонента необходимо нажать кнопку **Запросить**, а затем выбрать «Данные о местоположении».

**Примечание** —При перезапросе данных, местоположение абонента мобильной сети связи будет изменяться по мере передвижения абонента. Если абонент не передвигался, то при повторном запросе данных система-112 получит первоначальные координаты.

# **5.10 Служебные операции при работе с УКИО**

## **5.10.1 Работа с картой**

В приложении обеспечена интеграция с геоинформационной системой (ГИС).

Оператору предоставляется возможность просмотреть местоположение происшествия на карте. Карта может быть расположена:

- при работе со списком происшествий в разделе «Происшествия» в нижней части рабочего окна;
- при открытой карточке происшествия в правой части рабочего окна в отдельной вкладке «Карта».

На карте маркером **отображается местоположение происшествия**, по которому создана карточка. При наведении указателя мыши на маркер информация о происшествии отображается в виде всплывающей подсказки. Количество отображаемых маркеров ограничено (максимальное значение по умолчанию 99). Для отображения всех маркеров необходимо уменьшить диапазон времени в фильтре.

Для просмотра подробной информации о происшествии следует дважды нажать на маркер происшествия на карте — будет открыта карточка этого происшествия.

Элементы управления ГИС выполнены в виде кнопок и располагаются поверх карты в верхней её части, справа и слева.

#### **5.10.1.1 Измерение расстояния**

ß., Кнопка позволяет измерять расстояние между двух точек на карте (расстояние по прямой).

После нажатия на кнопку карта входит в режим измерения. В данном режиме одиночное нажатие левой кнопки мышки ставит на карте первый флажок (точку, от которой будет происходить замер), повторное нажатие ставит второй флажок на карте и одновременно соединяет флажки прямой линией. При наведении указателя мыши на один из флажков отображается расстояние между точками в метрах [\(Рисунок](#page-48-0) 28).

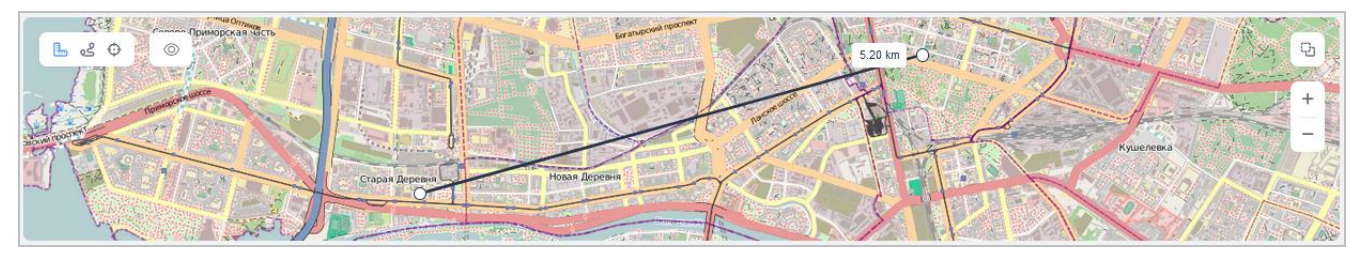

Рисунок 28 — Измерение расстояния

<span id="page-48-0"></span>Последующие нажатия правой кнопкой мыши изменяют положение второго флажка (положение первого является неизменным).

Для выхода из режима измерения следует повторно нажать на кнопку измерения расстояния, либо перейти к режиму «Проложить маршрут».

## **5.10.1.2 Прокладка маршрута**

Кнопка позволяет проложить маршрут между двух точек на карте (линия, по которой пройдёт намеченное передвижение).

После нажатия на кнопку карта входит в режим задания маршрута. В данном режиме одиночное нажатие левой кнопкой мыши ставит на карте первый флажок (точку, от которой будет происходить замер), повторное нажатие ставит второй флажок на карте и одновременно соединяет флажки по оптимальному маршруту.

При наведении указателя мыши на один из флажков отображается протяжённость линии маршрута в метрах [\(Рисунок](#page-49-0) 29).

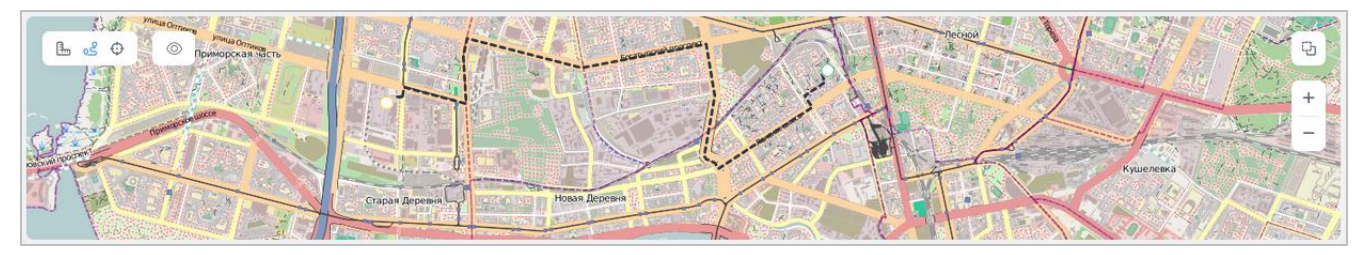

Рисунок 29 — Прокладка маршрута

<span id="page-49-0"></span>Последующие нажатия левой кнопкой мыши изменяют положение второго флажка (положение первого является неизменным).

Для выхода из режима прокладки маршрута следует повторно нажать на кнопку прокладки маршрута, либо перейти к режиму «измерить расстояние».

#### **5.10.1.3 Центровка**

Кнопка позволяет изменять координаты центра карты.

При нажатии на кнопку система откроет окно для настройки координат центра карты ([Рисунок](#page-49-1) 30).

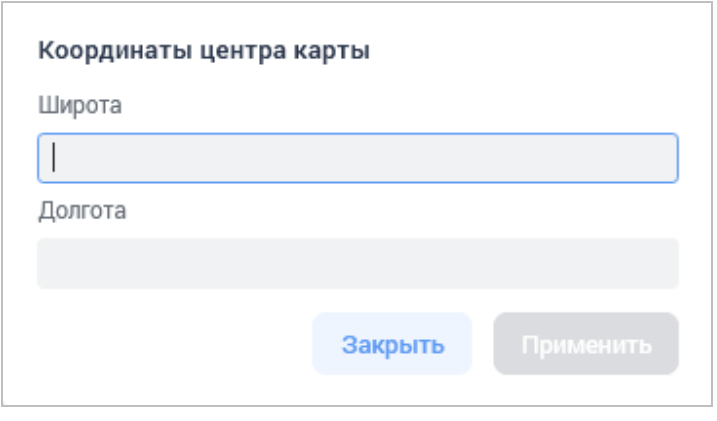

Рисунок 30 — Координаты центра карты

<span id="page-49-1"></span>В поля широты и долготы можно внести собственные координаты, и после нажатия кнопки **Применить** система отобразит место с выбранными координатами на карте.

Чтобы закрыть окно без сохранения изменений, следует нажать кнопку **Закрыть**.

## **5.10.1.4 Режим установки маркера (адрес/координаты)**

Карта имеет два режима отображения маркеров объектов: посредством координат и посредством адресов. Переключение между режимами выполняется с помощью кнопок, расположенных в области карты.

⋒ Кнопка позволяет осуществить переход к режиму отображения маркеров объектов посредством адресов. Режим позволяет при работе с карточкой передавать адрес объекта с карты в поля карточки.

Кнопка позволяет осуществить переход к режиму отображения маркеров объектов посредством координат. Режим позволяет при работе с карточкой передавать координаты объекта с карты в поля карточки.

## **5.10.1.5 Скрытие маркеров**

Кнопка позволяет осуществить настройку геометок (маркеров) на карте.

При нажатии на кнопку система откроет меню. Меню содержит несколько пунктов для выбора следующих режимов:

- Не скрывать. Режим позволяет при работе с картой отображать маркеры всех УКИО.
- Скрыть все геометки. Для всех УКИО имеющиеся в них маркеры будут скрыты.
- Скрыть геометки только отработанных карточек. На карте будут отображаться маркеры только активных УКИО (не находящихся в состоянии «Отработана»).

Выбранный режим выделяется в меню отметкой  $\mathbb{L}$  справа от наименования режима.

#### **5.10.1.6 Навигация, масштабирование и режим отображения карты**

Навигация по карте осуществляется с помощью левой кнопки мышки. Для этого нужно навести указатель мыши на карту и, удерживая нажатой левую кнопку мыши, изменять её положение в нужном направлении. Карта будет перемещаться вместе с указателем мыши.

Для изменения масштаба карты следует использовать кнопки  $\pm$  и  $\pm$  (соответственно приблизить и отдалить) или прокручивать колесико мыши.

Чтобы открыть карту на весь экран в отдельном окне следует нажать кнопку  $\Box$ . В открывшемся окне кнопка приобретет вид:  $\Box$ . При ее нажатии окно будет закрыто.

Когда карта открыта в отдельном окне, становится доступен режим полноэкранного просмотра — для его включения используется кнопка  $\Box$ . Чтобы вернуться к начальному соотношению сторон карты (просмотр в отдельном окне браузера), нажмите кнопку  $\left| \frac{1}{2} \right|$ .

## <span id="page-50-0"></span>**5.10.2 Печать УКИО**

С помошью кнопки  $\bigoplus^{\infty}$ , расположенной в верхней части окна карточки, информацию по УКИО можно вывести на печать.

При нажатии на кнопку открывается меню с двумя опциями печати:

- *Карточка 112* распечатать форму карточки системы-112.
- *Сводная карточка* распечатать форму сводной карточки.

При выборе варианта *Карточка 112* в новой вкладке браузера будет открыта для просмотра следующая печатная форма ([Рисунок](#page-51-0) 31). Данные представлены в виде, подобном виду карточки происшествия в веб-интерфейсе.

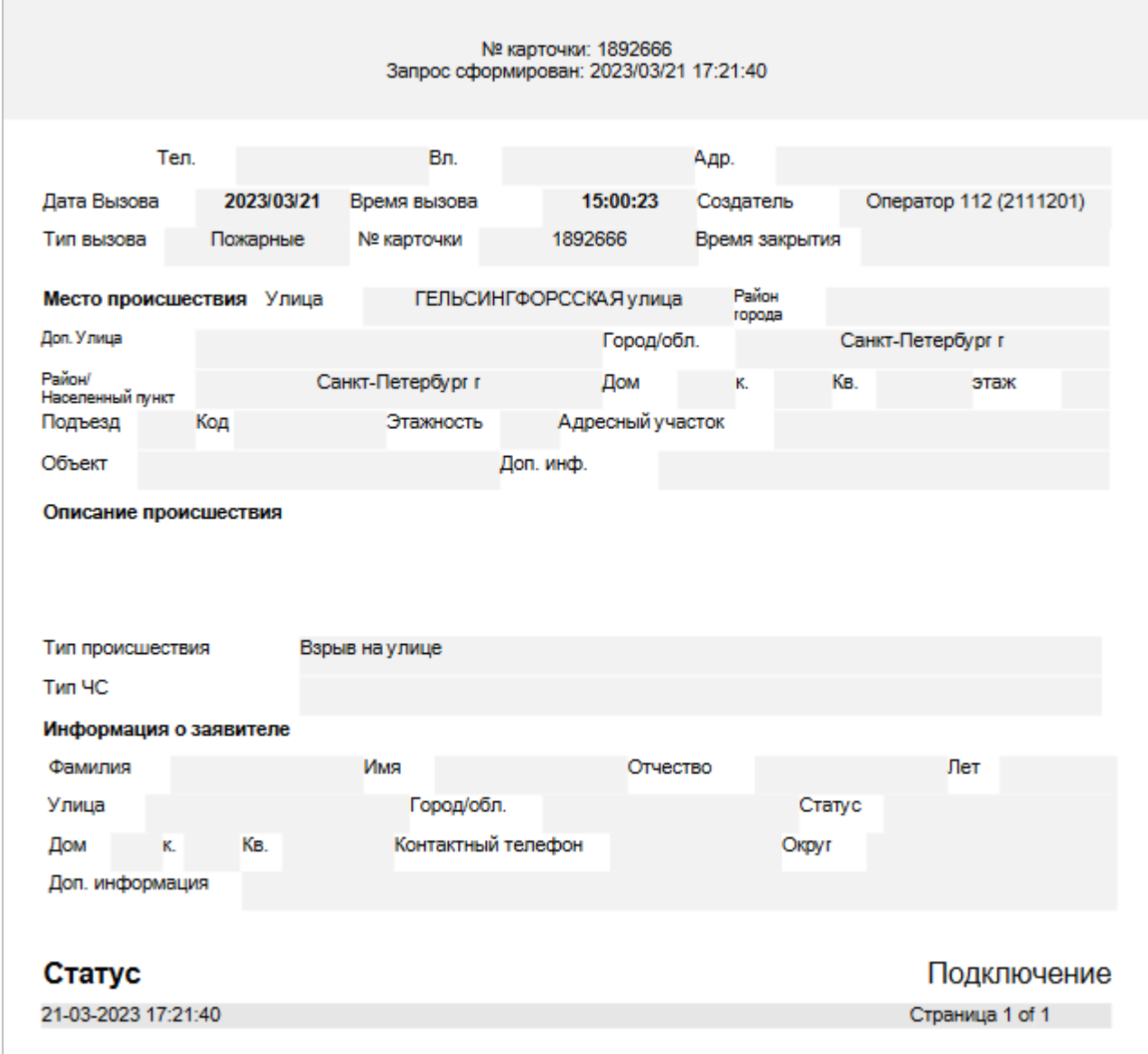

Рисунок 31 — Печать УКИО. Карточка 112

<span id="page-51-0"></span>При выборе варианта *Сводная карточка* в новой вкладке браузера будет открыта для просмотра следующая печатная форма ([Рисунок](#page-52-0) 32). Данные представлены в более простом табличном виде.

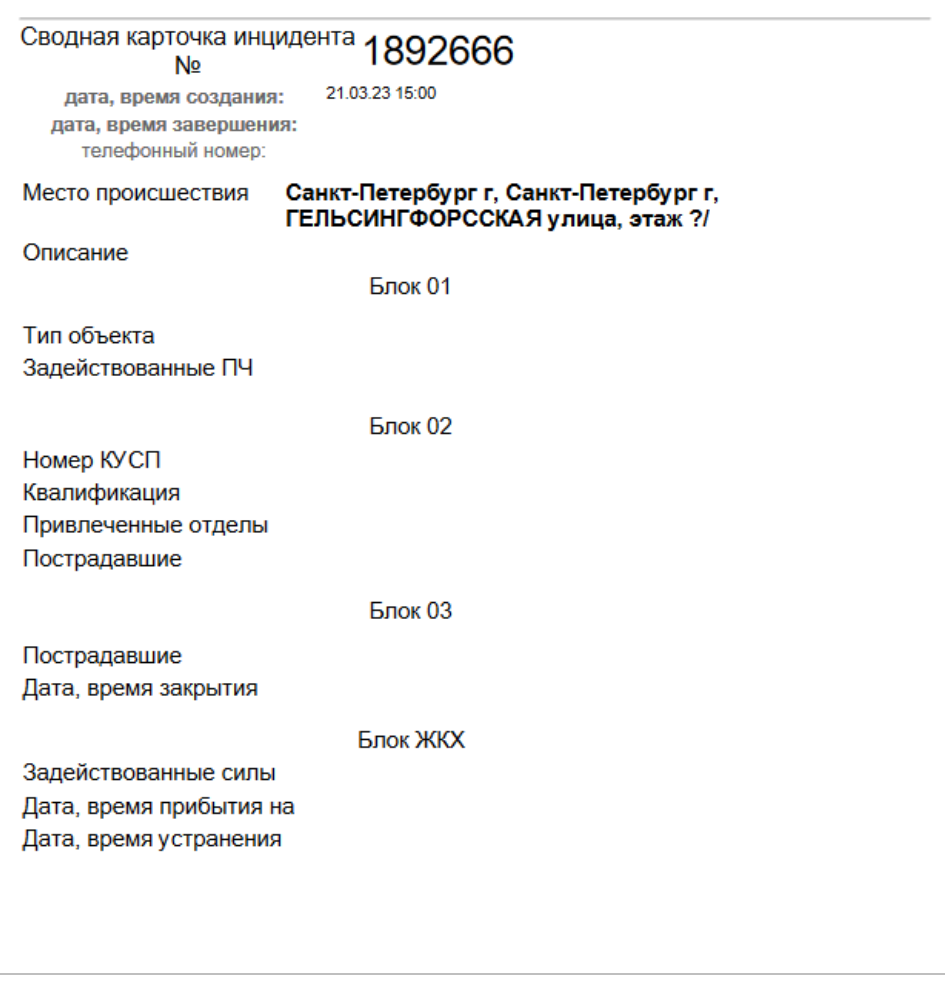

Рисунок 32 — Печать УКИО. Сводная карточка

<span id="page-52-0"></span>Печатные формы создаются в формате pdf и доступны для вывода на печать стандартными средствами операционной системы.

## **5.10.3 Проверка предположительной повторности**

Система отслеживает повторяющиеся (дублирующие) карточки, чтобы избежать создания нескольких карточек по одному и тому же происшествию (например, если из одного и того же дома два жильца сообщают об одном происшествии).

В качестве претендентов на дубли выбираются карточки, у которых одновременно выполняются следующие 5 условий (логическое «И»):

- 1. Дата создания карточки-претендента не старше 24 часов.
- 2. Карточка-претендент была создана ранее, чем текущая.
- 3. У карточки-претендента выставлен тип вызова.
- 4. Выполняется одно из условий (логическое «ИЛИ»):

а) тип происшествия совпадает у текущей УКИО и у карточки-претендента;

б) у текущей открытой карточки (для которой ищутся претенденты) тип происшествия не указан.

- 5. Выполняется одно из условий (логическое «ИЛИ»):
	- а) совпадает входящий номер телефона;

б) совпадает контактный номер телефона заявителя (в части информации о заявителе);

- в) совпадает улица и номер дома места происшествия;
- г) совпадает округ и номер дома (при этом улица не указана);
- д) совпадает район и номер дома (при этом улица и округ не указаны).

**Примечание** — Система сигнализирует о появлении повторяющейся карточки: во время создания новой УКИО появляется вкладка «Дубли», которая будет некоторое время мигать красным цветом.

При заполнении полей выполняется поиск карточек, которые текущая УКИО может дублировать.

Вкладка «Дубли» содержит перечень уже созданных карточек со схожими параметрами ([Рисунок](#page-53-0) 33).

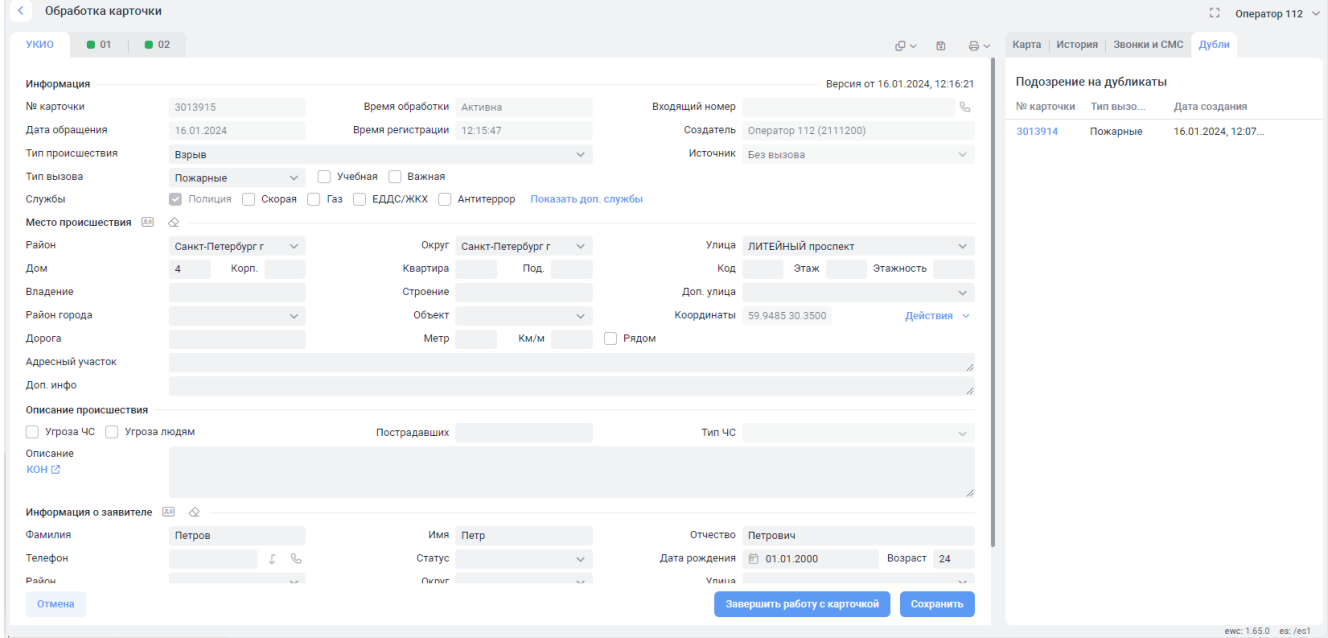

Рисунок 33 — Карточка происшествия и список её возможных дубликатов

<span id="page-53-0"></span>Все повторяющиеся карточки происшествий отображаются в хронологическом порядке за последние сутки.

Чтобы сравнить текущую карточку с карточкой-претендентом на дубль, наведите указатель мыши на строку требуемой карточки во вкладке «Дубли» (см. [Рисунок](#page-53-0) 33), затем

нажмите появившуюся кнопку  $\boxed{\bigoplus}$ . Будет открыто окно сравнения карточек ([Рисунок](#page-54-0) 34). Кнопки в нижней части окна активны только в случае, если текущая карточка находится в режиме редактирования.

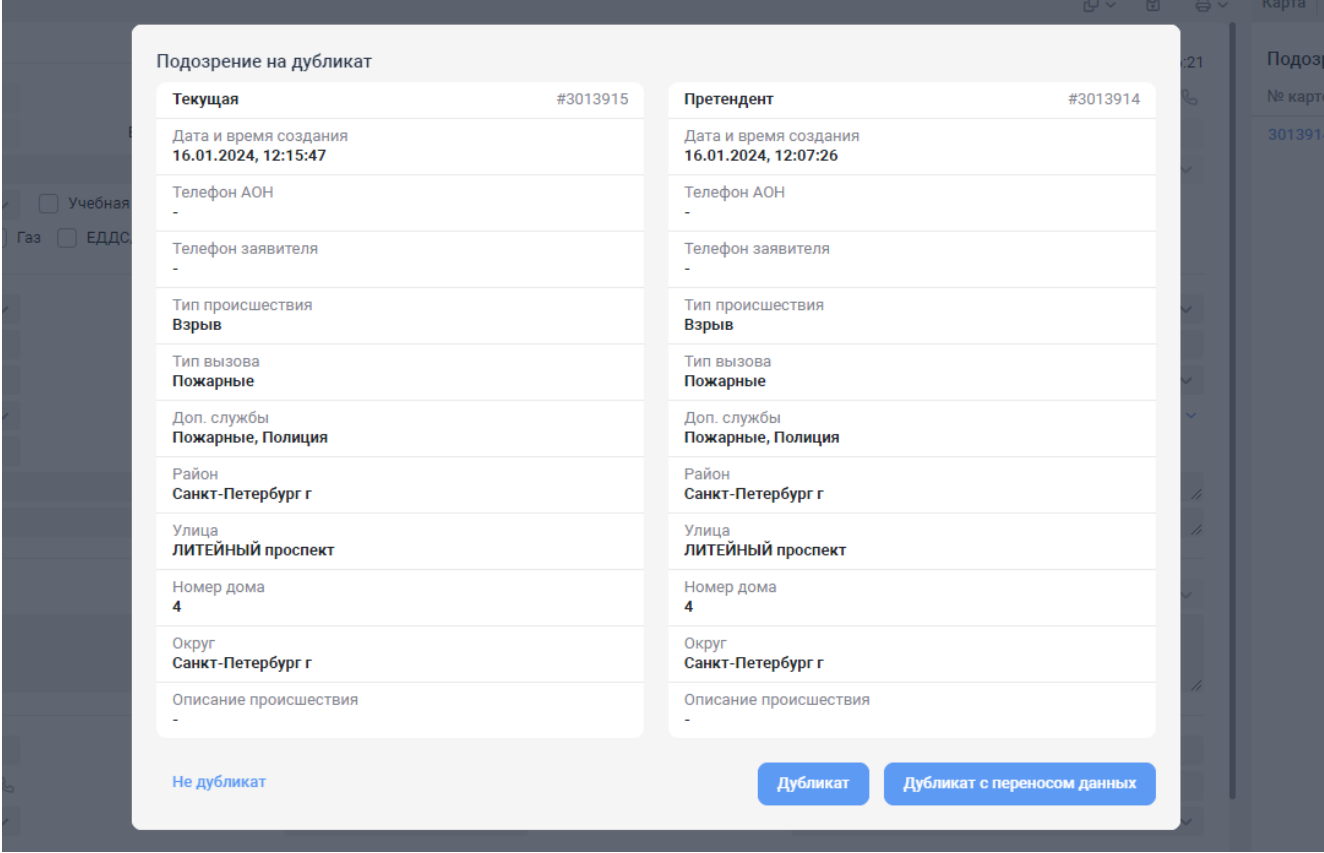

Рисунок 34 — Сравнение дублирующих УКИО

<span id="page-54-0"></span>Если сообщение о новом происшествии является дублирующим (описание происшествия и его адрес у двух УКИО совпадает), следует нажать кнопку **Дубликат** или **Дубликат с переносом данных**. После этого текущая карточка как более поздняя будет считаться дубликатом, а карточка, обозначавшаяся как претендент на дубль, станет считаться оригинальной. На вкладке «Дубли» отобразится сообщение о том, что текущая карточка является дубликатом. В оригинальной карточке также будет присутствовать вкладка «Дубли», где отображается ссылка на карточку-дубликат.

Кнопка **Дубликат с переносом данных** позволяет перенести информацию из карточки-претендента в текущую карточку, это касается только полей, которые заполнены в карточке-претенденте, но пустуют в текущей.

Если карточки не являются дублирующими, следует нажать кнопку **Не дубликат**. Окно сравнения будет закрыто без внесения изменений.

При сохранении текущей карточки в качестве дубликата ей будет присвоен тип вызова «Повторный». Повторным карточкам автоматически присваивается статус «Отработана».

Существует возможность отменить назначение карточки дубликатом. Для этого:

- 1. Откройте карточку-дубликат в режиме редактирования.
- 2. На вкладке «Дубли» нажмите «Показать».
- 3. В открывшемся окне сравнения карточек нажмите кнопку **Отвязать дубликат**.

#### **5.10.4 Просмотр истории карточки**

В системе сохраняется вся история состояний карточек с момента их создания. После каждого изменения предыдущие версии карточек остаются доступными для просмотра.

История изменений карточки отображается на вкладке «История» в правой части рабочего окна карточки ([Рисунок](#page-55-0) 35).

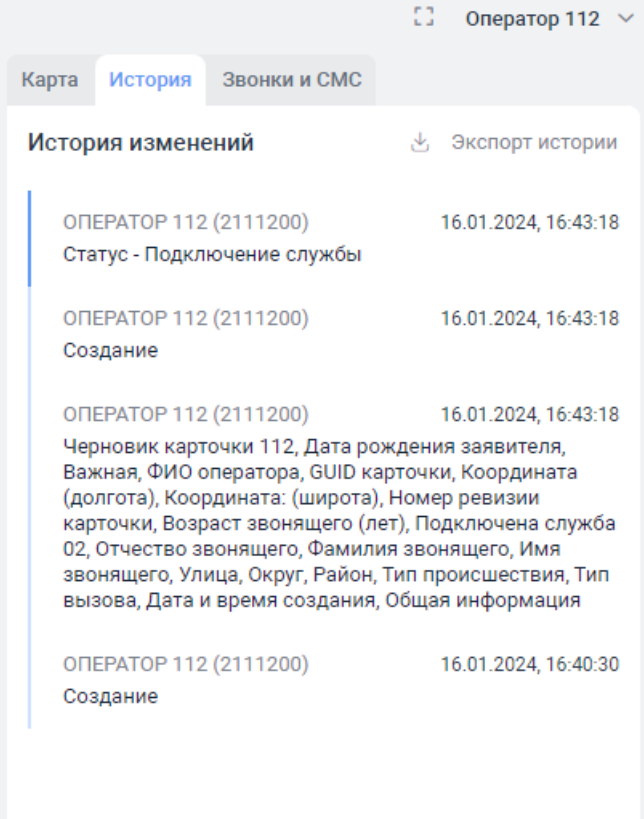

Рисунок 35 — История изменения карточки

<span id="page-55-0"></span>Информация на вкладке «История» включает в себя следующие данные:

- учетная запись оператора, обслуживающего карточку по происшествию;
- дата и время внесения изменений в карточку при её создании или обработке;
- наименования полей УКИО, в которые были внесены изменения.

Для просмотра определенной версии карточки из истории необходимо нажать на соответствующую строку с информацией. Будет открыта карточка указанной версии без возможности её редактирования.

**Примечание** — Во время просмотра истории карточки распределение вызовов на оператора временно приостанавливается, а РМ оператора блокируется. Соответствующий статус оператора отобразится в строке состояния.

Для выхода из режима просмотра версии карточки следует нажать на кнопку **Вернуться к последней версии**, расположенную в нижней части вкладки «История». Будет открыта текущая версия карточки.

Историю изменений карточки можно сохранить в отдельном файле формата xls — для этого следует нажать ссылку «Экспорт истории». Файл с историей изменений будет автоматически сформирован и сохранен на компьютере пользователя.

## <span id="page-56-0"></span>**5.10.5 Прослушивание записи разговоров и просмотр истории полученных и отправленных сообщений**

При работе в режиме просмотра карточки пользователю предоставляется возможность прослушать запись разговора оператора с абонентом (заявителем). Для этого следует выполнить следующие действия:

- выбрать необходимую УКИО в списке происшествий во вкладке «Все происшествия», а затем открыть ее для просмотра с помощью кнопки **Открыть**;
- дождаться открытия УКИО и перейти во вкладку «Звонки и СМС», расположенную в правой части окна карточки;
- дождаться открытия списка с записями разговоров текущей карточки ([Рисунок](#page-56-1) 36).

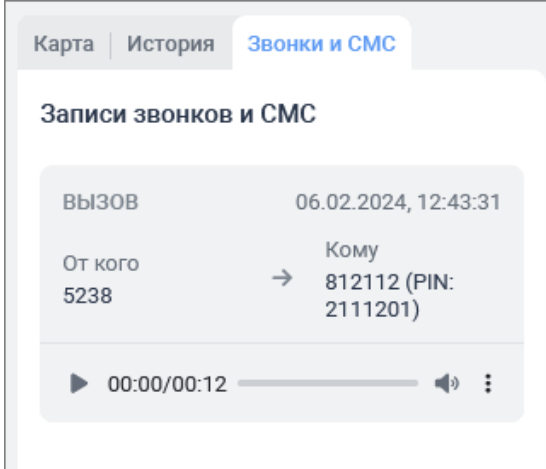

Рисунок 36 — Вкладка «Звонки и СМС»

<span id="page-56-1"></span>Прослушивание записей разговоров осуществляется с помощью встроенного аудиоплеера.

Для начала воспроизведения аудиофайла необходимо нажать кнопку .

Чтобы приостановить воспроизведение, нажмите кнопку

Для повторного прослушивания аудиофайла снова нажмите кнопку .

При проигрывании аудиофайла активна кнопка динамика. Для отключения звука при

проигрывании необходимо воспользоваться кнопкой . Для включения звука при проигрывании следует нажать на кнопку **[49]**. Регулировка громкости происходит с помощью бегунка кнопки динамика.

**Примечание** — Максимальная громкость ограничивается настройками громкости компьютера.

На вкладке также отображается история СМС-переписки оператора с абонентом (заявителем). Пример отображения сообщений показан на рисунке ниже ([Рисунок](#page-57-0) 37).

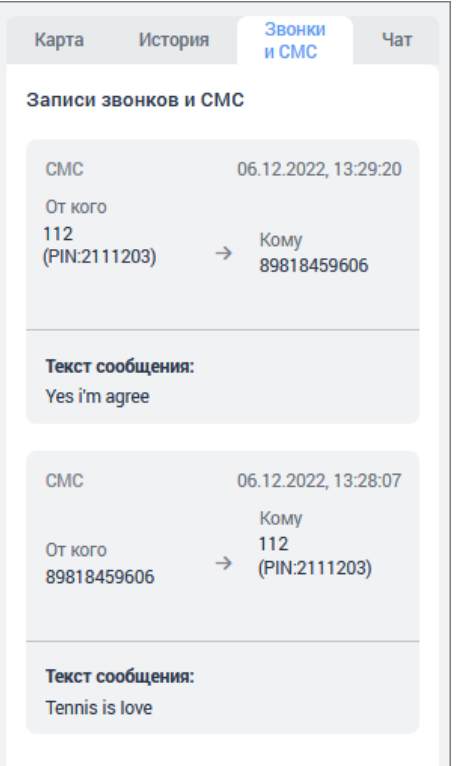

Рисунок 37 — Отображение истории СМС-сообщений

### <span id="page-57-0"></span>**5.10.6 Обмен сообщениями**

В системе предоставляется возможность принять сообщение о происшествии и выполнить их обработку.

**Примечание** — Программный компонент, реализующий возможность обмена сообщениями, не входит в базовую комплектацию системы.

Для просмотра истории переписки по происшествию необходимо выбрать УКИО из общего списка и открыть ее для просмотра, а затем перейти во вкладку «Чат».

Система отобразит форму для отправки и приема сообщений. Рабочая область вкладки «Чат» разделена на две части: поле, в котором отображается история отправленных и полученных сообщений, и поле «Ваше сообщение» (область окна белого цвета, в которой вводится текст и другие объекты) для внесения информации, которую необходимо узнать или довести до абонента.

Текст вводится в том месте поля «Ваше сообщение», где мигает курсор. Текст может быть создан путем ввода его с клавиатуры. Кроме того, создавать сообщение можно методом копирования и вставки текста из других документов. Редактирование предназначено для устранения ошибок в тексте сообщения. Редактирование осуществляется как в процессе ввода текста, так и после его ввода.

Чтобы отправить сообщение необходимо нажать на соответствующую кнопку, расположенную в нижней части вкладки.

Принятые и отправленные сообщения появятся во вкладке «Звонки и СМС» текущей УКИО.

**Примечание** — Система сигнализирует о появлении возможности обмена сообщениями с заявителем: во время создания новой УКИО появляется вкладка «Чат», которая будет некоторое время мигать красным цветом.

В поле просмотра истории сообщений хранится следующая информация:

• Дата и время отправки/приема сообщения.

Для исходящего сообщения указывается дата и время формирования текста в поле «Ваше сообщение» (в момент нажатия на кнопку **Отправить сообщение**). Для входящих сообщений указано фактическое время их получения.

- Статус. Возможные значения: Доставлено, Получено. Недоставленные сообщения отображаются с пустым полем статуса.
- Текст сообщения.

# **5.11 Работа с отчетами**

Оператор имеет возможность формировать различные статистические отчеты по всем службам системы-112.

Для создания статистических отчетов необходимо перейти на вкладку **Отчеты**, расположенную в верхней части области работы с данными. Будет открыт список типов отчетов, сгруппированный по нескольким категориям: статистические отчеты, отчеты отдельных служб реагирования, прочие отчеты ([Рисунок](#page-58-0) 38).

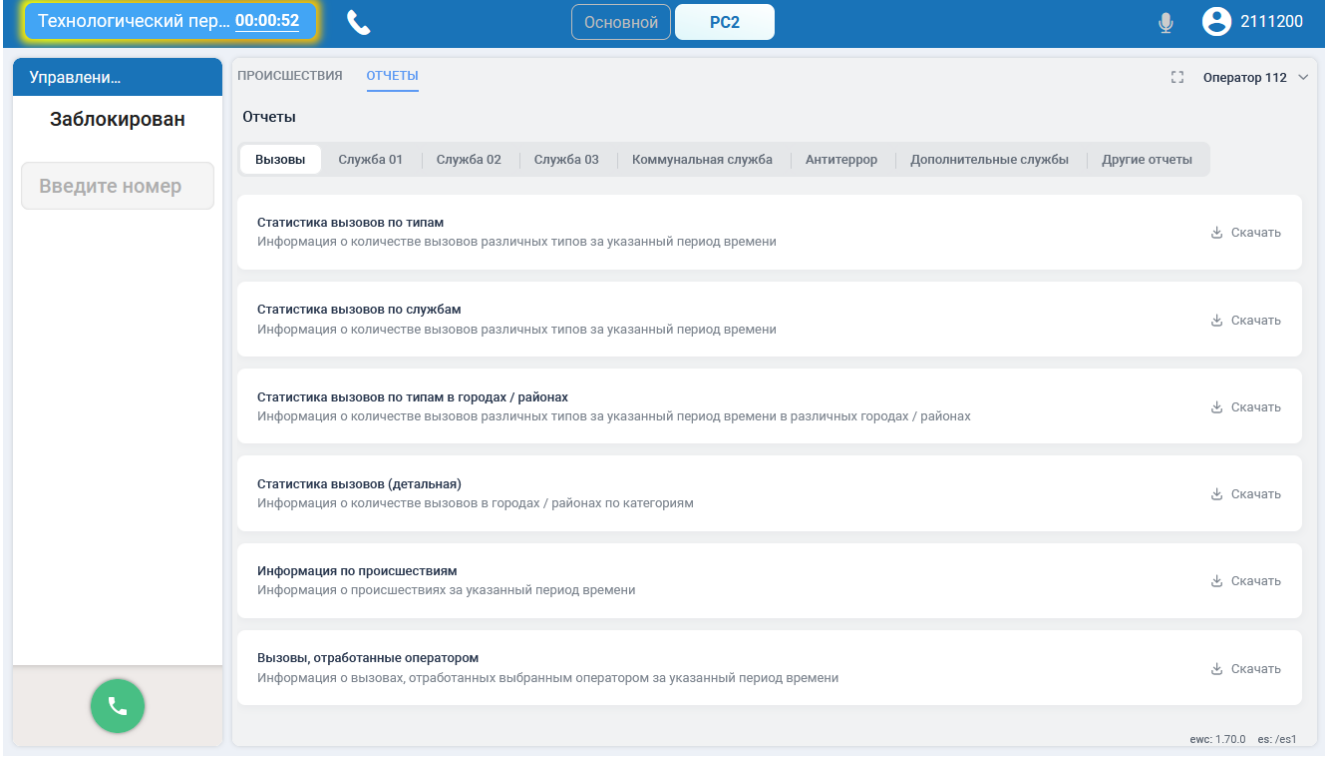

Рисунок 38 — Список статистических отчетов

<span id="page-58-0"></span>На странице «Отчеты» расположены вкладки для выбора категорий отчетов. На вкладках приведены предлагаемые типы отчетов. Для формирования доступны следующие категории и типы отчетов:

- **Вызовы**. Система позволяет оператору сформировать и просмотреть следующие типы отчетов:
	- o Статистика вызовов по типам. Отчет содержит информацию о количестве вызовов различных типов за указанный период времени;
	- o Статистика вызовов по службам. Отчет содержит информацию о количестве вызовов на различные службы за указанный период времени;
	- o Статистика вызовов по типам в городах/районах. Отчет содержит информацию о количестве вызовов различных типов за указанный период времени в различных городах/районах;
- o Статистика вызовов (детальная). Отчет содержит информацию о количестве вызовов в городах/районах по категориям;
- o Информация по происшествиям. Отчет содержит информацию о происшествиях за указанный период времени;
- o Вызовы, отработанные оператором. Отчет содержит информацию о вызовах, отработанных выбранным оператором за указанный период времени.
- **Служба 01**. Система позволяет оператору сформировать и просмотреть следующие типы отчетов:
	- o Журнал выездов. Отчет содержит детализированную информацию о задействованных пожарных частях, привлеченных силах и средствах за указанный период времени;
	- o Сводка о выездах подразделений по тревоге. Отчет содержит список обращений в пожарную службу за выбранный период времени, разбитый по районам;
	- o Диаграмма типов пожаров по месяцам. Отчет содержит диаграмму соотношений типов пожаров, произошедших в указанный период, разделенную по месяцам;
	- o Статистика датчиков на объектах. Отчет содержит информацию о количестве объектов и числе срабатывания датчиков за указанный период времени;
	- o Сводка происшествий на объектах. Отчет содержит список происшествий на объектах за указанный период времени.
- **Служба 02**. Система позволяет оператору сформировать и просмотреть следующие типы отчетов:
	- o Журнал выездов. Отчет содержит детализированную информацию о задействованных отделениях полиции, привлеченных силах и средствах за указанный период времени;
	- o Преступления за период времени. Отчет содержит список обращений в службу 02 за выбранный период времени, разбитый по районам и типам преступлений, и диаграмму соотношений количества преступлений в соответствующих городах/районах.
- **Служба 03**. Система позволяет оператору сформировать и просмотреть следующие типы отчетов:
	- o Журнал выездов. Отчет содержит детализированную информацию о задействованных подстанциях скорой помощи, привлеченных силах и средствах за указанный период времени;
	- o Статистика переданных в ДДС 03 карточек. Отчет содержит статистику переданных в ДДС 03 карточек, сгруппированную по состояния;
	- o Госпитализация. Отчет содержит информацию о госпитализациях по всем больницам города/района.
- **Коммунальная служба**. Система позволяет оператору сформировать и просмотреть следующие типы отчетов:
	- o Журнал выездов. Отчет содержит детализированную информацию о задействованных коммунальных службах, привлеченных силах и средствах за указанный период времени;
	- o Статистика задействования коммунальных служб. Отчет содержит детализированную информацию о задействованных коммунальных службах третьего уровня.
- **Антитеррор**. Система предоставляет оператору возможность просмотреть отчет по происшествиям за период времени. Отчет содержит список обращений в службу Антитеррор за выбранный период времени, разбитый по городам/районам.
- **Дополнительные службы**. Система позволяет оператору сформировать и просмотреть следующие типы отчетов:
	- o Происшествия по службе ЦУКС;
	- o Происшествия по службе ФУАД;
	- o Происшествия по службе Авиалесоохрана;
	- o Происшествия по службе ТУАД.
- **Другие отчеты**. Система позволяет оператору сформировать и просмотреть следующие типы отчетов:
	- o Статистика задействования групп служб. Отчет содержит информацию об обращениях в службу 112 в результате которых были сразу задействованы группы служб;
	- o Нарушение регламентов ДДС 01. Отчет содержит информацию о нарушении регламентов ДДС 01;
	- o Нарушение регламентов ДДС 02. Отчет содержит информацию о нарушении регламентов ДДС 02;
	- o Нарушение регламентов ДДС 03. Отчет содержит информацию о нарушении регламентов ДДС 03;
	- o Нарушение регламентов ДДС 04. Отчет содержит информацию о нарушении регламентов ДДС 04;
	- o Нарушение регламентов ДДС Антитеррор. Отчет содержит информацию о нарушении регламентов ДДС Антитеррор;
	- o Нарушение регламентов ЕДДС ЖКХ. Отчет содержит информацию о нарушении регламентов ЕДДС ЖКХ;
	- o Общее количество нарушений регламентов. Отчет содержит информацию об общем количестве нарушений регламентов ДДС за период времени;
	- o Время реагирования. Отчет содержит информацию о времени реагирования ДДС;
	- o Отчет по реагированию. Отчет содержит информацию о реагировании служб, исключая учебные УКИО;
	- o Отчет по комплексному реагированию. Отчет содержит информацию о комплексном реагировании, привлекаются от двух и более ДДС ЭОС. Исключаются учебные УКИО;
	- o Сведения о работе ДДС с УКИО. Отчет содержит информацию о времени передачи УКИО в ДДС и ее закрытии.

Если на АРМ оператора службы 112 не установлено дополнительное программное обеспечение для отображения отчета, система выдаст информационное сообщение об этом при формировании отчета.

#### **5.11.1 Формирование отчета**

Для формирования отчета необходимо нажать на кнопку **Скачать**, расположенную в строке требуемого типа отчета.

В открывшейся форме предоставляется возможность задать параметры для формирования отчета [\(Рисунок](#page-61-0) 39).

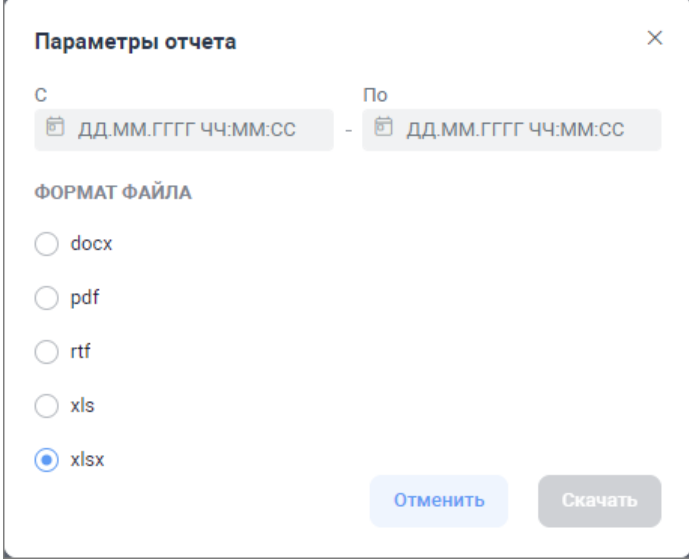

Рисунок 39 — Формирование отчета по заданным параметрам

<span id="page-61-0"></span>• Временной интервал.

В полях «С» и «По» задается период времени, за который необходимо отобразить статистику. Для выбора даты и времени начала и окончания интервала фильтрации следует нажать на кнопку **.** Система откроет календарь, в котором необходимо указать требуемое значение. Настройка интервала времени, за который будет отображаться отчет, описана в подразделе «Приложение 2. Типы информационных полей приложения» данного документа.

• Формат файла.

Требуемое значение следует выбрать из предлагаемого списка. Возможные значения: pdf, docx, rtf, xls, xlsx. Формат, предлагаемый по умолчанию  $-$  xslx.

При формировании отчетов «Статистика вызовов по типам в городах/районах», «Статистика вызовов по службам», «Статистика вызовов (детальная)» и «Информация по происшествиям» в открывшейся форме фильтра пользователю предоставляется возможность указать муниципальное образование (город), в котором случилось происшествие, по которому будет выведена статистическая информация ([Рисунок](#page-62-0) 40).

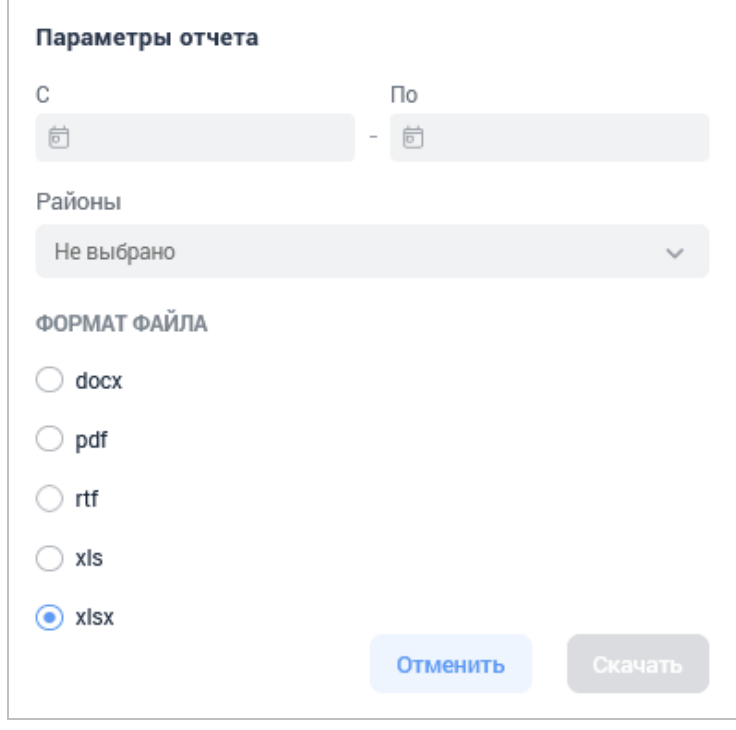

Рисунок 40 — Выбор города/района

<span id="page-62-0"></span>В поле **Район** следует выбрать район, по которому должен быть сформирован отчет, или значение *Все*, если необходим отчет по всем районам.

**Примечание** — Если РМ Оператора системы-112 запущено под определенным районом, то отчет будет сформирован только по данному району.

При формировании отчета «Вызовы, отработанные оператором» в открывшейся форме фильтра пользователю предоставляется возможность указать оператора системы-112, по которому будет выведена статистическая информация [\(Рисунок](#page-63-0) 41).

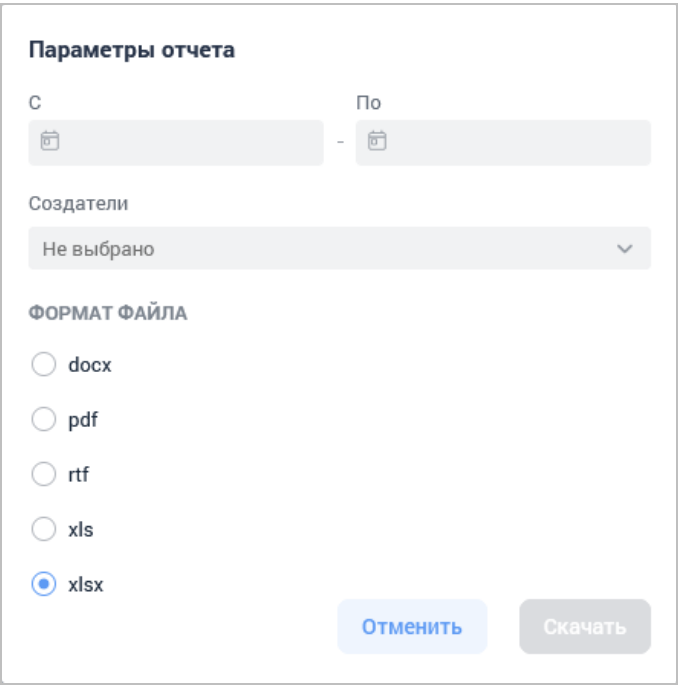

Рисунок 41 — Выбор создателя УКИО

<span id="page-63-0"></span>Для быстрого поиска операторов нужно в поле поиска ввести учетную запись или начальные буквы наименования роли пользователя. Система предоставит список операторов, соответствующих параметрам запроса.

При формировании отчета «Время реагирования» в открывшейся форме фильтра пользователю предоставляется возможность дополнительно указать тип вызова, по которому будет выведена статистическая информация [\(Рисунок](#page-63-1) 42).

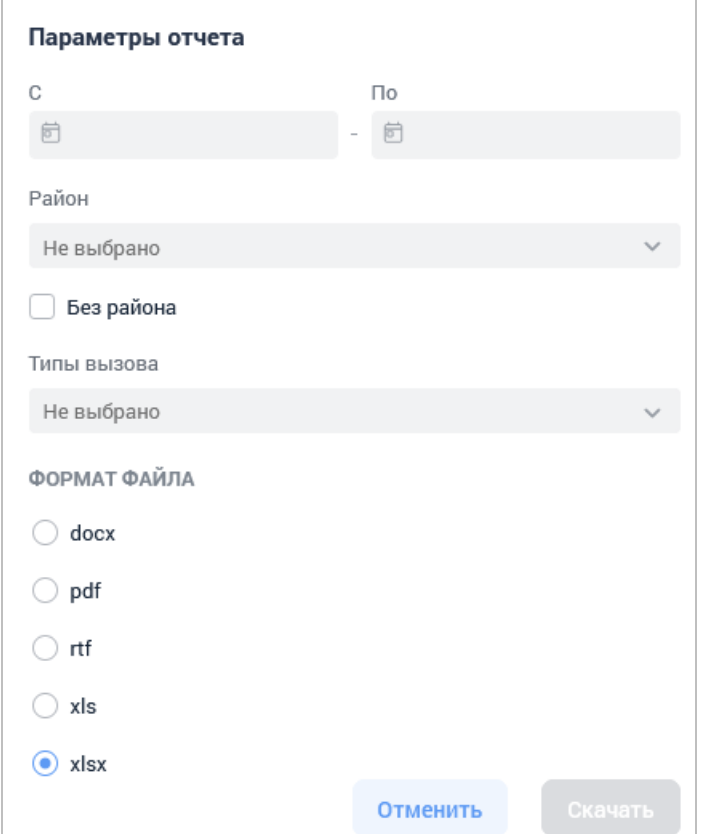

<span id="page-63-1"></span>Рисунок 42 — Выбор типа вызова

Для данного отчета можно не указывать район города, в котором было осуществлено реагирование на происшествие. Для этого следует установить флажок «Без района».

При формировании отчета «Сведения о работе ДДС с УКИО» в открывшейся форме фильтра пользователю предоставляется возможность дополнительно указать службу, по которой будет выведена статистическая информация [\(Рисунок](#page-64-0) 43).

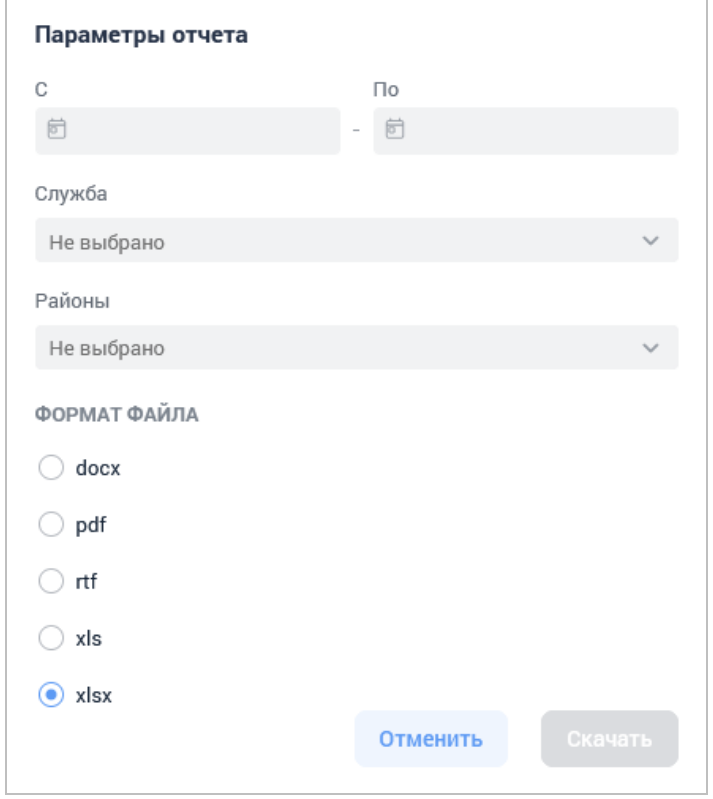

Рисунок 43 — Выбор службы

<span id="page-64-0"></span>При формировании отчетов «Нарушение регламентов ДДС» в открывшейся форме фильтра пользователю предоставляется возможность дополнительно учесть регламент информационного взаимодействия со смежными автоматизированными системами. Регламент предусматривает определенный состав передаваемых данных, по которым будет выведена статистическая информация [\(Рисунок](#page-65-0) 44) Чтобы нарушения этого регламента были учтены в отчете, следует установить флажок «Учесть регламент до передачи».

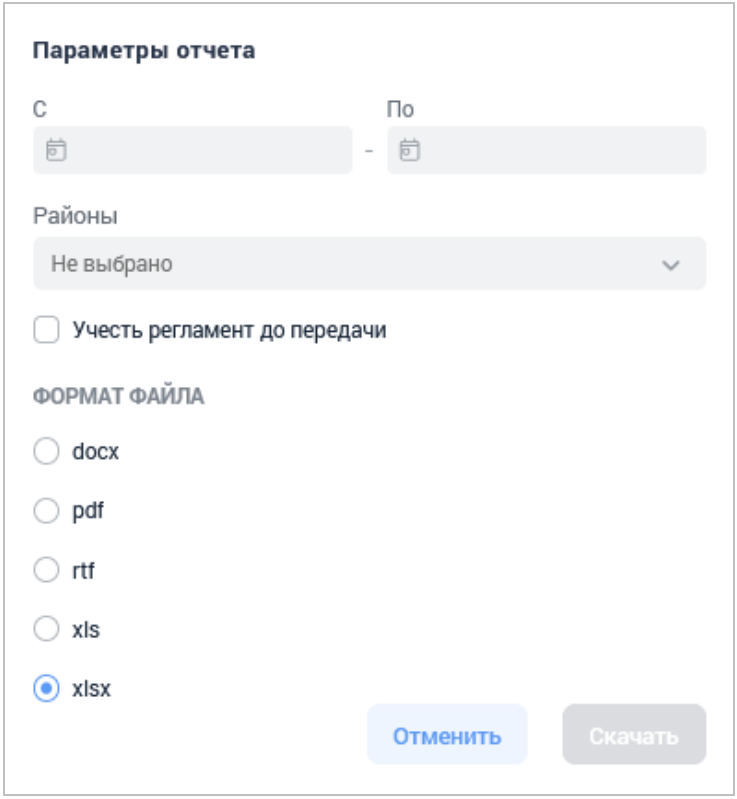

Рисунок 44 — Учет регламента информационного взаимодействия

<span id="page-65-0"></span>Для подтверждения установленных параметров отчета необходимо нажать на кнопку **Скачать**. Система сформирует отчет в соответствии с указанным форматом ([Рисунок](#page-65-1) 45).

| Статистика вызовов<br>по службам | Отчетный период<br>c 25-11-2023-00-00-00<br>по 25-01-2024-00-00-00<br>Статистика по указанным<br>городам/районам |
|----------------------------------|----------------------------------------------------------------------------------------------------|
| Служба:                          | Количество:                                                                                                    |
| Служба 01                        | 8                                                                                                    |
| Служба 04                        | 4                                                                                                    |
| Служба 03                        | 5                                                                                                    |
| Служба 02                        | 10                                                                                                    |
| Служба ЕДДС/ЖКХ                  | 5                                                                                                    |
| Служба АТ                        | $\Omega$                                                                                                    |
|                                  | BCero:32                                                                                                    |

Рисунок 45 — Пример отчета в формате pdf

<span id="page-65-1"></span>Предоставляется возможность сохранить и распечатать журнал программными средствами выбранного формата.

Для отмены формирования отчета необходимо нажать кнопку **Отменить**.

## **5.11.2 Вкладка «Вызовы»**

#### **5.11.2.1 Описание полей отчетов по типам вызовов**

Система предоставляет возможность просматривать статистические данные по типам вызовов, поступивших на систему-112. Такие статистические данные доступны для просмотра в виде следующих отчетов: статистика вызовов по типам, статистика вызовов по типам в городах/районах.

Отчет по типам вызовов содержит статистическую информацию за выбранный период времени.

Отчет по типам вызовов содержит статистическую информацию за выбранный период времени, разбитый по муниципальным образованиям/районам.

Информация по статистике типов вызовов будет выводиться в виде таблицы. Описание полей отчетов приведено в таблице ниже.

Таблица 4 — Поля отчетов по типам вызовов

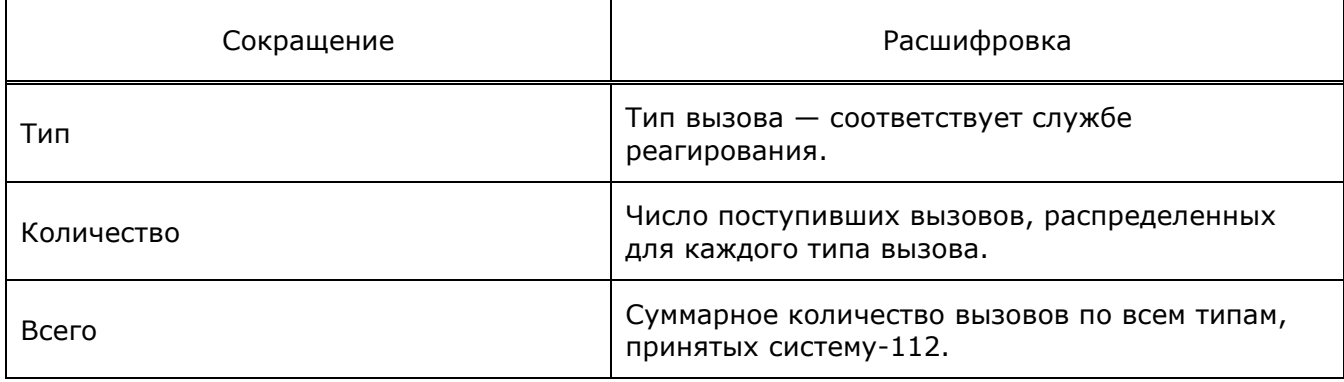

#### **5.11.2.2 Описание полей отчетов о вызовах по службам**

Система предоставляет возможность просматривать статистические данные по количеству вызовов, поступивших в службы ДДС. Такие статистические данные доступны для просмотра в виде отчета «Статистика вызовов по службам».

Отчет вызовов по службам содержит статистическую информацию за выбранный период времени с возможностью выбора муниципального образования/района.

Информация по статистике вызовов по службам будет выводиться в виде таблицы. Описание полей отчетов приведено в таблице ниже.

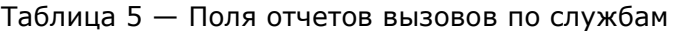

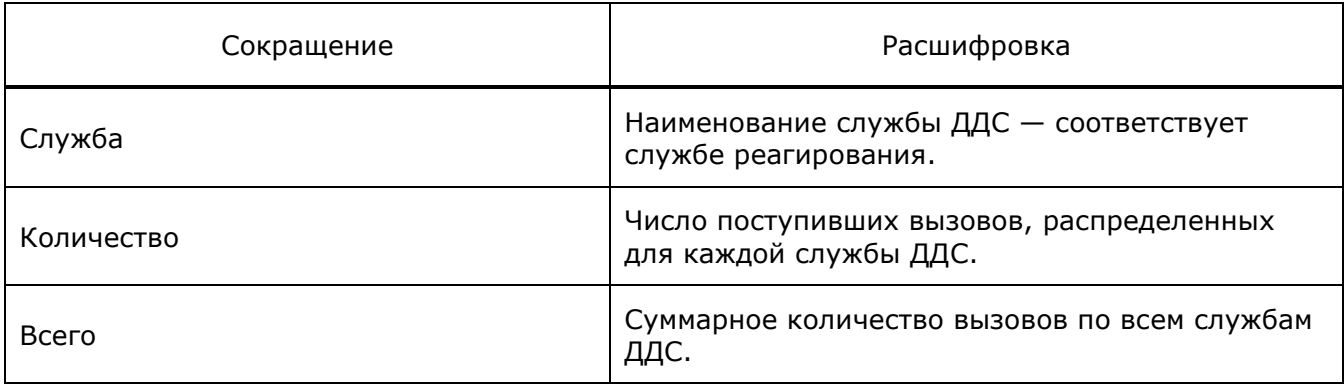

#### **5.11.2.3 Описание полей отчетов по вызовам (детально)**

Система предоставляет возможность просматривать детализированную статистику по типам и категориям вызовов.

Отчеты содержат статистическую информацию за выбранный период времени, разбитый по муниципальным образованиям/районам.

Форма отчета имеет следующий вид:

# Статистика вызовов (детальная)

Отчетный период с 01-09-2022-14-48-08<br>по 05-12-2022-14-48-20

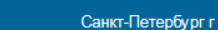

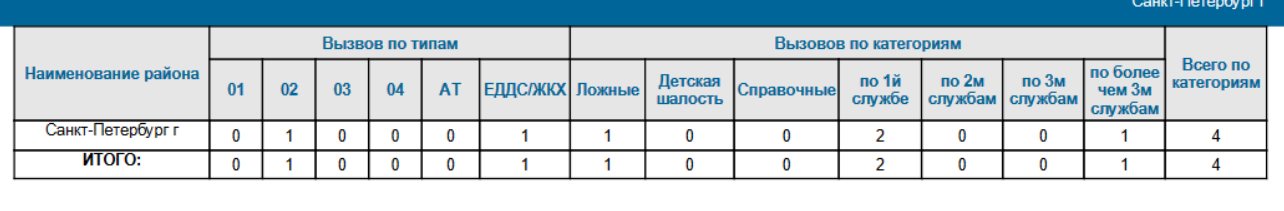

05-12-2022 14:43:11

#### Рисунок 46 — Пример отчета

Информация по детальной статистике вызовов будет выводиться в виде таблицы. Описание полей отчета приведено в таблице ниже.

Таблица 6 — Поля отчетов

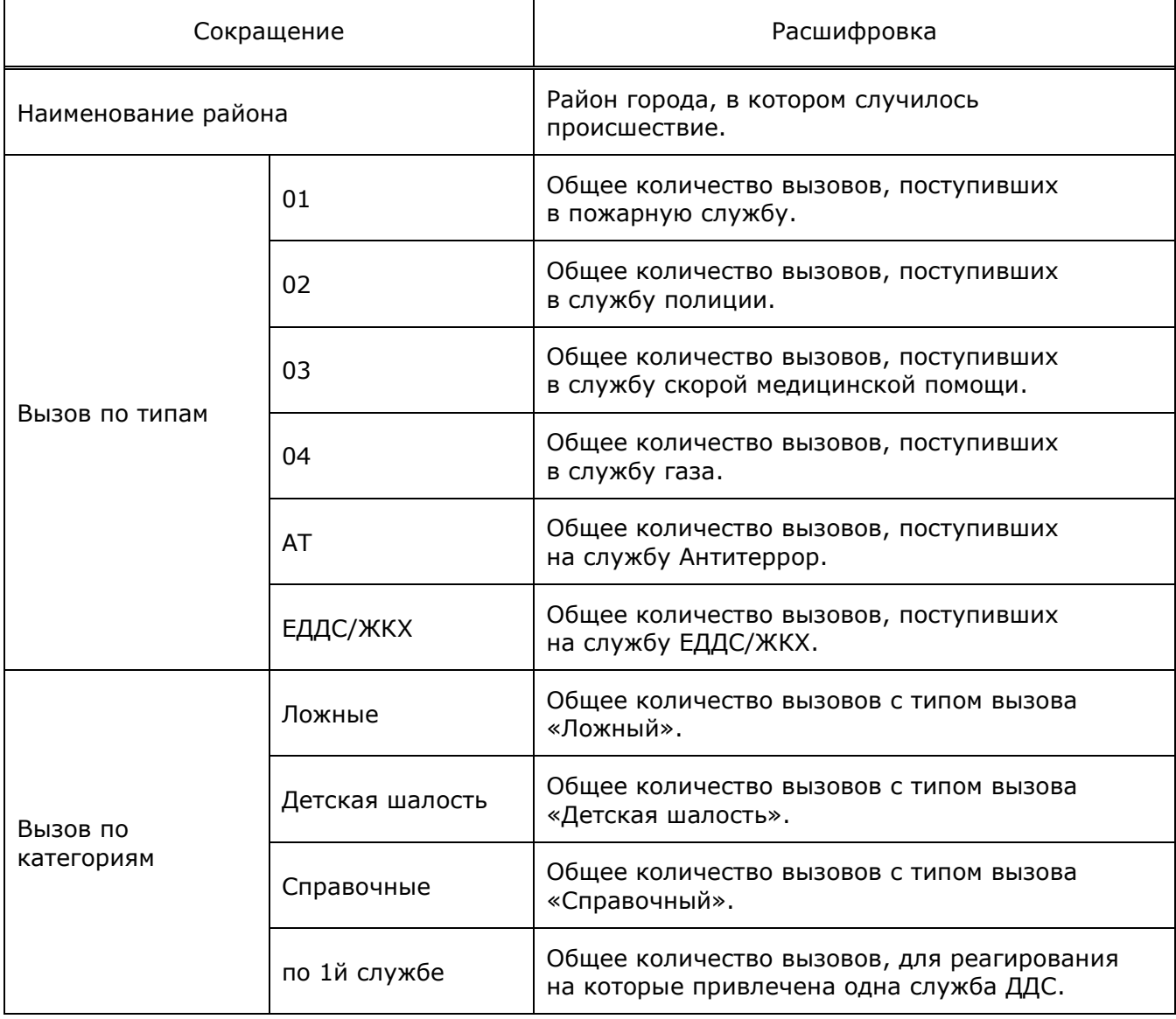

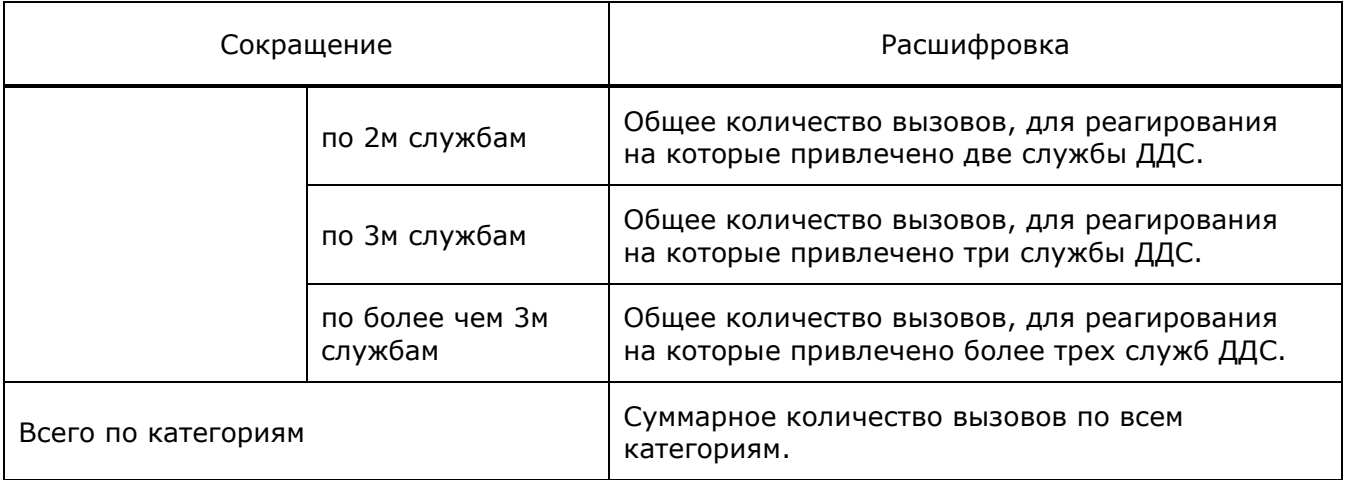

## **5.11.2.4 Описание полей отчета по происшествиям**

Система предоставляет возможность просматривать статистические данные по происшествиям и реагированию на них службами ЭОС в соответствии с компетенцией и зонами ответственности.

Отчеты содержат статистическую информацию по происшествиям за выбранный период времени с возможностью выбора муниципального образования/района.

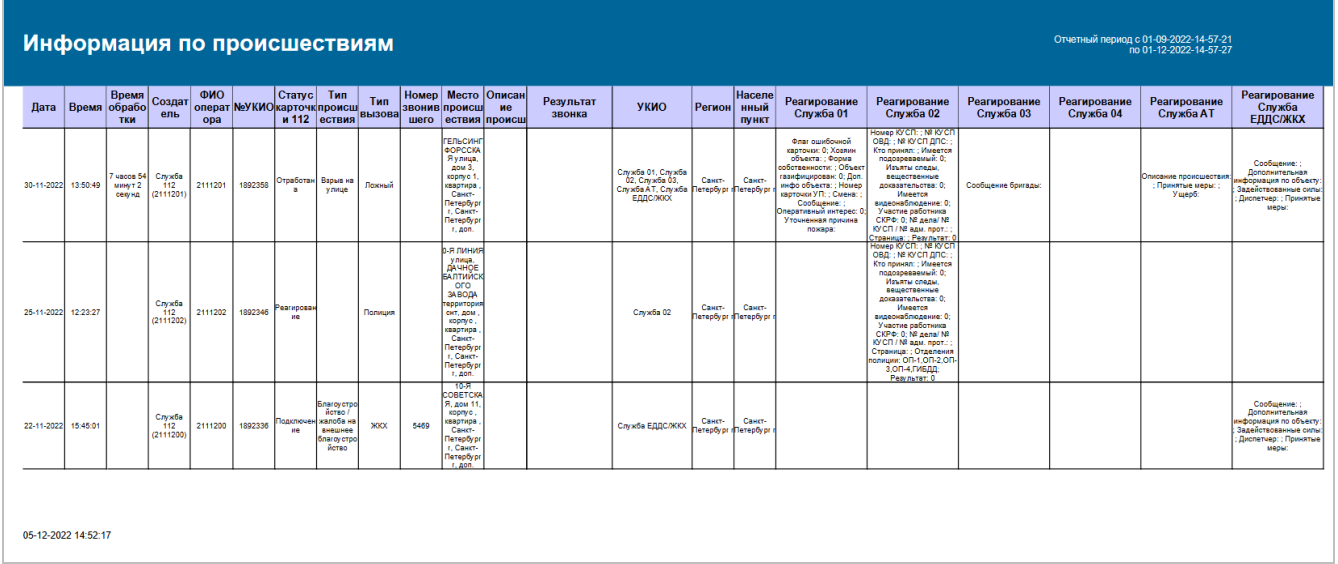

#### Форма отчета имеет следующий вид:

#### Рисунок 47 — Пример отчета

Информация по происшествиям будет выводиться в виде таблицы. Описание полей отчета приведено в таблице ниже.

## Таблица 7 — Поля отчетов

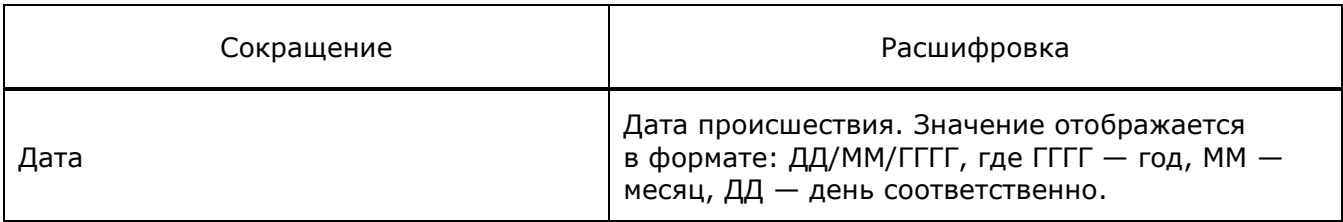

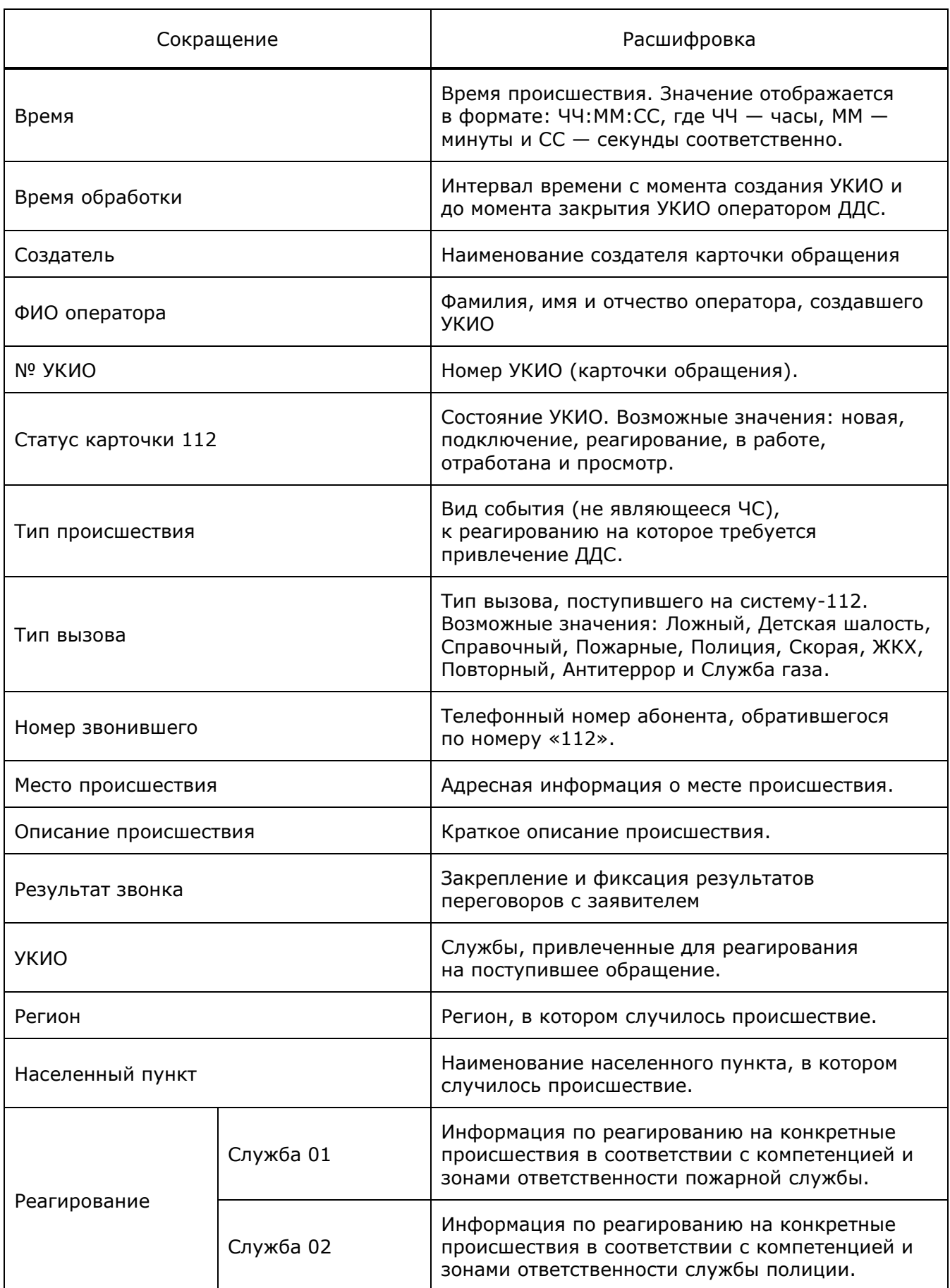

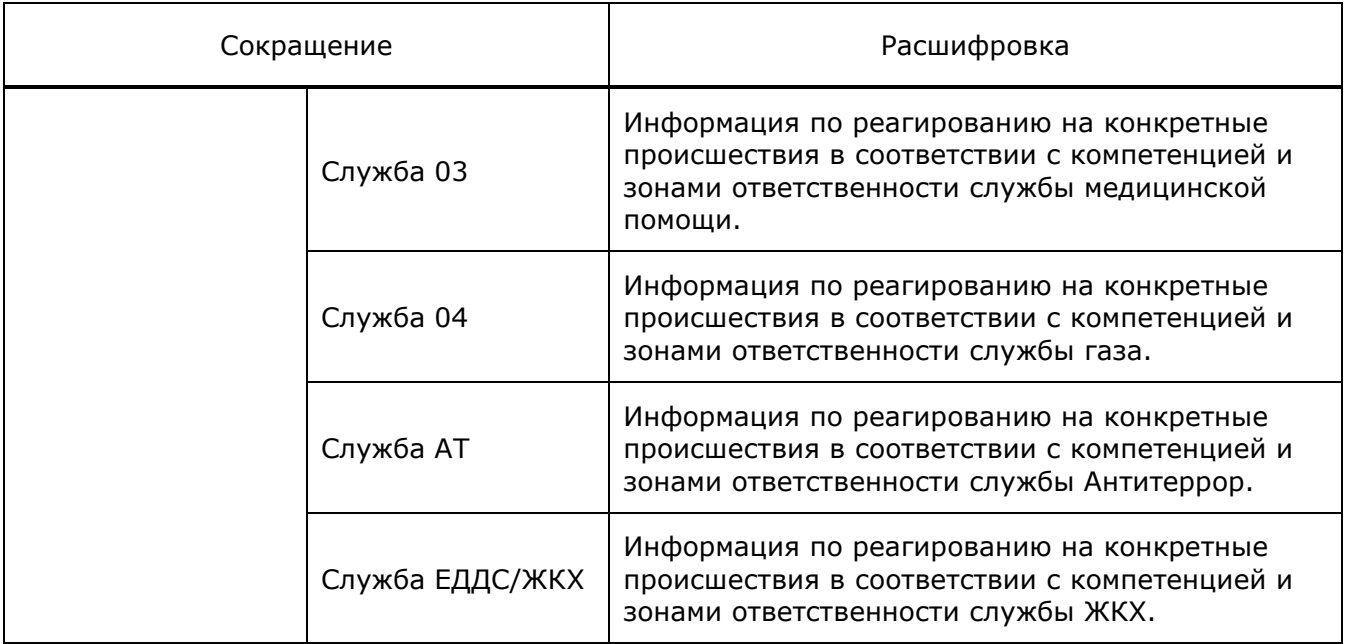

#### **5.11.2.5 Описание полей отчета по вызовам, отработанным оператором**

Система предоставляет возможность просматривать статистические данные по вызовам, отработанным определенным оператором системы-112.

Отчеты содержат статистическую информацию по вызовам, отработанным определенным оператором, за выбранный период времени, с возможностью выбора района.

Информация по вызовам будет выводиться в виде таблицы. Описание полей отчета приведено в таблице ниже.

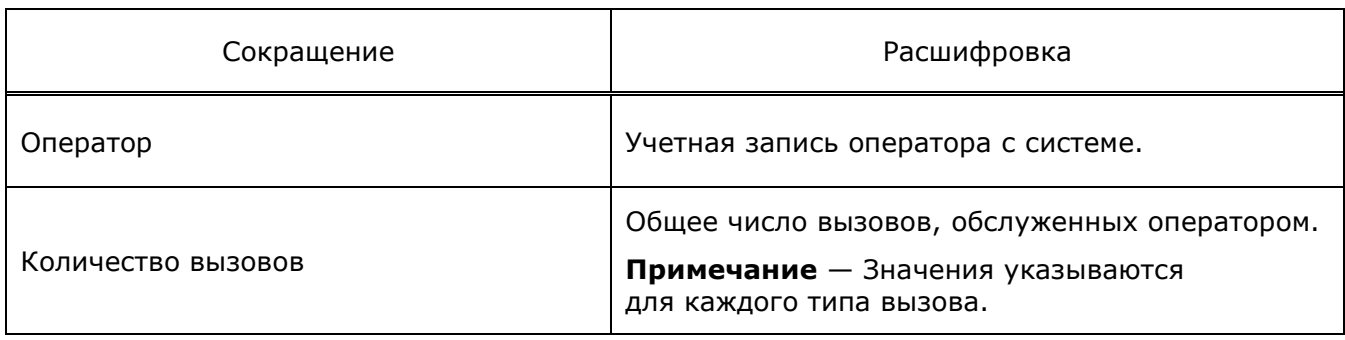

Таблица 8 — Поля отчетов

# **5.11.3 Вкладка «Служба 01»**

### **5.11.3.1 Описание полей отчета о выездах пожарных частей на происшествия**

Система предоставляет возможность просматривать детализированную информацию о задействованных пожарных частях, привлеченных силах и средствах, которые участвуют в реагировании на происшествие.

Отчет содержит статистическую информацию за выбранный период времени с возможностью выбора города/района.

Форма отчета имеет следующий вид:

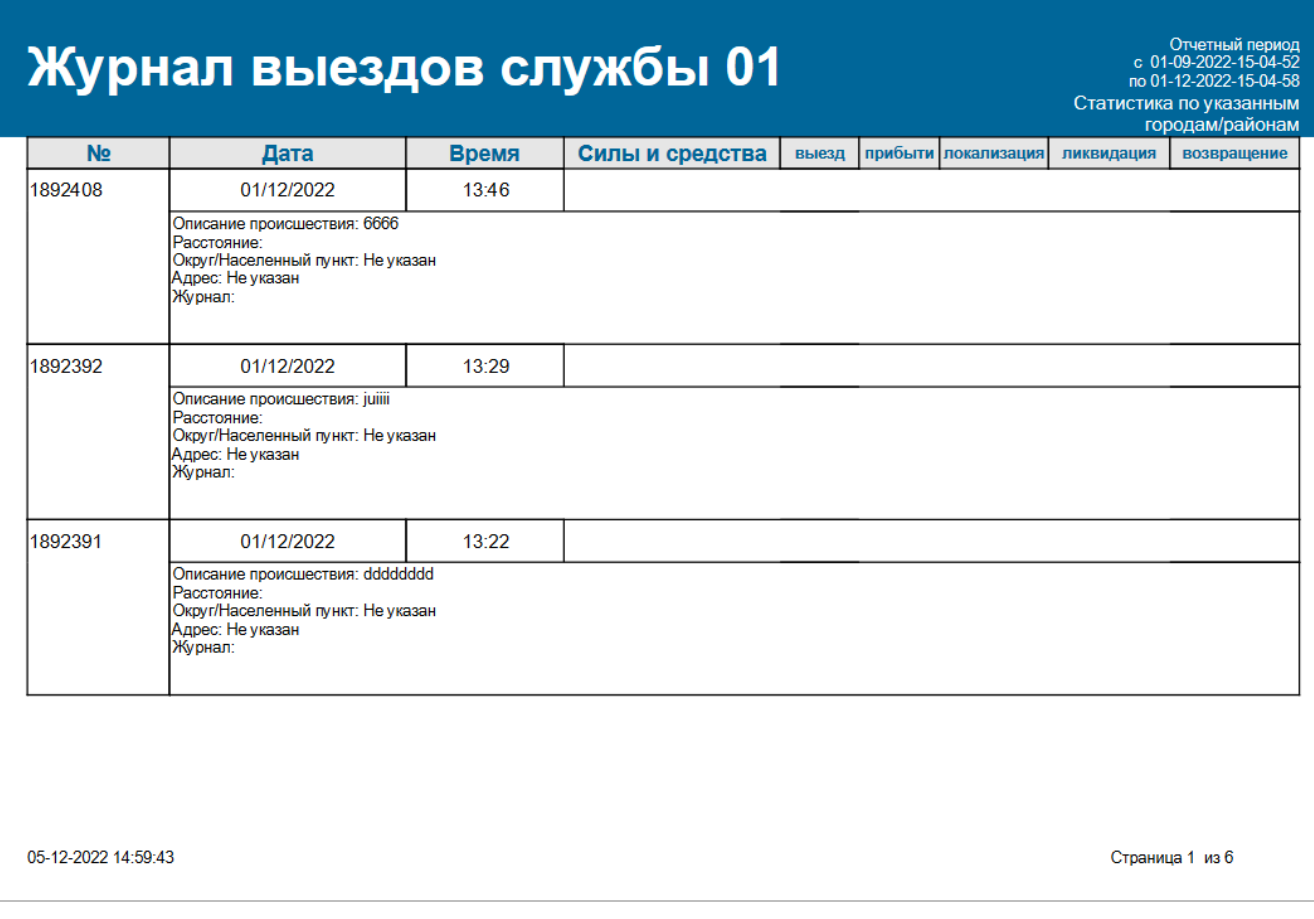

### Рисунок 48 — Пример отчета

Информация будет выводиться в виде таблицы. Описание полей отчета приведено в таблице ниже.

Таблица 9 — Поля отчетов

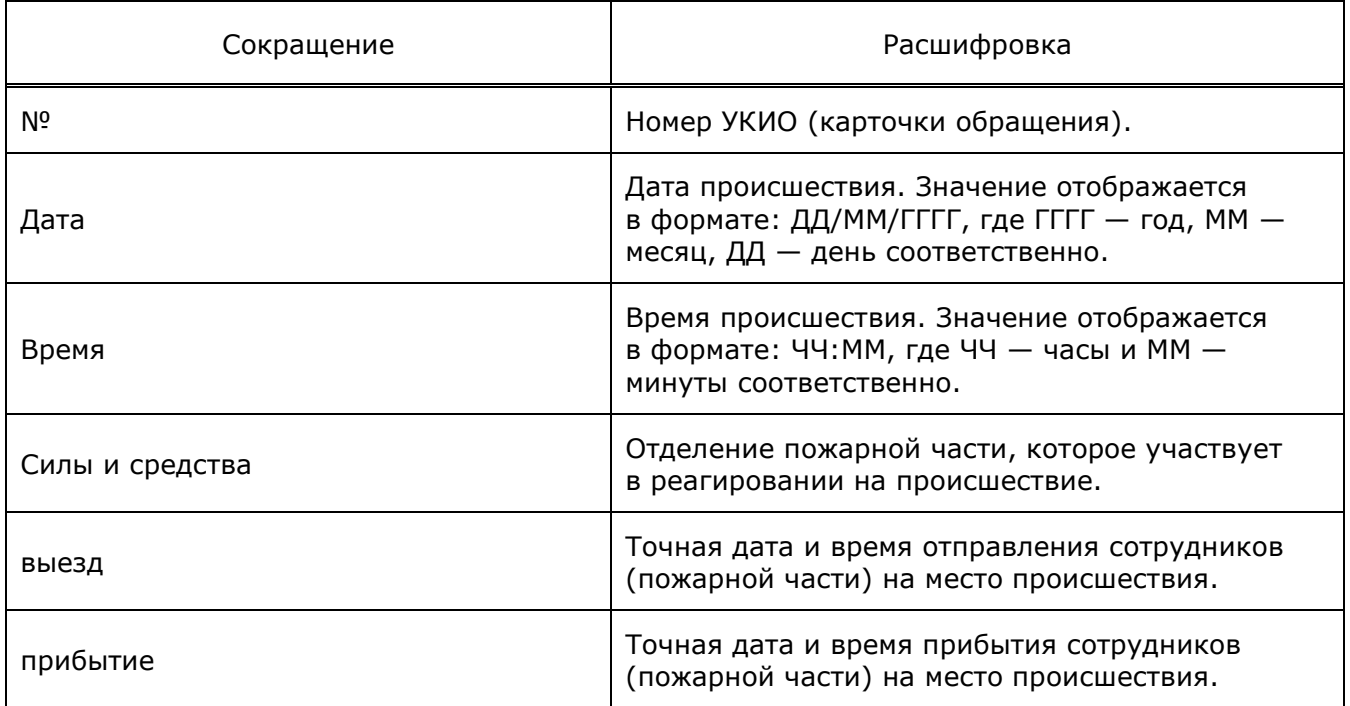
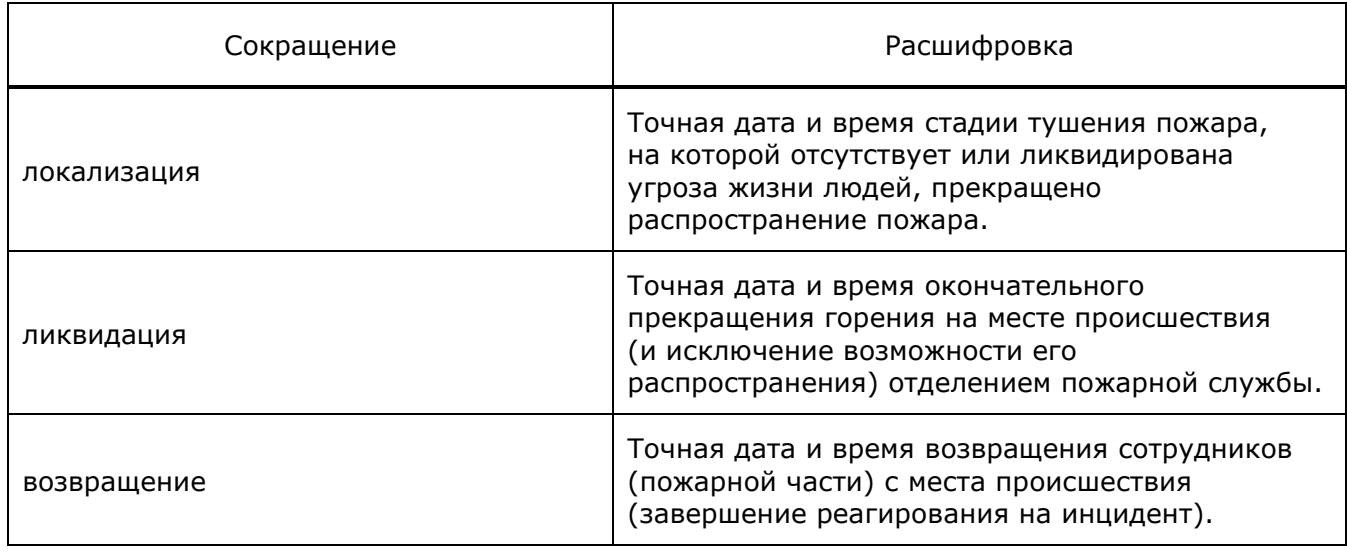

## **5.11.3.2 Описание полей отчета о выездах подразделений по тревоге**

Система предоставляет возможность просматривать детализированную информацию по обращениям в службу 01, с возможностью выбора города/района и муниципального образования.

Отчет содержит статистическую информацию за выбранный период времени.

Форма отчета имеет следующий вид:

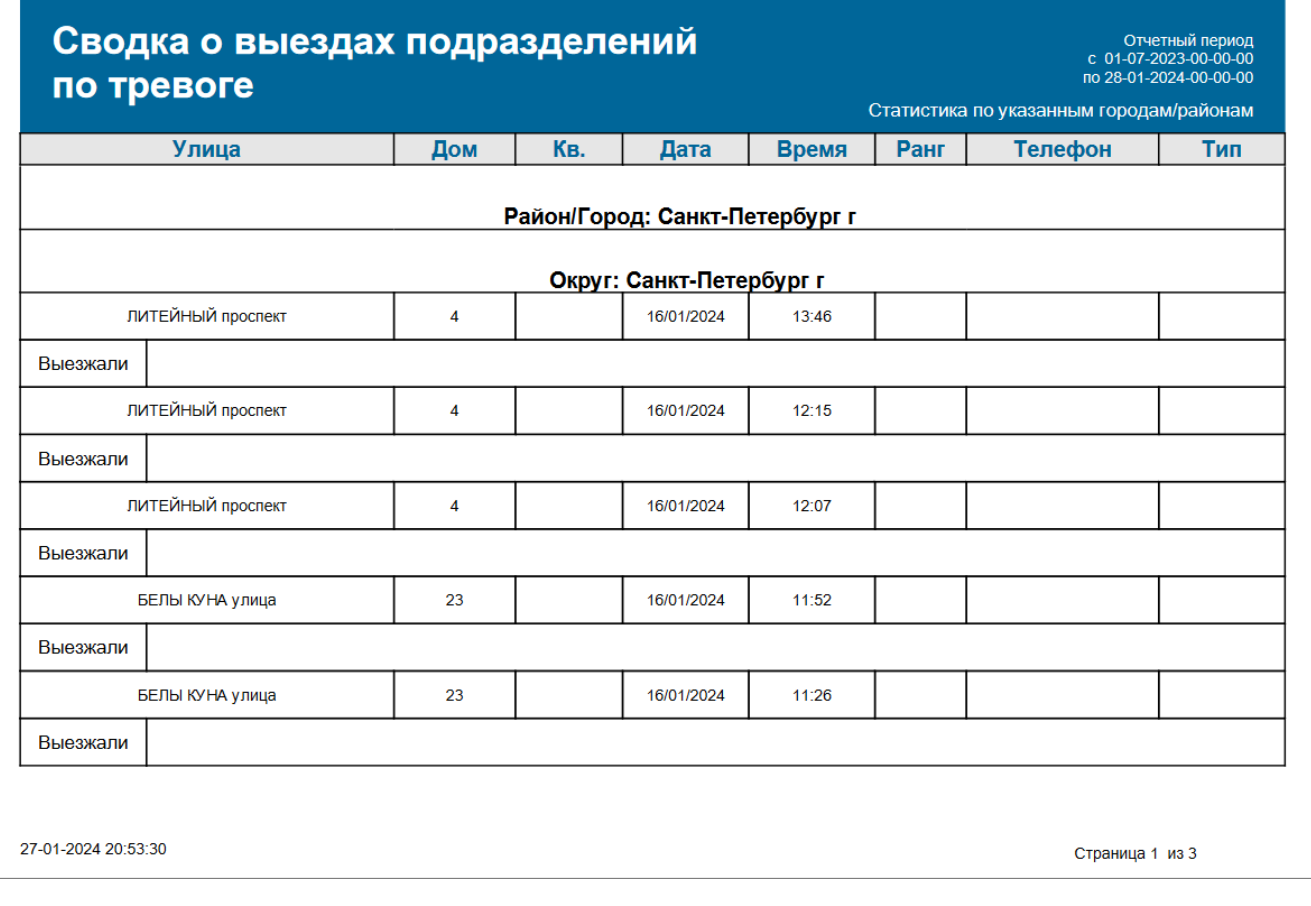

Рисунок 49 — Пример отчета

Информация будет выводиться в виде таблицы. Описание полей отчета приведено в таблице ниже.

Таблица 10 — Поля отчетов

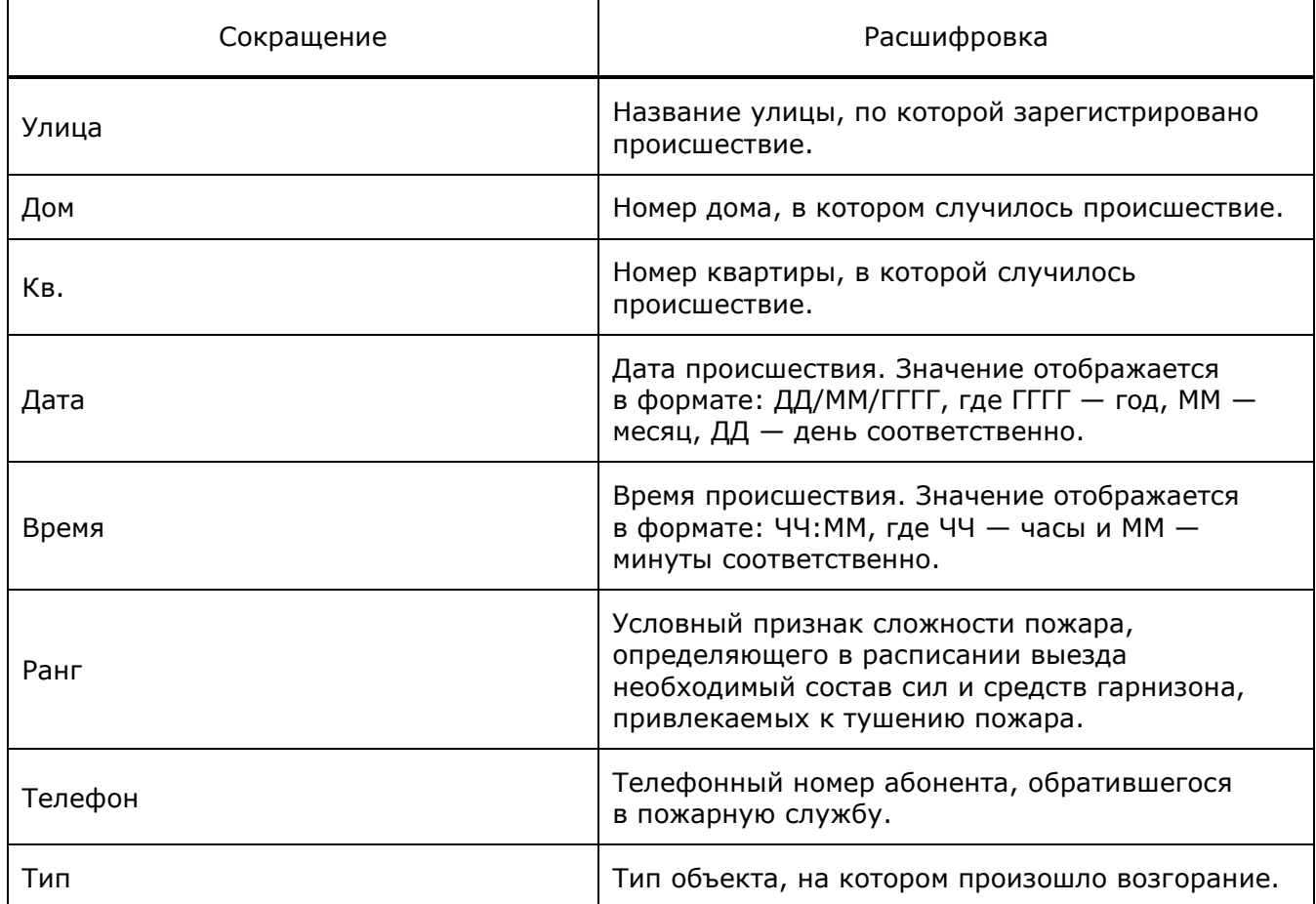

#### **5.11.3.3 Диаграмма типов пожаров по месяцам**

Система предоставляет возможность просматривать диаграмму соотношений типов пожаров, произошедших за произвольный период времени, разделенный по месяцам.

Отчет содержит статистическую информацию за выбранный период времени с возможностью выбора города/района.

Форма отчета имеет следующий вид:

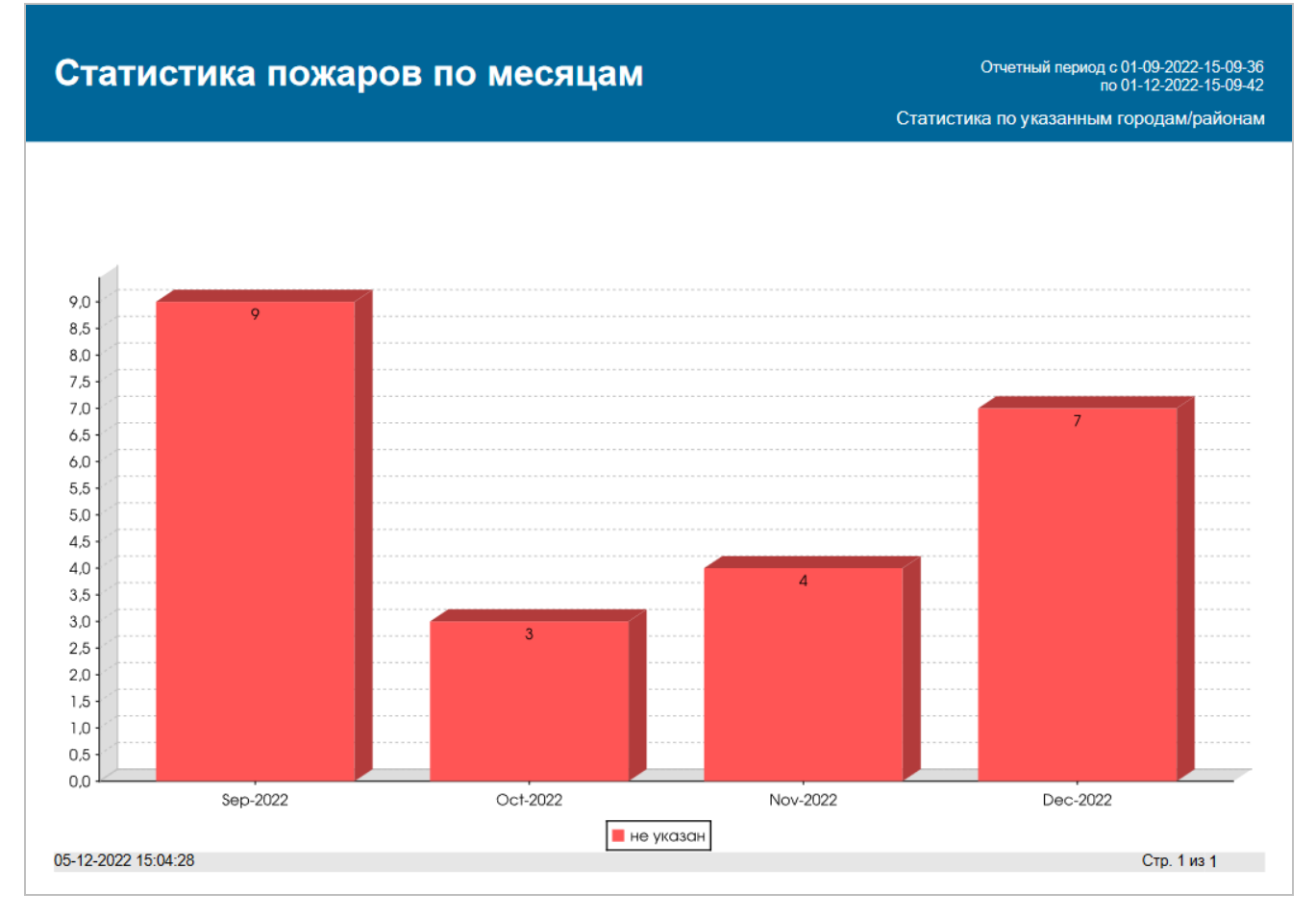

Рисунок 50 — Пример отчета

## **5.11.3.4 Описание полей отчета о датчиках на объектах**

Система предоставляет возможность просматривать детализированную информацию по количеству объектов и числе датчиков, сработанных за все время их использования.

Отчет содержит статистическую информацию, с возможностью выбора города/района, за выбранный период времени.

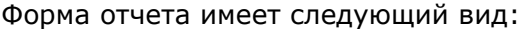

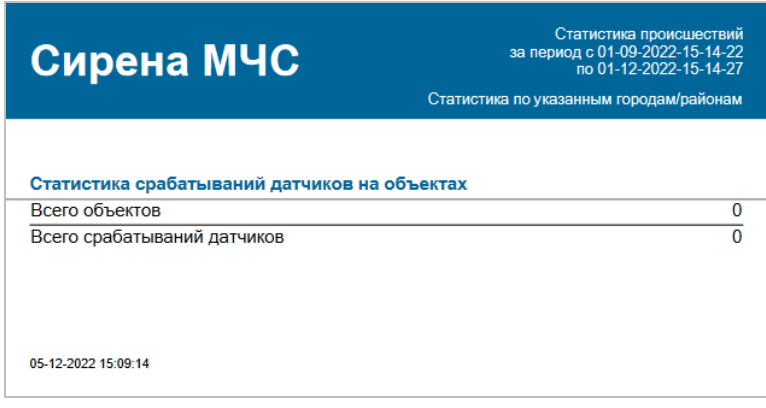

Рисунок 51 — Пример отчета

Информация будет выводиться в виде таблицы. Описание полей отчета приведено в таблице ниже.

## Таблица 11 — Поля отчетов

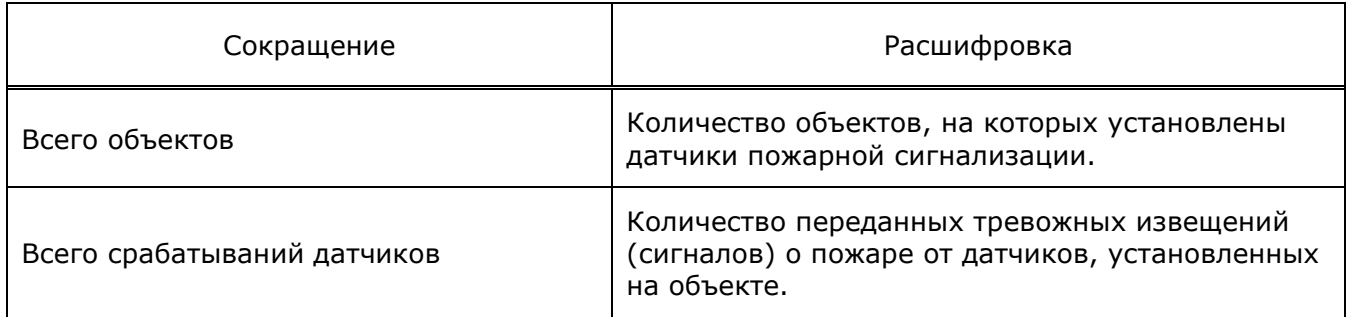

## **5.11.3.5 Описание полей отчета о происшествиях на объекте**

Система предоставляет возможность просматривать статистическую информацию о происшествиях на объектах.

Отчеты содержат статистическую информацию, с возможностью выбора города/района, за выбранный период времени.

Форма отчета имеет следующий вид:

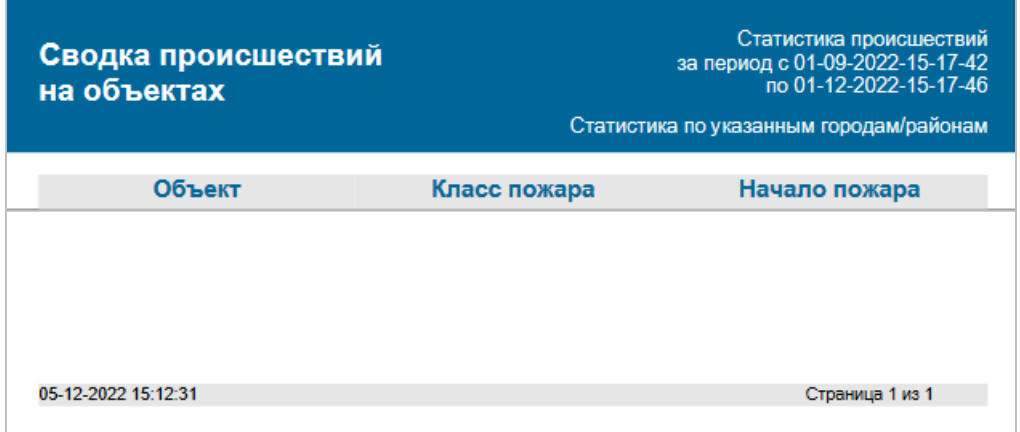

Рисунок 52 — Пример отчета

Информация будет выводиться в виде таблицы. Описание полей отчета приведено в таблице ниже.

#### Таблица 12 — Поля отчетов

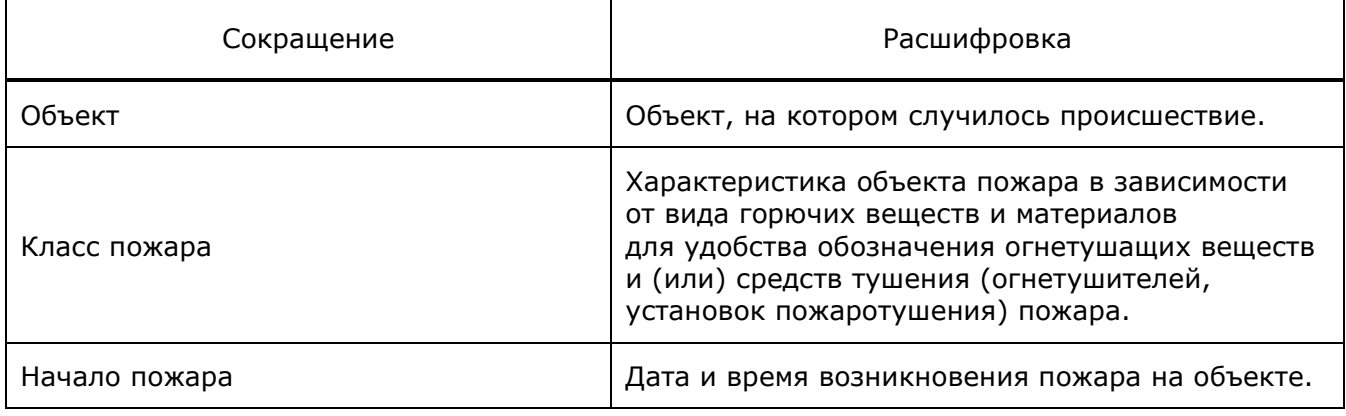

# **5.11.4 Вкладка «Служба 02»**

## **5.11.4.1 Описание полей отчета о выездах отделений полиции на происшествия**

Система предоставляет возможность просматривать детализированную информацию о задействованных отделениях полиции, привлеченных силах и средствах, которые участвуют в реагировании на происшествие.

Отчет содержит статистическую информацию, с возможностью выбора города/района, за выбранный период времени.

Форма отчета имеет следующий вид:

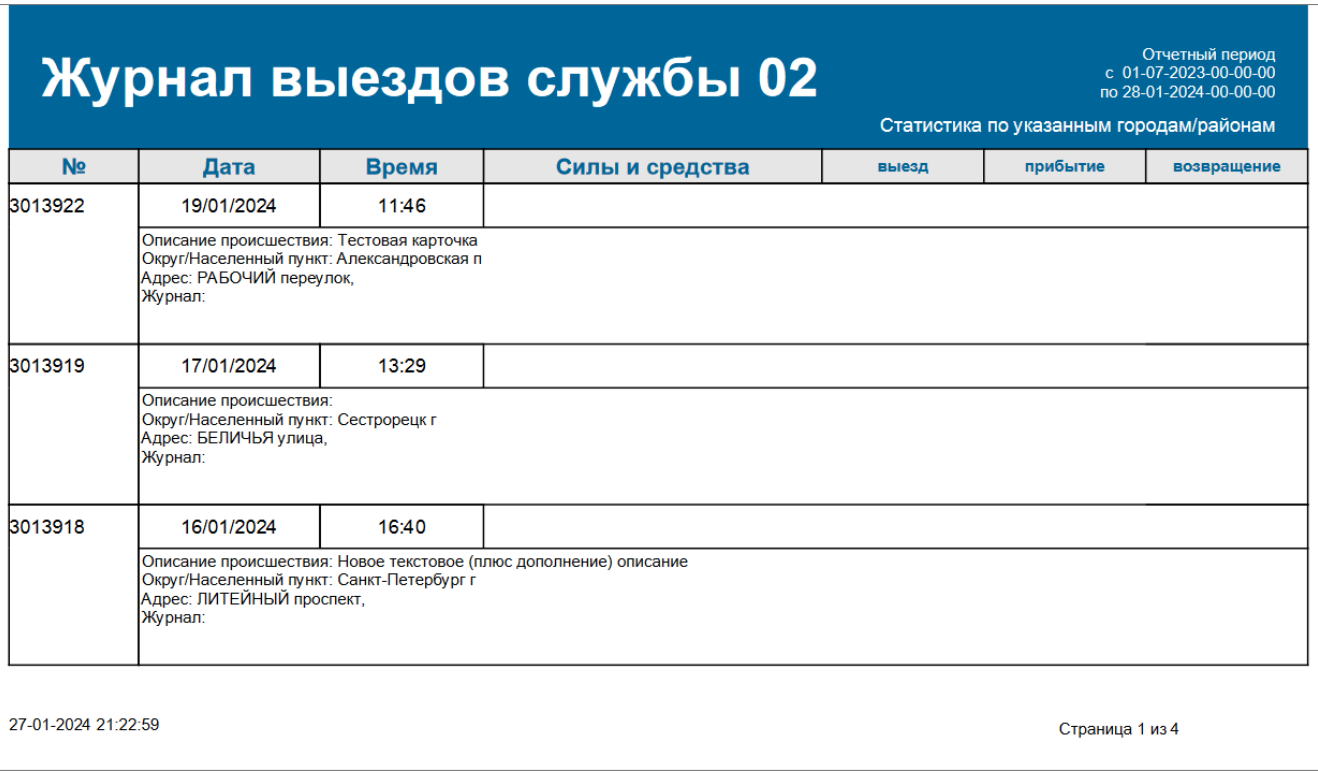

#### Рисунок 53 — Пример отчета

Информация будет выводиться в виде таблицы. Описание полей отчета приведено в таблице ниже.

Таблица 13 — Поля отчетов

| Сокращение      | Расшифровка                                                                                                    |
|-----------------|----------------------------------------------------------------------------------------------------|
| Nº              | Номер УКИО (карточки обращения).                                                                                            |
| Дата            | Дата происшествия. Значение отображается<br>в формате: ДД/ММ/ГГГГ, где ГГГГ - год, ММ -<br>месяц, ДД - день соответственно. |
| Время           | Время происшествия. Значение отображается<br>в формате: ЧЧ: ММ, где ЧЧ - часы и ММ -<br>минуты соответственно.              |
| Силы и средства | Отделение службы полиции, которое участвует в<br>реагировании на происшествие.                                              |

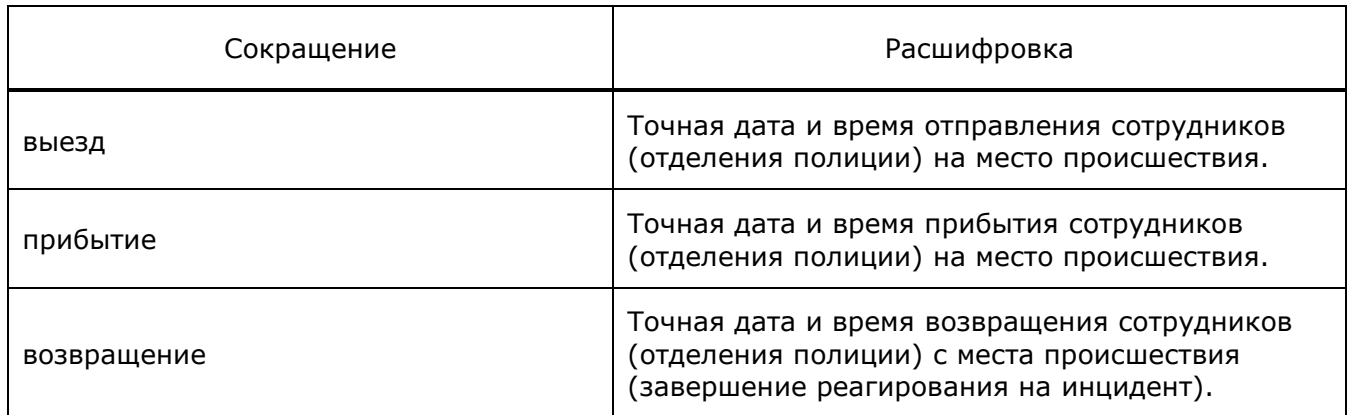

## **5.11.4.2 Описание полей отчета о правонарушениях**

Система предоставляет возможность просмотреть список обращений в службу полиции с разделением по городам/районам и муниципальным образованиям, типам правонарушений, и диаграмму соотношения количества правонарушений в районах.

Отчет содержит статистическую информацию за выбранный период времени.

Форма отчета имеет следующий вид:

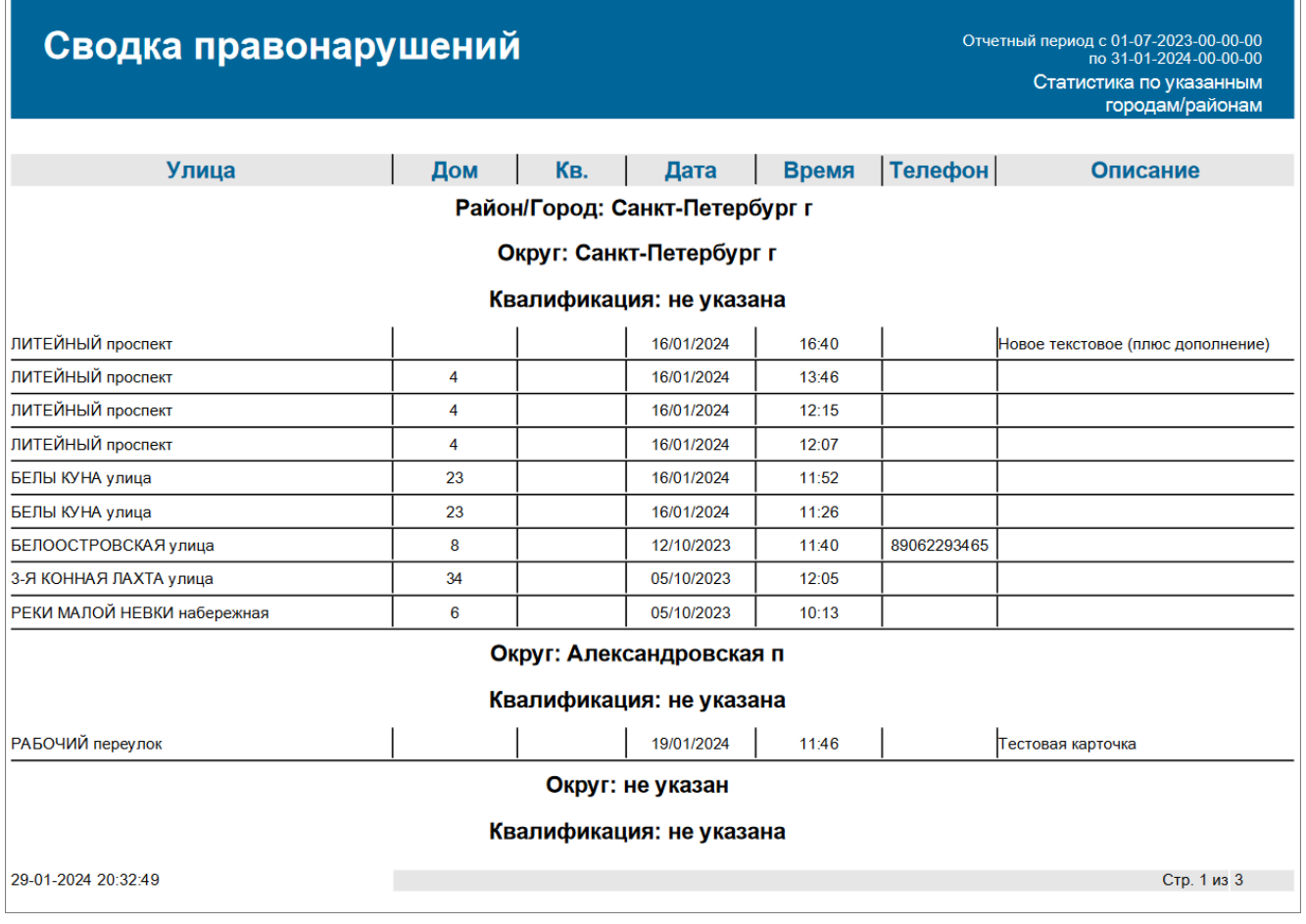

Рисунок 54 — Пример отчета

Информация будет выводиться в виде таблицы. Описание полей отчета приведено в таблице ниже.

## Таблица 14 — Поля отчетов

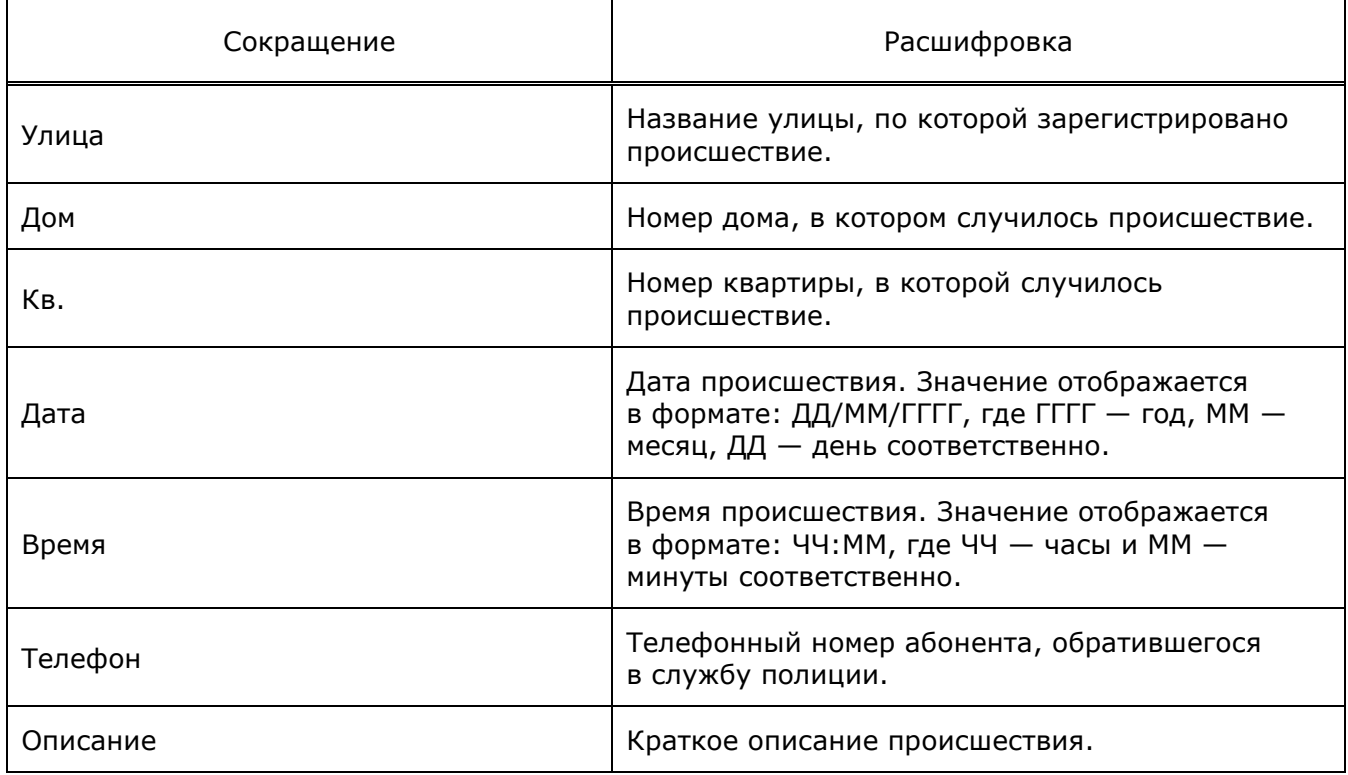

Последняя страница отчета будет содержать диаграмму, которая демонстрирует процентное соотношение правонарушений, произошедших за указанный период времени, по районам ([Рисунок](#page-78-0) 55).

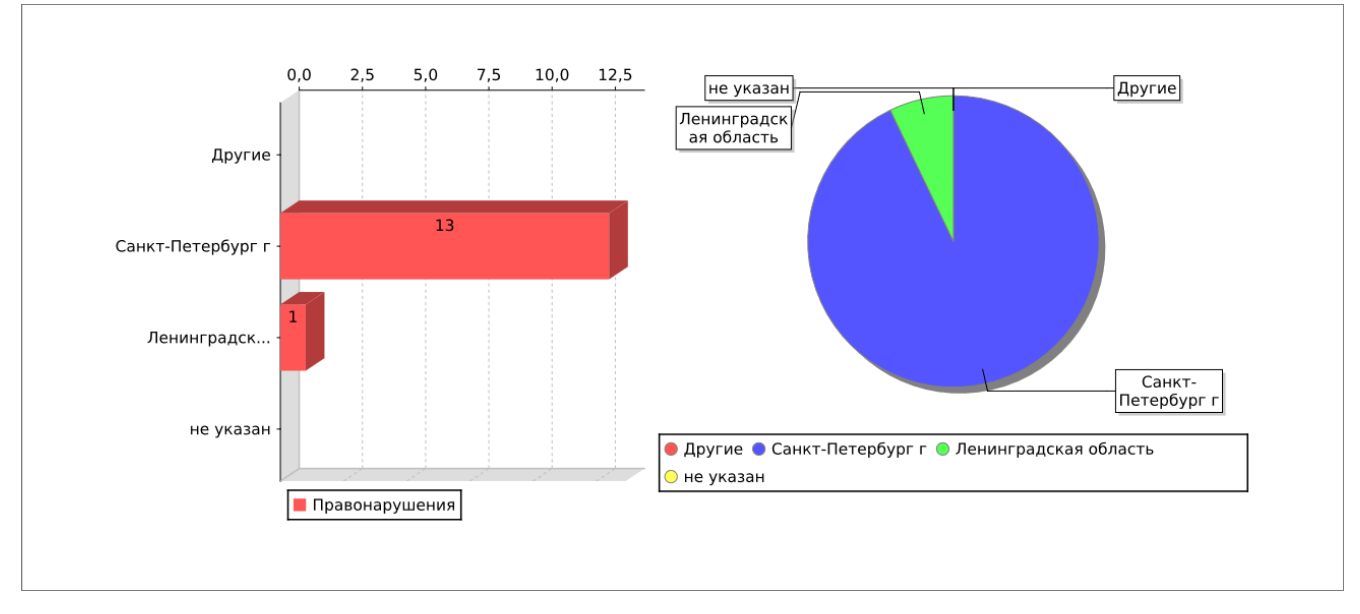

Рисунок 55 — Диаграммы преступлений

# <span id="page-78-0"></span>**5.11.5 Вкладка «Служба 03»**

# **5.11.5.1 Описание полей отчета о выездах бригад скорой медицинской помощи на происшествие**

Система предоставляет возможность просматривать детализированную информацию о задействованных подстанциях скорой помощи, привлеченных силах и средствах, которые участвуют в реагировании на происшествие.

Отчет содержит статистическую информацию, разбитую по районам и муниципальным образованиям, за выбранный период времени.

Форма отчета имеет следующий вид:

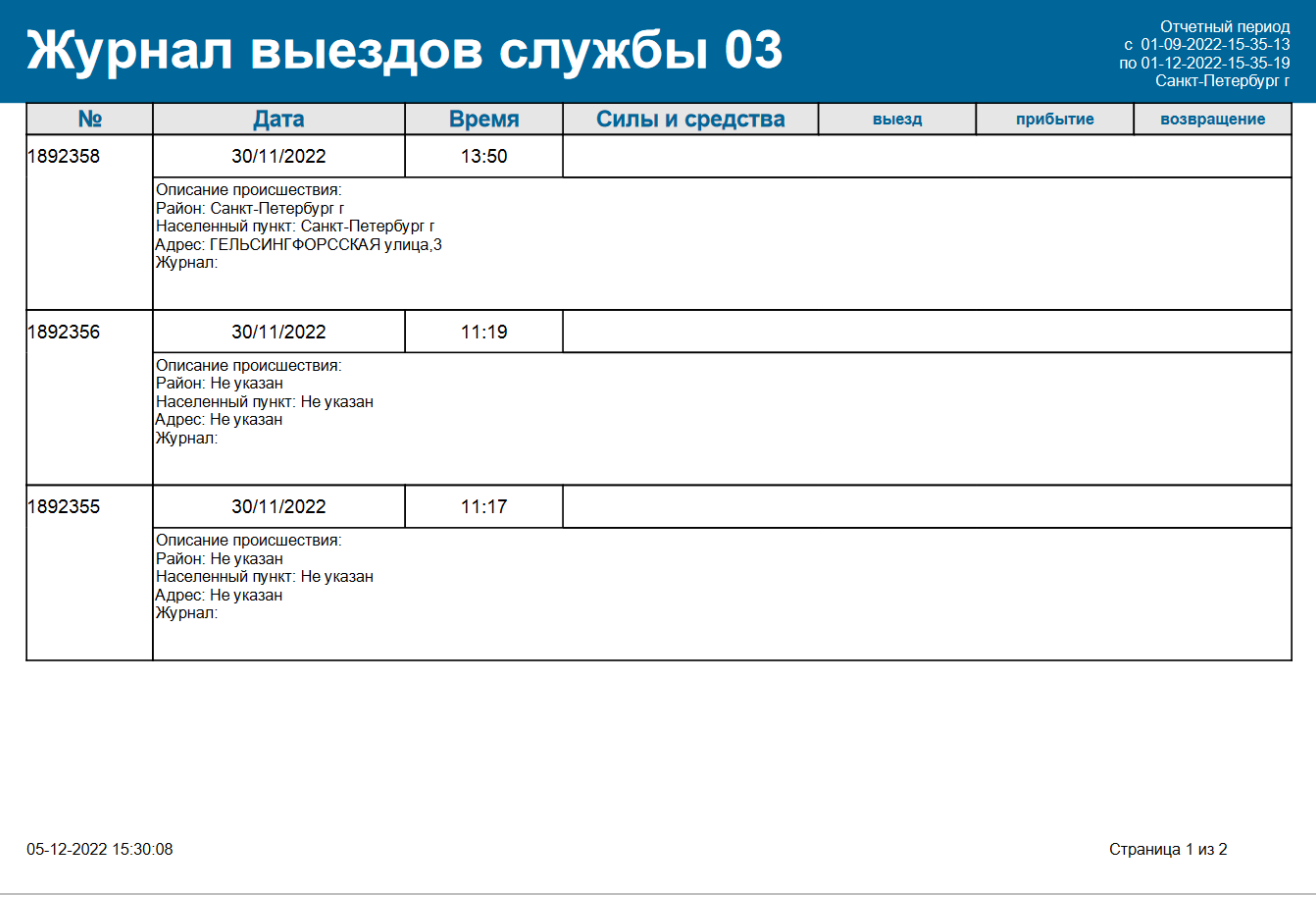

#### Рисунок 56 — Пример отчета

Информация будет выводиться в виде таблицы. Описание полей отчета приведено в таблице ниже.

## Таблица 15 — Поля отчетов

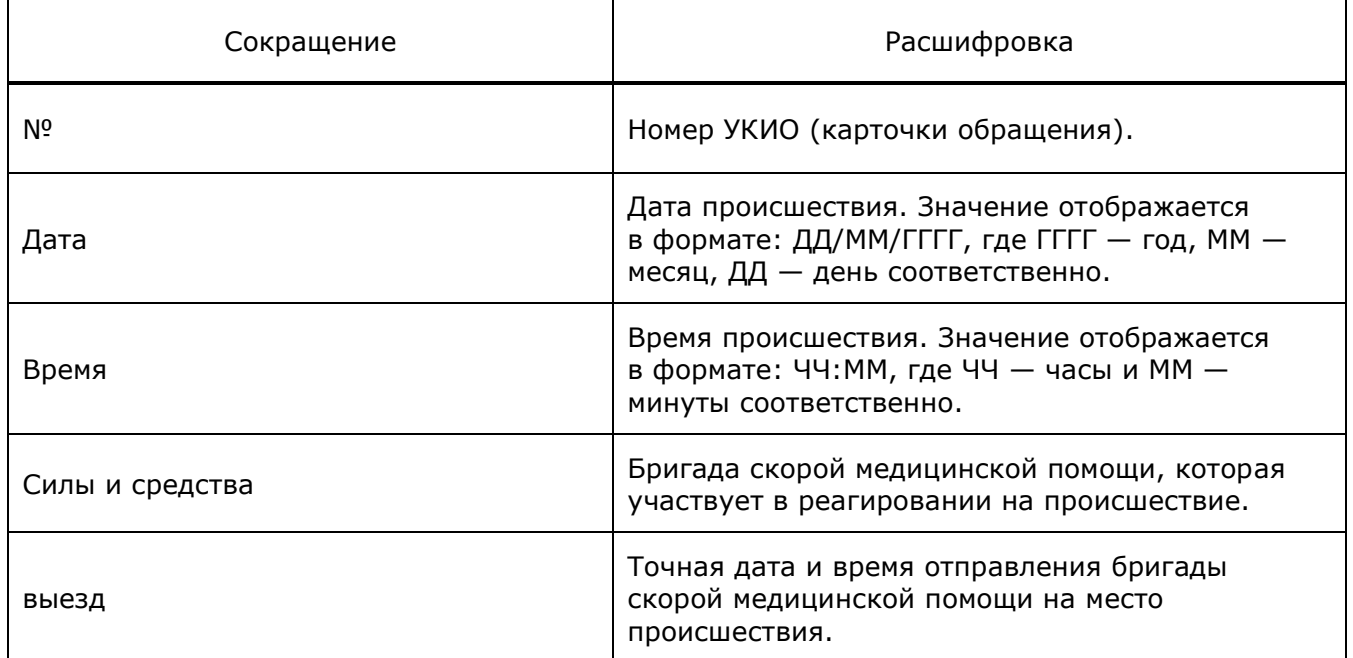

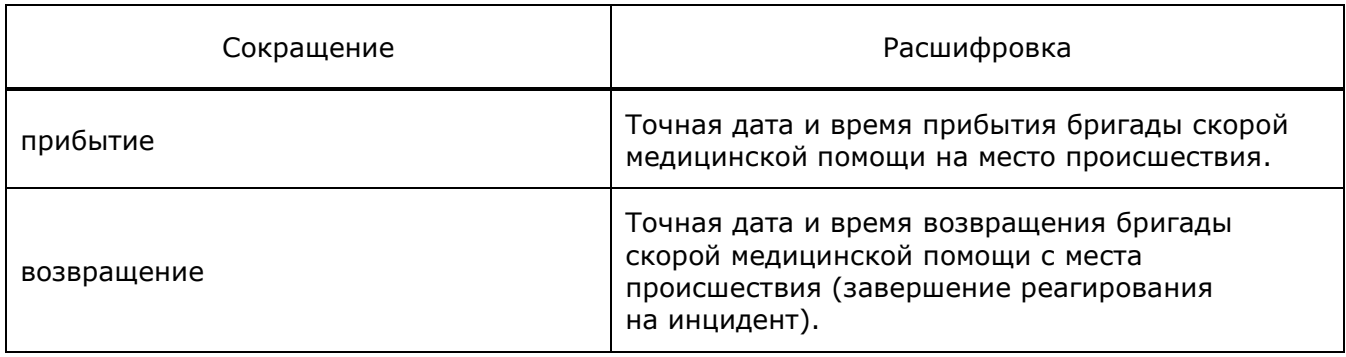

## **5.11.5.2 Описание полей отчета о переданных УКИО в ДДС 03**

Система предоставляет возможность просматривать детализированную информацию о карточках с различными состояниями, переданных в дежурно-диспетчерскую службу 03.

Отчет содержит статистическую информацию, разбитую по городам/районам и муниципальным образованиям, за выбранный период времени.

Форма отчета имеет следующий вид:

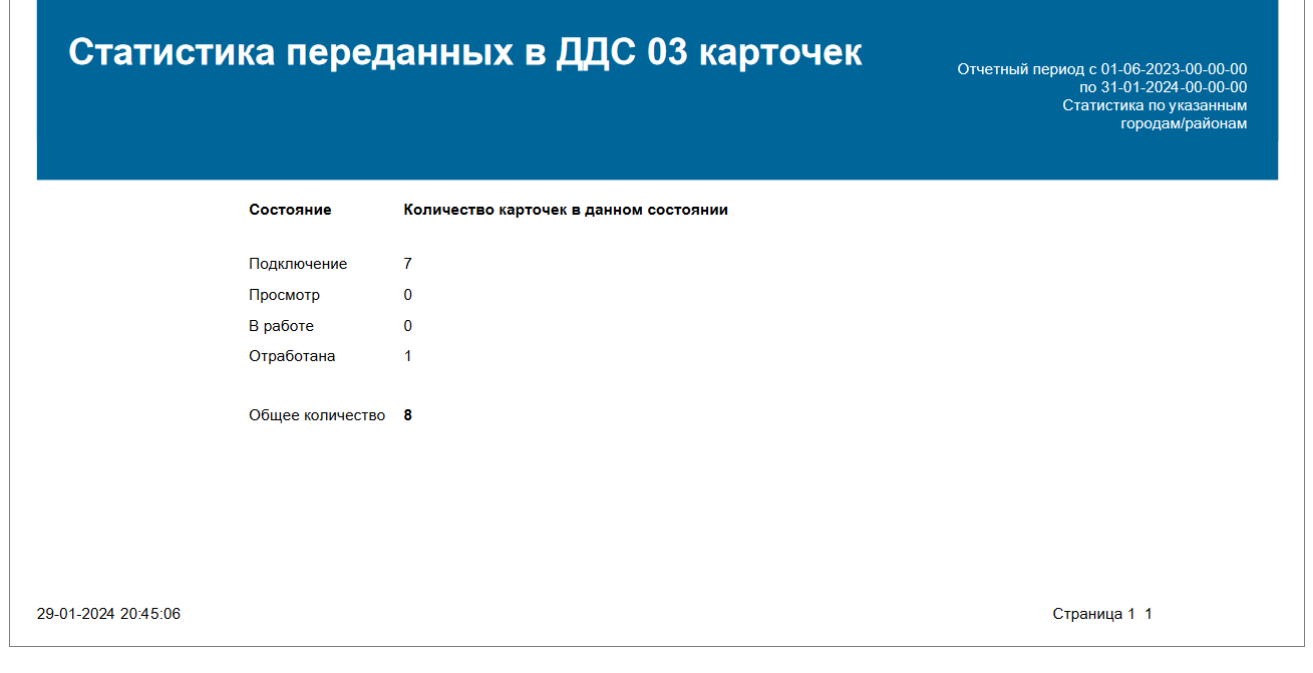

Рисунок 57 — Пример отчета

Информация будет выводиться в виде таблицы. Описание параметров отчета приведено в таблице ниже.

#### Таблица 16 — Параметры отчета

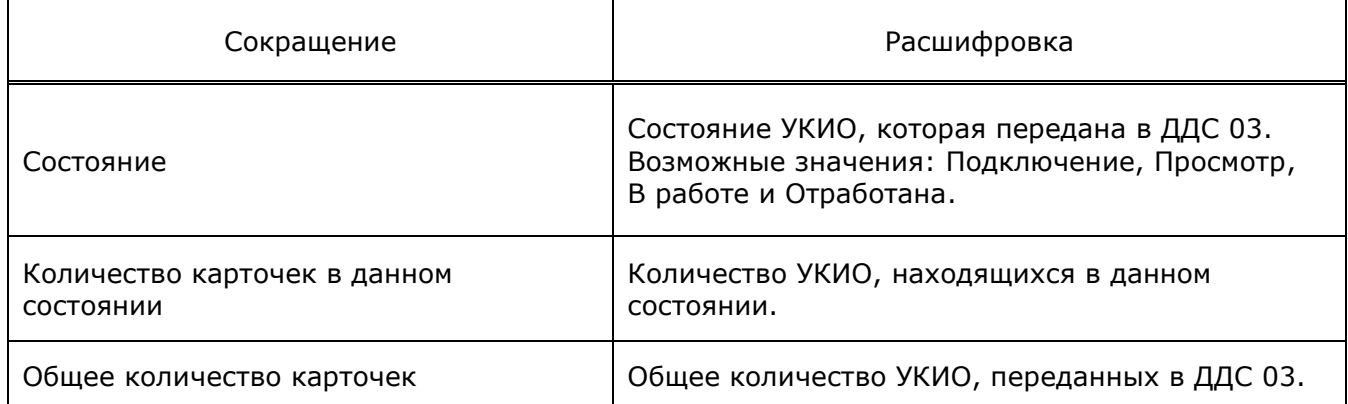

#### **5.11.5.3 Описание полей отчета о госпитализациях**

Система предоставляет возможность просматривать детализированную информацию госпитализациях по всем больницам определенного района.

Отчет содержит статистическую информацию, разбитую по районам и муниципальным образованиям, за выбранный период времени.

Форма отчета имеет следующий вид:

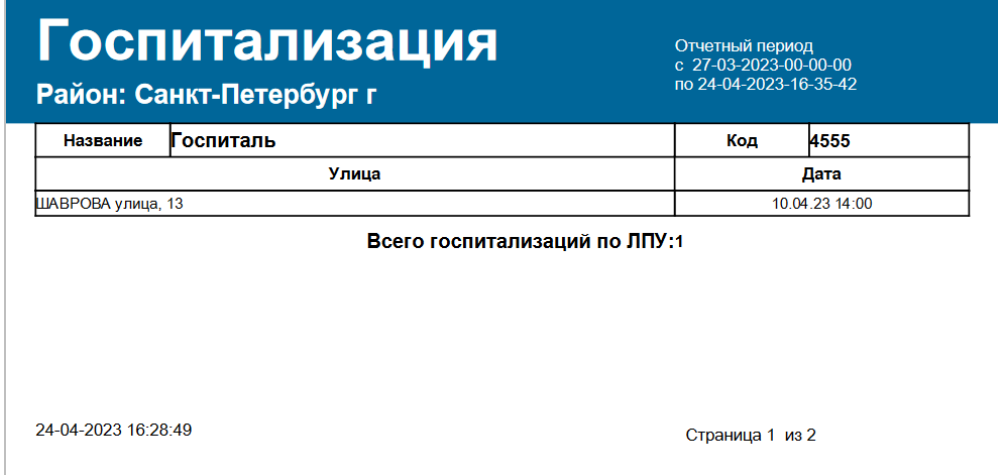

#### Рисунок 58 — Пример отчета

Информация будет выводиться в виде таблицы. Описание параметров отчета приведено в таблице ниже.

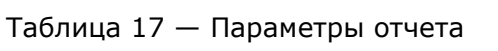

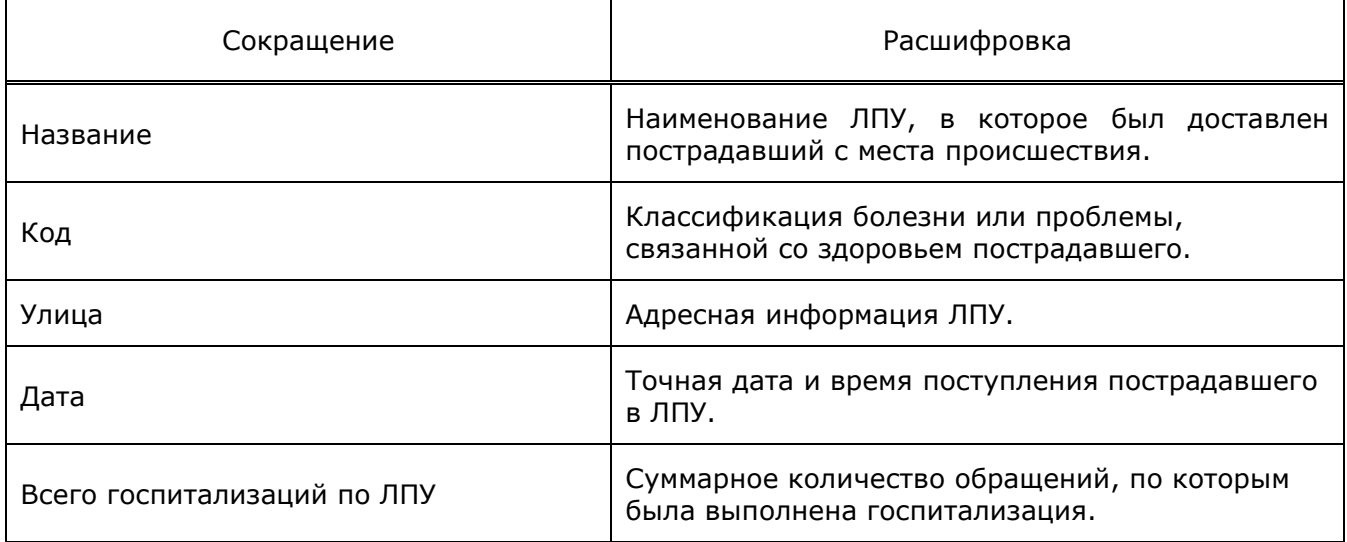

Последняя страница отчета будет содержать процентное соотношение госпитализаций по больницам для указанного района [\(Рисунок](#page-82-0) 59).

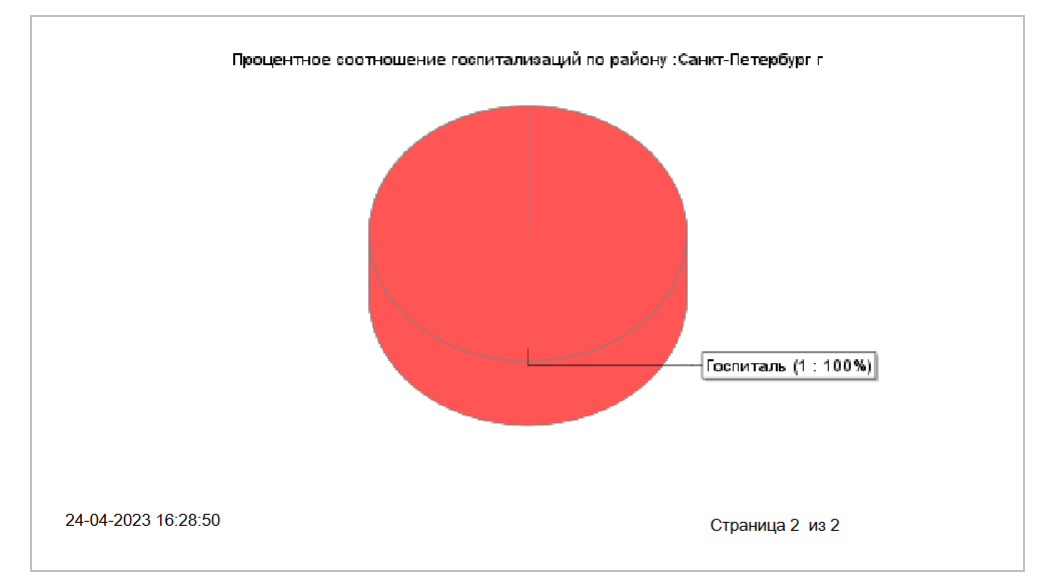

Рисунок 59 — Диаграмма госпитализаций

# <span id="page-82-0"></span>**5.11.6 Вкладка «Коммунальная служба»**

## **5.11.6.1 Описание полей отчета о выездах коммунальных служб на происшествия**

Система предоставляет возможность просматривать детализированную информацию о задействованных коммунальных службах и привлеченных силах, которые участвуют в реагировании на происшествие.

Отчет содержит статистическую информацию, разбитую по городам/районам и муниципальным образованиям, за выбранный период времени.

Форма отчета имеет следующий вид:

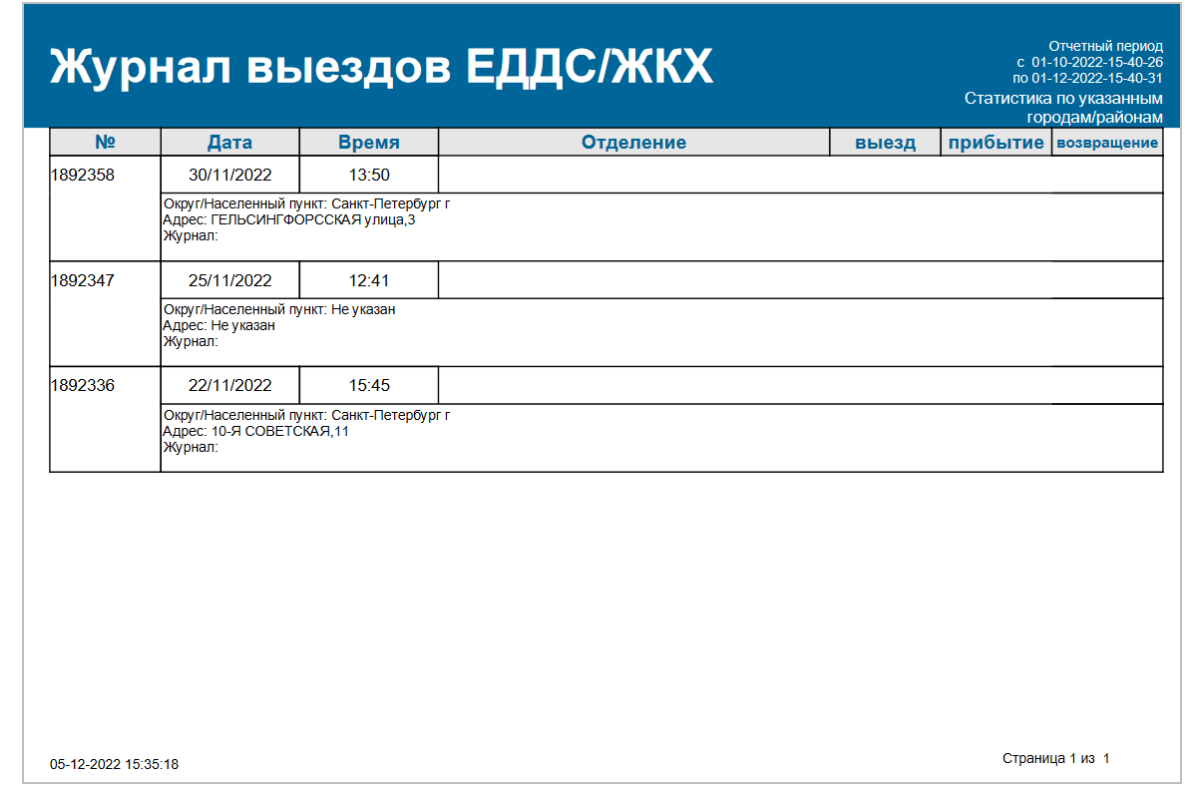

Рисунок 60 — Пример отчета

Информация будет выводиться в виде таблицы. Описание полей отчетов приведено в таблице ниже.

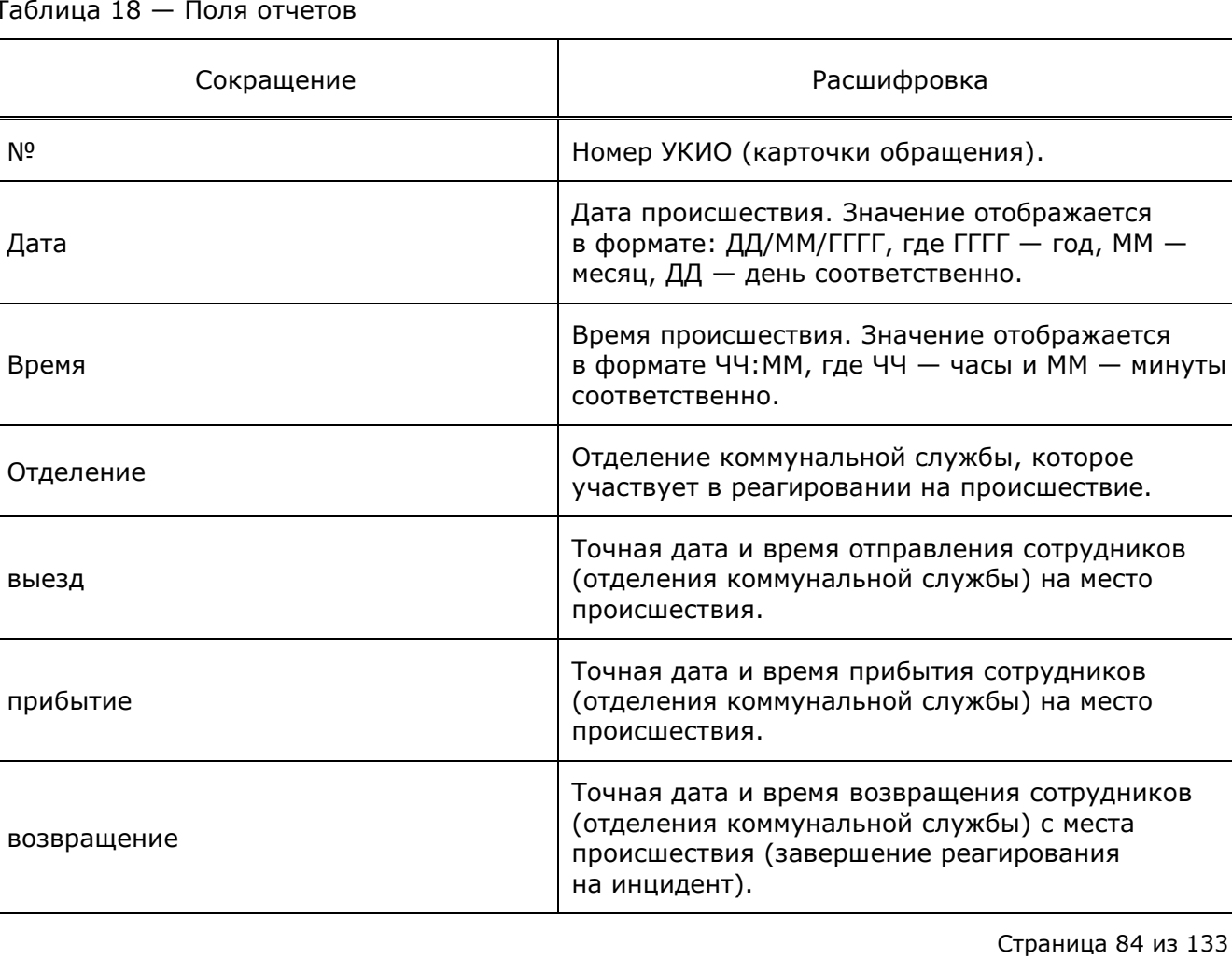

#### Таблица 18 — Поля отчетов

## **5.11.6.2 Описание полей отчета о задействованных коммунальных службах**

Отчет содержит детализированную информацию о задействованных коммунальных службах третьего уровня, которые участвуют в реагировании на происшествия.

Отчет содержит статистическую информацию, разбитую по городам/районам, за выбранный период времени.

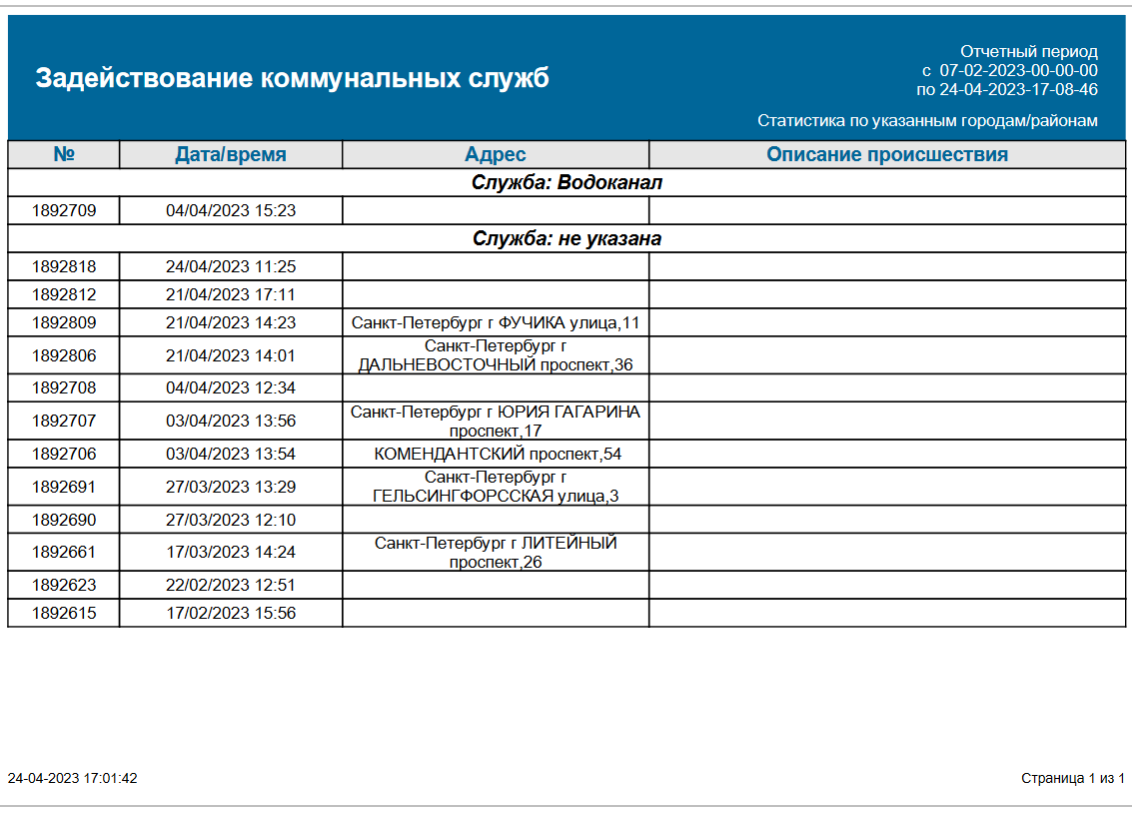

Форма отчета имеет следующий вид:

#### Рисунок 61 — Пример отчета

Информация будет выводиться в виде таблицы. Описание полей отчетов приведено в таблице ниже.

#### Таблица 19 — Поля отчетов

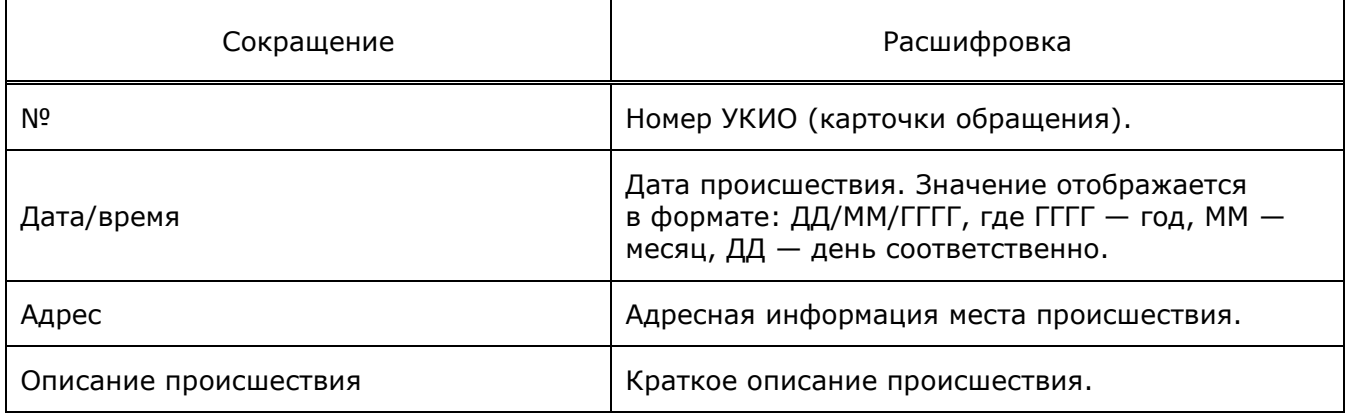

# **5.11.7 Вкладка «Антитеррор»**

## **5.11.7.1 Описание полей отчета о количестве обращений в службу Антитеррор**

Система предоставляет возможность просматривать статистические данные по обращениям в службу Антитеррор.

Отчеты содержат статистическую информацию по вызовам, отработанным операторами службы, за выбранный период времени, разбитый по городам/районам и муниципальным образованиям.

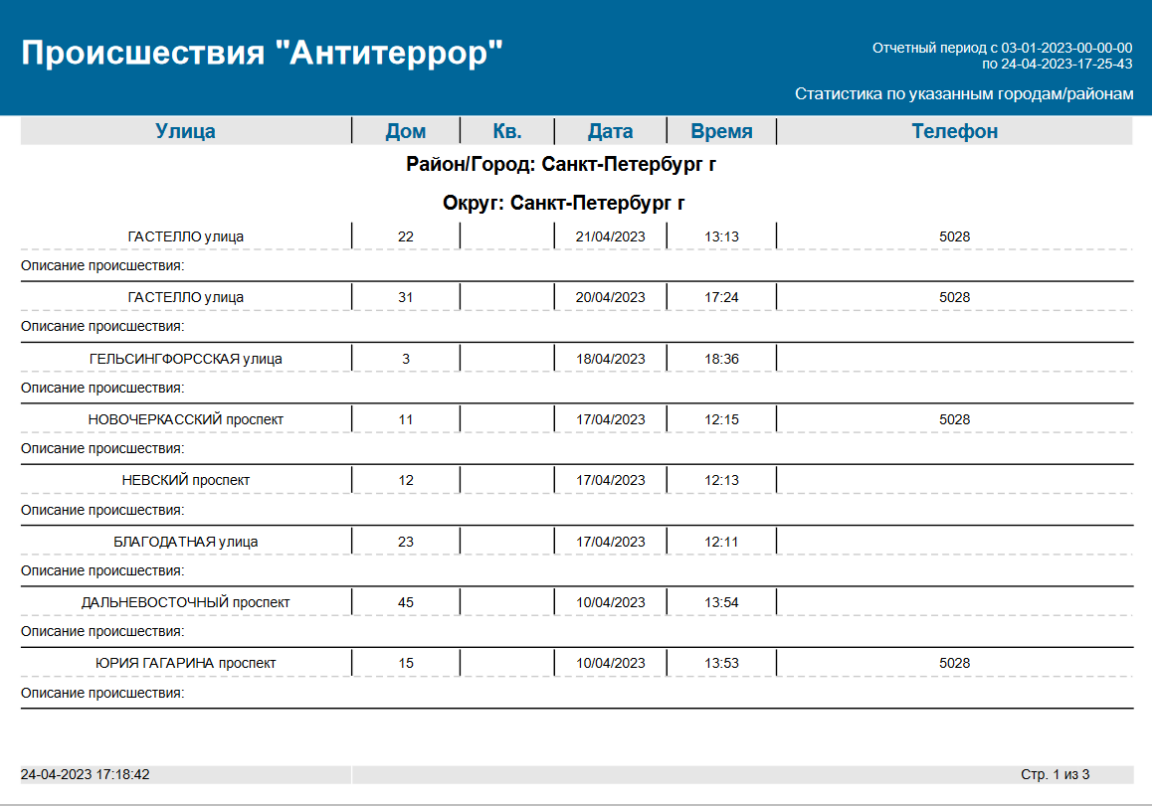

Форма отчета имеет следующий вид:

Рисунок 62 — Пример отчета

Информация будет выводиться в виде таблицы. Описание полей отчетов приведено в таблице ниже.

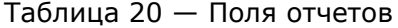

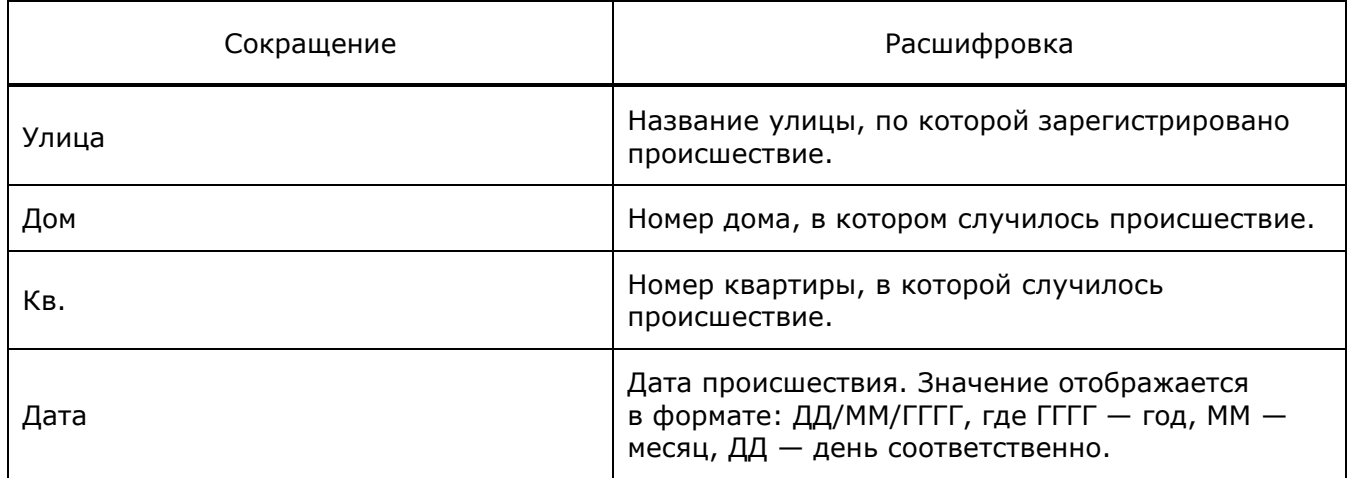

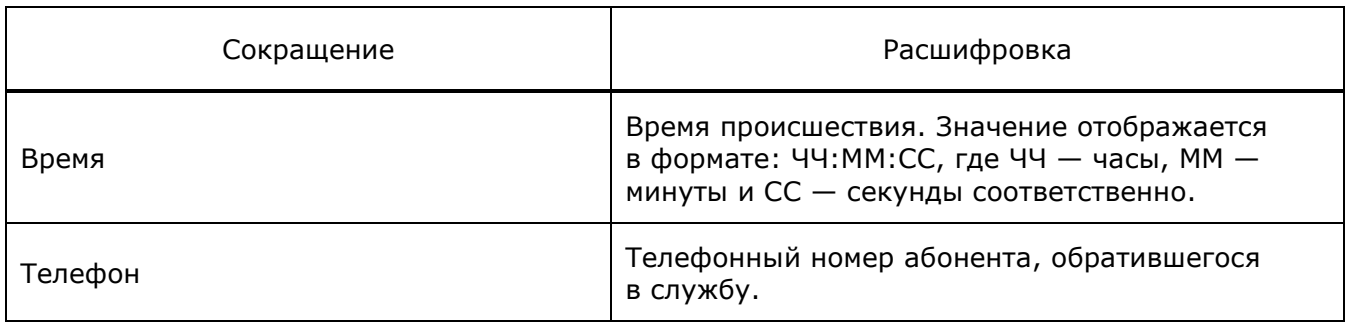

## **5.11.8 Вкладка «Дополнительные службы»**

Система предоставляет возможность просматривать статистические данные по происшествиям, в ликвидации которых участвовали службы, определяемые в системе-112 как дополнительные:

- ЦУКС (Центр управления в кризисных ситуациях);
- ФУАД (Федеральное управление автомобильных дорог);
- ТУАД (территориальное управление автомобильных дорог);
- Авиалесоохрана.

Отчет создается по каждой службе отдельно. Отчет содержит статистическую информацию по происшествиям, в ликвидации которых участвовала служба, за указанный период времени в указанном городе/районе или муниципальном образовании.

Отчеты для указанных служб аналогичны по форме и имеют следующий вид:

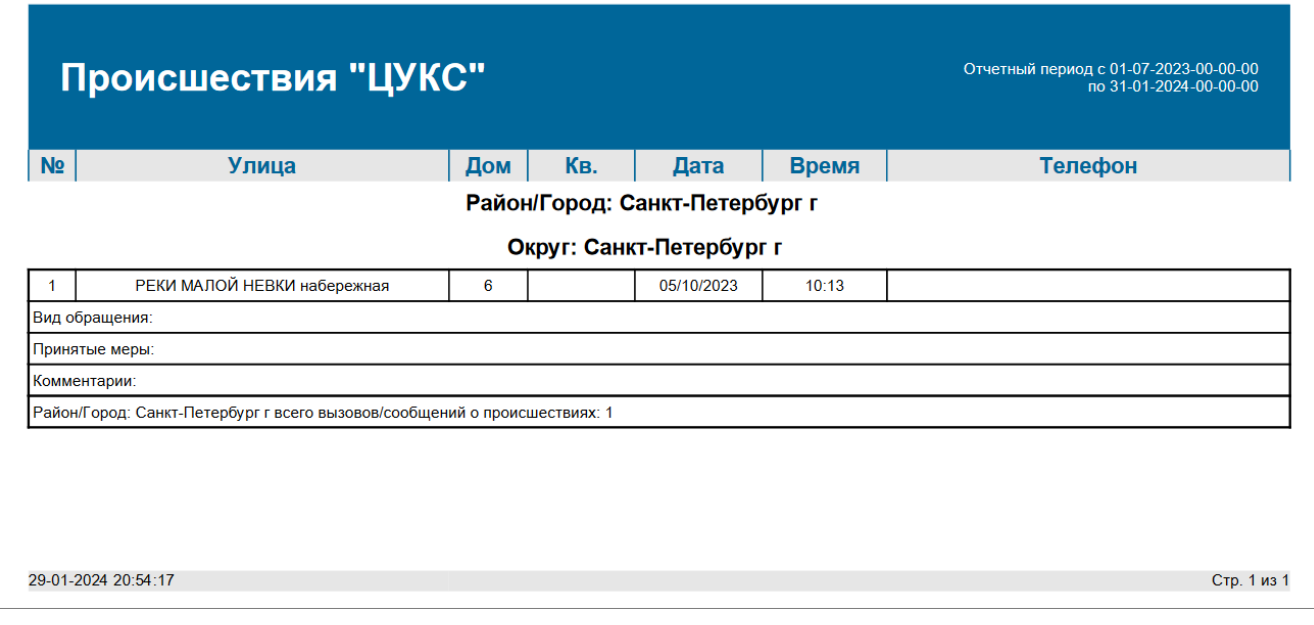

#### Рисунок 63 — Пример отчета

Информация выводится в виде таблицы. Описание полей отчетов приведено в таблице ниже.

Таблица 21 — Поля отчетов

| Сокращение | Расшифровка                                                  |
|------------|--------------------------------------------------------------|
| Улица      | Название улицы, по которой зарегистрировано<br>происшествие. |

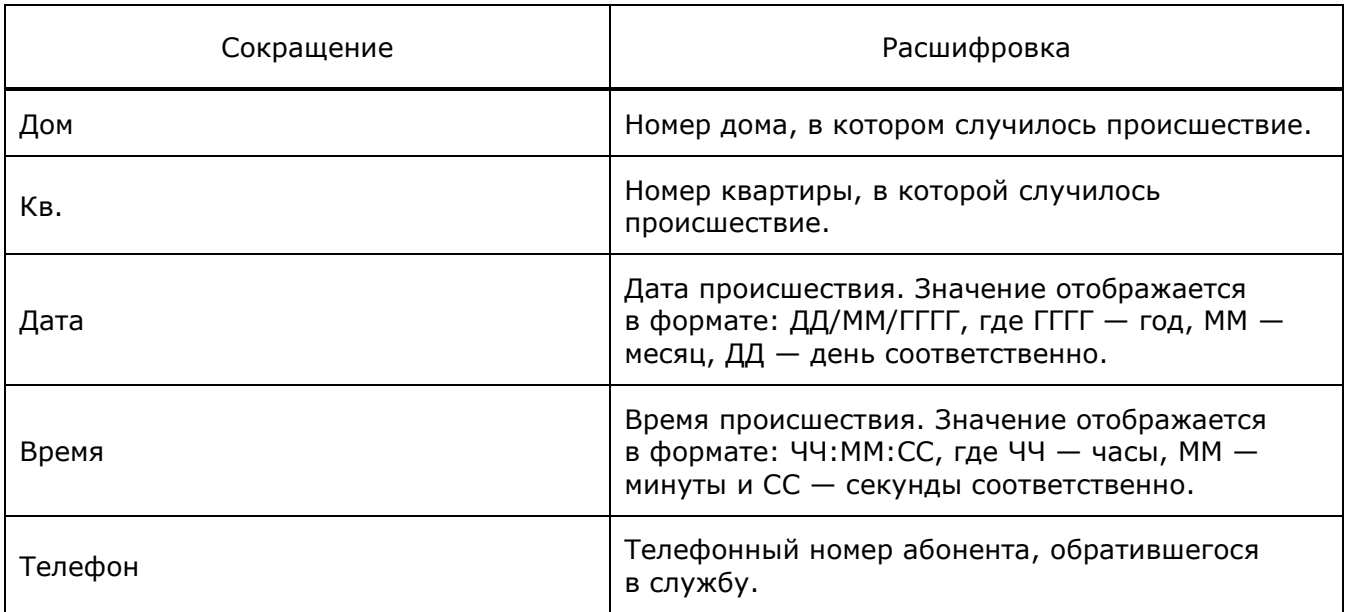

# **5.11.9 Вкладка «Другие отчеты»**

### **5.11.9.1 Описание полей отчета по множественным подключениям ДДС**

Система предоставляет возможность просматривать статистические данные по службам, привлеченным для реагирования на происшествия.

Отчеты содержат статистическую информацию по обращениям в службу 112, в результате которых были задействованы сразу группы служб, за выбранный период времени.

Форма отчета имеет следующий вид:

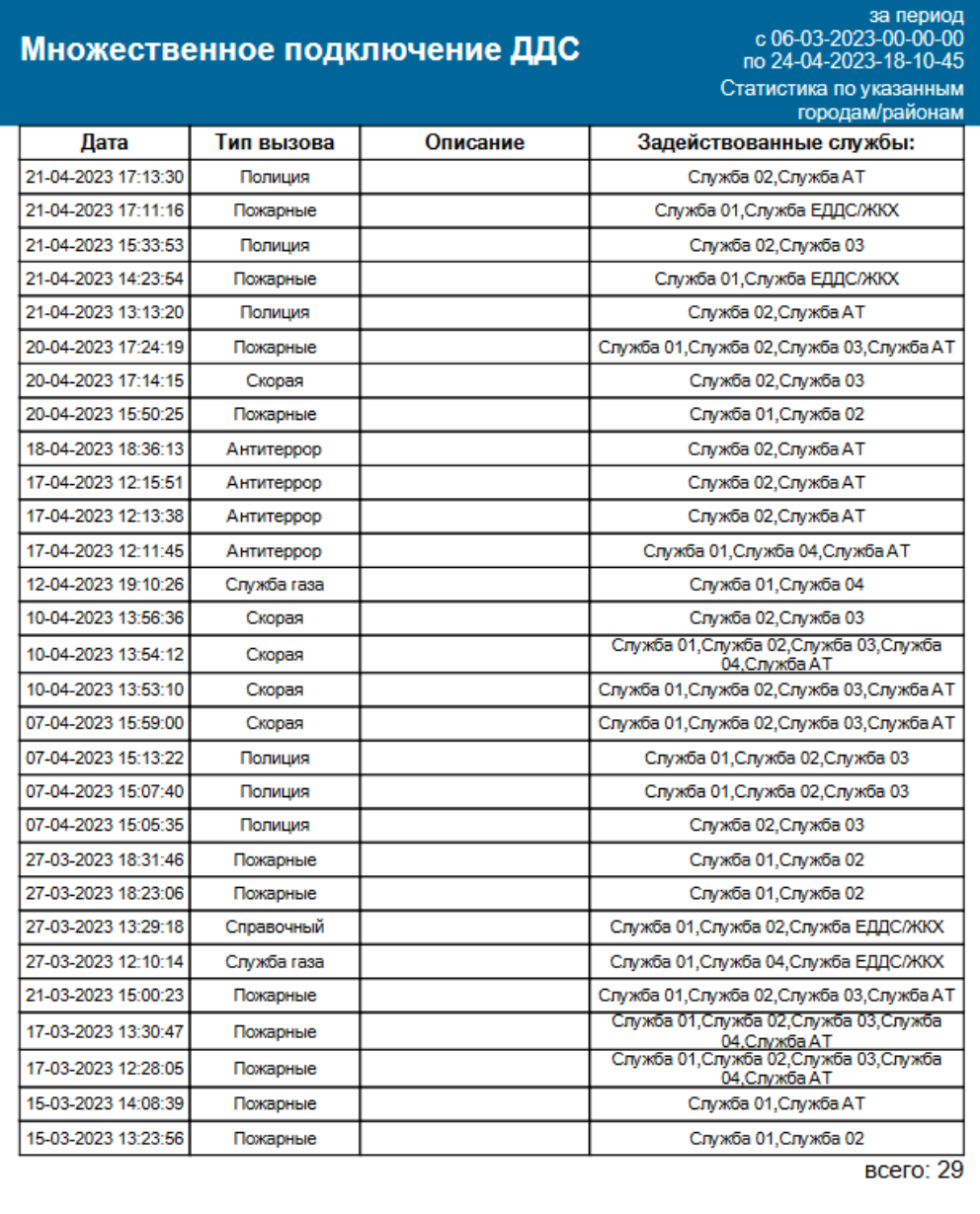

24-04-2023 18:03:42

Стр. 1 из 1

Рисунок 64 — Пример отчета

Информация по статистике подключения служб ДДС будет выводиться в виде таблицы. Описание полей отчетов приведено в таблице ниже.

Таблица 22 — Поля отчетов

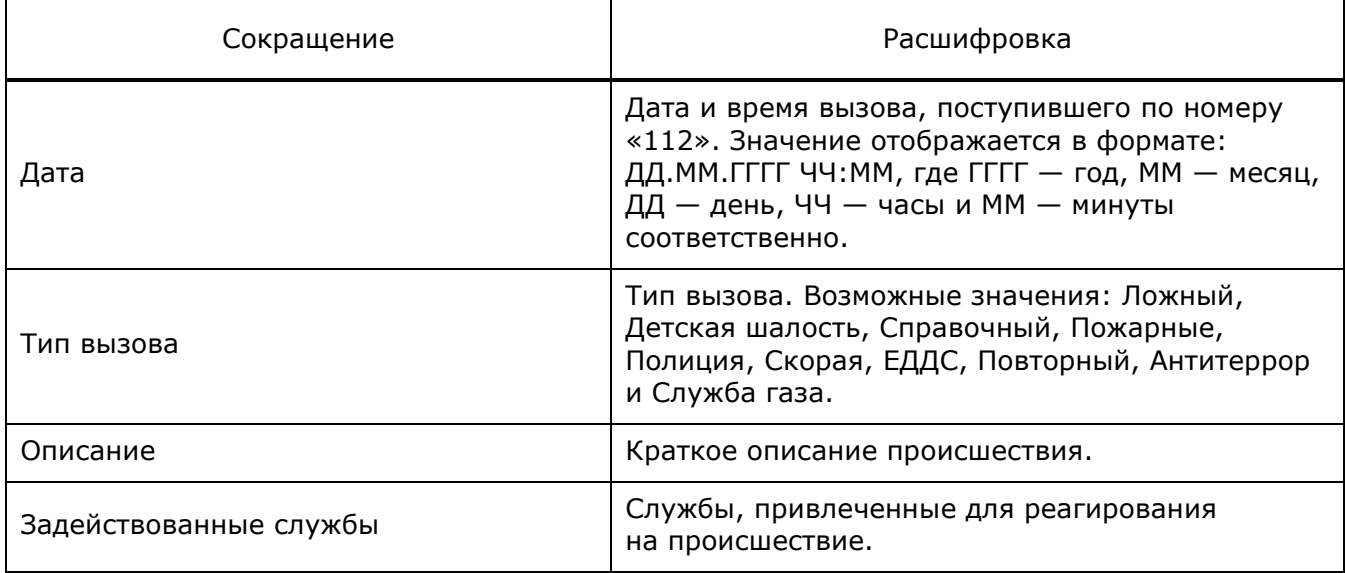

### **5.11.9.2 Описание полей отчетов о нарушенных регламентах обработки УКИО**

Система предоставляет возможность просматривать статистические данные по нарушениям регламента обработки УКИО ДДС. Такие статистические данные доступны для просмотра в виде следующих отчетов: нарушение регламентов ДДС 01, нарушение регламентов ДДС 02, нарушение регламентов ДДС 03, нарушение регламентов ДДС 04, нарушение регламентов Антитеррор и нарушение регламентов ЕДДС/ЖКХ.

Отчеты содержат статистическую информацию за выбранный период времени, разбитый по районам.

#### Форма отчета имеет следующий вид:

# Нарушение регламентов ДДС-02

Отчетный период с 16-07-2020-23-11-50 Санкт-Петербург до реагиров<br>(сек.) № карточки **Время** до закрытия (сек.) Описание происшествия Дата елачи (сек.) **DIROCMOTRA** (CA Санкт-Петербург 100267245 администратор общежития не отдает 17/07/2020 23:08 137  $\frac{1}{19}$  $12$ 100267238 .<br>играет музыка у соседей. кв. 105 или кв 17/07/2020  $23:08$ 116  $\overline{13}$  $\overline{13}$ 100267234 .<br>Стоят на пр. Королева. Киа сол серый 17/07/2020  $23:08$  $\frac{1}{112}$  $\overline{10}$  $\overline{14}$ 100267233 .<br>Подъезда №2 подростки до 18 лет, 2 17/07/2020 23:08  $164$  $\overline{11}$  $\overline{14}$ 17/07/2020  $23:08$  $\frac{1}{173}$  $\overline{14}$  $\overline{24}$ 100267231 ер со Спасским пер будет драка, там .<br>ДОПОЛНЕНИЕ , Продают алкоголь на 100267229 17/07/2020 23:07  $121$  $\overline{13}$  $\overline{14}$ 100267228 17/07/2020 23:07  $\frac{1}{114}$  $\overline{9}$  $\overline{4}$ .<br>дом 111-113. Ночной клуб- Экшен. .<br>4 парадная-угловая. На скамейке 100267225 17/07/2020 23:07  $\overline{75}$  $\overline{9}$  $19$ 100267222 17/07/2020 23:06 161  $\overline{12}$  $14$ .<br>Во дворе у 3 парадной находится 100267221 17/07/2020 23:06 106  $10$ 23 .<br>под квартирой з-лю в квартире шум. з 100267220 17/07/2020 23:06 106  $12$  $34$ в комнату з-ля ворвался знакомый в .<br>под окнами з-ля, между котельными, 100267217 17/07/2020 23:06  $171$  $11$  $\overline{4}$ 100267218 .<br>3-ль 2 дня назад в 5, 78 ОП и Невский 17/07/2020 23:06  $245$  $17$  $23$ 100267210 летнее кафе Дудергофка - женщина <mark>в</mark> 17/07/2020 23:05 82  $11$  $\overline{3}$ 100267207 .<br>Позвонил мужчина, сказал, что 17/07/2020  $23:04$  $332$  $13$  $14$ 100267206 Из кафе играет музыка с усилителем. 17/07/2020  $23:04$  $\Omega$  $\alpha$  $14<sub>1</sub>$ 100267202 .<br>На территории дет. сада компания 17/07/2020  $23:03$  $2AA$  $\mathbf{Q}$  $24$ 100267200 Первично в 22:14. за Макдональдсом в 17/07/2020 23:03  $240$  $13$ 19 100267196  $23:03$ 357 В парке мужчине, 40 лет, в а/о, плохо 17/07/2020 6  $12$ 284 100267194 17/07/2020 23:02  $\overline{8}$ 32 женщина с 3 детьми ходила под окнами Суммарное время задержки перед передачей в ДДС 6 часов 10 минут 1 секунд Суммарное время задержки перед просмотром ДДС: 11 часов 34 минут 26 секунд Суммарное время задержки перед началом реагирования в ДДС: 0 часов 4 минут 45 секунд Суммарное время задержки перед завершением работы в ДДС: 1 часов 4 минут 53 секунд Количество карточек с нарушенным регламентом: 96 Стр. 1 из 92 17-07-2020 23:08:45

Рисунок 65 — Пример отчета

Информация по статистике нарушения регламентов обработки УКИО ДДС будет выводиться в виде таблицы. Описание полей отчетов приведено в таблице ниже.

#### Таблица 23 — Поля отчетов

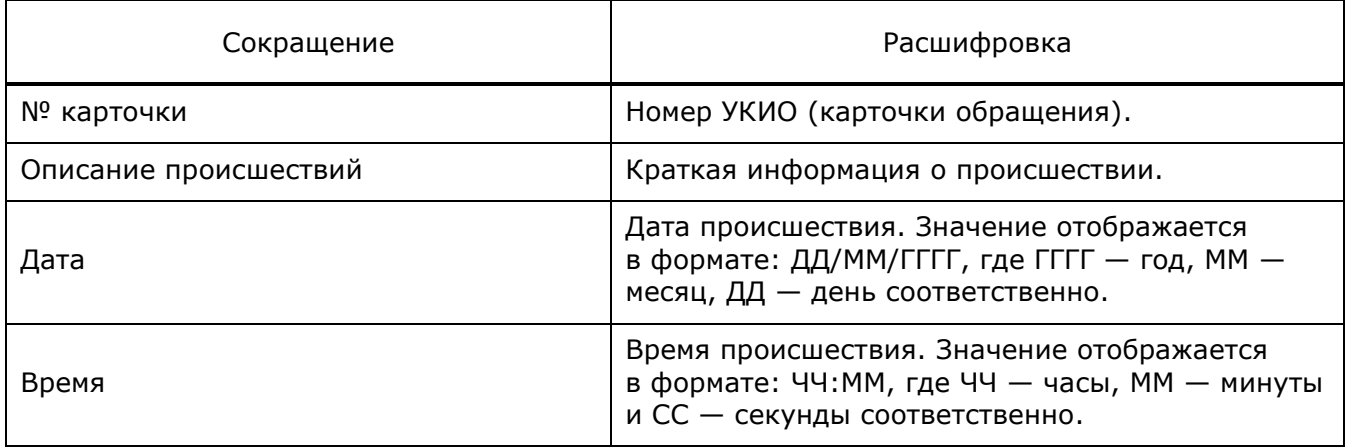

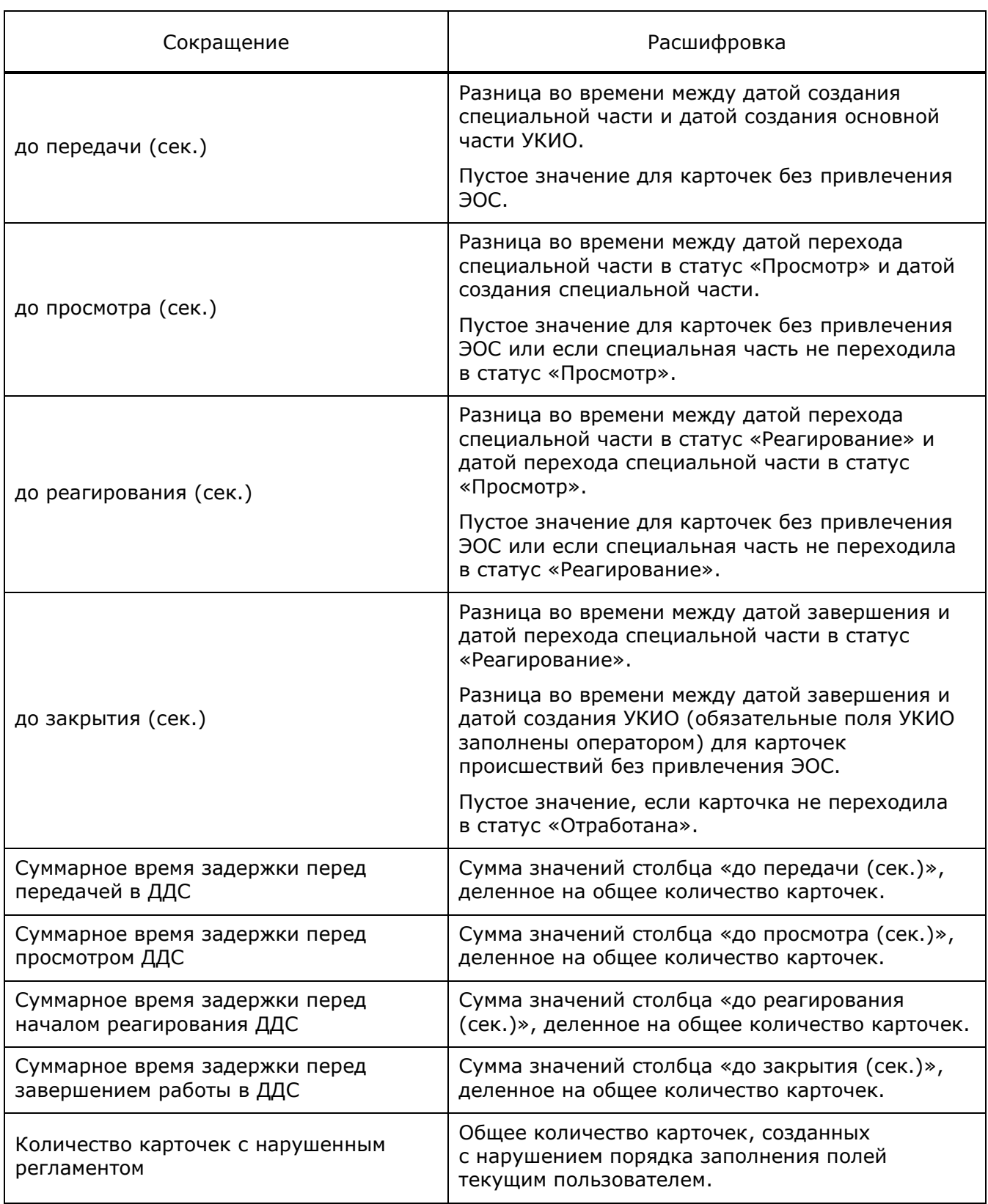

## **5.11.9.3 Описание полей отчета, содержащего общую информацию о нарушенных регламентах обработки УКИО ДДС**

Система предоставляет возможность просмотреть статистические данные об общем количестве нарушений регламентов обработки УКИО всеми ДДС.

Отчет содержит статистическую информацию за выбранный период времени, разбитый по городам/районам.

Информация по статистике нарушения регламентов обработки УКИО ДДС будет выводиться в виде таблицы. Описание полей отчета приведено в таблице ниже.

#### Таблица 24 — Поля отчетов

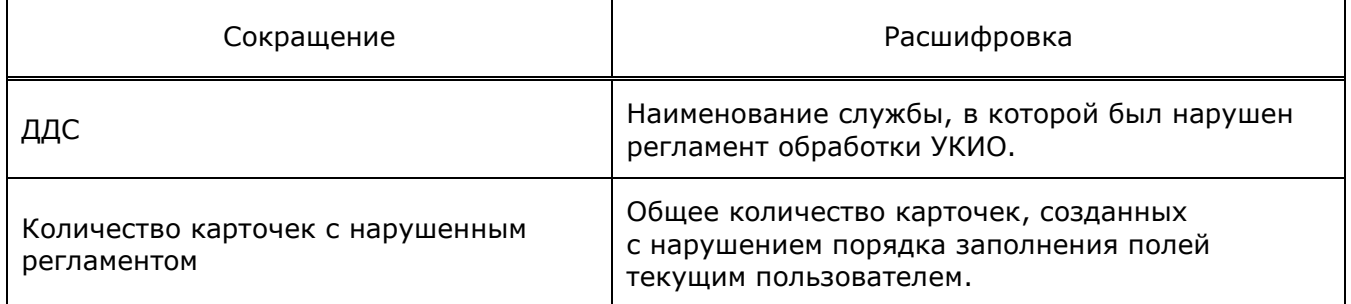

## **5.11.9.4 Описание полей отчетов по реагированию**

Отчет содержит статистическую информацию по работе операторов системы-112 за выбранный период времени, разбитый по районам.

Система предоставляет возможность просматривать статистические данные по реагированию служб. Такие статистические данные доступны для просмотра в виде следующих отчетов: отчет по реагированию, отчет по комплексному реагированию и время реагирования.

# **Отчет по реагированию**

Сформированный отчет по реагированию имеет следующий вид:

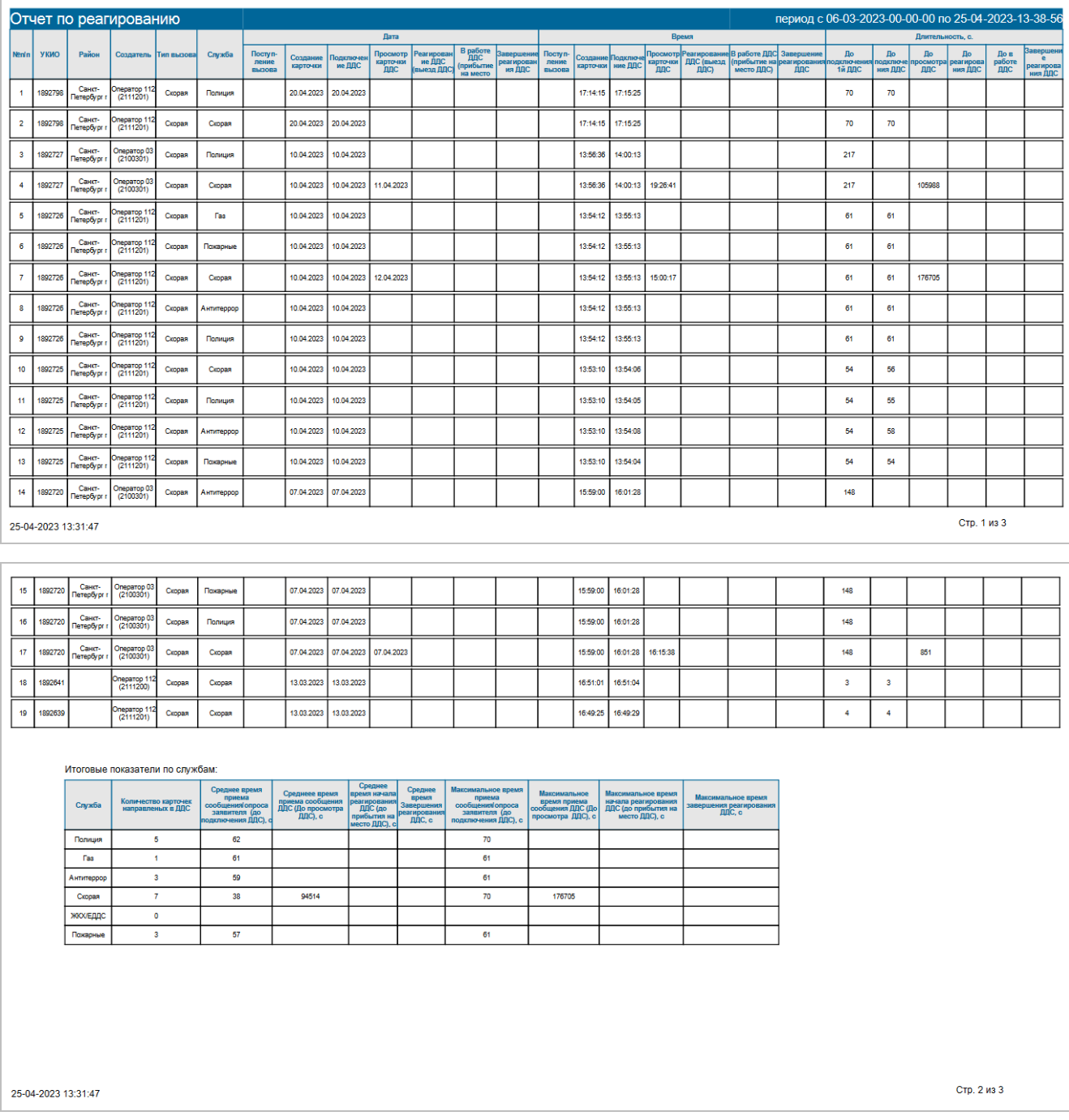

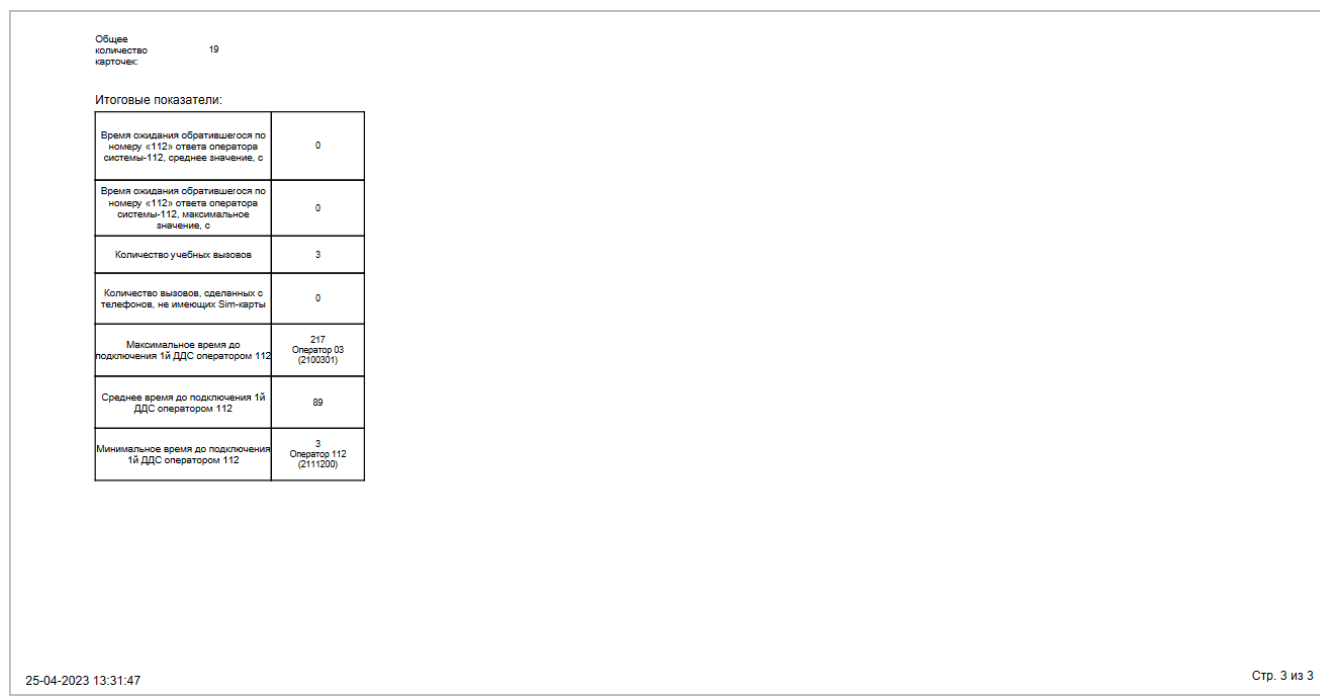

#### Рисунок 66 — Отчет по реагированию

# Описание полей отчета по реагированию приведено в таблице ниже.

Таблица 25 — Поля отчета по реагированию

| Сокращение      |                    | Расшифровка                                                                                                    |
|-----------------|--------------------|----------------------------------------------------------------------------------------------------|
| $N^{\circ}$ n/n |                    | Порядковый номер записи в отчете.                                                                                                    |
| УКИО            |                    | Номер УКИО (карточки обращения).                                                                                                    |
| Район           |                    | Муниципальное образование, в котором<br>случилось происшествие.                                                                                     |
| Создатель       |                    | Оператор, который зарегистрировал<br>происшествие (создал УКИО).                                                                                    |
| Тип вызова      |                    | Тип вызова. Возможные значения: Ложный,<br>Детская шалость, Справочный, Пожарные,<br>Полиция, Скорая, ЕДДС, Повторный,<br>Антитеррор и Служба газа. |
| Служба          |                    | Наименование основной службы ДДС,<br>указанной в УКИО.                                                                                              |
| Дата            | Поступление вызова | Дата распределения вызова, поступившего<br>по номеру «112».                                                                                         |
|                 | Создание карточки  | Дата создания карточки в системе.                                                                                                    |
|                 | Подключение ДДС    | Дата подключения основной службы, которая<br>отображена в поле «Служба» (карточка<br>службы переходит в состояние<br>«Подключение»).                |

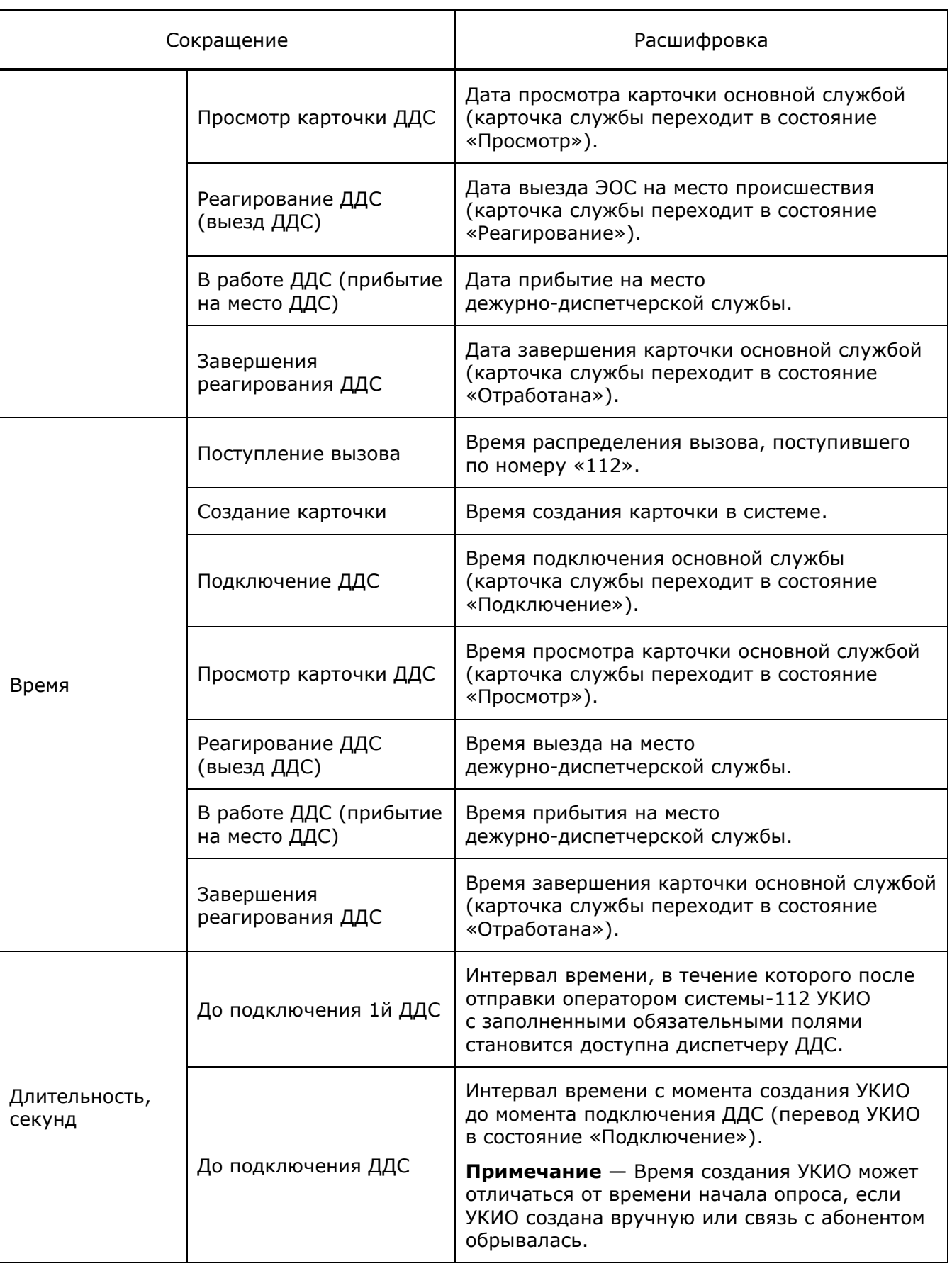

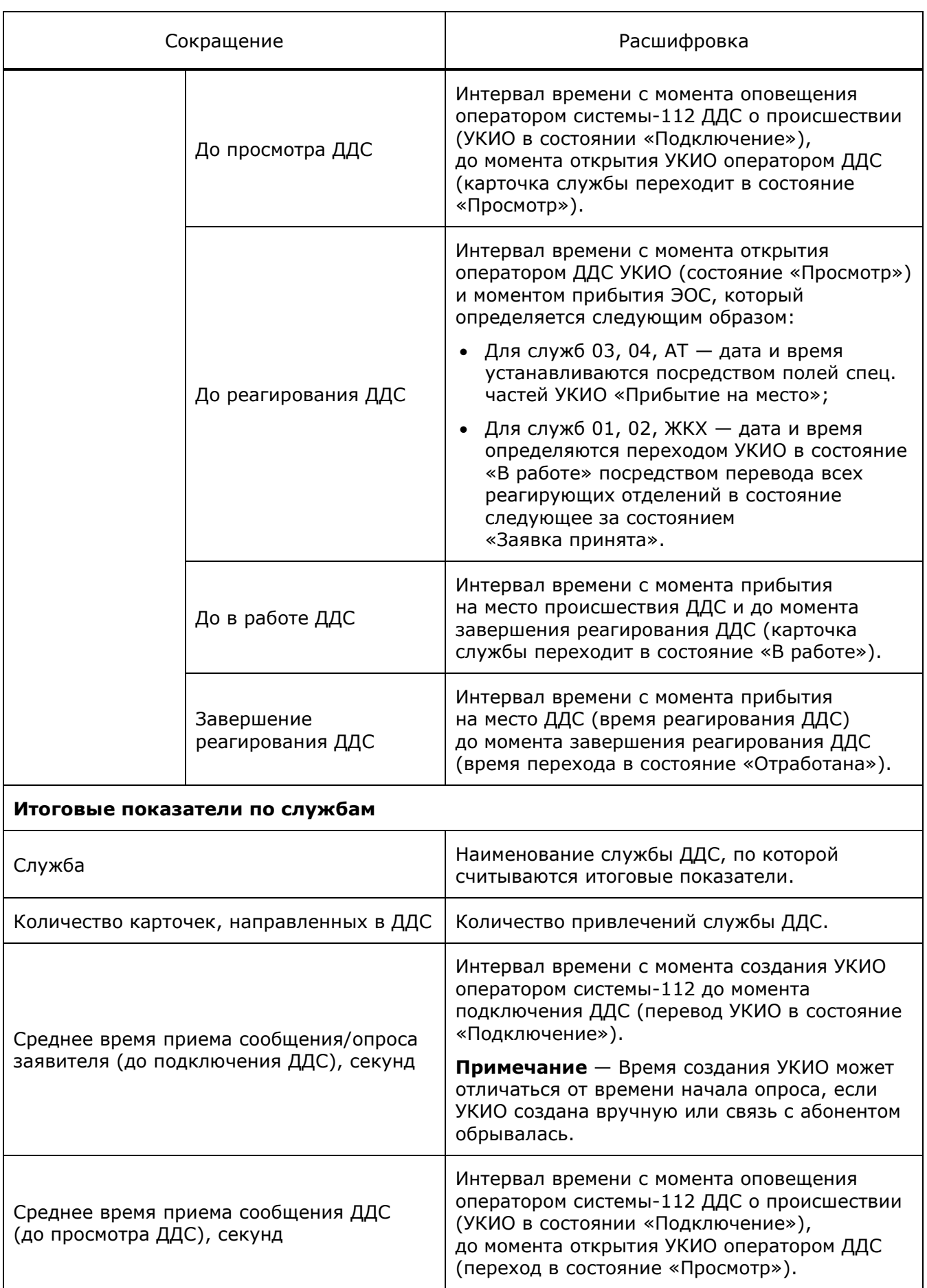

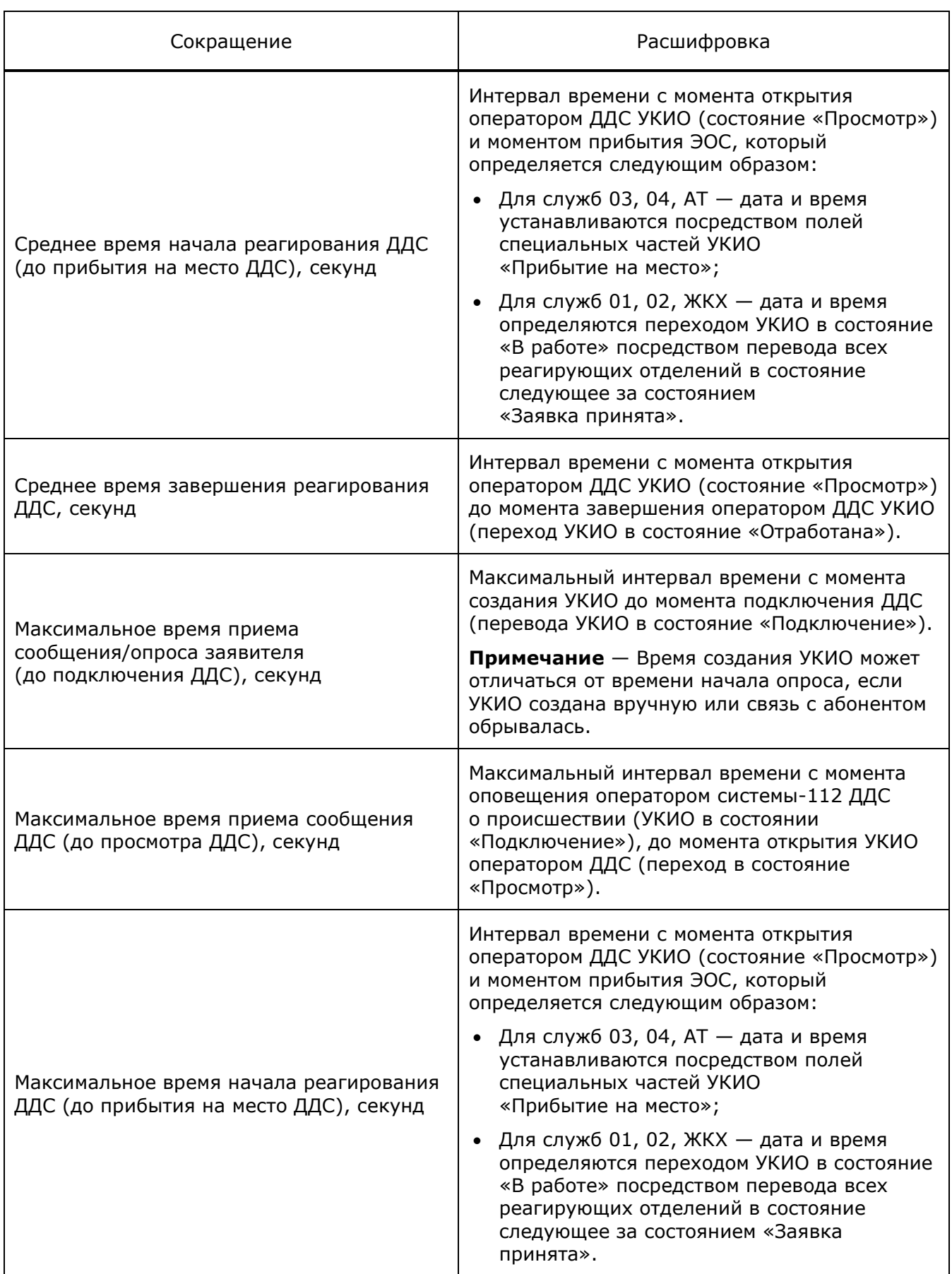

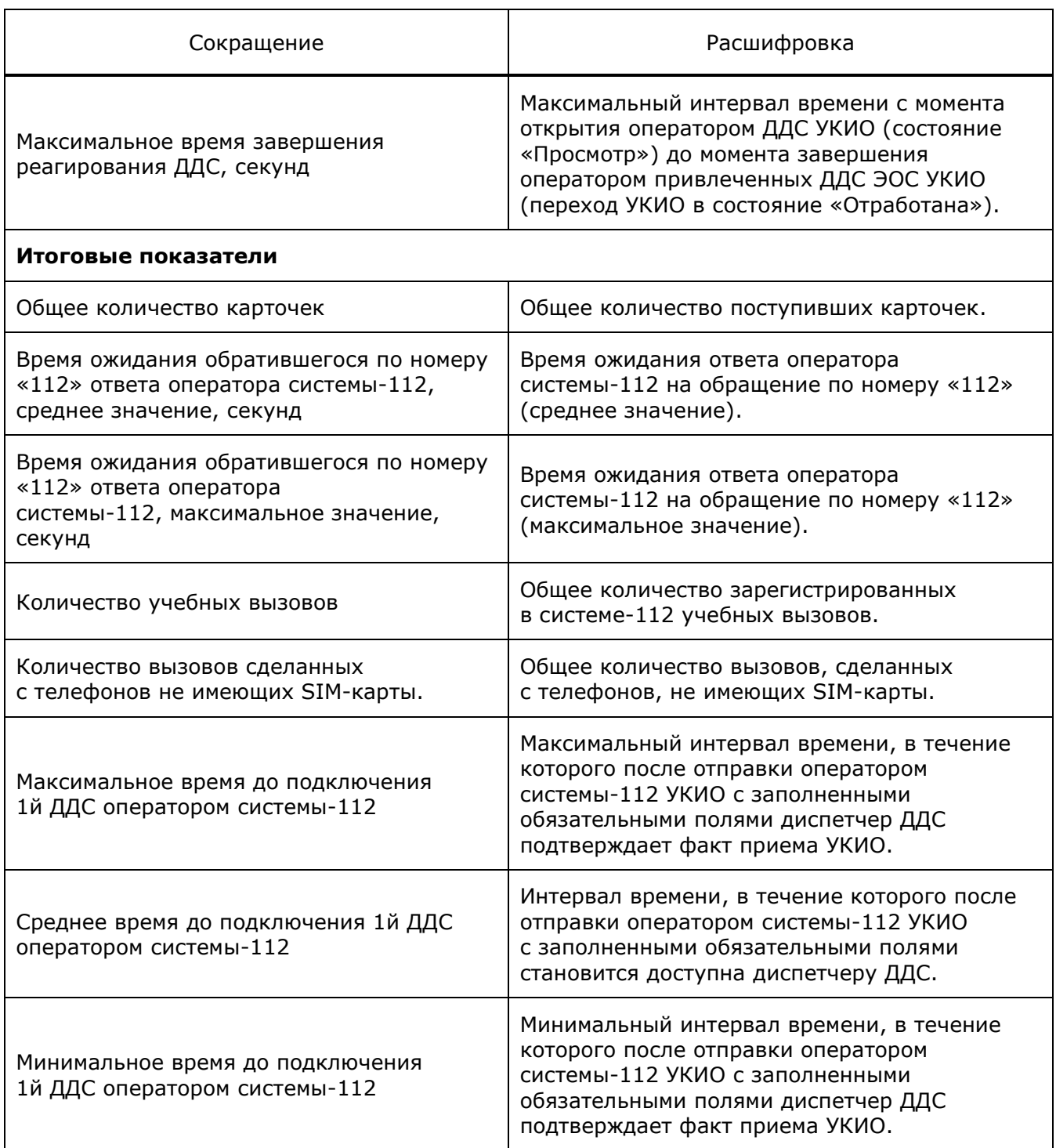

### **Отчет по комплексному реагированию**

Форма отчета по комплексному реагированию имеет следующий вид:

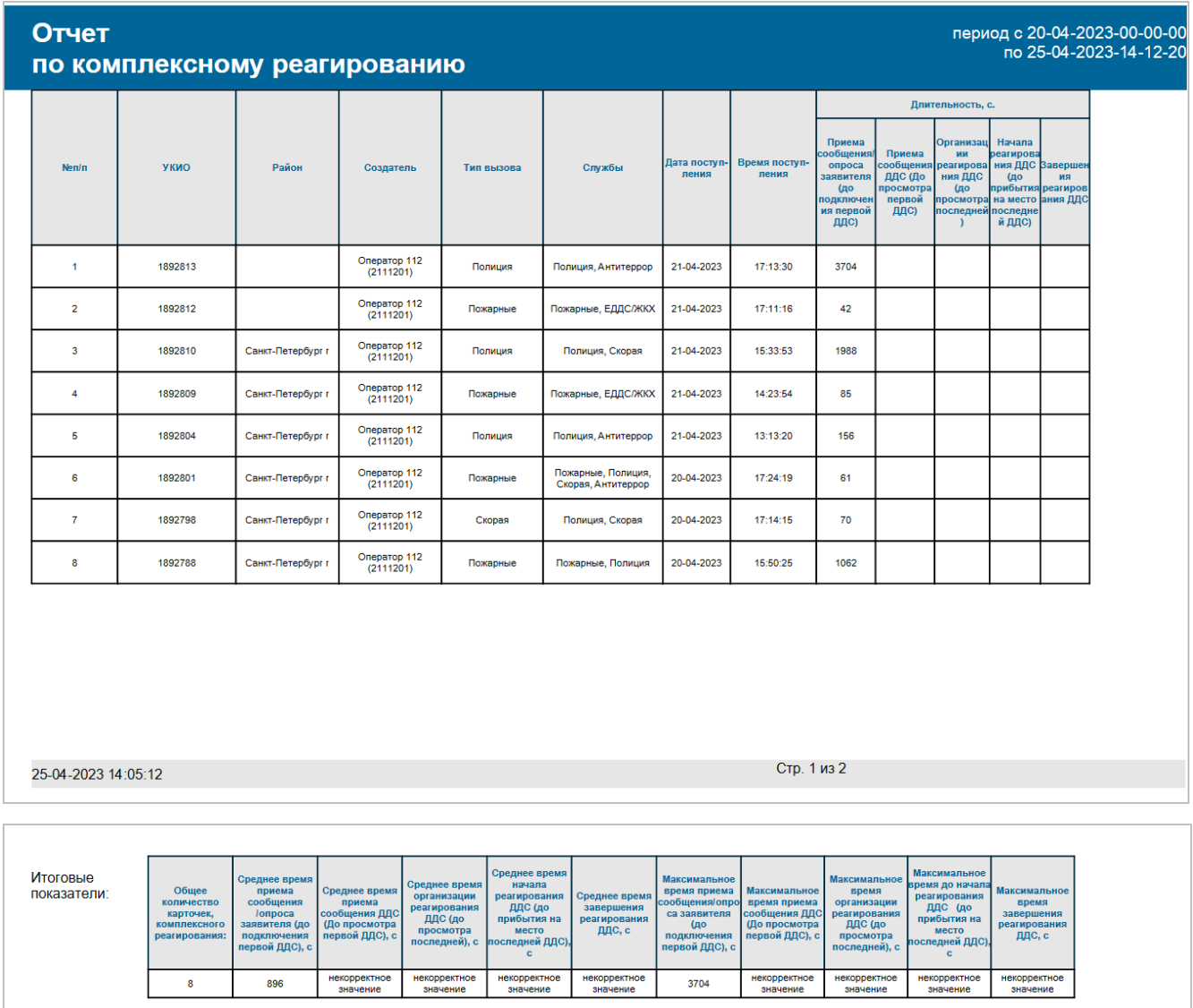

25-04-2023 14:05:12

Стр. 2 из 2

Рисунок 67 — Отчет по комплексному реагированию

Описание полей отчета по комплексному реагированию приведено в таблице ниже.

# Таблица 26 — Поля отчета по реагированию

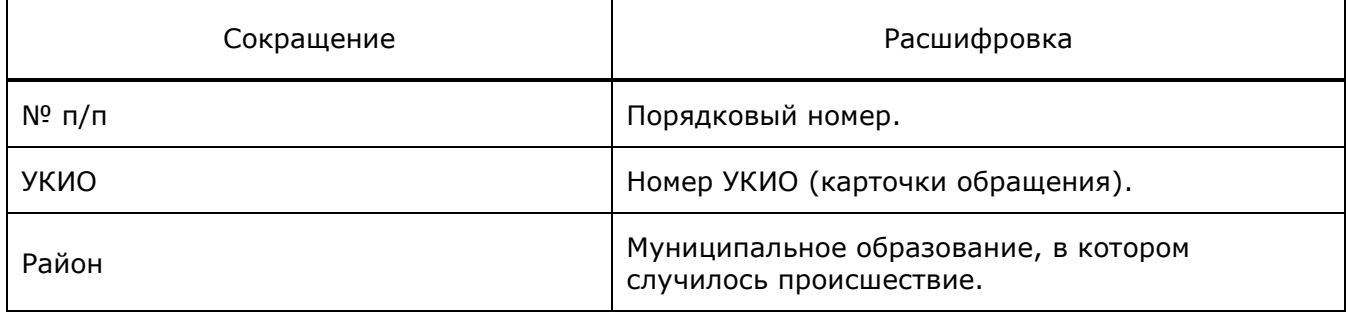

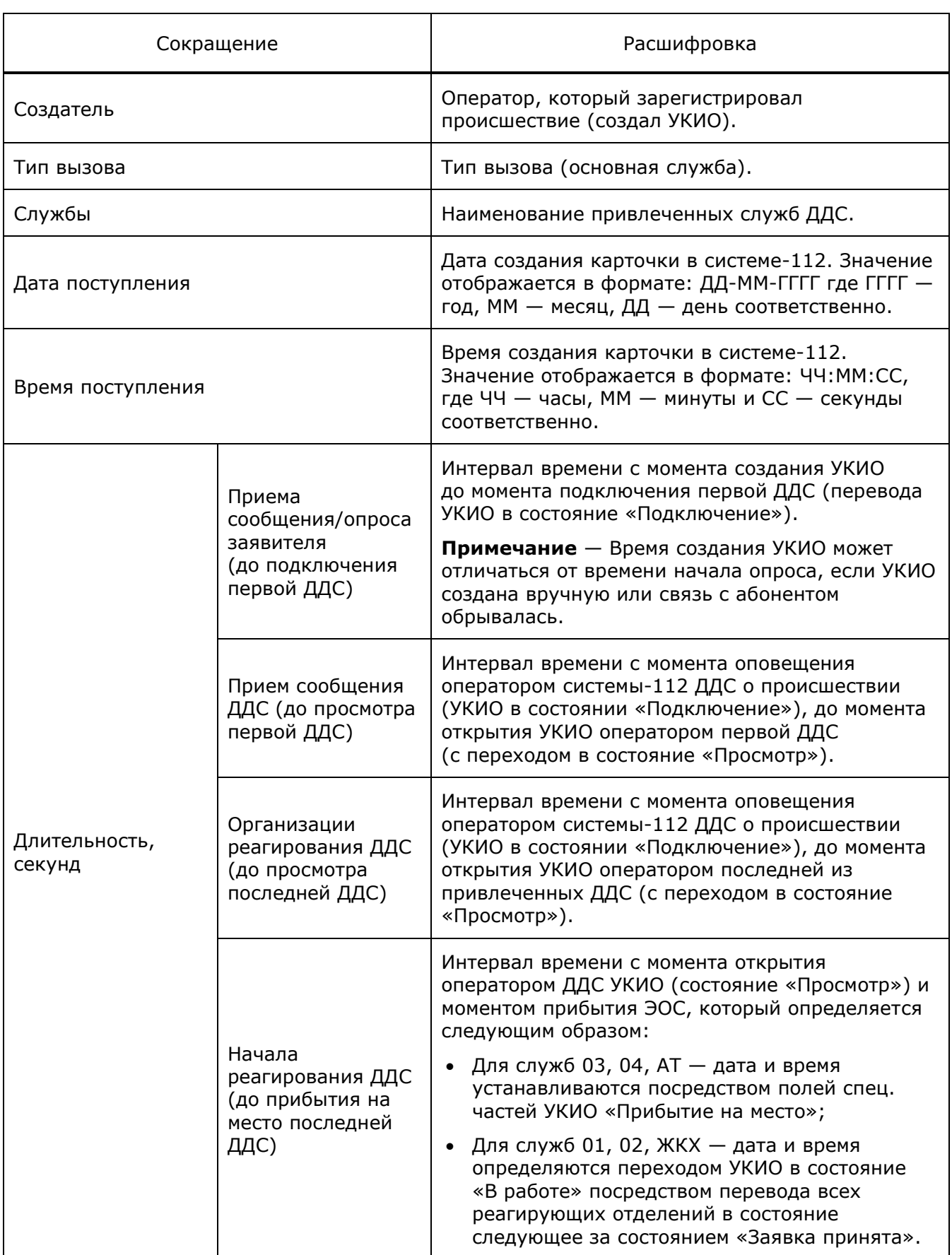

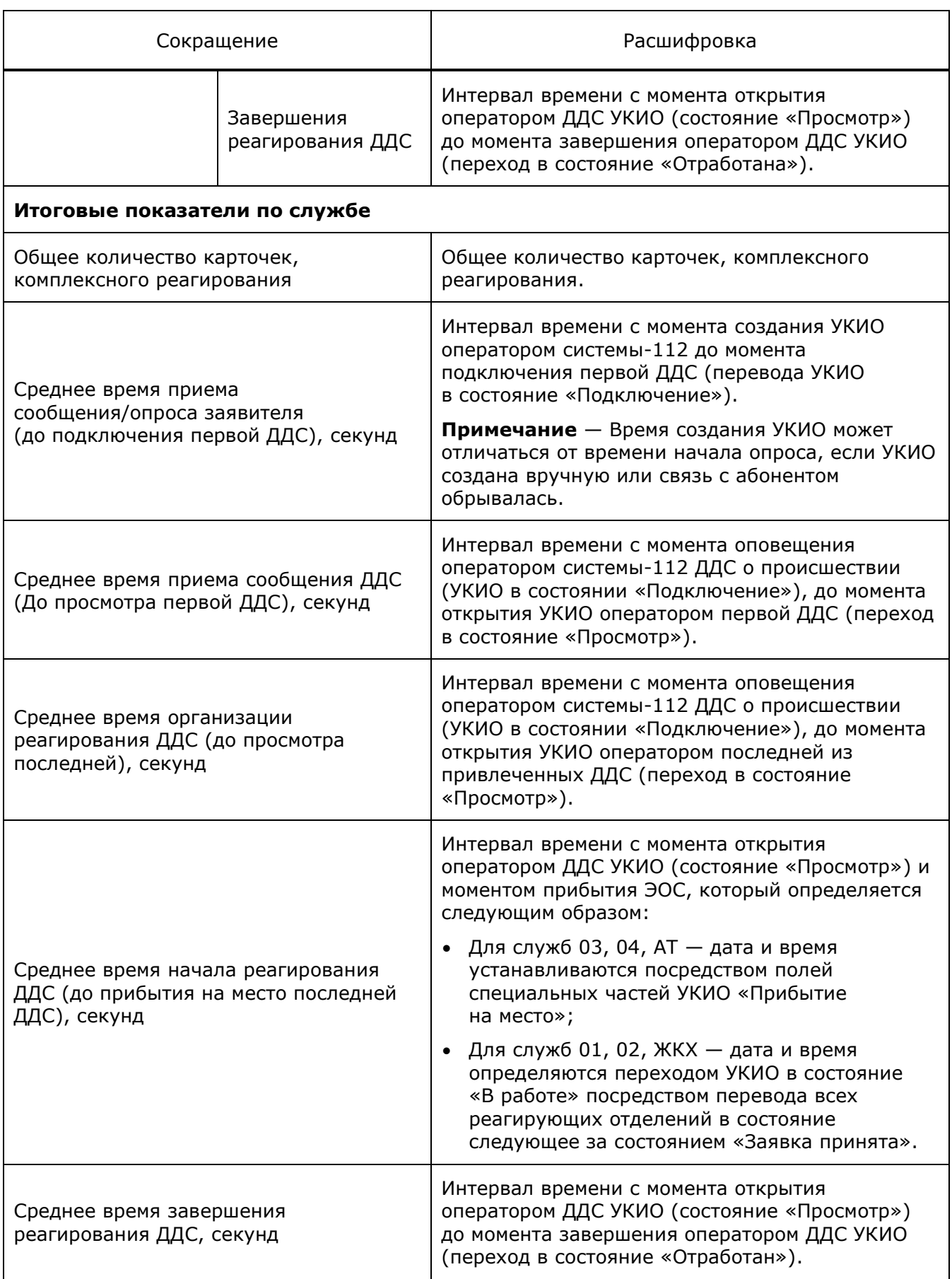

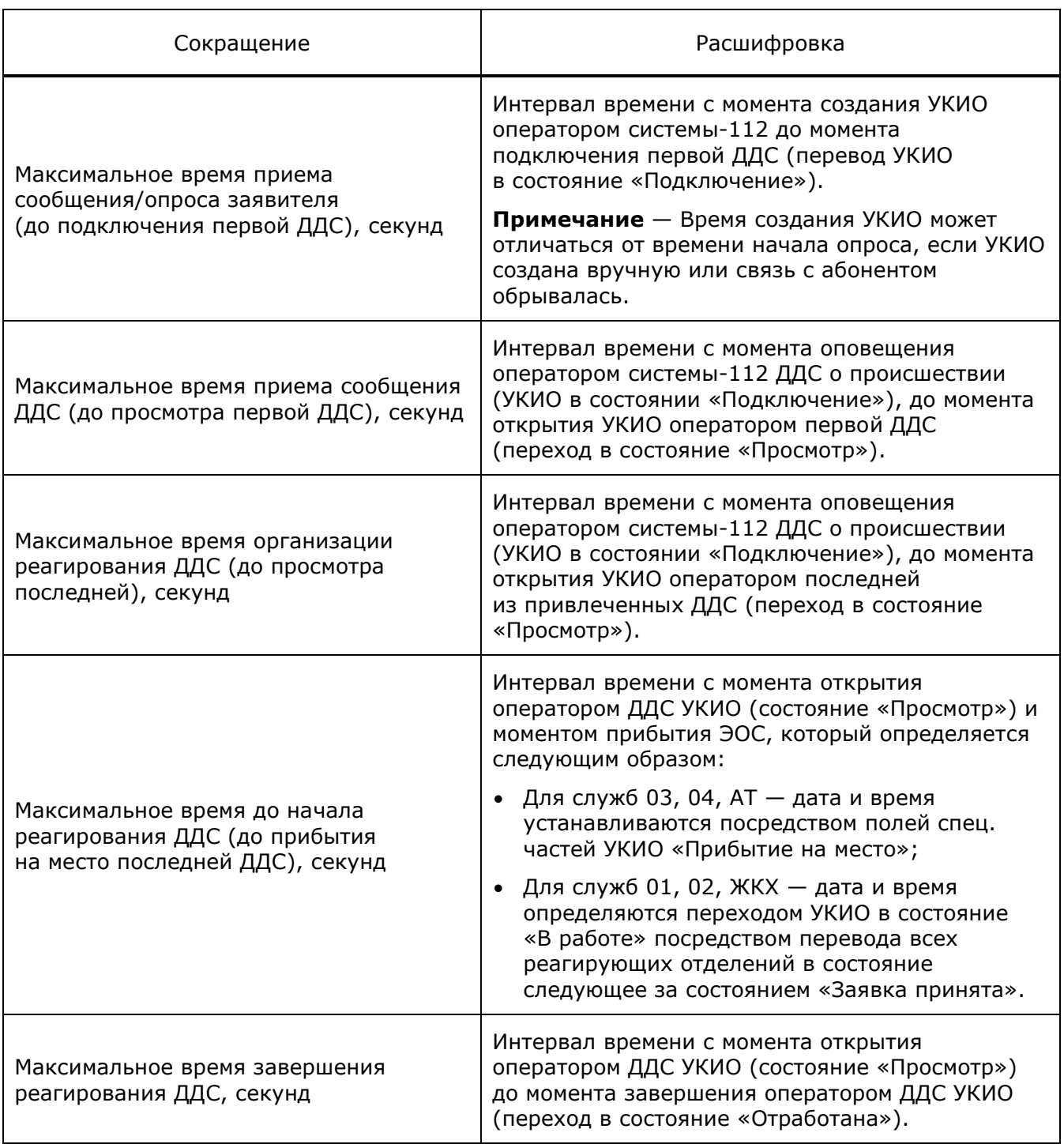

## **Отчет по времени реагирования**

В отчете приводится список карточек, созданных в указанный диапазон дат, сгруппированных по номеру УКИО и отсортированных по убыванию даты создания, с указанием времени.

Форма отчета «Время реагирования» имеет следующий вид:

# Время реагирования

Отчетный период с 03-04-2023-00-00-00<br>по 25-04-2023-14-22-36

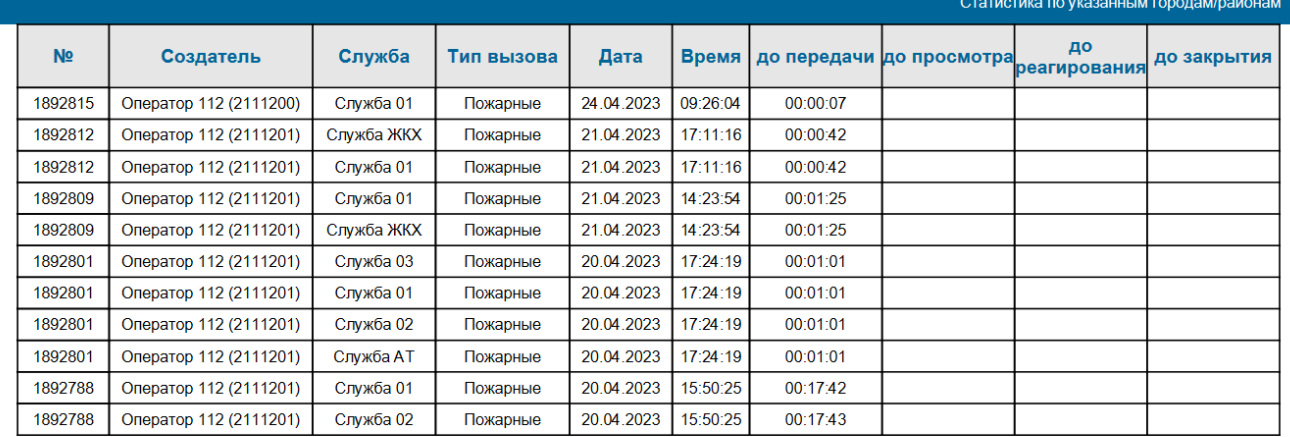

Среднее время задержки перед передачей в ДДС:

Среднее время задержки перед просмотром ДДС:

Среднее время задержки перед началом реагирования в ДДС:

Среднее время задержки перед завершением работы в ДДС:

Всего реагирований

0 часов 3 минут 59 секунд 0 часов 0 минут 0 секунд 0 часов 0 минут 0 секунд 0 часов 0 минут 0 секунд  $11$ 

25-04-2023 14:15:33

Рисунок 68 — Отчет по времени реагирования

#### Описание полей отчета по комплексному реагированию приведено в таблице ниже.

#### Таблица 27 — Поля отчета по реагированию

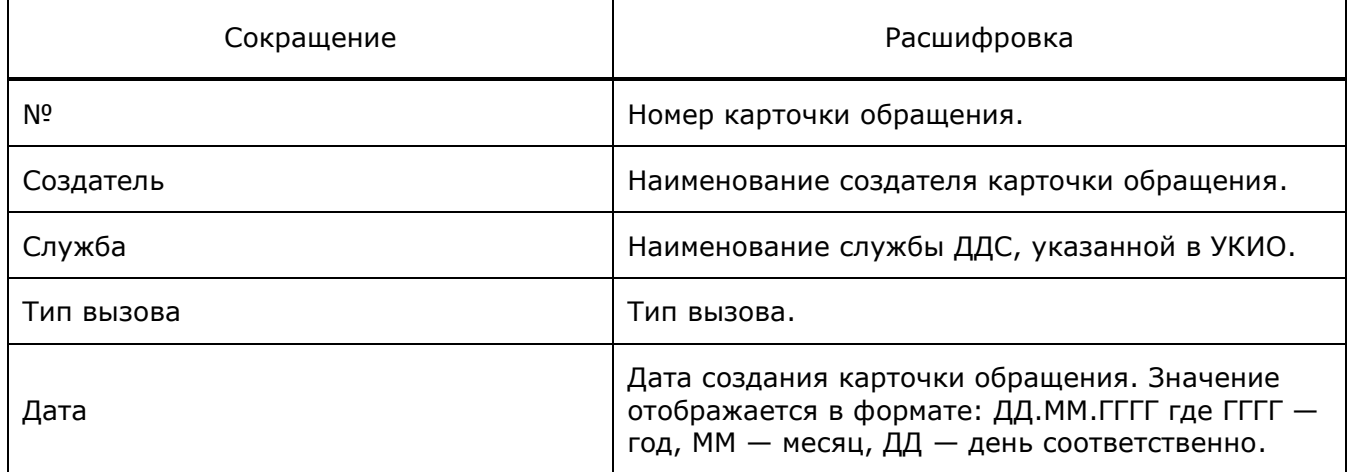

Стр. 1 из 1

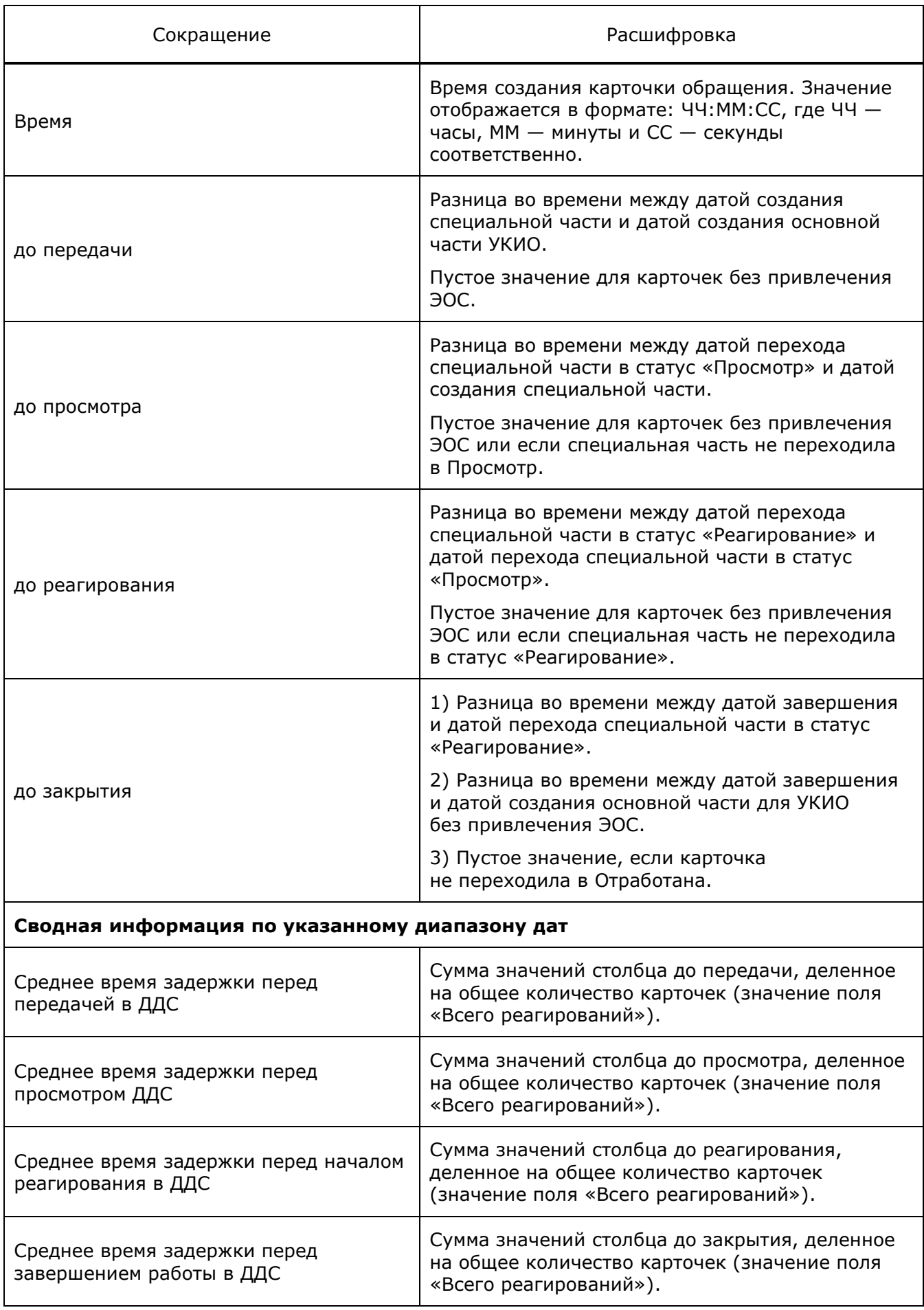

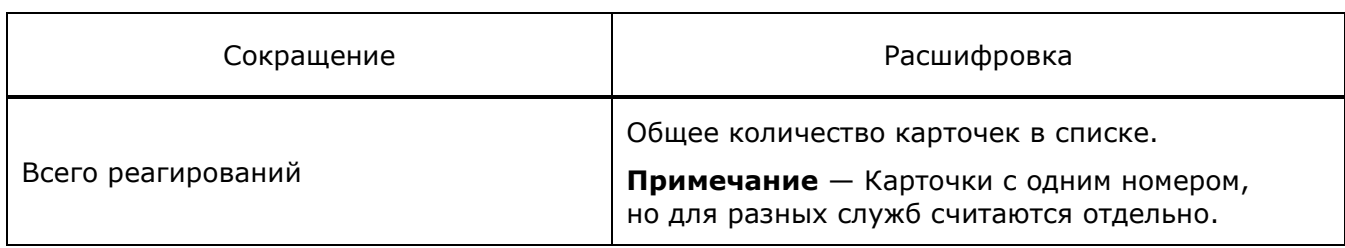

## **5.11.9.5 Описание полей отчета по работе ДДС с УКИО**

Отчет содержит статистическую информацию о времени передачи УКИО в ДДС и ее закрытии.

Отчет вызовов по службам содержит статистическую информацию за выбранный период времени.

Отчет о работе ДДС с УКИО содержит статистическую информацию за выбранный период времени с указанием службы, разбитый по районам.

Форма отчета имеет следующий вид:

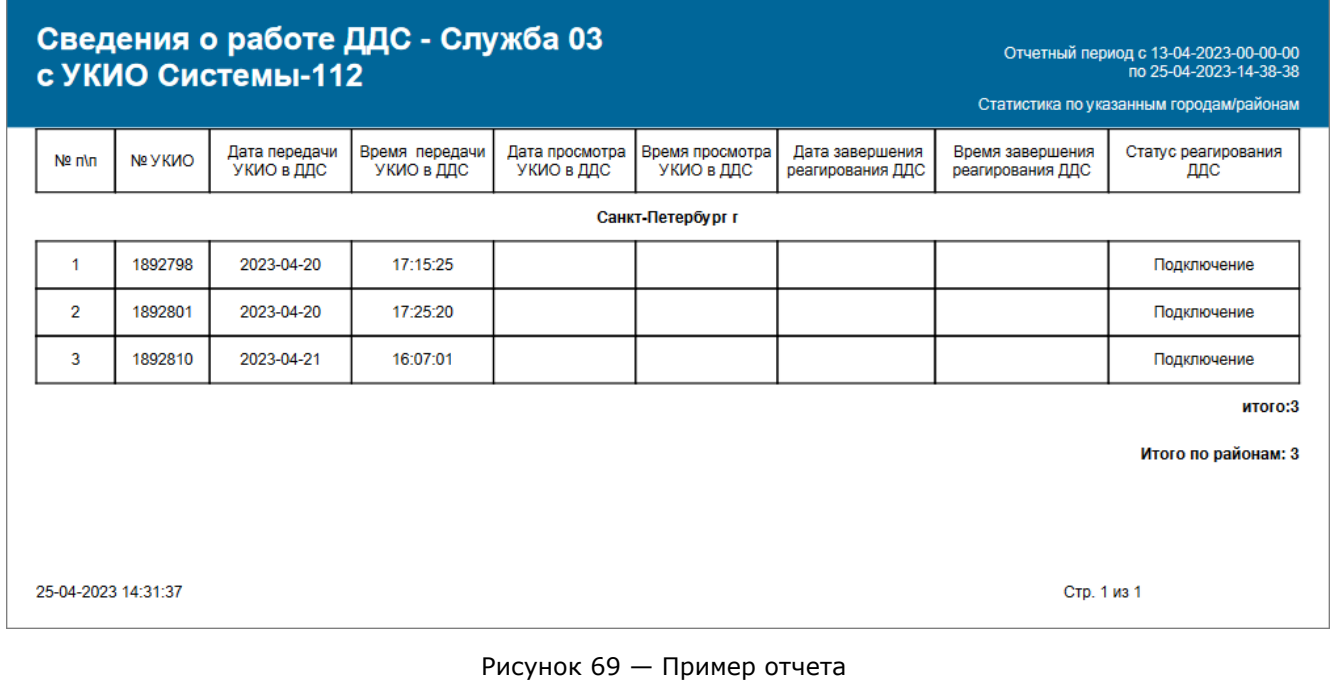

 $\mathbf{r}$ 

Информация по статистике будет выводиться в виде таблицы. Описание полей отчетов приведено в таблице ниже.

Таблица 28 — Поля отчета

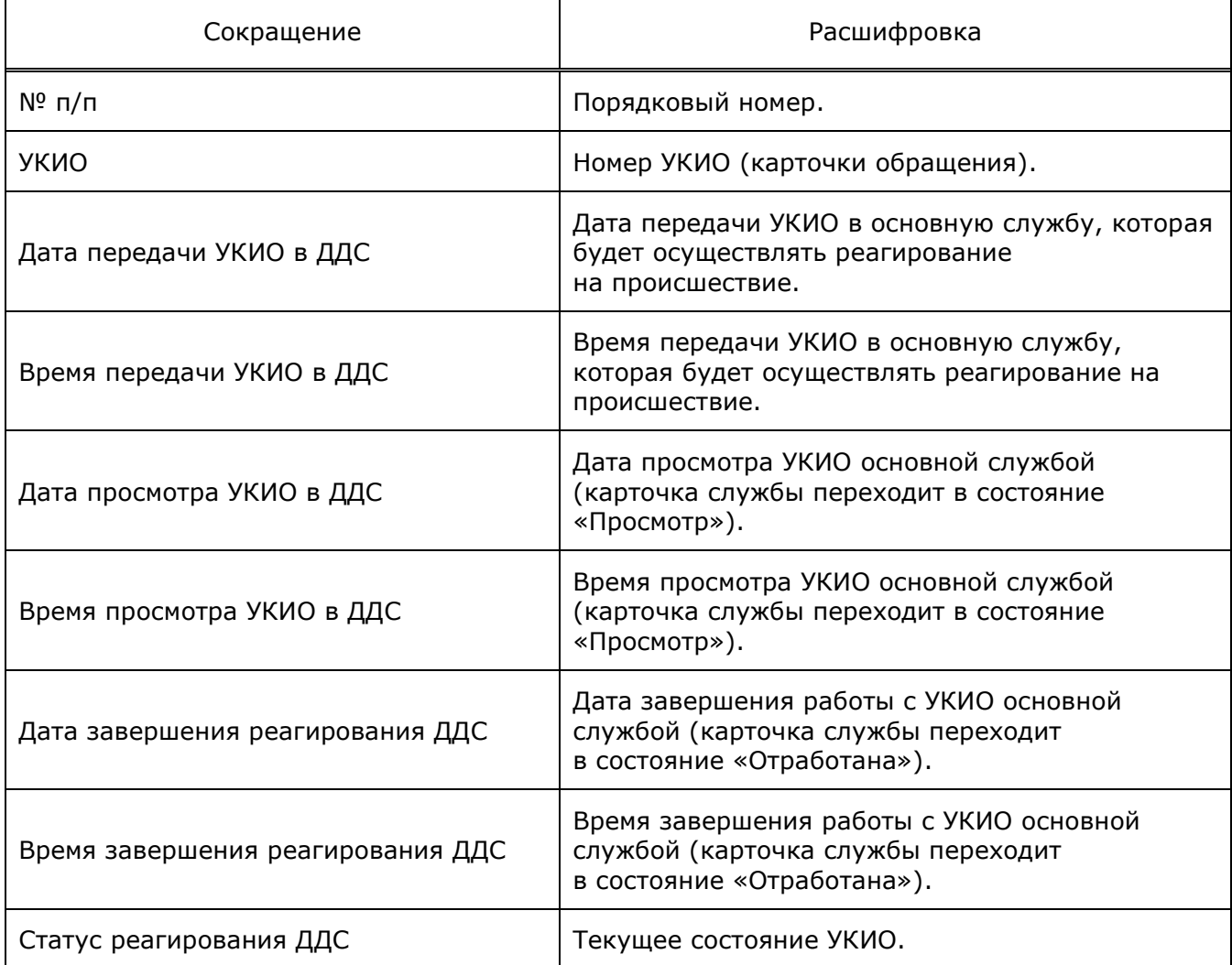

# **6 Возможности оператора, предоставляемые компонентами приложения «Рабочее место оператора»**

Приложение «Рабочее места оператора» обеспечивает обработку потока входящих вызовов, позволяет организовывать исходящие вызовы и осуществлять обмен короткими текстовыми сообщениями (диалог с чат-ботом или двусторонние диалоги-сессии) с абонентом в реальном времени.

Все операторы объединены в группы. Каждая группа обслуживает определенные типы звонков или обрабатывает полученные сообщения под руководством старшего оператора. В каждой группе формируется очередь ожидания обслуживания поступающих вызовов или сообщений. Чтобы получить равномерную загрузку операторов, в системе предусмотрены алгоритмы маршрутизации.

Во время обслуживания вызова оператор может поставить абонента на удержание, получить консультацию, создать конференцию, передать вызов другому оператору.

**Примечание** — Оператор может принимать вызов от другого оператора, будучи свободным, а также во время обслуживания вызова.

Во время обмена сообщениями с абонентом в чате оператору предоставляется возможность принять, отклонить, перенаправить и завершить чат. Система позволяет вести одновременно несколько чатов.

Оператор может кратковременно заблокировать рабочее место, указав при этом причину блокировки в поле статуса. В этом случае вызовы на него распределяться не будут.

Доступ оператора ко всем функциям рабочего места может осуществляться с помощью использования «горячих» клавиш (см. подраздел «Приложение 1. Горячие клавиши РМО»).

В данном разделе рассмотрены следующие функциональные возможности оператора:

- обслуживание вызовов;
- обслуживание коротких текстовых сообщений;
- дополнительные возможности при работе с вызовами: конференция, удержание, консультация, передача вызова, тоновый набор;
- блокировка рабочего места.

# **6.1 Обслуживание вызовов**

Обслуживание вызовов осуществляется оператором с помощью виджета «Управление активностями» [\(Рисунок](#page-108-0) 70).
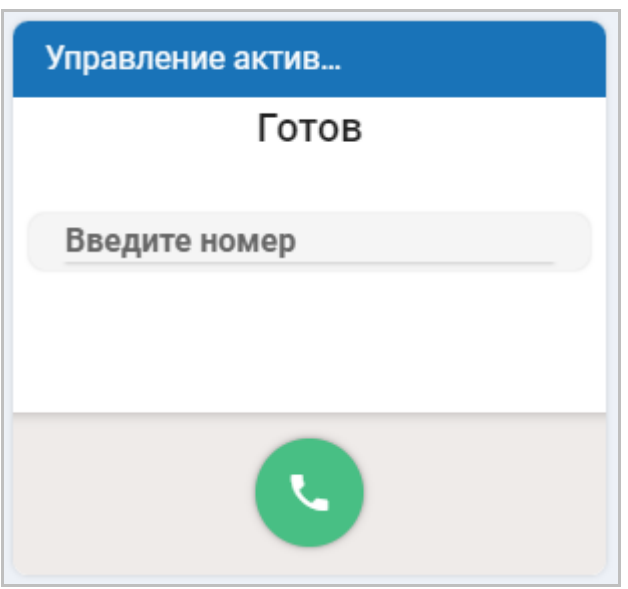

Рисунок 70 — Виджет «Управление активностями»

Виджет «Управление активностями» обеспечивает возможность обработки вызовов: прием входящего вызова, отклонение вызова, перенаправление вызова, приостановка вызова, получение консультации и организация конференции.

Заголовок виджета содержит только его название.

Виджет «Управление активностями» содержит следующие области:

- Статус оператора;
- Поле для ввода номера телефона для связи с заявителем или другим оператором;
- Информационное поле отображаются данные о номере вызываемой/вызывающей стороны, службе и группе операторов;

**Примечание** — Область с кнопками для управления вызовами становится активной при приеме входящего вызова от заявителя (абонента).

- Кнопки управления вызовами управление входящими и исходящими вызовами;
- Кнопки управление чатом управление чатами и контроль обмена сообщениями.

**Примечание** — Область с кнопками для управления чатами становится активной при приеме входящего короткого текстового сообщения от заявителя (абонента).

# <span id="page-108-0"></span>**6.1.1 Исходящий вызов**

Оператор может совершить исходящий вызов на другого оператора, группу, службу или абонента. Перед совершением вызова установите статус оператора: нажмите кнопку статуса и в раскрывшемся списке выберите «Исходящие вызовы».

Совершить исходящий вызов можно несколькими способами:

1. В поле «Введите номер» ввести телефонный номер вызываемого абонента.

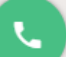

2. Нажать на кнопку **. Система откроет окно «Номеронабиратель»**, в котором следует ввести внешний номер телефона вызываемого абонента или выбрать внутренний номер адресата. Чтобы совершить звонок на внутренний номер,

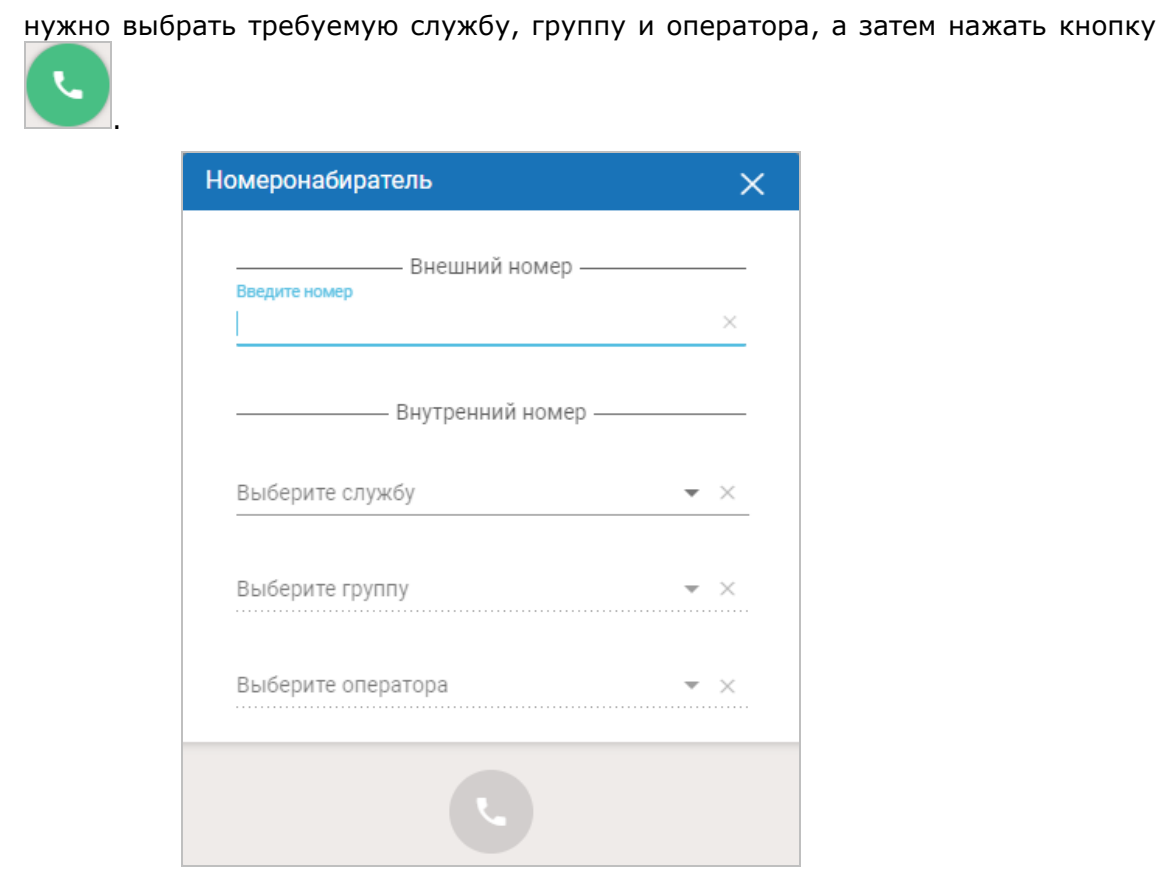

Рисунок 71 — Номеронабиратель

Во время совершения вызова в рабочей области виджета «Управление активностями» будет отображаться отсчет времени, затраченного на набор номера телефона и установления связи с абонентом, его номер и кнопка отмены вызова [\(Рисунок](#page-110-0) 72).

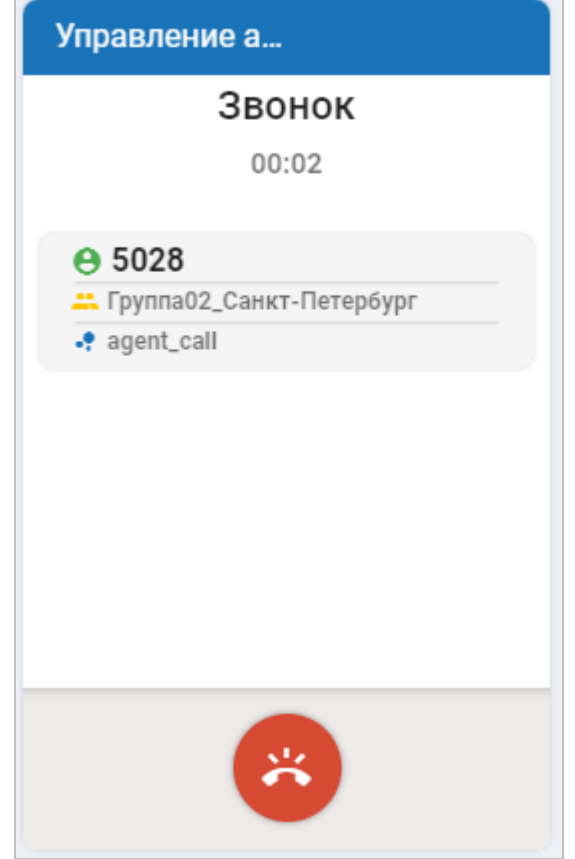

Рисунок 72 — Дозвон до абонента

<span id="page-110-0"></span>После того как абонент снял трубку, состояние терминала изменяется на «Разговор». Текущее время разговора отображается на рабочем месте.

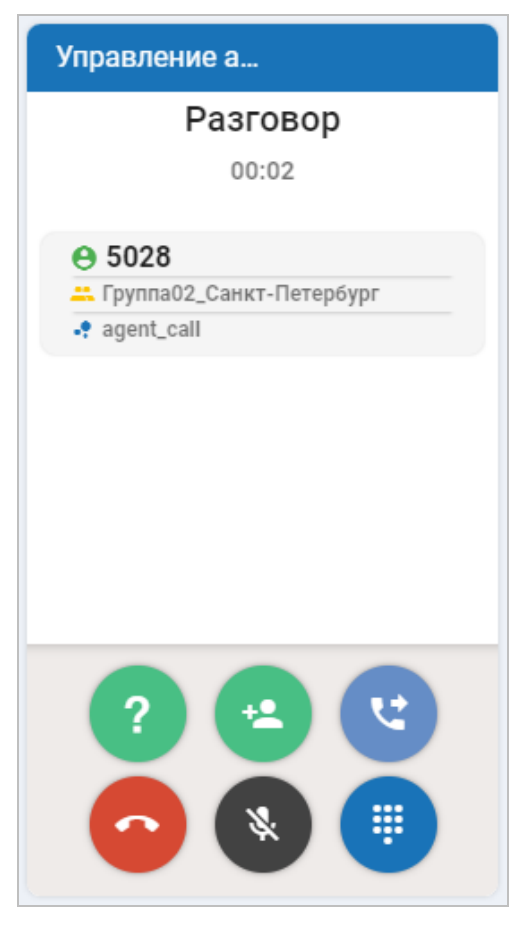

Рисунок 73 — Разговор с абонентом

После установления соединения с абонентом (во время обслуживания вызова) в виджете отображаются кнопки, с помощью которых оператору становятся доступны следующие действия:

- — получить консультацию своего коллеги во время разговора с абонентом; • — создать конференцию; • — переадресовать вызов на другого оператора;
	- — завершить вызов;

▒

- — поставить вызов на удержание;
	- — включить режим тонального набора.

Завершение вызова может быть осуществлено либо оператором, либо абонентом. В случае если абонент вешает трубку, оператор переходит в состояние «Готов» для обслуживания следующего вызова.

осуществить разъединение, нажав на кнопку .

Если абонент не снял трубку, следует нажать на кнопку

## **6.1.2 Входящий вызов**

Абонент совершает вызов на систему по номеру информационно-справочной службы. Вызов распределяется на свободного оператора. На странице веб-интерфейса системы будет отображена кнопка приема звонка, закрывающая все прочие элементы интерфейса ([Рисунок](#page-112-0)  [74\)](#page-112-0). Если окно веб-интерфейса скрыто, на экране появится всплывающее уведомление о поступлении звонка.

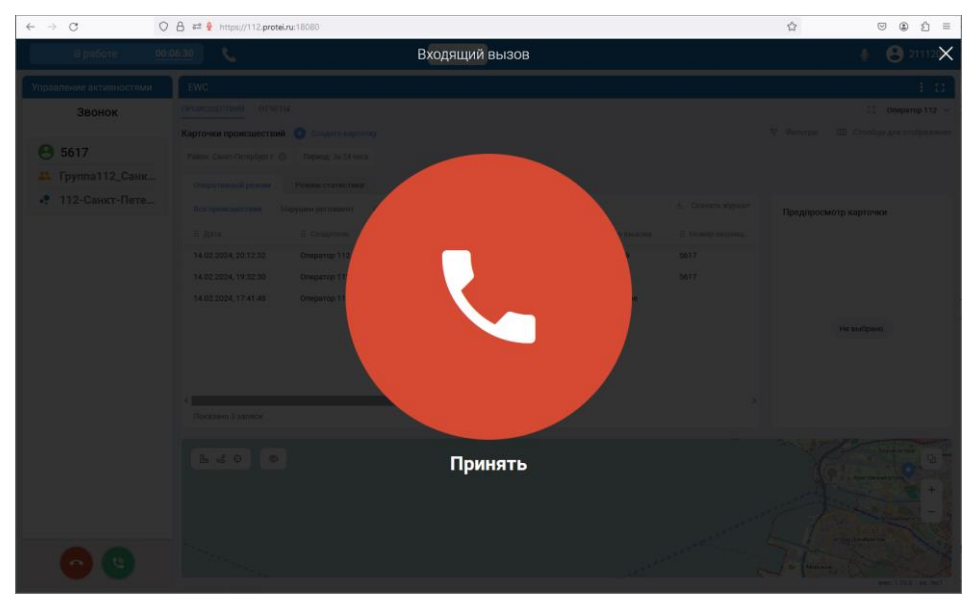

Рисунок 74 — Кнопка приема звонка в интерфейсе оператора системы-112

<span id="page-112-0"></span>После приема вызова в виджете «Управление активностями» будет отображаться состояние «Звонок» [\(Рисунок](#page-113-0) 75). В информационном поле появится запись о телефонном номере абонента.

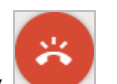

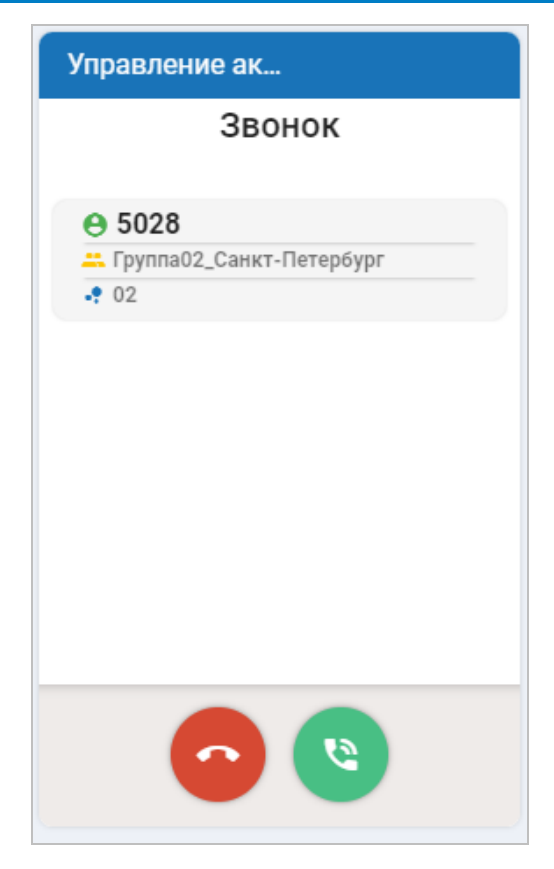

Рисунок 75 — Входящий вызов

<span id="page-113-0"></span>В системе могут быть настроены различные режимы ответа на входящий вызов:

• Автоответ.

Возможность автоответа устанавливается в настройках рабочего места оператора. При поступлении входящего вызова оператор автоматически подключается к разговору с абонентом.

• Ручной ответ.

Если возможность автоответа отключена, то оператор может принимать вызовы в режиме ручного ответа. Для того чтобы принять вызов, оператору необходимо нажать кнопку приема звонка ().

После того как оператор ответил на звонок, в виджете «Управление активностями» отображаются кнопки управления вызовом ([Рисунок](#page-114-0) 76). Детальное описание кнопок при активном вызове приведено в пункте [6.1.1](#page-108-0) [«Исходящий вызов»](#page-108-0).

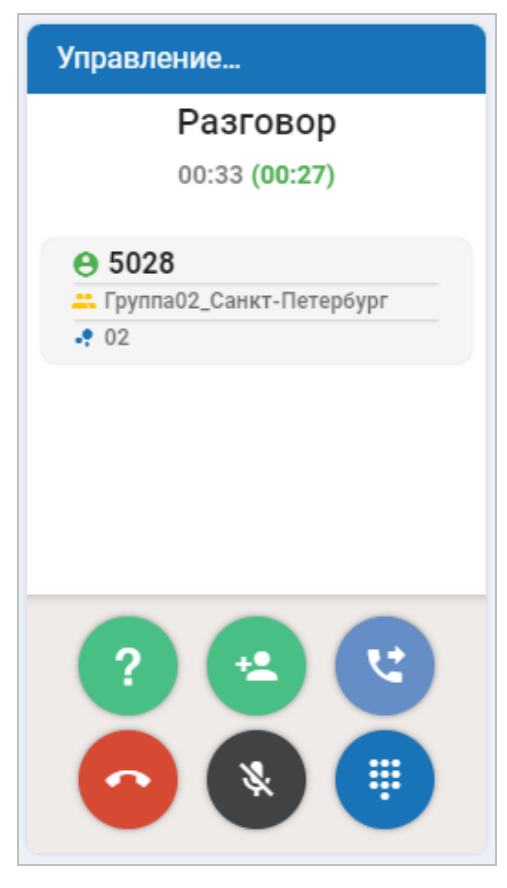

Рисунок 76 — Ответ на входящий звонок

<span id="page-114-0"></span>Если в течение некоторого времени вызов не был принят, то рабочее место блокируется, в строке состояния виджета «Управление активностями» появляется надпись — «Пропущенный». Оператор не может обслуживать вызовы.

**Примечание** — Время, в течение которого нужно принять вызов, ограничивается администратором системы.

Для того чтобы разблокировать рабочее место, необходимо нажать кнопку статуса и в раскрывшемся списке выбрать «Разблокироваться».

Во время обслуживания входящего вызова оператору доступны те же возможности, что и при исходящем вызове.

По каждой группе задается порог длительности разговора. После превышения этого порога в строке «Продолжительность» длительность разговора отображается красным цветом.

Оператор может принять вызов от другого оператора во время обслуживания вызова или будучи свободным. При поступлении вызова от другого оператора в строке состояния высвечивается соответствующая надпись. Оператору необходимо принять вызов в режиме ручного ответа независимо от установленного режима.

Если вызов поступает во время разговора с абонентом, то при приеме вызова абонент ставится на удержание. После окончания разговора со старшим оператором оператор должен

снять абонента с удержания с помощью кнопки и продолжить обслуживать вызов.

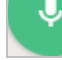

#### **6.1.3 Завершение вызова**

Завершение вызова может быть осуществлено либо оператором, либо абонентом.

Если абонент вешает трубку, то РМ Оператора переходит в состояние «Готов» и оператора может обслуживать следующие вызовы.

Оператор может осуществить разъединение, не дожидаясь отбоя абонента. Для этого

необходимо нажать кнопку **. В таке и оператора перейдет в состояние «Готов» и оператор** может обслуживать следующие вызовы.

После окончания разговора с абонентом, в зависимости от настроек службы, оператор должен сделать отметку о результате обслуживания вызова: предоставлена ли услуга. Для

этого необходимо нажать кнопку . Будет отображен раскрывающийся список, как показано на рисунке ниже, в котором следует выбрать один из предоставленных вариантов: «Предоставлена» или «Не предоставлена».

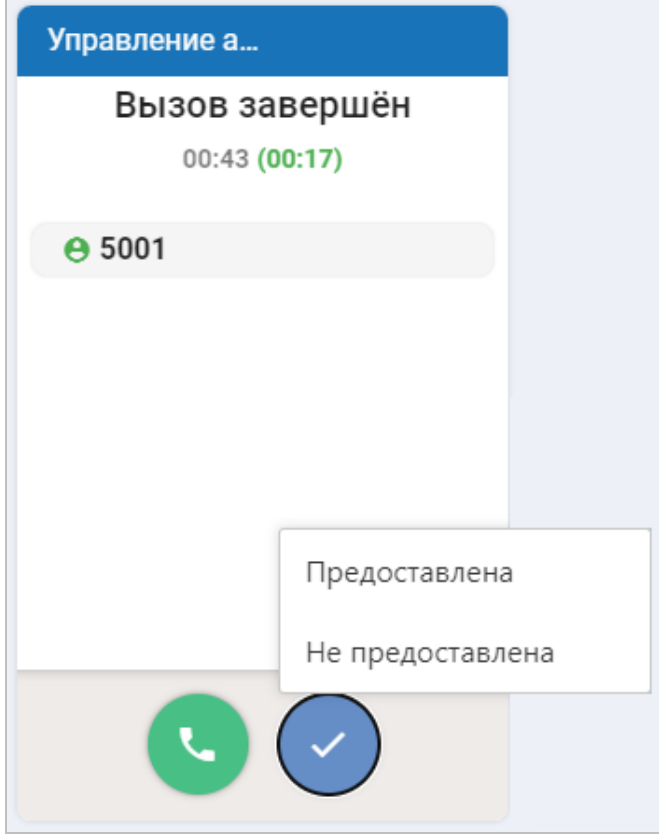

Рисунок 77 — Подтверждение услуги

# **6.2 Обслуживание коротких текстовых сообщений**

Абонент отправляет короткое текстовое сообщение на систему по номеру информационно-справочной службы. Свободный оператор получает СМС и начинает обслуживание.

При поступлении сообщения на РМ Оператора в виджете «Управление активностями» будет отображаться состояние «Занят» [\(Рисунок](#page-113-0) 75). В информационном поле появится запись о телефонном номере абонента, входящем сообщении и группе операторов, на которую было распределение.

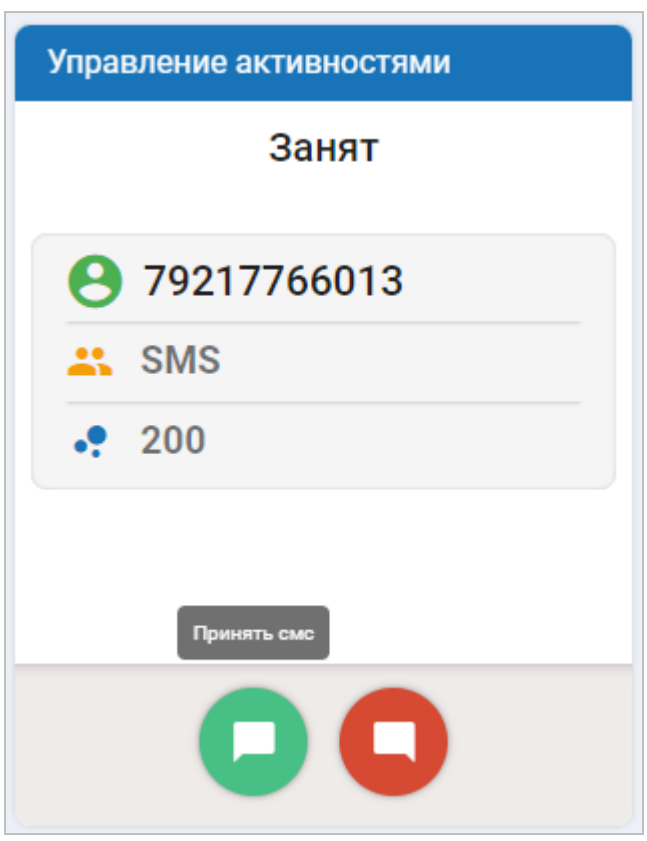

Рисунок 78 — Прием короткого текстового сообщения

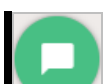

Для того чтобы принять сообщение, оператору необходимо нажать кнопку Система отобразит форму для создания УКИО и откроет вкладку «Чат». Оператору представится возможность посмотреть принятое сообщение и начать диалог (обмен СМС) с заявителем.

Оператор может отклонить прием сообщения абонента. Для этого следует нажать

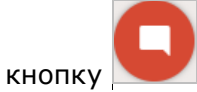

# **6.3 Дополнительные возможности оператора по обслуживанию вызовов**

# **6.3.1 Конференция**

Оператор имеет возможность создать конференцию.

Для того чтобы воспользоваться данной функцией, оператор должен во время

разговора с абонентом нажать кнопку

Система откроет окно «Номеронабиратель», как показано на рисунке ниже.

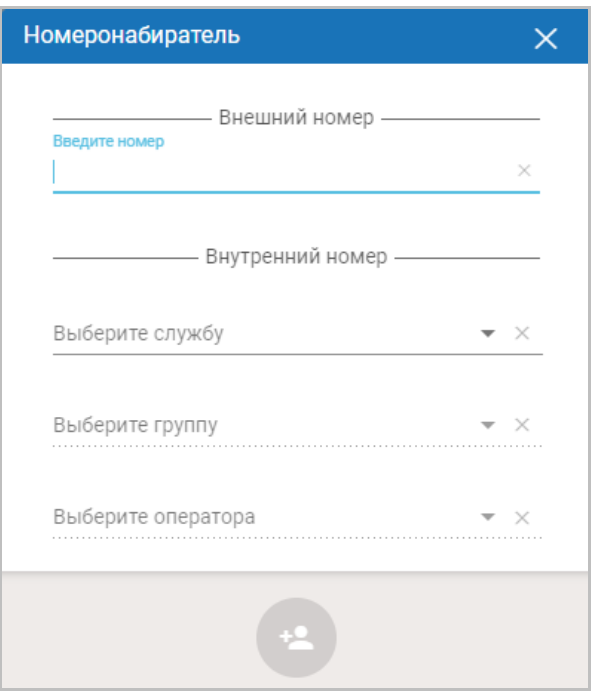

Рисунок 79 — Выбор участника конференции

Чтобы пригласить в конференцию участника, оператор заполняет поля:

- Внешний номер совершение вызова на сторонний телефонный номер (создание конференции с абонентами вне сети);
- Внутренний номер создание конференции с абонентами внутри сети. Возможные варианты адресатов:
	- o Служба —служба, к которой относится приглашаемый участник;
	- o Группа группа, в которую входит приглашаемый участник; поле активно, если выбрана служба;
	- o Оператор оператор, приглашаемый в конференцию; поле активно, если выбрана группа.

Поля для выбора службы, группы и оператора представляют собой раскрывающиеся списки с возможностью поиска по их значениям. Для оперативного ввода параметров поиска достаточно ввести первые символы (буквы, цифры и т. д.) искомого значения — отобразится список, в котором строки содержат предложенный набор. Список, удовлетворяющий параметрам поиска, будет отображаться по мере изменения параметров поиска.

При нажатии значка  $\lfloor x \rfloor$  все данные из поля, в котором указана информация, удаляются.

После выбора приглашаемого участника в окне «Номеронабиратель» следует нажать

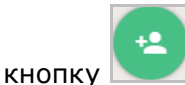

Далее система инициирует вызов для создания конференции, как показано на рисунке ниже. Текущий оператор будет поставлен на удержание до момента установления соединения с другим участником. Состояние вызова будет отображаться на панели виджета «Управление активностями»

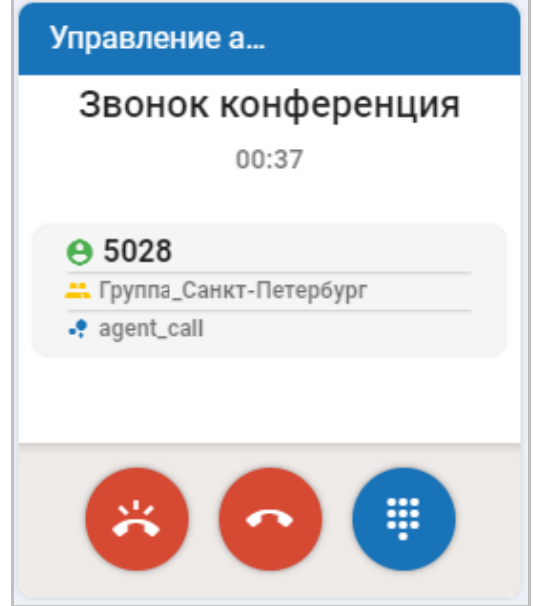

Рисунок 80 — Добавление участника в конференцию

<span id="page-118-0"></span>Во время установки соединения с участником конференции система активирует кнопки [\(Рисунок](#page-118-0) 80), с помощью которых оператор может выполнить следующие действия:

• — завершить вызов; • — отменить вызов; m • — включить режим тонального набора.

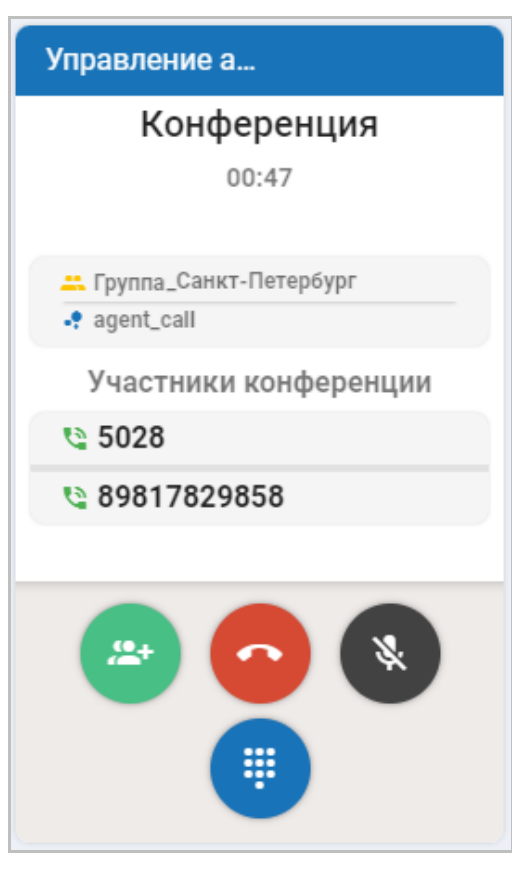

После успешного соединения виджет «Управление активностями» примет вид, приведённый на рисунке ниже.

Рисунок 81 — Создание конференции

Для добавления нового участника во время текущей конференции следует нажать  $^{10}_{6}$ 

кнопку **. Система откроет окно «Номеронабиратель»**, в котором необходимо выбрать нужного адресата. После ввода данных в окне «Номеронабиратель» следует нажать на

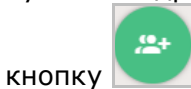

Для завершения конференции оператору следует воспользоваться кнопкой .

# **6.3.2 Удержание**

Оператор может поставить абонента на удержание во время разговора. Для этого

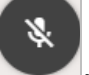

необходимо нажать кнопку .

В верхней части виджета «Управление активностями» статус звонка изменится на «Удержание» [\(Рисунок](#page-120-0) 82).

#### Рисунок 82 — Вызов на удержании

<span id="page-120-0"></span>Во время удержания абоненту проигрывается звуковая подсказка, установленная настройками системы.

Для того чтобы снять абонента с удержания, необходимо нажать кнопку .

# <span id="page-120-1"></span>**6.3.3 Консультация**

Оператор имеет возможность получить консультацию во время обслуживания вызова. Консультация может быть двух видов: исходящая и входящая.

# **6.3.3.1 Исходящая консультация**

Чтобы получить консультацию, оператор должен нажать кнопку в во время разговора с абонентом. Абонент будет автоматически поставлен системой на удержание.

Система откроет окно «Номеронабиратель», в котором предоставляется возможность ввести внешний телефонный номер абонента или внутренний номер оператора внутри сети.

В специальных полях оператор должен выбрать наименование службы, группы и номер учетной записи оператора в соответствующих выпадающих списках.

Если адресатом является «Группа», то консультация возможна только с группой службы, в которую входит оператор, обслуживающий вызов.

При выборе типа адресата «Оператор» доступными для консультации являются только операторы группы, на которую распределился вызов.

После указания требуемых данных в окне «Номеронабиратель» следует нажать

кнопку ([Рисунок](#page-121-0) 83).

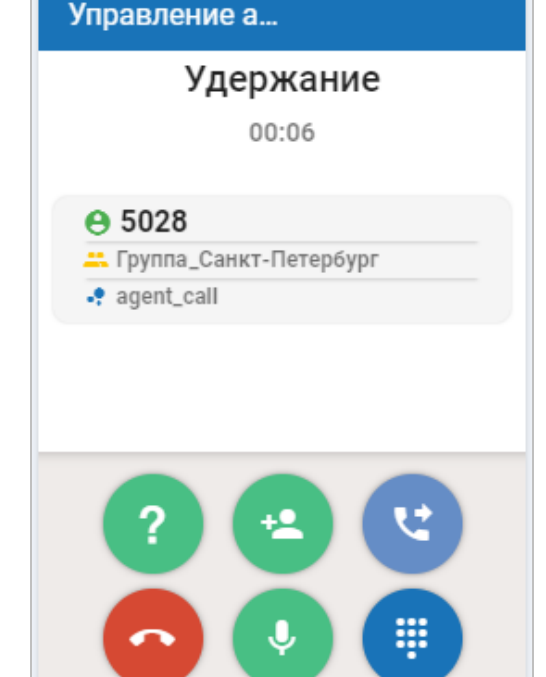

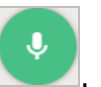

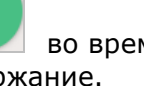

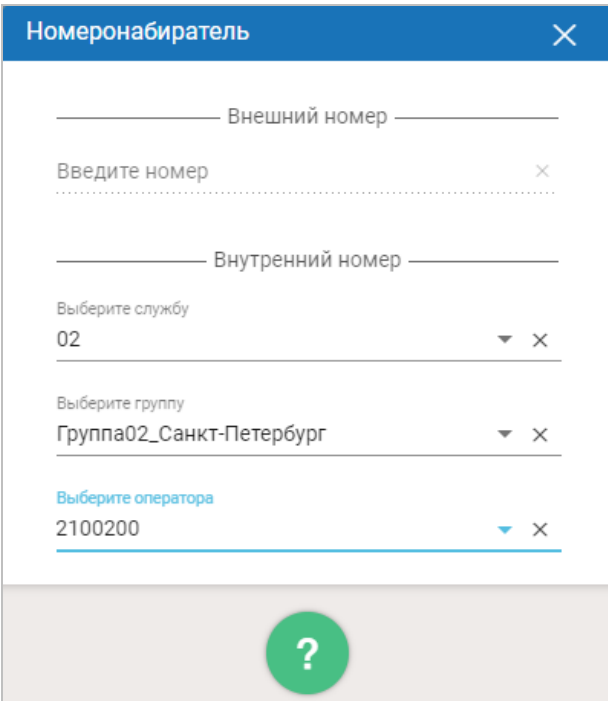

Рисунок 83 — Выбор адресатов, к которым можно обратиться за консультацией

<span id="page-121-0"></span>Во время ожидания консультации виджет «Управление активностями» будет отображать статус «Звонок консультация».

Если консультант ответил на звонок, виджет «Управление активностями» примет вид, показанный на рисунке ниже.

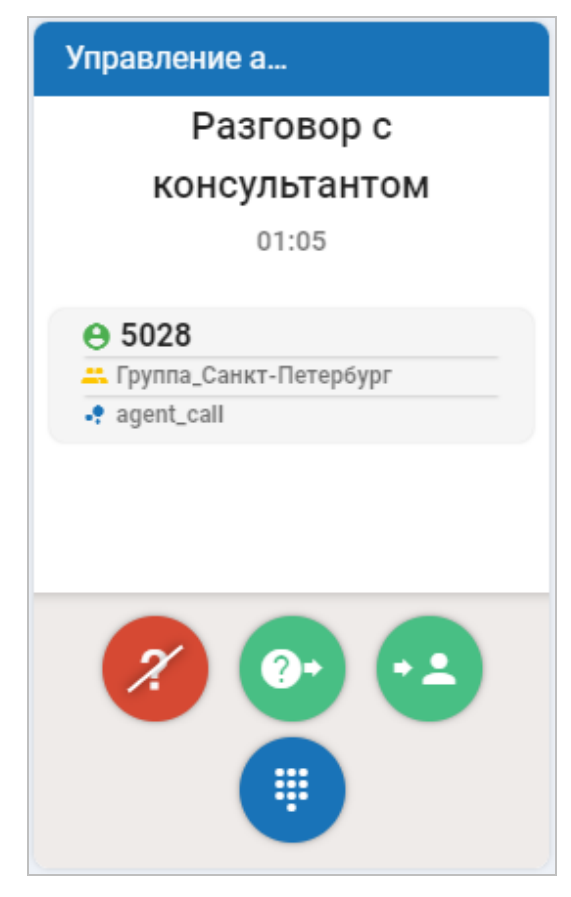

Рисунок 84 — Разговор с консультантом

При невозможности получения консультации (выбранный оператор не может принять данный вызов, заблокирована группа/служба или занят сторонний телефонный номер) на экране появится сообщение об ошибке «Ошибка в процессе установки/обработки вызова». Оператор вернется к обслуживанию вызова от абонента. Чтобы продолжить разговор, необходимо снять абонента с удержания.

Во время получения консультации в виджете «Управление активностями» система активирует кнопки, с помощью которых оператор может выполнить следующие действия:

- — завершить консультацию;
- — переадресовать вызов на другого оператора;
	- - переключить вызов на абонента;
- ₩
	- — включить режим тонального набора.

В ходе оказания консультации оператор может переключиться на абонента, нажав  $\overline{\phantom{a}}$ 

кнопку **. После переключения предоставляется возможность переключить абонента** обратно на консультанта.

Если необходимо, чтобы обслуживание вызова было продолжено консультирующим

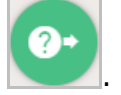

оператором, то оператор, получающий консультацию, должен нажать кнопку

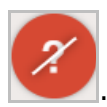

Если оператор хочет завершить консультацию, он должен нажать кнопку . После завершения консультации абонент будет оставаться на удержании. Чтобы продолжить

разговор с абонентом, необходимо нажать кнопку . Оператор продолжит обслуживание

вызова ([Рисунок](#page-123-0) 85).

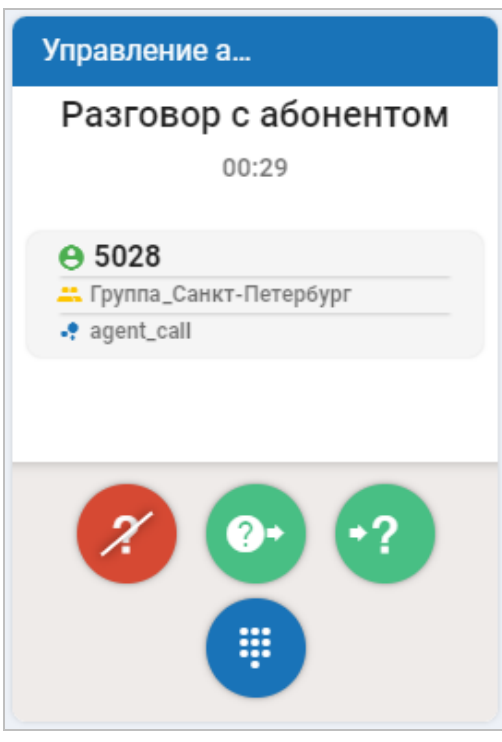

Рисунок 85 — Разговор с абонентом во время консультации

<span id="page-123-0"></span>Во время разговора с абонентом в виджете «Управление активностями» отображаются кнопки, с помощью которых оператор может выполнить следующие действия:

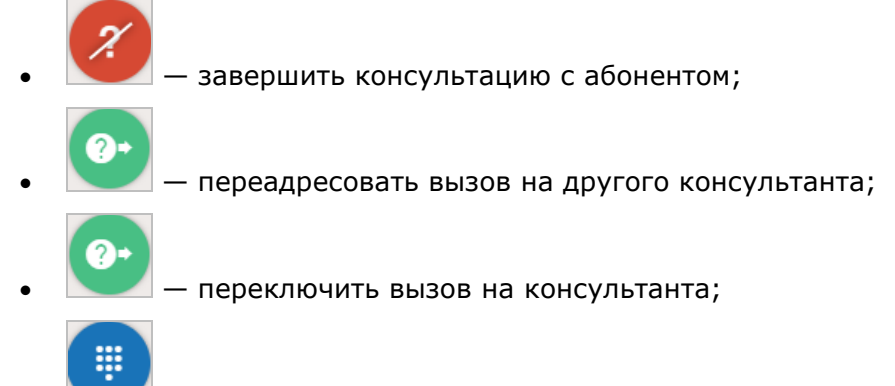

• — включить режим тонального набора.

После разговора с абонентом в зависимости от настроек оператор делает отметку о результатах обслуживания.

#### **6.3.3.2 Входящая консультация**

При поступлении входящей консультации оператор получает соответствующее оповещение. На РМО отображается учетная запись оператора, запрашивающего консультацию. Оператор может принять или отклонить входящую консультацию.

#### **6.3.4 Передача вызова**

В системе предусмотрена возможность передачи вызова.

Чтобы передать вызов во время разговора с абонентом оператору следует нажать

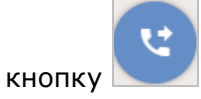

Система откроет окно «Номеронабиратель», в котором предоставляется возможность ввести внешний телефонный номер абонента или внутренний номер оператора внутри сети.

В специальных полях оператор должен выбрать наименование службы, группы и номер учетной записи оператора в соответствующих выпадающих списках.

При выборе типа адресата «Оператор» доступными для переадресации вызова являются операторы только той группы, на которую распределился вызов. Если адресатом является «Группа», то консультация возможна только с той группой службы, в которую входит оператор, обслуживающий вызов.

После указания требуемых данных в окне «Номеронабиратель» следует нажать

кнопку ([Рисунок](#page-124-0) 86).

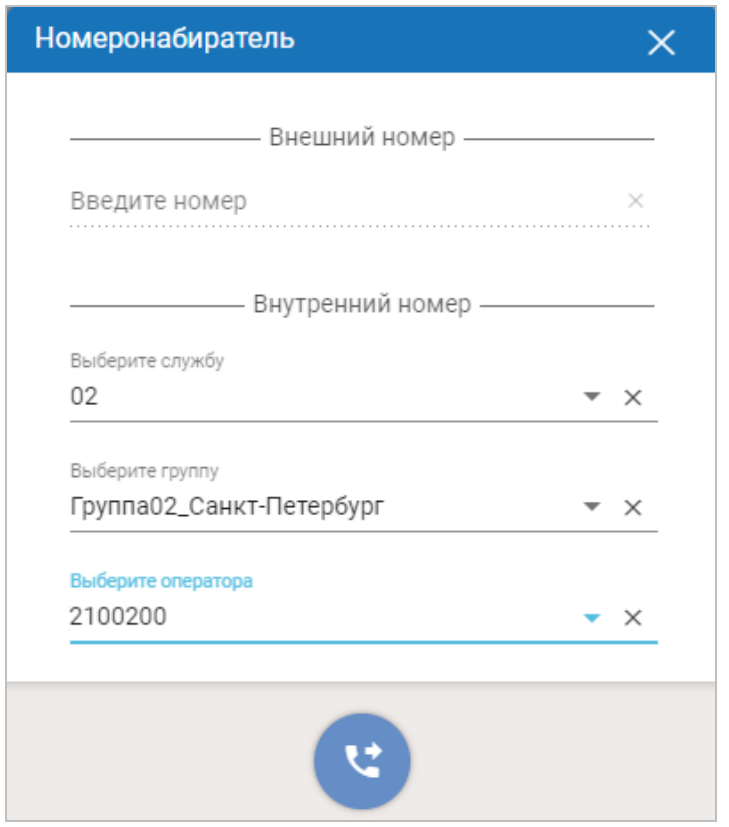

Рисунок 86 — Выбор адресата для передачи вызова

<span id="page-124-0"></span>Если адресат готов принять вызов, то абонент подключается на номер адресата. Абонент тем временем услышит сигнал контроля посылки вызова (длинные гудки). После этого оператор освобождается и готов обслуживать новые вызовы.

В случае, если система не может осуществить переадресацию, на экране появится информационное сообщение об ошибке «Неуспех при консультации». Оператор вернется к обслуживанию вызова от абонента.

При передаче вызова виджет «Управление активностями» будет отображать статус «Переадресация».

Во время установки соединения с другим абонентом в виджете «Управление активностями» отображаются кнопки, с помощью которых оператор может выполнить следующие действия:

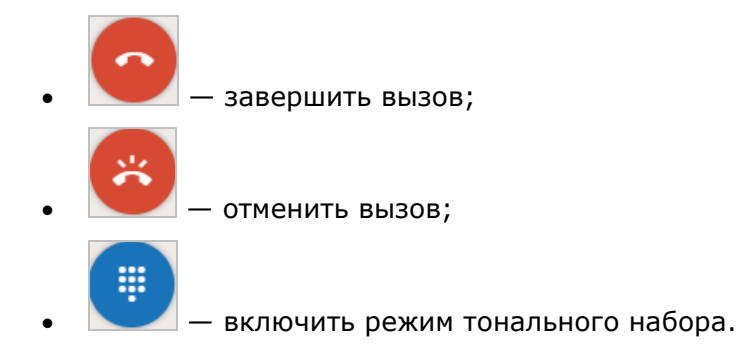

При неудачном соединении вызов вернется оператору и встанет на удержание. Оператор может снять звонок с удержания и продолжить разговор с абонентом.

Передачу вызова можно также осуществить во время консультации (см. пункт [6.3.3](#page-120-1) [«Консультация»](#page-120-1)).

# **6.3.5 Тоновый набор**

В системе предусмотрена возможность включить режим тонального набора.

Для того чтобы воспользоваться данной функцией, оператор должен во время

#### ş

разговора с абонентом нажать кнопку . Будет открыта цифровая клавиатура, с помощью которой предоставляется возможность набрать требуемую комбинацию цифр или символов.

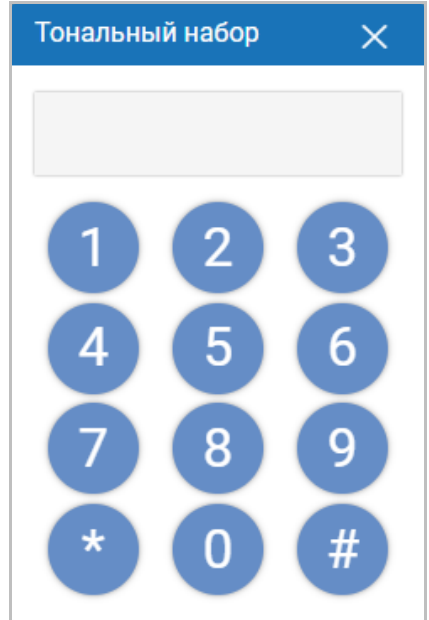

Рисунок 87 — Окно с цифровой клавиатурой

Для завершения работы с клавиатурой следует нажать на значок  $\mathbf{x}$ .

# **6.4 Блокировка рабочего места**

Оператор может заблокировать рабочее место на некоторое время.

Для включения блокировки оператор должен нажать кнопку статуса, расположенную в левой части панели управления (см. п. [4.1\)](#page-14-0), и в открывшемся списке выбрать причину блокировки ([Рисунок](#page-15-0) 5). Возможные варианты: *технологический перерыв*, *вызов к руководству*, *обед*, *туалет*, *обучение*, *постобработка*, *исходящие вызовы*. После выбора любой из причин статус активности оператора изменится на «Заблокирован».

В заблокированном состоянии вызовы на оператора не распределяются. В строке состояния виджета «Управление активностями» будет отображаться текущий статус активности — «Заблокирован».

Оператор может заблокировать рабочее место во время обслуживания вызова. В этом случае текущий разговор не прерывается, а следующие вызовы не поступают на РМ Оператора.

Чтобы разблокировать РМ Оператора, необходимо нажать кнопку статуса в левом верхнем углу и в выпадающем списке выбрать вариант «Разблокироваться». После этого статус активности изменится на «Готов», а статус работы изменится на «В работе».

Разблокировка происходит автоматически, когда оператор выходит из системы, и при следующем входе оператор снова будет иметь статус активности «Готов» и статус работы «В работе».

# **Приложения**

# **Приложение 1. Горячие клавиши РМО**

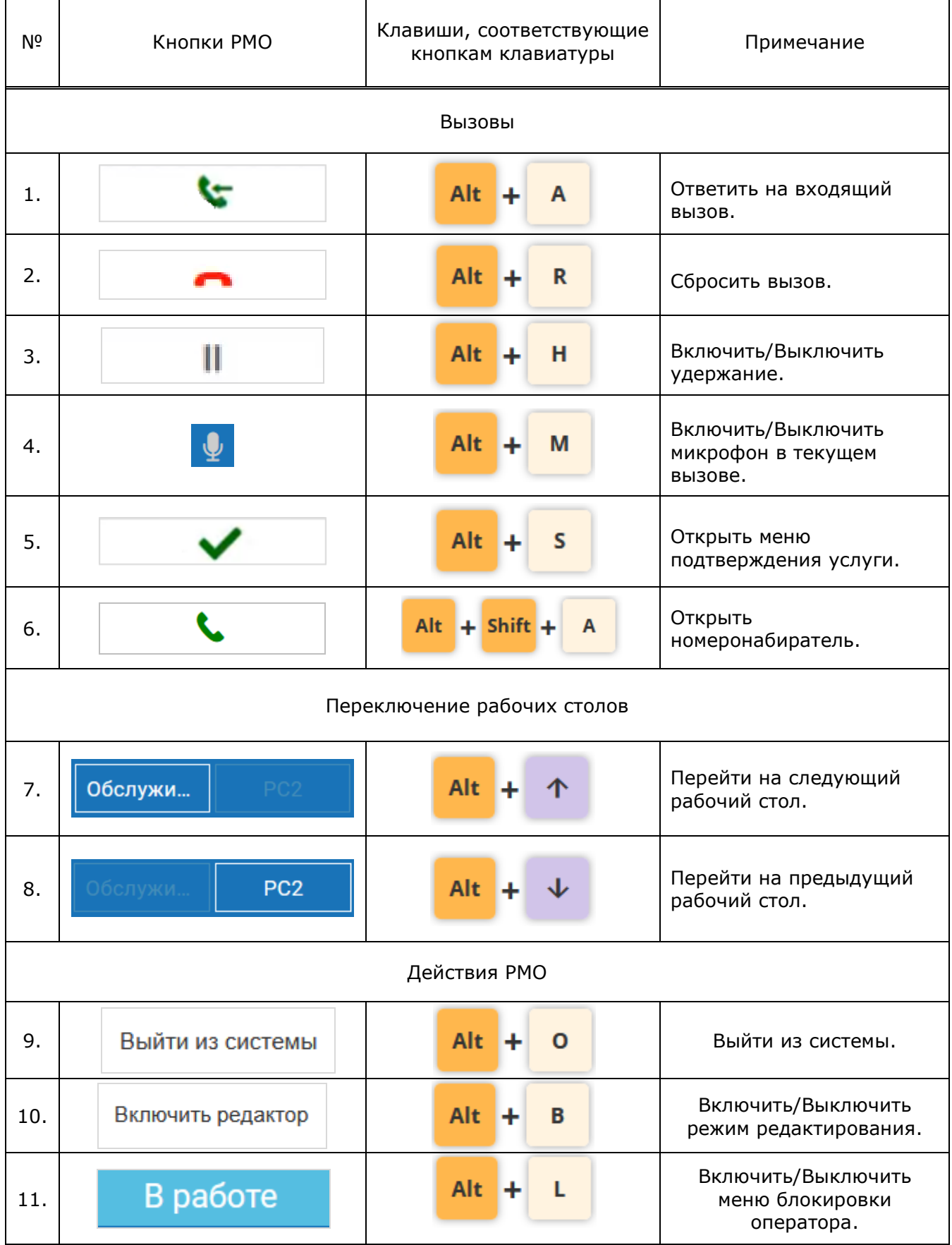

# **Приложение 2. Типы информационных полей приложения**

Все поля приложения, содержащие данные, разделены на типы:

### **Числовые поля**.

Числовые поля служат для указания значений, выраженных цифрами (номер телефона, почтовый индекс, номер паспорта и т.д.).

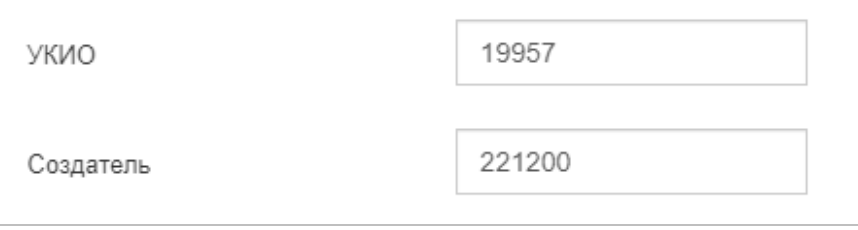

Рисунок 88 — Пример заполнения числовых полей

### **Символьные поля**.

Символьные поля служат для указания значений, выраженных символами: буквами алфавита, числами, символами (ФИО, должность, email и т.д.).

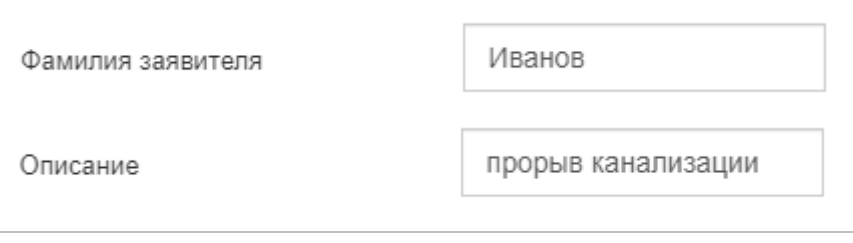

Рисунок 89 — Пример заполнения символьных полей

### **Календарные поля**.

Календарные поля служат для настройки интервала времени или указания дат. Формат введенных значений: dd/mm/yyyy или hh:mm:ss, где уууу- год, mm - месяц, dd день, mm — месяц, уууу — год, hh — часы, mm — минуты и ss — секунды соответственно.

Представление календаря состоит из четырех отдельных форм: месяц, год, десятилетие и столетие. Форма календаря состоит из заголовка и области с календарной сеткой значений.

**Примечание** — По умолчанию календарь отображает все дни текущего месяца.

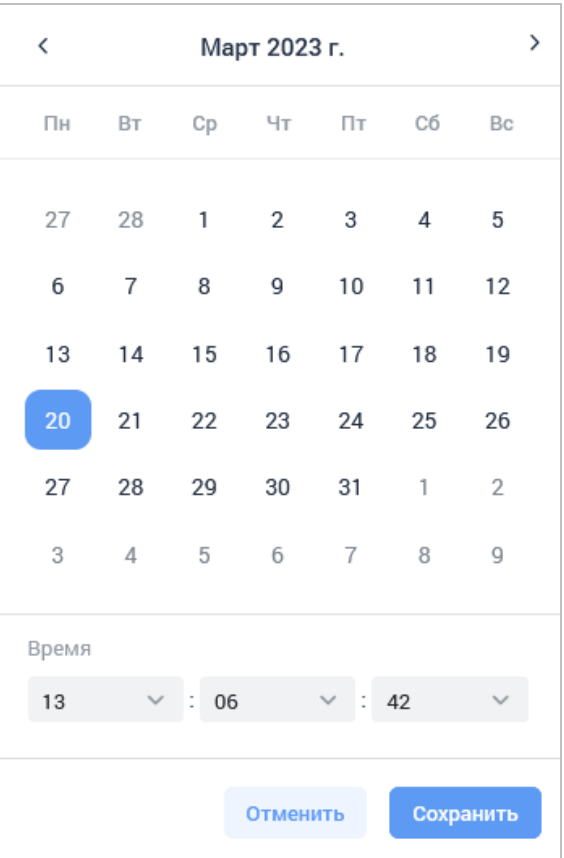

Форма календаря ([Рисунок](#page-129-0) 90) вызывается при нажатии на значок **в в поле с** календарным значением.

Рисунок 90 — Форма календаря. Выбор даты

Форма календаря позволяет выбрать число, месяц и год, а также время.

<span id="page-129-0"></span>Выбор даты осуществляется нажатием мыши на требуемое число. Текущее значение выделяется синим цветом.

Система предоставляет возможность пролистать месяцы текущего года и выбрать более ранние (или поздние) с помощью кнопок со стрелками рядом с наименованием месяца.

При нажатии на строку с наименованием месяца, расположенную в верхней части формы, раскрывается список месяцев, где следует выбрать требуемый месяц.

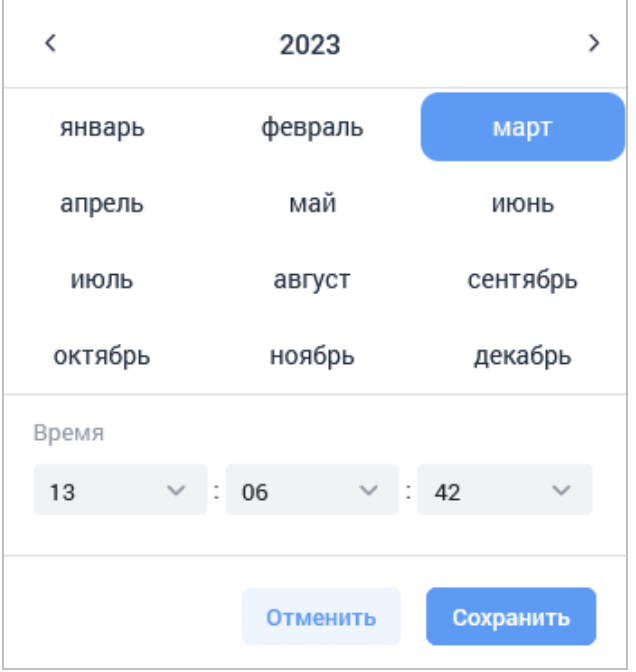

Рисунок 91 — Форма календаря. Выбор месяца

Чтобы указать нужный год, необходимо нажать на значение года в верхней части формы. Далее следует выбрать нужный год из предложенного списка, как показано на рисунке ниже.

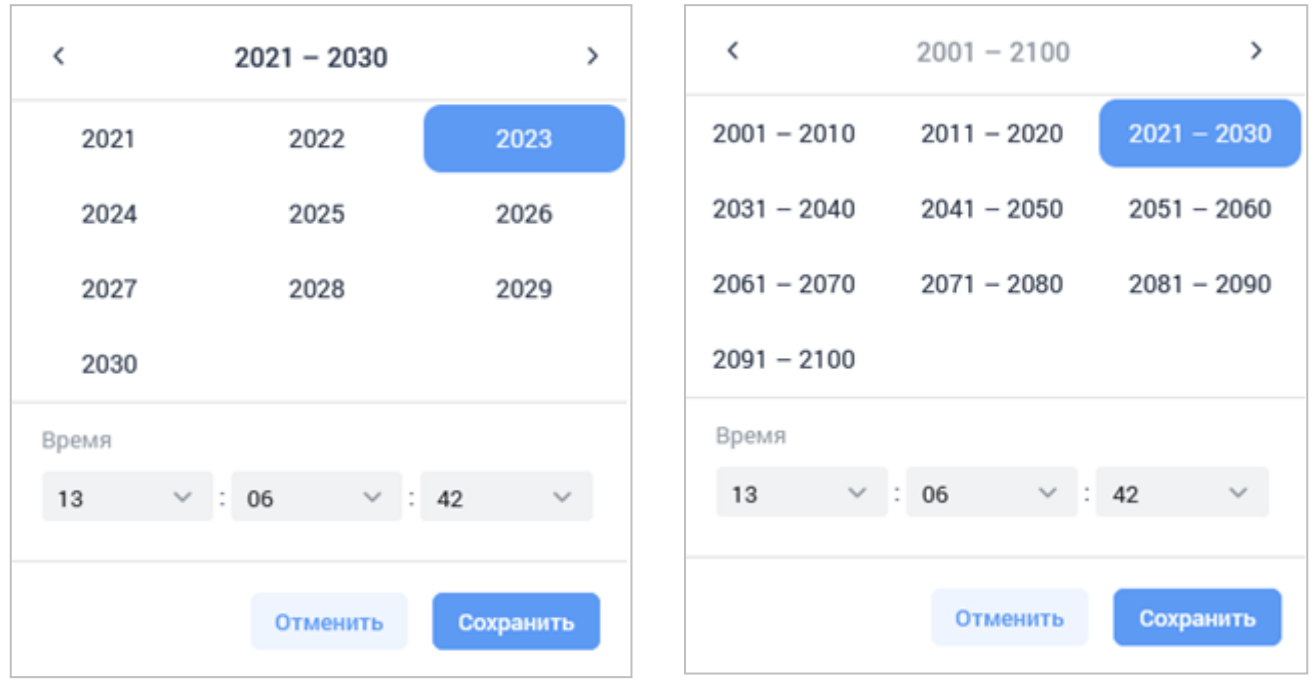

Рисунок 92 — Форма календаря. Выбор года и десятилетия

Оператору предоставляется возможность пролистать десятилетия и выбрать более ранние года (или поздние) с помощью кнопок со стрелками.

Для указания времени время следует воспользоваться полями, расположенным в нижней части формы календаря. Время указывается в формате ЧЧ:ММ или ЧЧ:ММ:СС, значения нужно выбрать из раскрывающихся списков ([Рисунок](#page-131-0) 93).

| Март 2023 г.   |      |                |                       | >  |                |
|----------------|------|----------------|-----------------------|----|----------------|
| BT             |      | Чт             |                       | Cб | Bc             |
| 28             | 1    | $\overline{2}$ | 3                     | 4  | 5              |
| $\overline{7}$ | 8    | 9              | 10                    | 11 | 12             |
| 14             | 15   | 16             | 17                    | 18 | 19             |
| 21             | 22   | 23             | 24                    | 25 | 26             |
| 28             | 29   | 30             | 31                    | 1  | 2              |
| $\overline{4}$ | 5    | 6              | $\overline{I}$        | 8  | 9              |
|                |      |                |                       |    |                |
|                | : 09 |                | t                     |    |                |
| Очистить       |      |                |                       |    |                |
| 00             |      |                | Сохранить<br>Отменить |    |                |
|                |      |                |                       |    |                |
|                |      |                |                       |    |                |
|                |      |                |                       |    |                |
|                |      | Cp             |                       |    | $\neg$ T<br>29 |

Рисунок 93 — Календарь. Указание времени

#### **Классификатор**.

<span id="page-131-0"></span>Поля классификаторов служат для указания значений из систематизированного перечня наименованных объектов, что позволяет сократить время на заполнение информации о происшествии.

Для оперативного заполнения карточки происшествия в поля, являющиеся классификаторами, достаточно ввести первые символы и в результате будет предложен список, в котором строки содержат предложенный набор символов.

**Примечание** — Список будет меняться после ввода каждого нового символа. Система осуществит фильтрацию (отбор) только тех значений, в которые входит введённый фрагмент.

Далее необходимо выбрать требуемое значение. Ниже представлен пример работы классификатора улиц ([Рисунок](#page-132-0) 94).

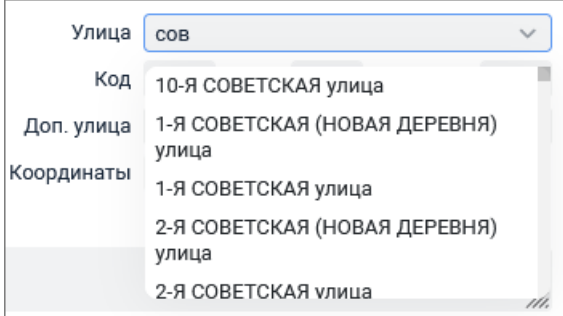

Рисунок 94 — Форма классификатора

<span id="page-132-0"></span>**Примечание** — Ввод с клавиатуры вручную помогает осуществить поиск среди значений выпадающего списка. Если введённое значение отсутствует в выпадающем списке, то сохранение карточки не является возможным (система сигнализирует о некорректном значении, подсвечивая его красным цветом). Это справедливо для всех опциональных полей, имеющих выпадающие списки и возможность ручного ввода.